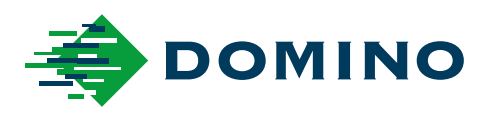

# G-Series Manual Produk

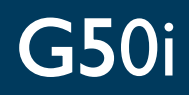

Domino. Do more.

# **DOMINO**

<span id="page-1-0"></span>Semua hak dilindungi undang-undang. Tidak ada bagian dari publikasi ini dapat direproduksi, disimpan pada sistem pengambilan, atau ditransmisikan dalam bentuk apa pun, atau dengan cara apa pun, elektronik, mekanis, fotokopi, rekaman, atau dalam bentuk lainnya tanpa izin terlebih dahulu dari Domino Printing Sciences plc.

Domino Printing Sciences plc. menerapkan kebijakan peningkatan produk secara berkelanjutan. Oleh karena itu, perusahaan berhak untuk mengubah spesifikasi yang terdapat dalam dokumen ini tanpa pemberitahuan terlebih dahulu.

© Domino Printing Sciences plc. 2023.

Untuk penjualan, servis, dan tinta, silakan hubungi:

www.buydomino.com

www.domino-printing.com

#### **Domino UK Limited**

Trafalgar Way Bar Hill Cambridge CB23 8TU Britania Raya Telp.: 01954 782551 Faks: 01954 782874

**Domino North America**

1290 Lakeside Drive Gurnee IL.60031 A.S. Telp.: 847 244 2501 Faks.: 847 244 1421

#### **RIWAYAT AMANDEMEN**

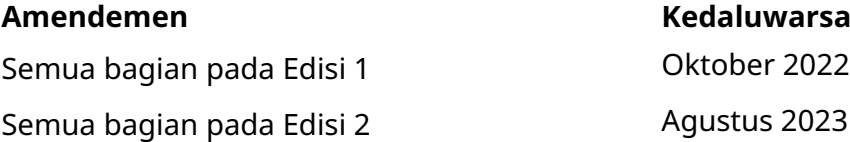

# <span id="page-2-0"></span>**KATA PENGANTAR MANUAL PRODUK**

Dokumen ini, No. Bagian EPT080367 Domino, merupakan otoritas resmi untuk pemasangan, pengoperasian, pemeliharaan, dan daur ulang unit G-Series Thermal Ink Jet Domino.

Dokumen ini harus digunakan untuk memperkuat dan melengkapi setiap program pelatihan yang tersedia pada produk. Dokumen ini tidak dirancang untuk menggantikan program pelatihan seperti itu.

Manual produk ini adalah terjemahan dari "Petunjuk Asli". Panduan ini merupakan "Terjemahan" yang ditujukan untuk Arahan Mesin.

Domino tidak akan bertanggung jawab atas kerusakan peralatan atau cedera pada personel yang disebabkan oleh penggunaan yang bersifat tidak sah atau tidak tepat dari peralatan Thermal Ink Jet.

Hanya teknisi yang dilatih oleh Domino yang boleh melakukan perbaikan, penyesuaian, atau dengan cara apa pun mengubah pengaturan atau suku cadang mesin. Suku cadang asli Domino harus selalu digunakan untuk memastikan mutu dan kinerja perangkat.

Pengguna peralatan ini diperingatkan mengenai pentingnya membaca, memahami, dan bertindak sesuai dengan informasi yang diberikan di Bagian 1: Kesehatan dan Keselamatan. Bagian dari dokumen ini juga menentukan seperangkat simbol yang digunakan di tempat lain dalam dokumen ini untuk menyampaikan peringatan atau persyaratan khusus. Oleh karena itu, penting bahwa pengguna juga membiasakan diri untuk memahami simbol ini dan bertindak sesuai dengan simbol yang ada.

Hal yang penting adalah:

- Simpan dokumen ini selama usia pakai peralatan.
- Berikan dokumen ini ke setiap pemegang atau pengguna peralatan berikutnya.

## <span id="page-3-0"></span>**PEMBERITAHUAN FCC**

Peralatan ini telah diuji dan dinyatakan mematuhi pembatasan untuk perangkat digital Kelas A, menurut bagian 15 dari Peraturan FCC. Pembatasan ini dirancang untuk memberikan perlindungan yang memadai terhadap interferensi berbahaya ketika peralatan dioperasikan di lingkungan komersial. Peralatan ini menghasilkan, menggunakan, dan dapat memancarkan energi frekuensi radio, dan, jika tidak dipasang dan digunakan sesuai dengan petunjuk, dapat mengakibatkan interferensi berbahaya terhadap komunikasi radio. Pengoperasian peralatan ini di wilayah pemukiman kemungkinan bisa menimbulkan interferensi berbahaya, dalam hal ini pengguna harus memperbaiki interferensi tersebut dengan biaya sendiri.

Segala perubahan atau modifikasi yang tidak dinyatakan disetujui oleh produsen dapat menghanguskan kewenangan pengguna untuk mengoperasikan perangkat ini.

#### **PERNYATAAN EMC EROPA**

Produk ini bisa mengakibatkan interferensi jika digunakan di wilayah permukiman. Penggunaan yang demikian harus dihindari kecuali jika pengguna melakukan langkahlangkah khusus untuk mengurangi emisi elektromagnetik guna mencegah interferensi terhadap penerimaan siaran radio dan televisi.

#### **PENGGUNAAN YANG DIMAKSUD**

Perangkat yang dijelaskan di dokumen ini adalah printer industri yang dirancang untuk digunakan di dalam ruangan dalam lingkungan profesional untuk mencetak pada berbagai substrat dan produk. Jangan menggunakannya untuk tujuan lain apa pun, kecuali bila diizinkan oleh Domino. Jika peralatan digunakan dengan cara yang tidak ditentukan oleh Domino, tingkat perlindungan yang diberikan oleh peralatan bisa terpengaruh.

# <span id="page-4-0"></span>**KREDIT PERANGKAT LUNAK**

Mesin Kode Batang oleh TEC-IT - [www.tec-it.com](http://www.tec-it.com)

Produk ini menggunakan pustaka berikut ini. Pustaka dan penggunaannya dicakup oleh GNU Lesser General Public License, versi 2.1.

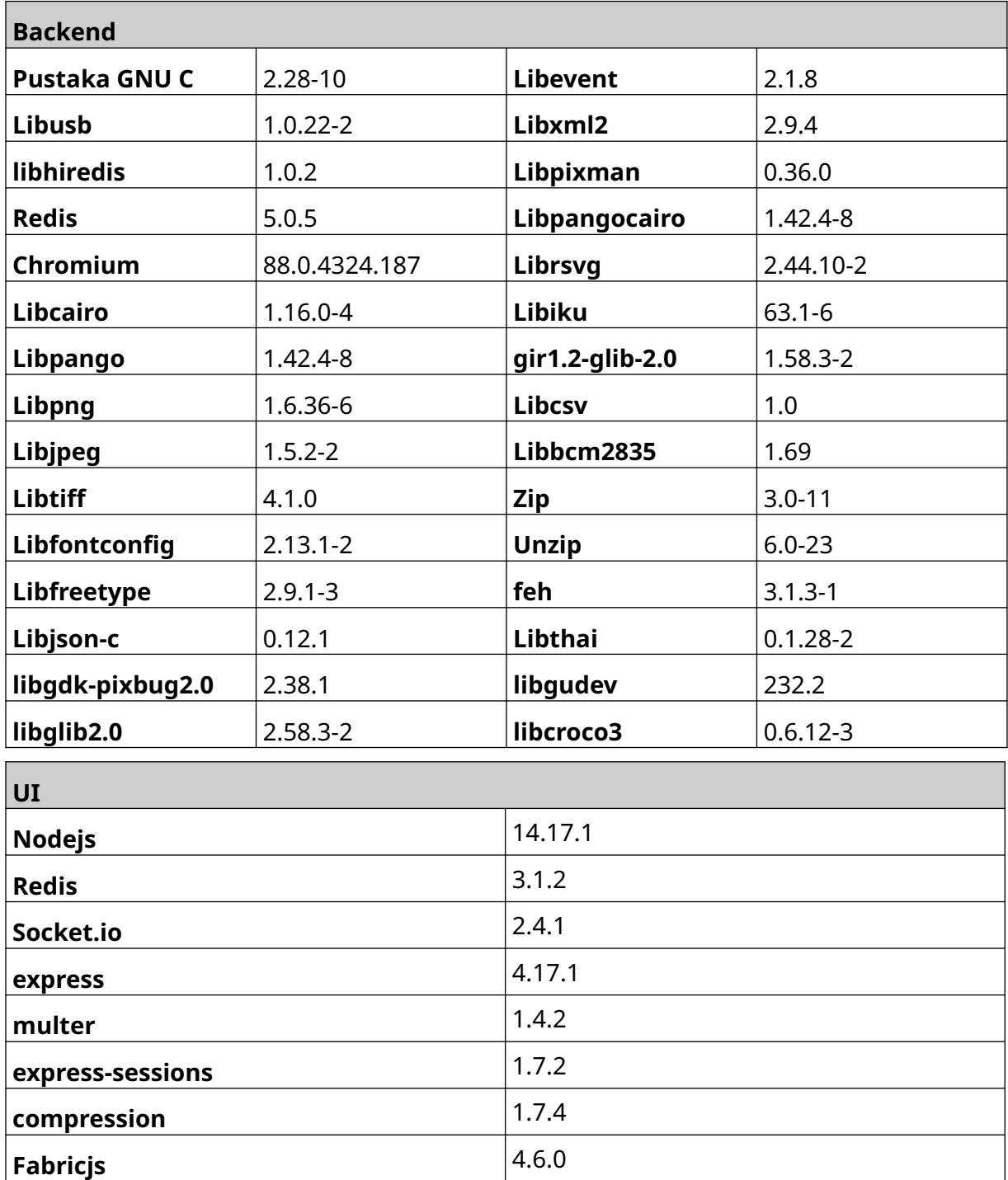

# **DAFTAR ISI**

#### halaman

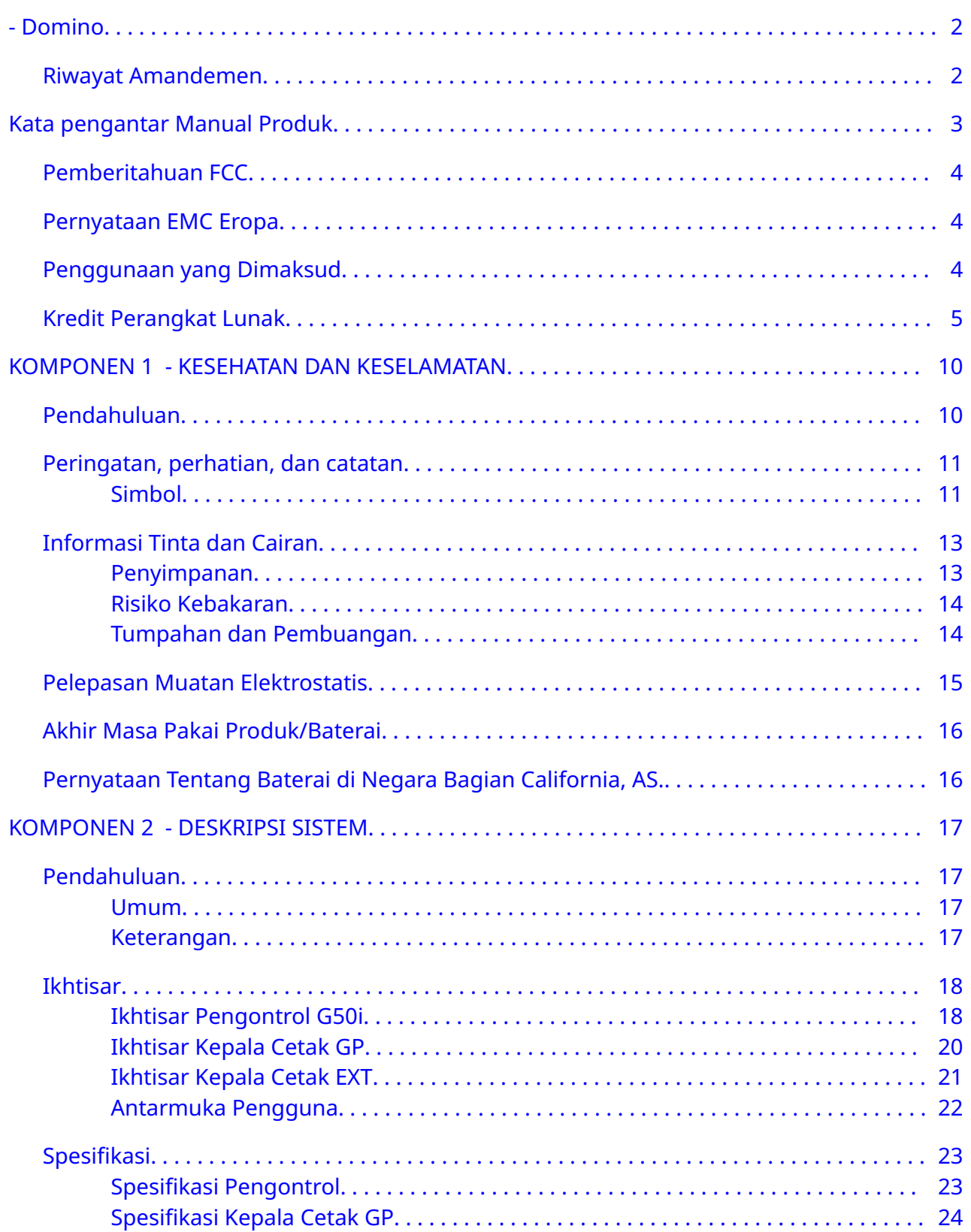

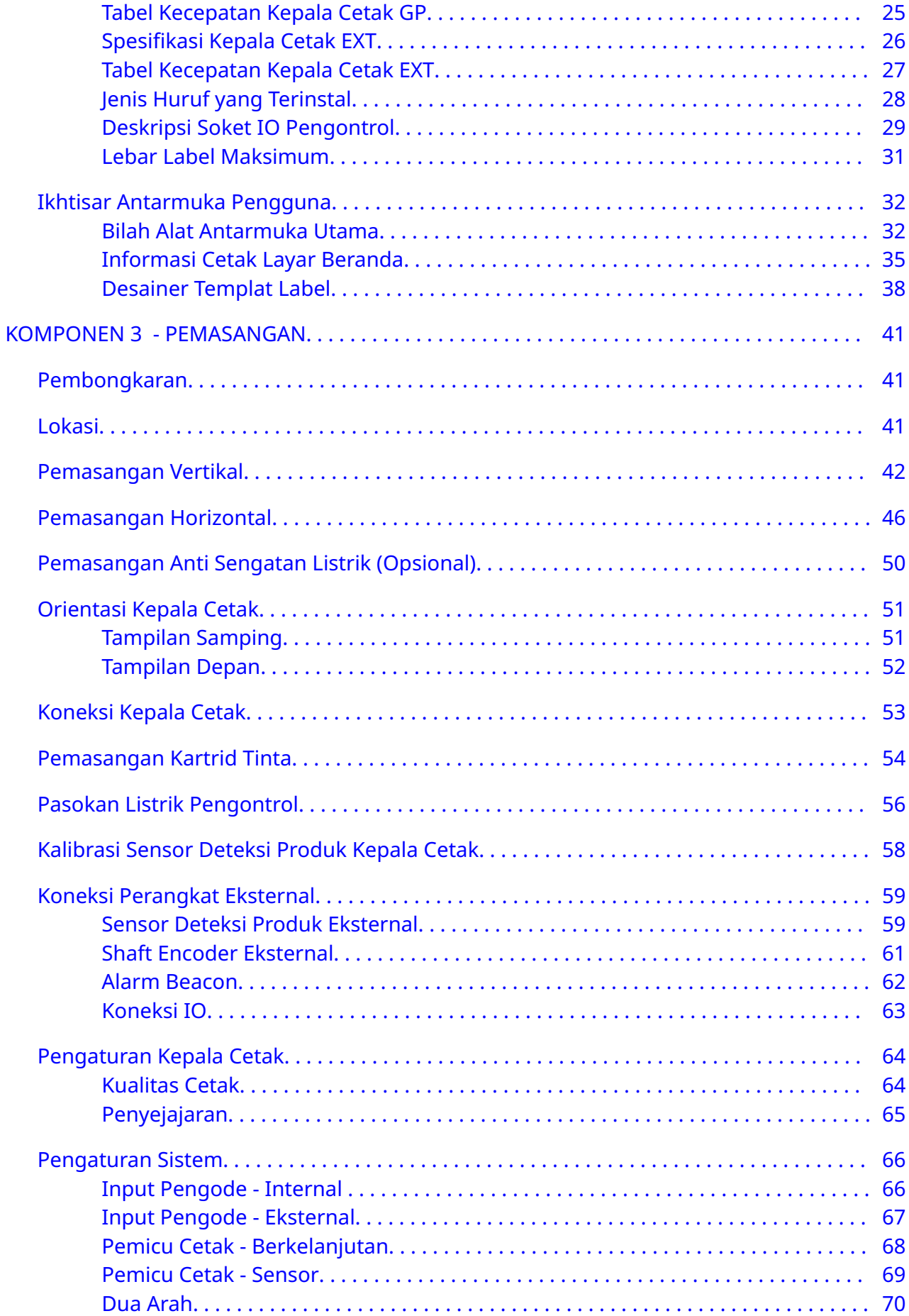

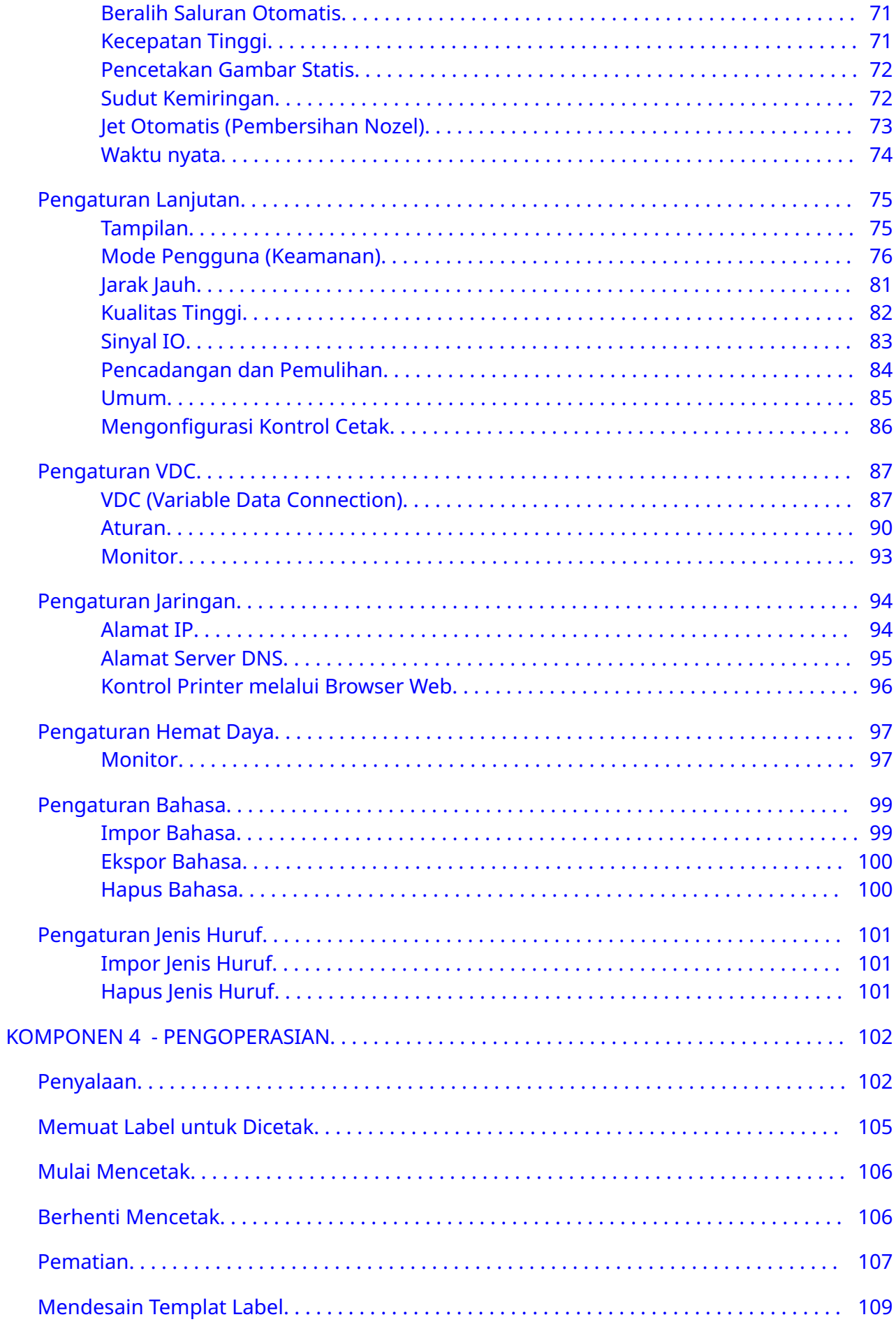

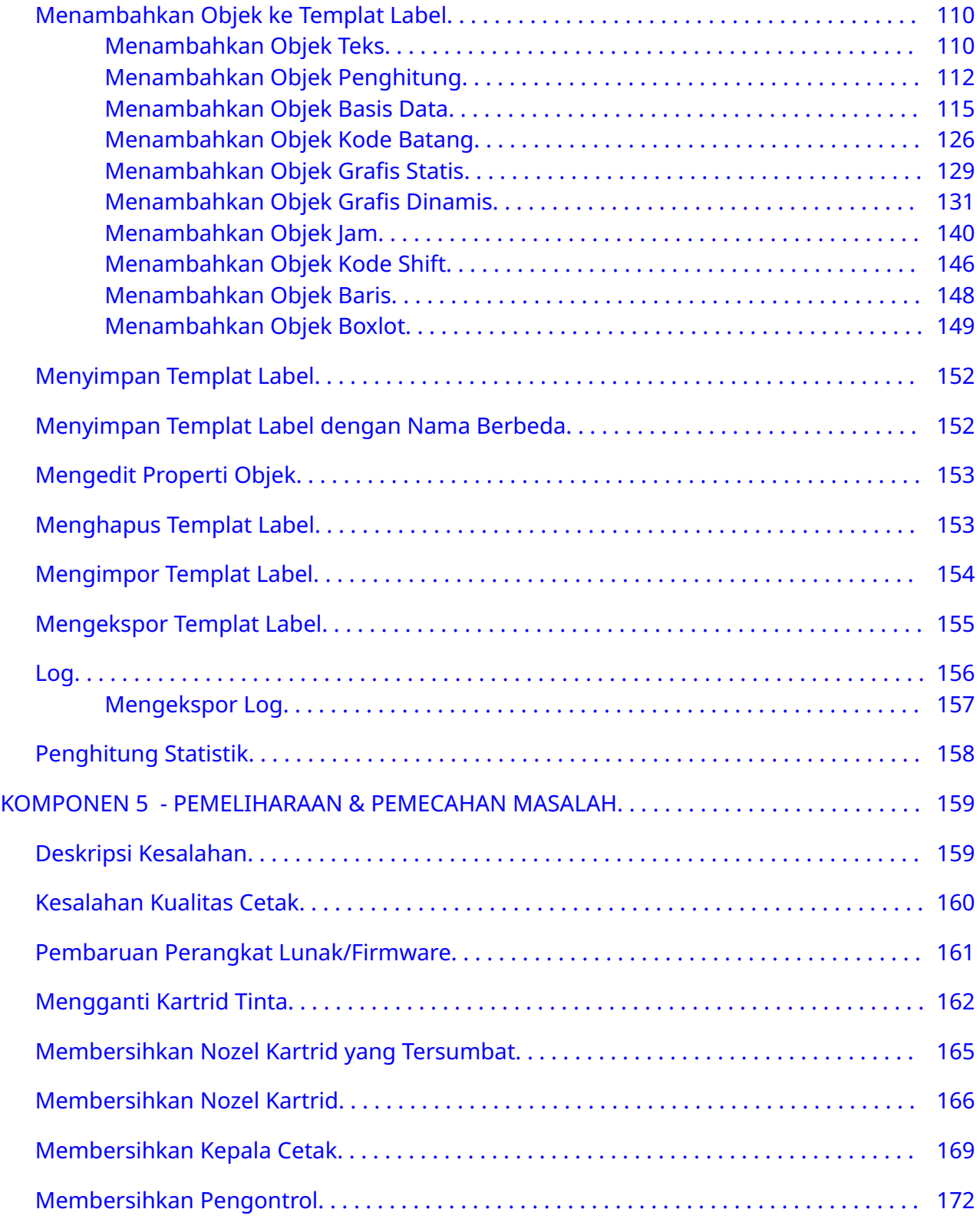

# <span id="page-9-0"></span>**KOMPONEN 1 KESEHATAN DAN KESELAMATAN**

## **PENDAHULUAN**

Jika peralatan digunakan dengan cara yang tidak ditentukan oleh produsen, tingkat perlindungan yang diberikan oleh peralatan bisa terpengaruh.

Petunjuk untuk praktik kerja yang aman bergantung pada lingkungannya. Berikut ini adalah prinsip-prinsip umum supaya tindakan kehati-hatian yang diperlukan dapat diambil:

- Dilarang mengoperasikan printer di luar ruangan, atau di dalam suatu lingkungan yang berada di luar jangkauan pengoperasian yang ditentukan. Produk ini hanya untuk digunakan di dalam ruangan.
- Hanya gunakan adaptor catu daya listrik yang tercantum di bawah ini:
	- Produsen: MEAN WELL ENTERPRISES CO. LTD
	- Model: GST60A24
- Dilarang memasang atau mengoperasikan printer di lingkungan yang dapat terkena air.
- Hindari menggunakan dan menyimpan printer di lingkungan berdebu tinggi.
- Bacalah Lembar Data Keselamatan (SDS) sebelum menyimpan, menangani, mengangkut, atau menggunakan kartrid tinta.
- Lindungi printer dari lonjakan listrik atau kondisi tegangan rendah dengan menggunakan UPS (Uninterruptible Power Source).
- Matikan dan putus daya listrik ke printer sebelum menyambung kabel apa pun.
- Matikan dan putuskan daya listrik ke printer sebelum menyambungkan atau memutuskan sambungan kepala cetak.
- Pastikan semua kabel diamankan dari komponen jalur produksi yang bergerak.
- Hentikan pencetakan sebelum melepaskan dan/atau memasang kartrid tinta.
- Hanya gunakan kain tanpa serat saat membersihkan nozel kartrid.
- Bersihkan nozel kartrid sesuai dengan rekomendasi yang disediakan.
- Lindungi kepala cetak dari benturan dengan penyesuaian dan penyejajaran rel sisi serta pemandu produk yang tepat.
- Dilarang membuka semua komponen yang tertutup. Komponen itu mengandung bagian yang tidak dapat diservis.
- Hanya gunakan aksesori yang disetujui oleh produsen.
- Buang baterai, produk listrik dan elektronik secara terpisah di tempat pengumpulan yang sesuai. Dilarang menaruh baterai, produk listrik dan elektronik di jalur limbah rumah tangga biasa.

# <span id="page-10-0"></span>**PERINGATAN, PERHATIAN, DAN CATATAN**

Peringatan, perhatian, dan catatan yang digunakan di seluruh panduan ini disorot oleh penggunaan simbol bahaya internasional. Definisi berikut ini untuk ketiga pemberitahuan ini dijelaskan di bawah ini dalam format yang disajikan dalam dokumen ini.

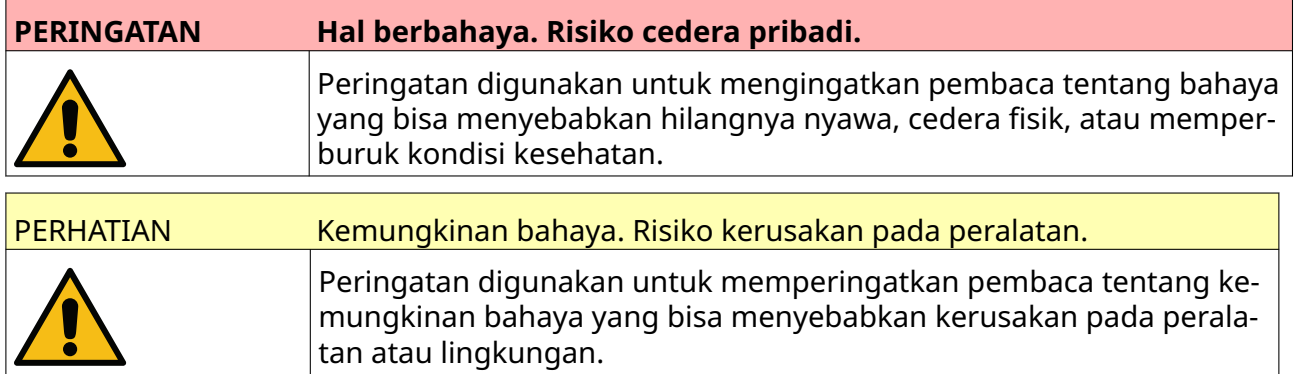

Catatan digunakan untuk mengingatkan pembaca akan informasi yang penting.

#### **Simbol**

Simbol berikut digunakan dalam dokumen ini untuk menyoroti peringatan dan perhatian khusus yang digunakan dalam prosedur di bawah simbol.

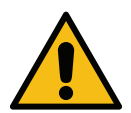

Peringatan atau Perhatian, baca dan patuhi teks peringatan atau perhatian un‐ tuk menghindari cedera fisik, kerusakan peralatan, atau kerusakan lingkungan.

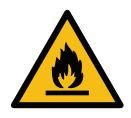

Risiko kebakaran saat bahan yang mudah terbakar tersulut.

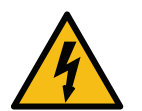

Risiko kontak dengan aliran listrik.

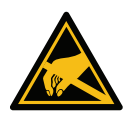

Waspadalah terhadap Pelepasan Muatan Elektrostatik (ESD). Tindakan pencega‐ han elektrostatik harus diterapkan:

- Matikan mesin.
- Kenakan gelang yang terhubung ke ground.
- Hindari mengenakan pakaian yang bisa memperbesar tegangan elektros‐ tatis.
- Gunakan tas pelindung ESD untuk mengangkut PCB.
- Letakkan PCB pada alas yang terbuat dari bahan yang bisa menghilangkan tegangan elektrostatik dan yang terhubung ke arde saja.

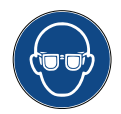

Pelindung mata harus dipakai.

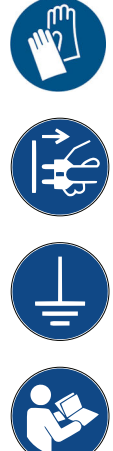

Pakaian pelindung harus dipakai. Kenakan sarung tangan pelindung yang me‐ madai. Rujuklah Lembar Data Keselamatan yang relevan.

Putuskan koneksi listrik sebelum melakukan tindakan pemeliharaan atau per‐ baikan.

Hubungkan terminal arde dari produk ke sumber arde yang sesuai.

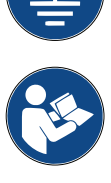

Bacalah panduan sebelum melakukan prosedur ini.

# <span id="page-12-0"></span>**INFORMASI TINTA DAN CAIRAN**

Domino menyediakan Lembar Data Keselamatan (SDS) yang memberikan informasi keselamatan khusus untuk setiap tintanya. Lembar Data Keselamatan bisa ditemukan di bagian MSDS di situs web Domino.

Saat digunakan dengan benar, tinta cetak tidak menyebabkan masalah. Namun, semua orang yang menggunakannya harus memahami standar keselamatan yang benar dan mengetahui tindakan kehati-hatian yang harus dilakukan. Berikut ini adalah persyaratan dasar:

- Standar praktik industri yang benar yang terkait kebersihan dan kerapian harus digunakan.
- Tinta dan wadahnya harus disimpan dan ditangani dengan hati-hati.
- Dilarang merokok atau membiarkan api terbuka (atau sumber penyalaan api lain) di dekat tinta atau solven karena sangat berbahaya.
- Semua orang yang bersentuhan dengan tinta harus mengetahui penggunaannya yang benar.
- Kontak dengan mulut harus dihindari. Karena itu, makan, minum, atau merokok, atau kebiasaan atau tindakan pribadi apa pun yang dapat memindahkan tinta ke mulut harus dihindari.
- Kontak dengan mata harus dihindari. Pelindung mata yang sesuai harus selalu dipakai setiap kali ada risiko percikan atau kabut. Jika tinta mengenai mata, tindakan pengobatan pertama adalah membanjiri mata yang terkena dengan larutan saline selama 15 menit (atau air bersih jika larutan saline tidak tersedia), berhati-hatilah supaya air tidak mengenai mata yang tidak terkena. Bantuan medis harus segera didapat.
- Kebanyakan tinta mengandung solven yang dapat mencederai kulit. Praktik kerja yang baik harus selalu dilakukan dan penilaian risiko dilakukan. Tersedia Lembar Data Keselamatan yang berisi nasihat tentang peralatan perlindungan diri. Sebagian besar sarung tangan memberi perlindungan pemaparan terbatas dan jangka pendek dan harus diganti setelah terpercik dan secara berkala.
- Banyak tinta mengandung bahan yang mudah menguap dan dapat terhirup. Ventilasi yang baik diperlukan.
- Bahan pembersih bekas pakai apa pun, misalnya kain lap dan tisu kertas, berpotensi menimbulkan bahaya kebakaran. Bahan-bahan itu harus dikumpulkan untuk pembuangan secara aman setelah digunakan. Setelah pemaparan terhadap tinta, semua bekas yang mungkin ada harus dibersihkan sesegera mungkin di fasilitas pencucian terdekat.

#### **Penyimpanan**

Tinta cetak harus disimpan di bangunan yang berventilasi baik, di area khusus tujuan tersebut dengan pertimbangan keselamatan jika terjadi kebakaran. Semua cairan harus disimpan sesuai dengan peraturan setempat.

#### <span id="page-13-0"></span>**Risiko Kebakaran**

Patuhi semua peringatan yang tertera pada mesin dan petunjuk keselamatan yang menyertainya.

Jangan gunakan air untuk memadamkan kebakaran karena listrik.

Jika ada akumulasi tinta kering, jangan gunakan pengikis logam untuk menghilangkannya, karena dapat menghasilkan percikan.

Risiko kebakaran merupakan pertimbangan terpenting ketika menyimpan dan menggunakan tinta cetak. Tingkatan bahaya kebakaran bergantung pada jenis tinta dan pencucian.

Tinta berbasis air tidak akan terbakar, walaupun tinta berbasis campuran air dan alkohol dapat terbakar jika ada alkohol dalam jumlah mencukupi.

Pemaparan sistem berbasis air dalam waktu lama kepada suhu yang tinggi dapat menguapkan air sehingga menyisakan residu yang dapat terbakar.

Tinta berbasis solven menawarakan tingkat bahaya yang lebih tinggi bergantung pada solven atau kombinasi solven tertentu. Jika terdapat bahaya khusus, maka informasi yang sesuai akan tertera pada SDS.

Jika terjadi kebakaran, ada kemungkinan tinta cetak itu mengeluarkan asap yang berbahaya. Karena itu, tinta harus disimpan di tempat yang dapat dijangkau dengan cepat oleh pemadam kebakaran, dan di tempat tinta itu tidak akan menyebar ke luar tempat penyimpanan.

#### **Tumpahan dan Pembuangan**

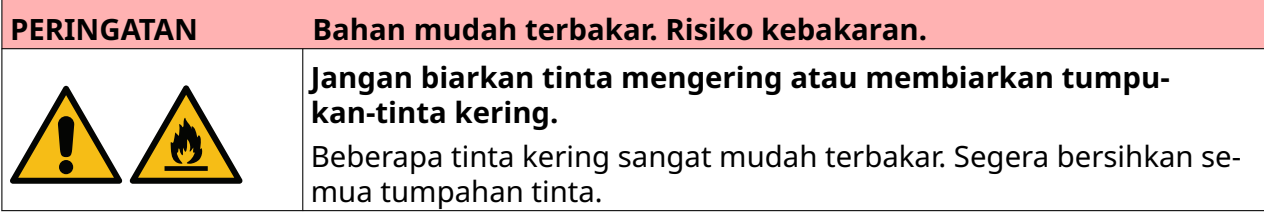

Tumpahan harus segera dibersihkan dengan bahan solven yang tepat dan dengan memperhatikan keselamatan personel. Kehati-hatian harus dilakukan supaya tumpahan atau residu dari pembersihan tidak memasuki sistem pembuangan atau drainase.

Tinta dan cairan terkait merupakan bahan yang menghantarkan listrik. Karenanya, daya ke printer harus dimatikan ketika tumpahan sedang dibersihkan.

Tinta cetak dan cairan terkait tidak boleh diperlakukan sebagai limbah biasa. Semua itu harus dibuang menggunakan metode yang disetujui oleh peraturan lokal.

# <span id="page-14-0"></span>**PELEPASAN MUATAN ELEKTROSTATIS**

Untuk menghindari pelepasan listrik statis dari peralatan baris produksi, peralatan dan semua perangkat yang ada di dalamnya harus diarde dengan benar. Domino tidak bertanggung jawab untuk melakukan tindakanpemeliharaan terhadap peralatan pelanggan, pelanggan harus menyadari pentingnya pengardean. Pada saat memasang printer, teknisi Domino (atau distributor Domino) harus memastikan bahwa saluran tempat printer dipasang telah diarde dengan benar. Hal ini berarti semua benda logam dalam jarak 12 inci (300 mm) dari lokasi kepala cetak harus diarde dengan aman. Arde sasis kepala cetak harus diperiksa menggunakan Ohm Meter, DVM, atau perangkat lain yang sesuai. Sangat penting agar arde diperiksa secara berkala. Jika printer dipindahkan ke baris produksi yang berbeda, maka baris produksi yang baru harus diarde dengan benar. Perangkat penghilang statis tambahan, seperti sikat statis pada saluran, dll. disarankan untuk digunakan.

# <span id="page-15-0"></span>**AKHIR MASA PAKAI PRODUK/BATERAI**

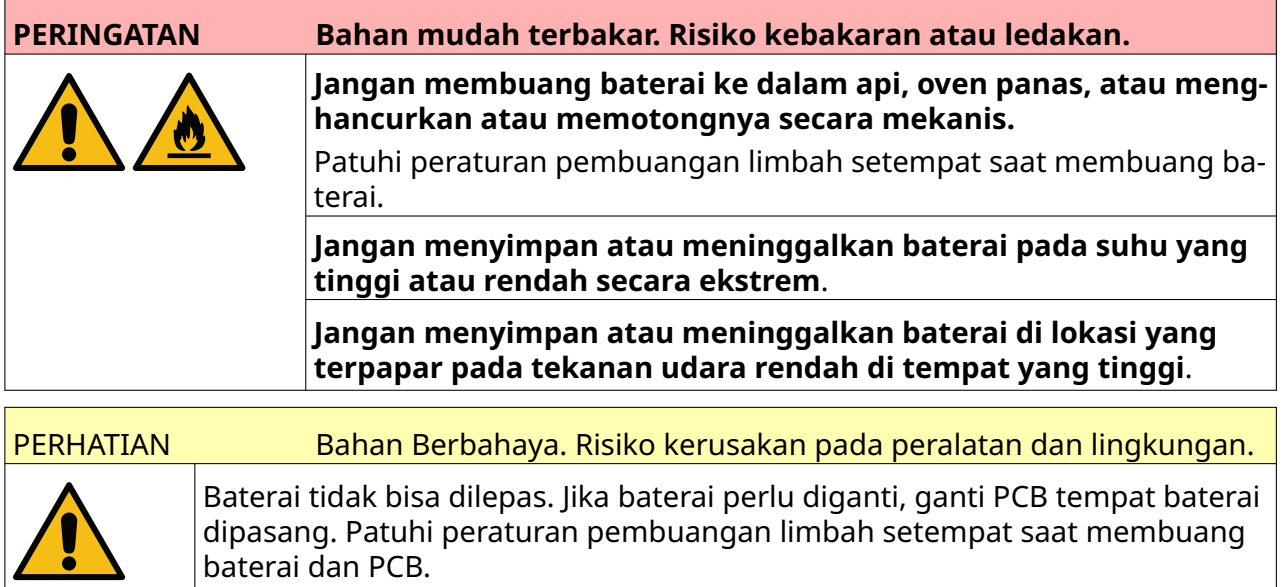

#### **Informasi daur ulang sesuai dengan WEEE dan Petunjuk Baterai**

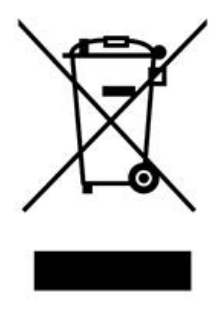

Tanda Produk Tanda Baterai

#### **Hanya Uni Eropa**

Produk/Baterai ditandai dengan salah satu simbol daur ulang di atas. Simbol ini menunjukkan bahwa Anda harus membuang produk/baterai di akhir usia pakainya secara terpisah di tempat pengumpulan yang sesuai, dan tidak membuangnya ke tempat pembuangan limbah rumah tangga biasa.

## **PERNYATAAN TENTANG BATERAI DI NEGARA BAGIAN CALIFORNIA, AS.**

Bahan Perklorat - penanganan khusus mungkin berlaku.

Lihat [www.dtsc.ca.gov/hazardouswaste/perchlorate](https://dtsc.ca.gov/perchlorate/)

# <span id="page-16-0"></span>**KOMPONEN 2 DESKRIPSI SISTEM**

## **PENDAHULUAN**

#### **Umum**

Dokumen ini menyediakan:

- Pengenalan dasar tentang Domino G-Series.
- Perincian antarmuka pengguna.
- Petunjuk pembuatan label.
- Prosedur pemeliharaan preventif.
- Pencarian dan diagnosis kesalahan.
- Perincian tentang memperbarui perangkat lunak.

#### **Keterangan**

Domino Seri G merupakan rangkaian printer ink jet termal yang digunakan untuk mencetak data tetap dan variabel pada produk di jalur produksi manufaktur. Untuk detail spesifik, hubungi kantor dukungan setempat Anda.

Setiap G50i terdiri dari:

- 1 kepala cetak dengan kabel yang menghubungkan kepala cetak ke pengendali.
- Pengontrol berisi sistem kontrol elektronik.

### <span id="page-17-0"></span>**IKHTISAR**

# **Ikhtisar Pengontrol G50i**

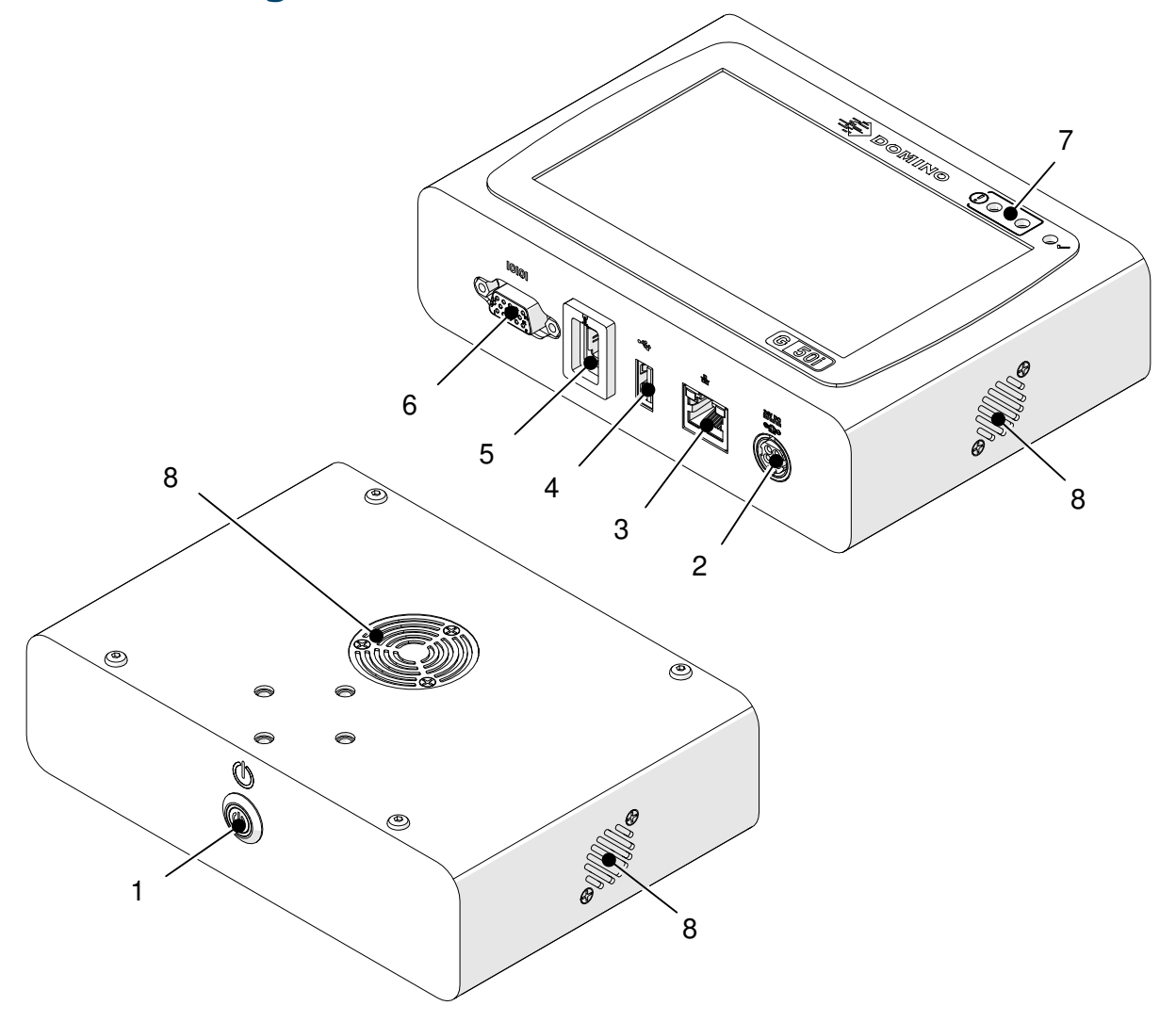

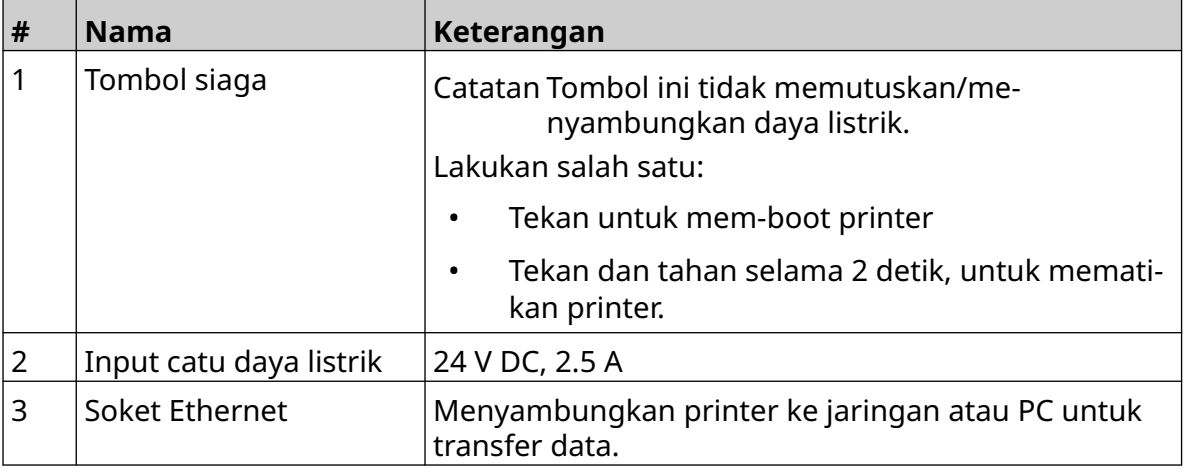

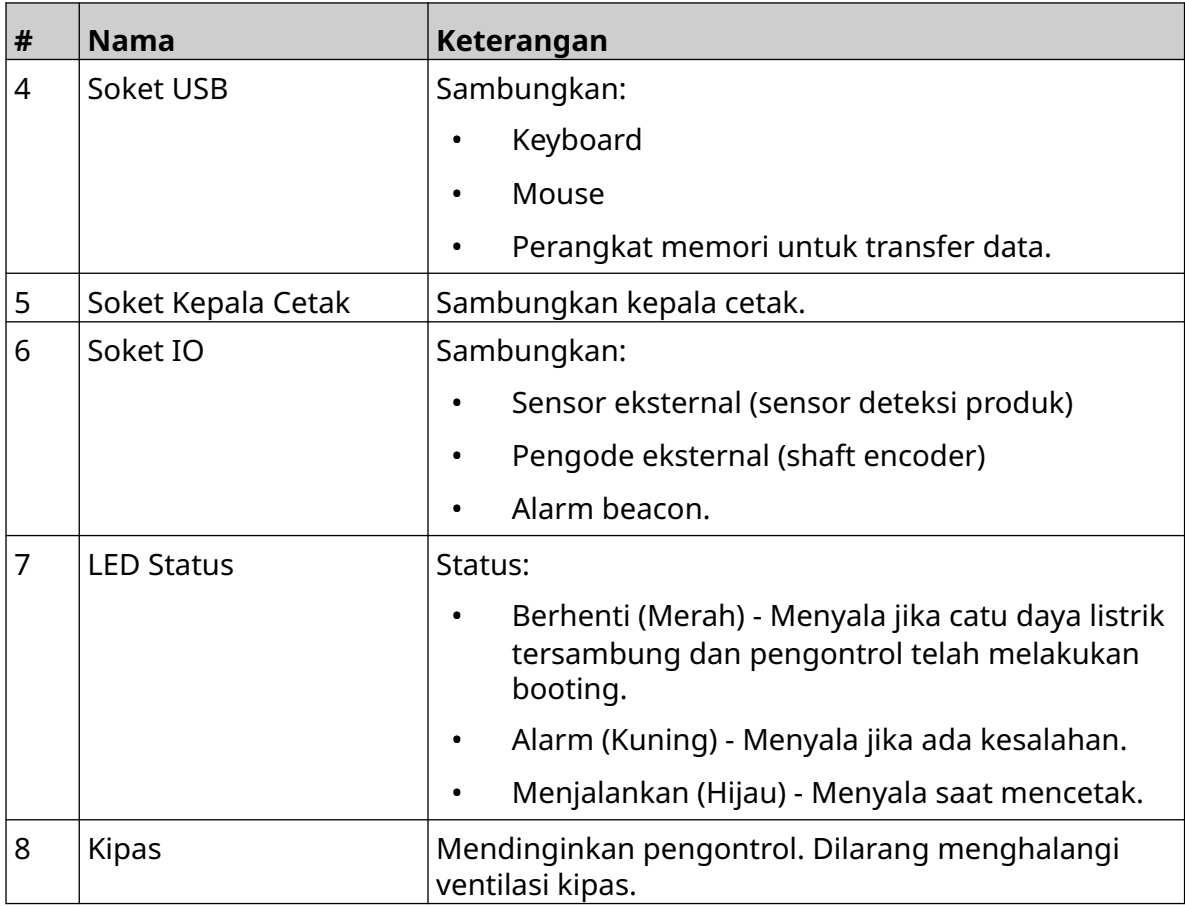

# <span id="page-19-0"></span>**Ikhtisar Kepala Cetak GP**

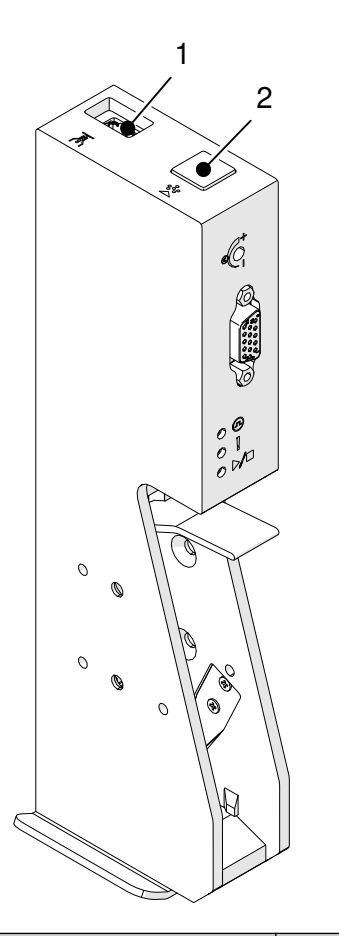

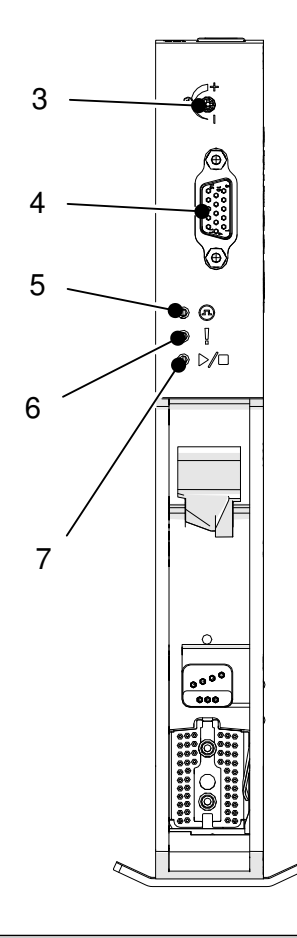

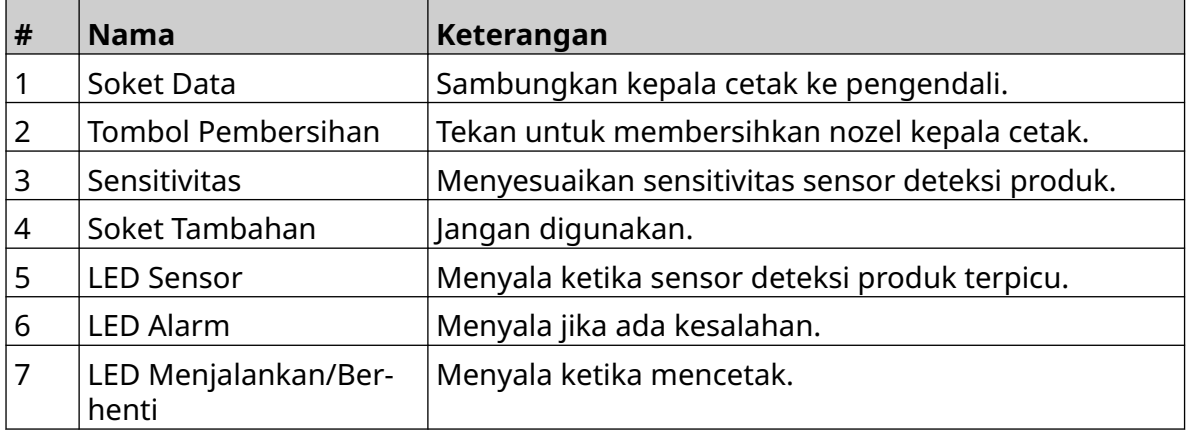

# <span id="page-20-0"></span>**Ikhtisar Kepala Cetak EXT**

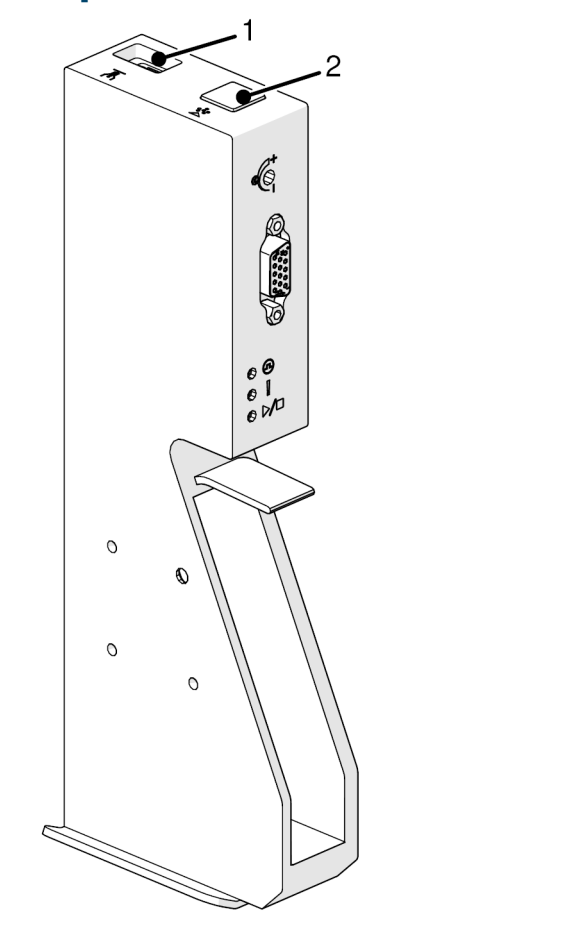

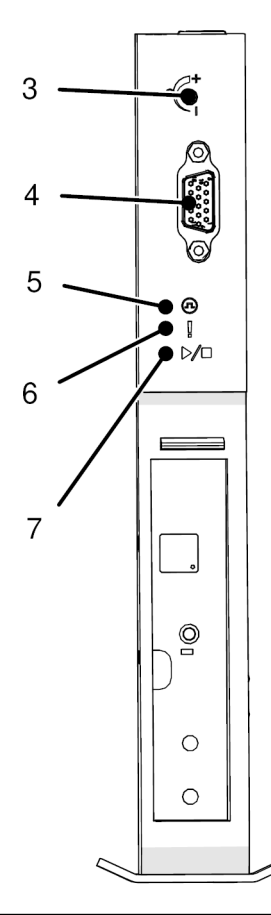

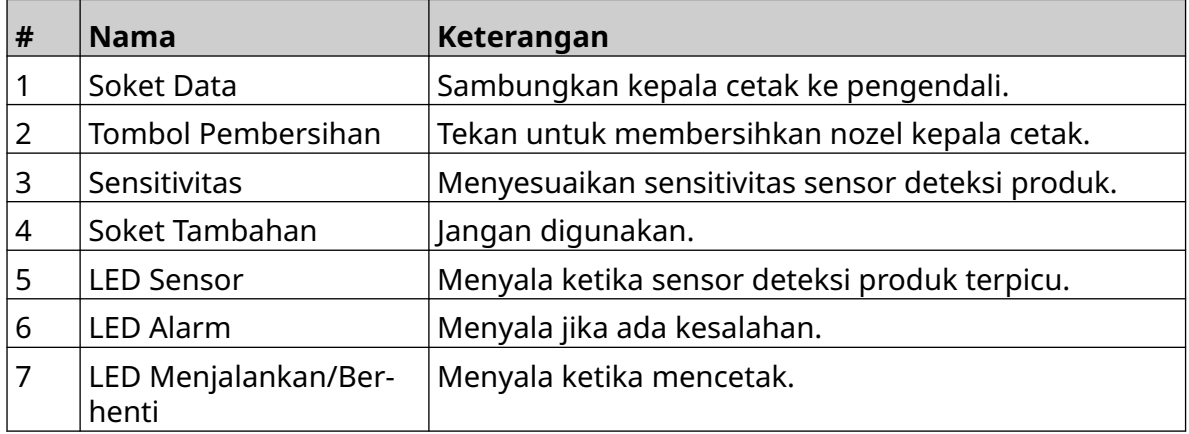

#### <span id="page-21-0"></span>**Antarmuka Pengguna**

Layar sentuh 5 inci pada pengontrol menampilkan antarmuka pengguna. Pengaturan, konfigurasi, dan pembuatan/pengeditan label dilakukan langsung di layar sentuh (tidak memerlukan perangkat lunak eksternal).

Namun, printer juga dapat dikendalikan menggunakan browser web di PC, laptop, atau perangkat seluler (ponsel pintar), lihat [Kontrol Printer melalui Browser Web](#page-95-0) pada halaman 96.

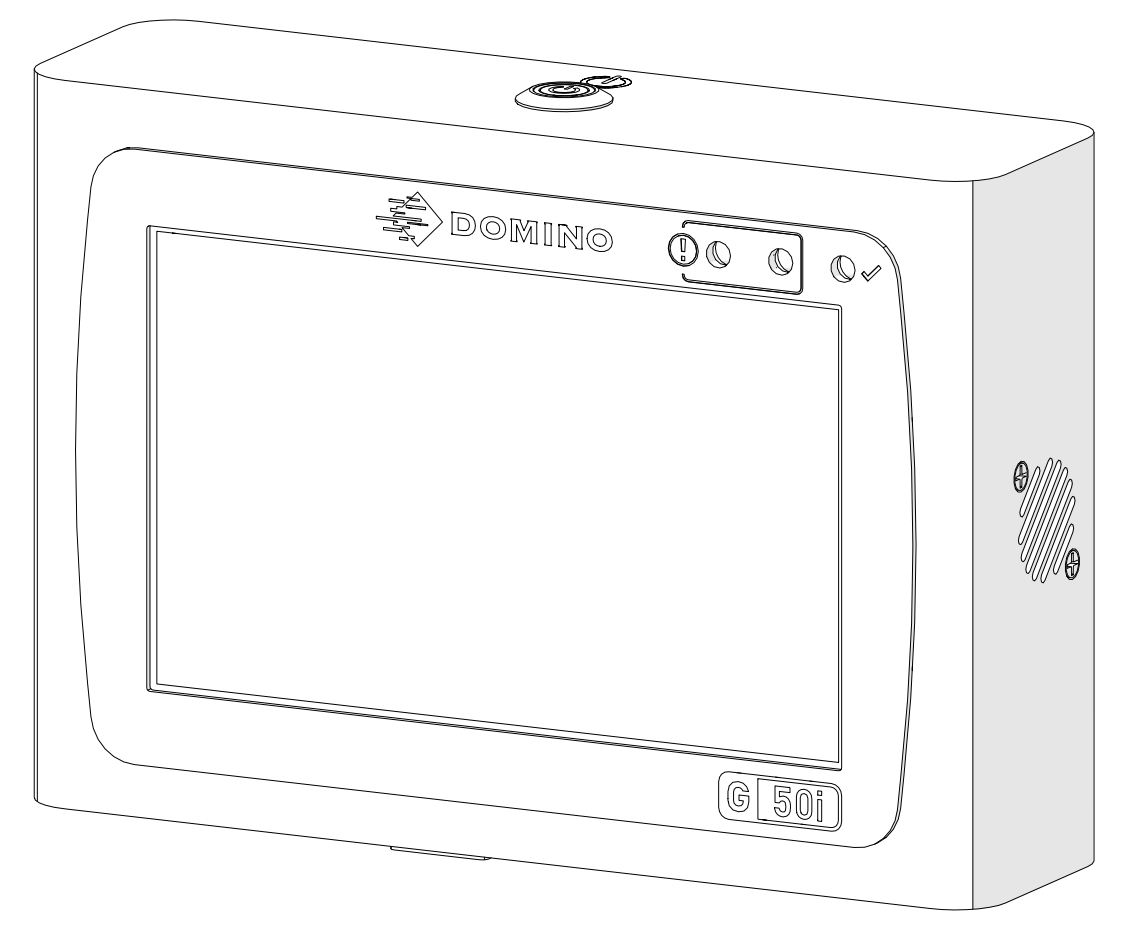

## <span id="page-22-0"></span>**SPESIFIKASI**

# **Spesifikasi Pengontrol**

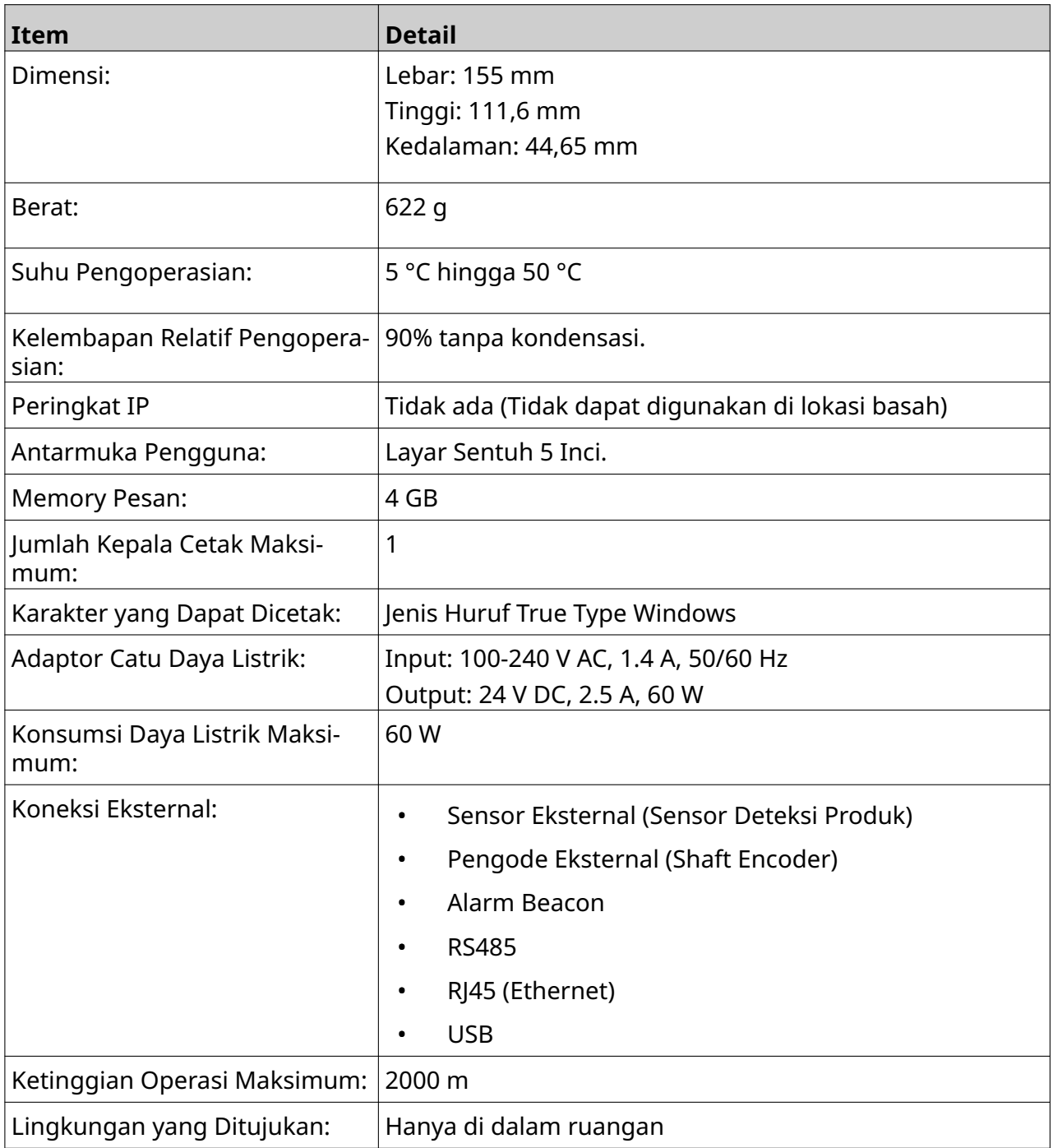

<span id="page-23-0"></span>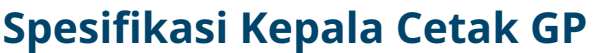

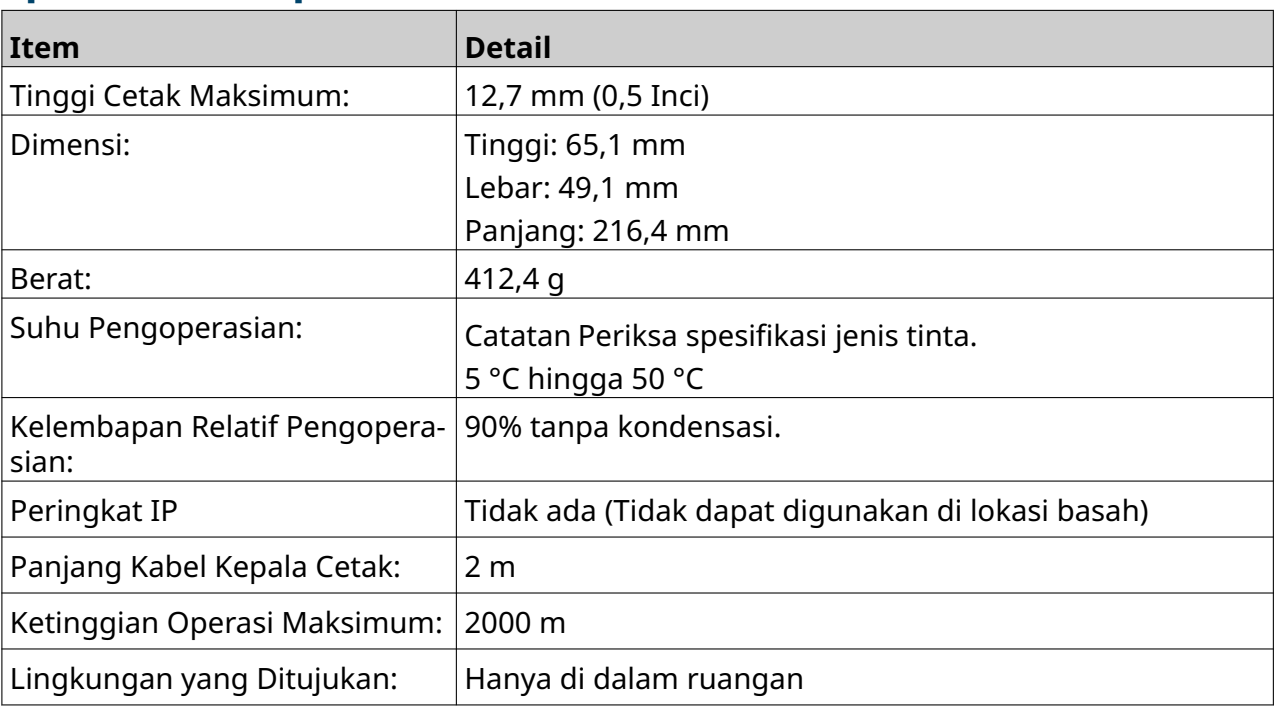

#### <span id="page-24-0"></span>**Tabel Kecepatan Kepala Cetak GP**

Catatan Kecepatan cetak bergantung pada jenis tinta, resolusi, dan aplikasi. Periksa lembar data jenis tinta.

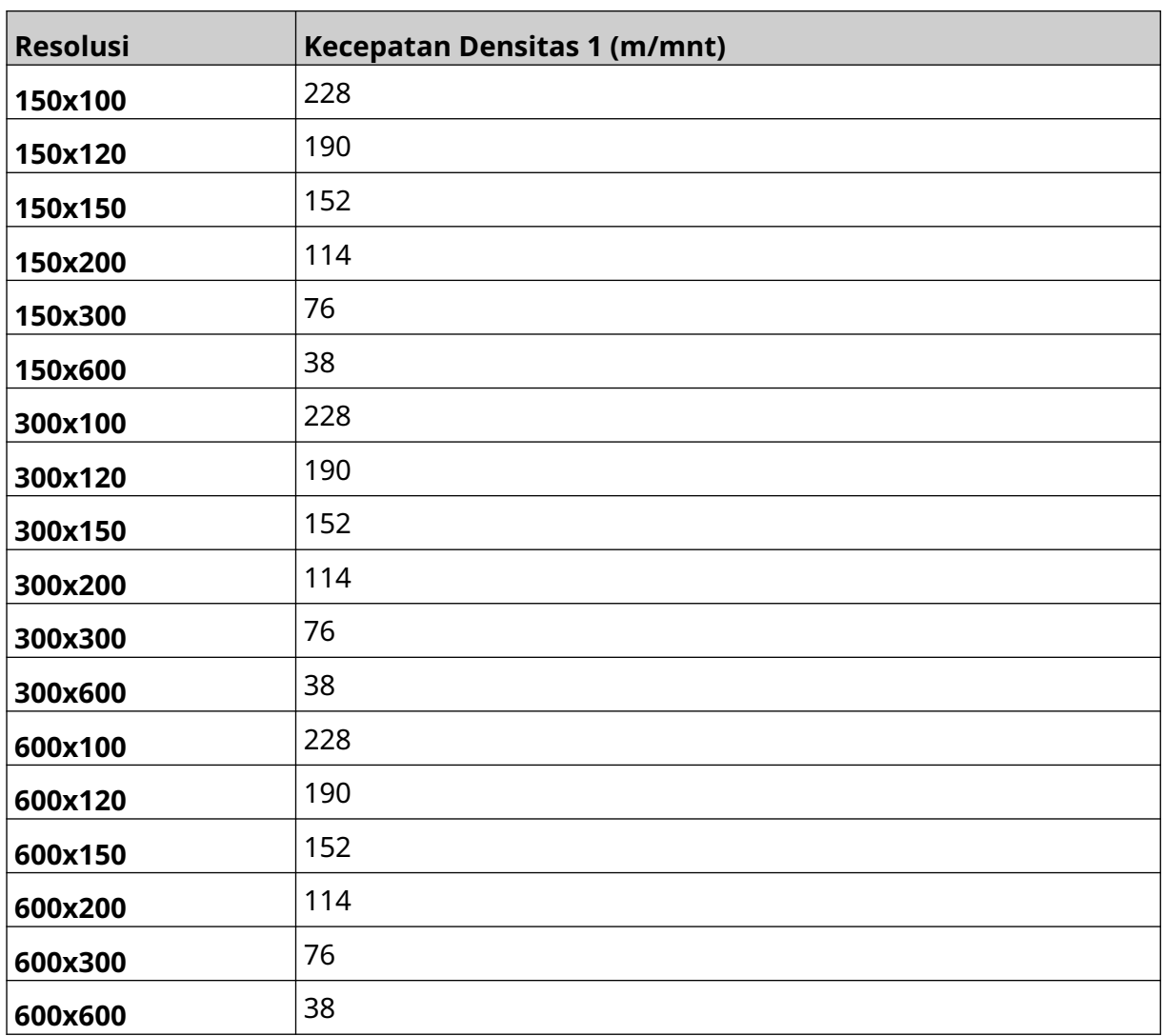

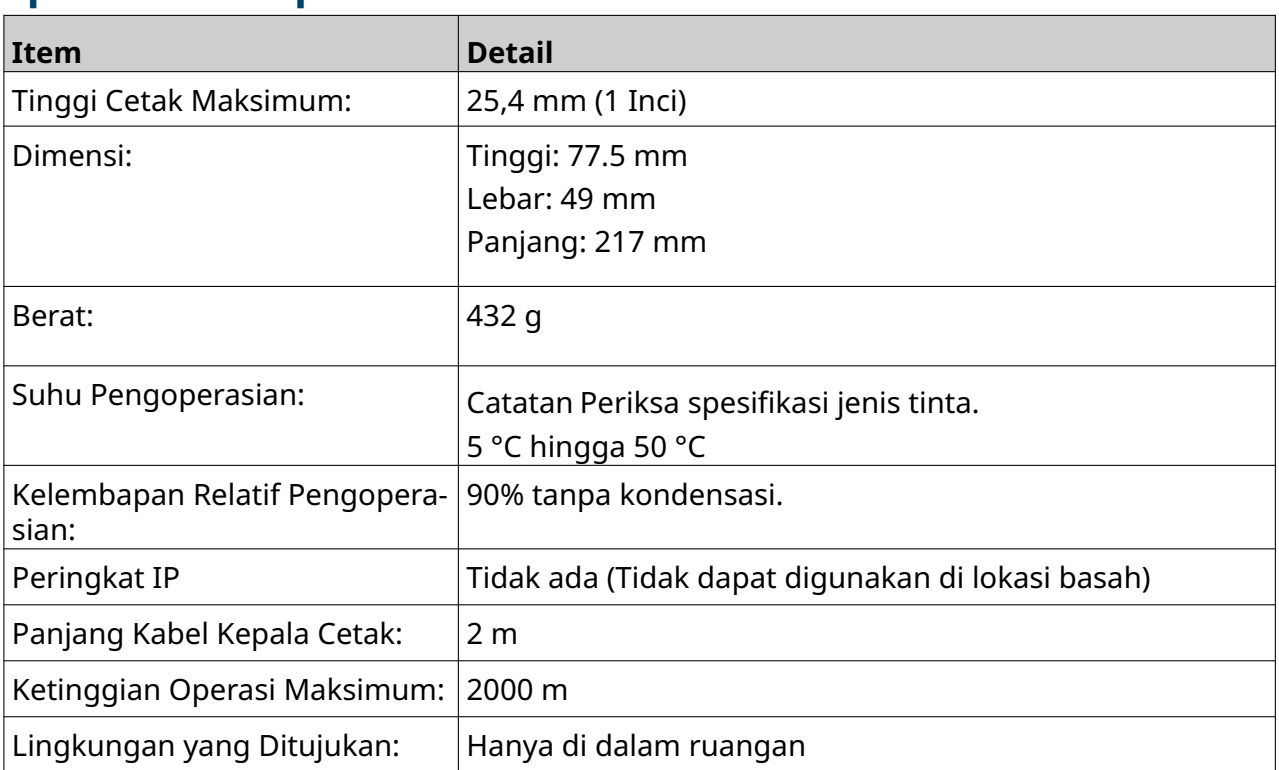

## <span id="page-25-0"></span>**Spesifikasi Kepala Cetak EXT**

#### <span id="page-26-0"></span>**Tabel Kecepatan Kepala Cetak EXT**

Catatan Kecepatan cetak bergantung pada jenis tinta, resolusi, dan aplikasi. Periksa lembar data jenis tinta.

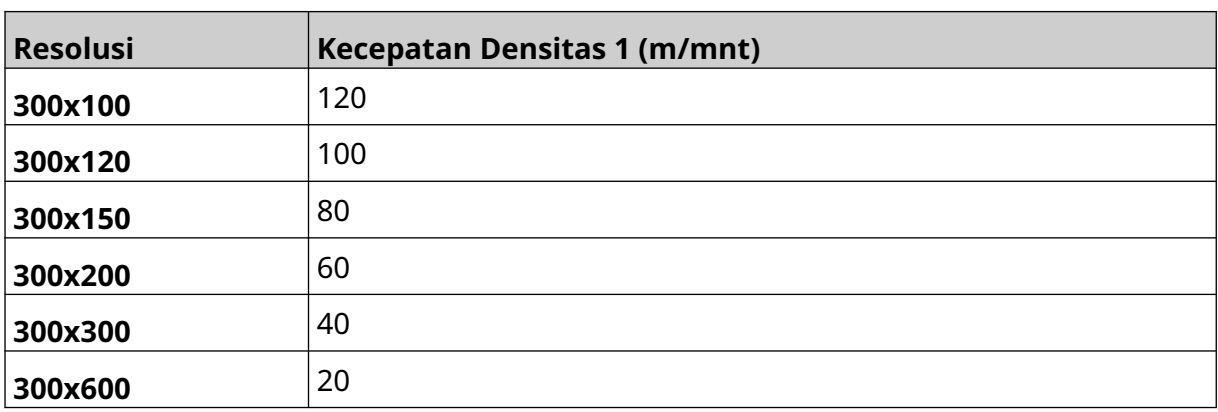

## <span id="page-27-0"></span>**Jenis Huruf yang Terinstal**

Jenis huruf yang sudah terinstal mencakup:

- Liberation Mono (Regular/Bold/Italic/Bold Italic)
- Liberation Sans (Regular/Bold/Italic/Bold Italic)
- Liberation Sans Narrow (Regular/Bold/Italic/Bold Italic)
- Noto Sans (Regular/Bold/Italic/Bold Italic)
- Noto Sans Arabic (Regular/Bold)
- Noto Sans Hebrew (Regular/Bold)
- Noto Sans JP (Regular/Bold)
- Noto Sans KR (Regular/Bold)
- Noto Sans TC (Regular/Bold)
- Noto Sans Thai (Regular/Bold).

#### <span id="page-28-0"></span>**Deskripsi Soket IO Pengontrol**

Jenis soket: Betina, 15 Arah. Konektor D, Densitas Tinggi.

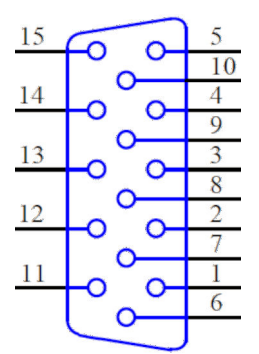

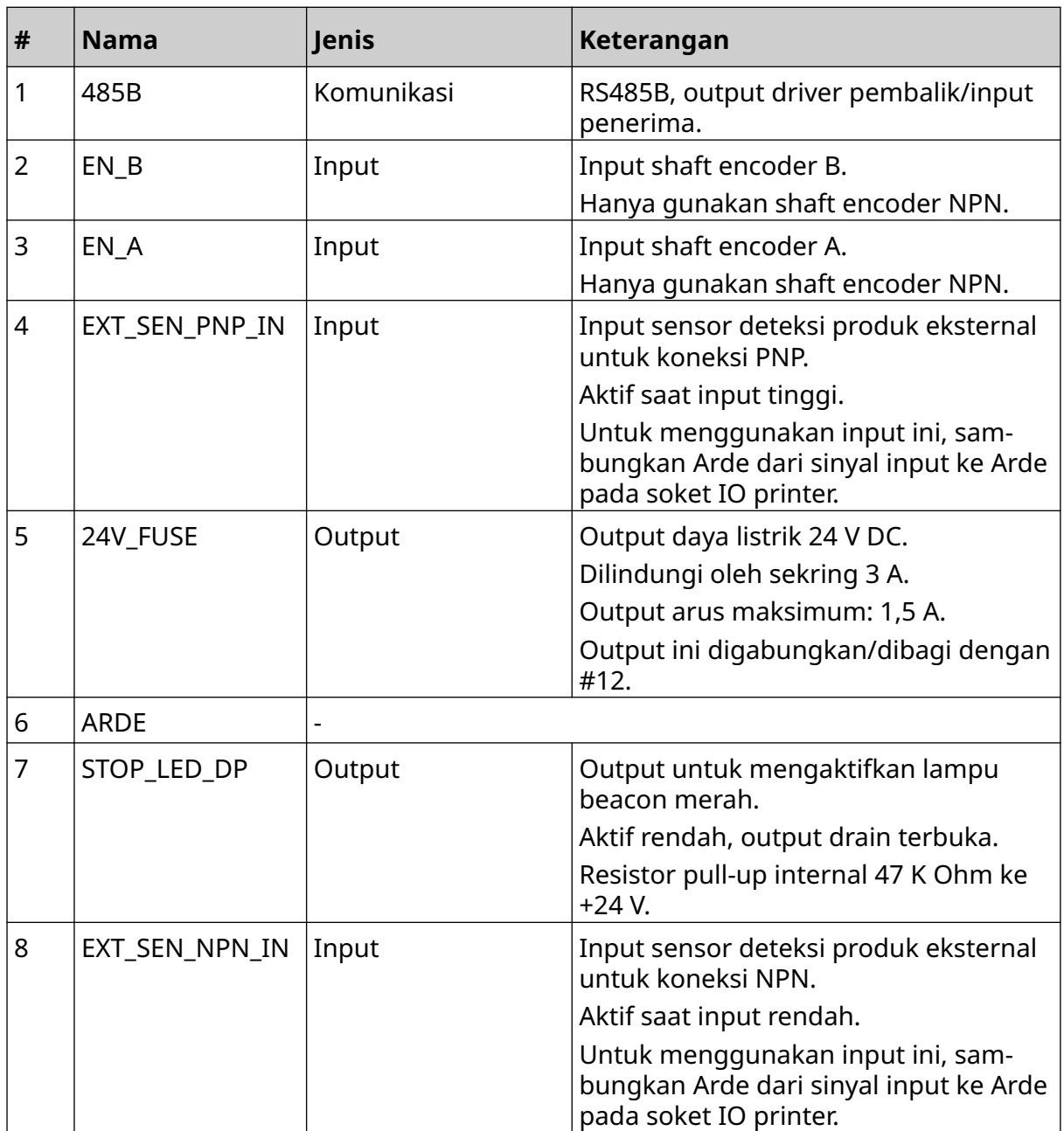

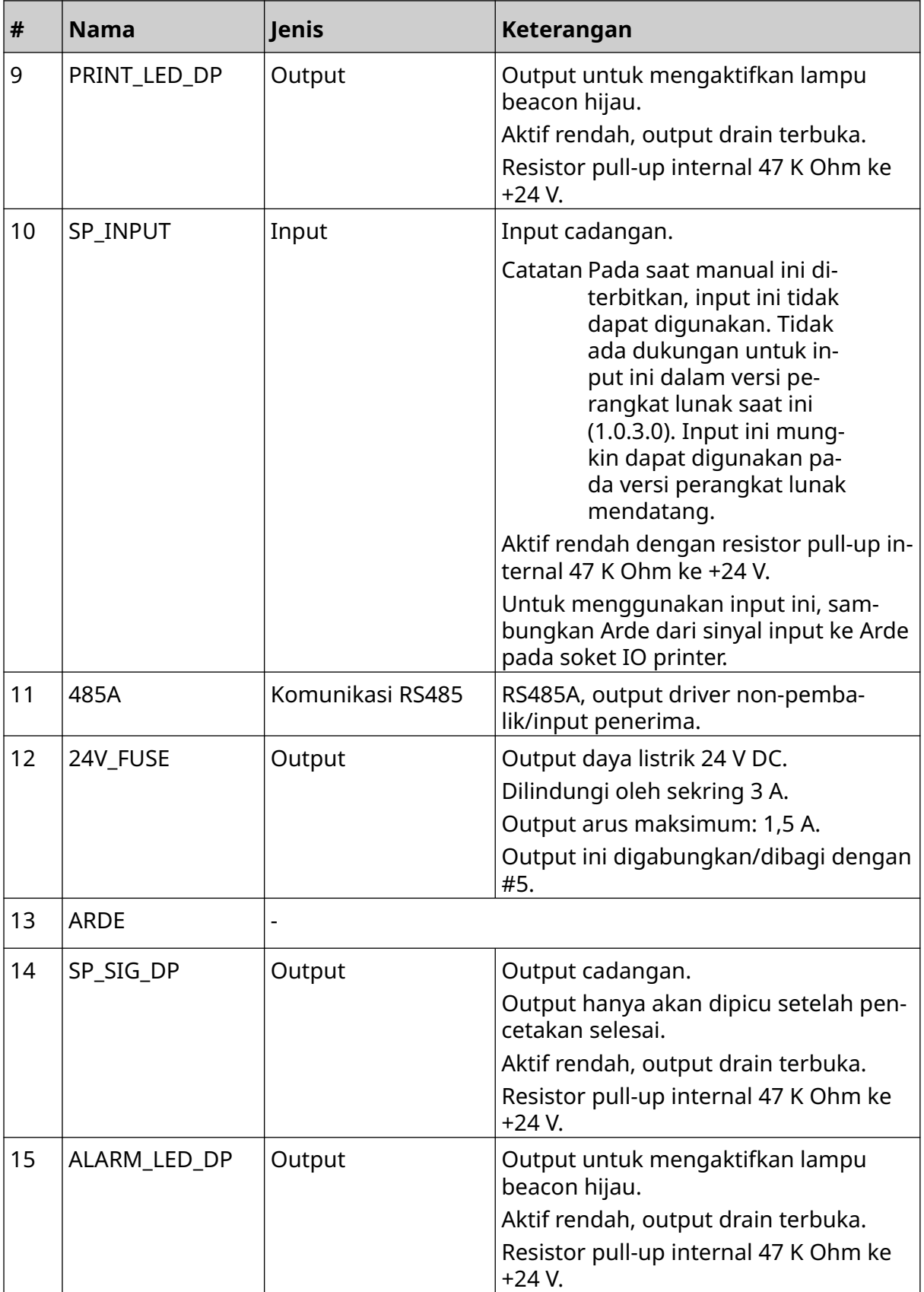

## <span id="page-30-0"></span>**Lebar Label Maksimum**

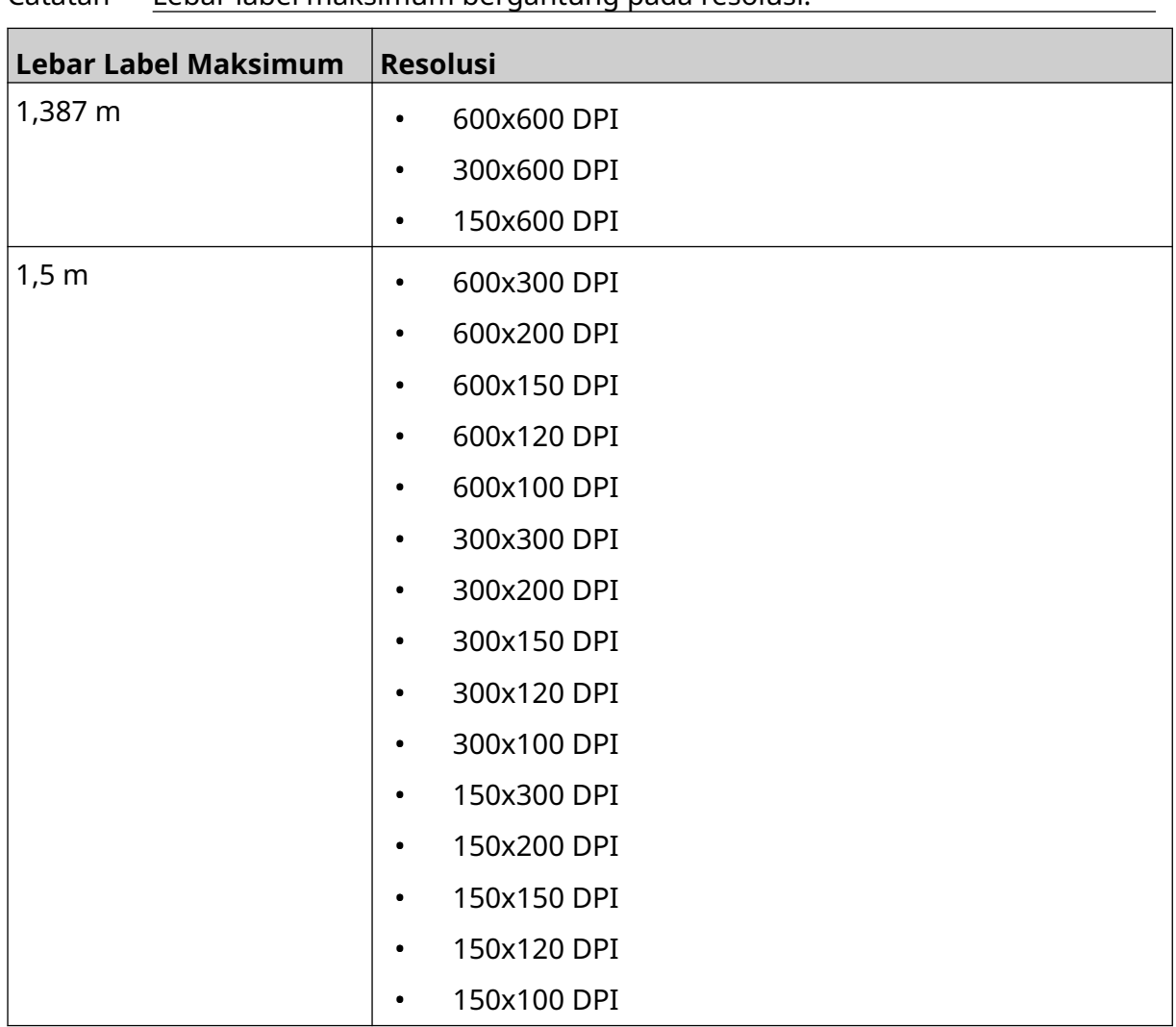

Catatan Lebar label maksimum bergantung pada resolusi.

# <span id="page-31-0"></span>**IKHTISAR ANTARMUKA PENGGUNA**

#### **Bilah Alat Antarmuka Utama**

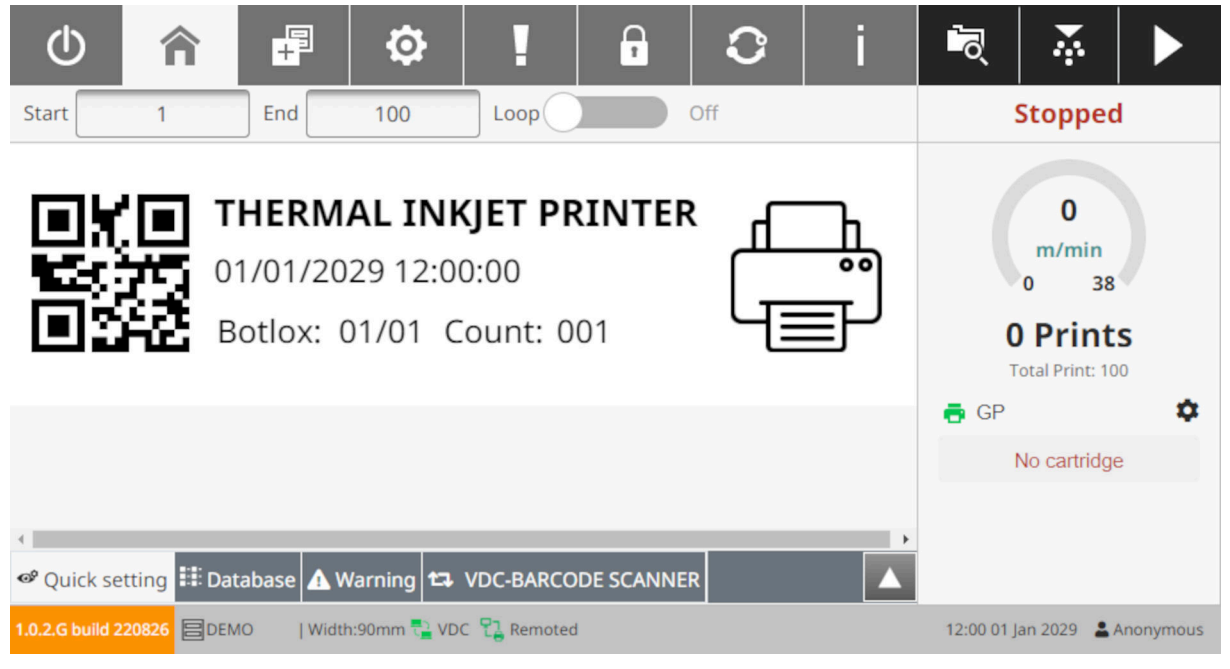

#### Catatan Beberapa pengaturan mungkin tidak tersedia, saat mencetak.

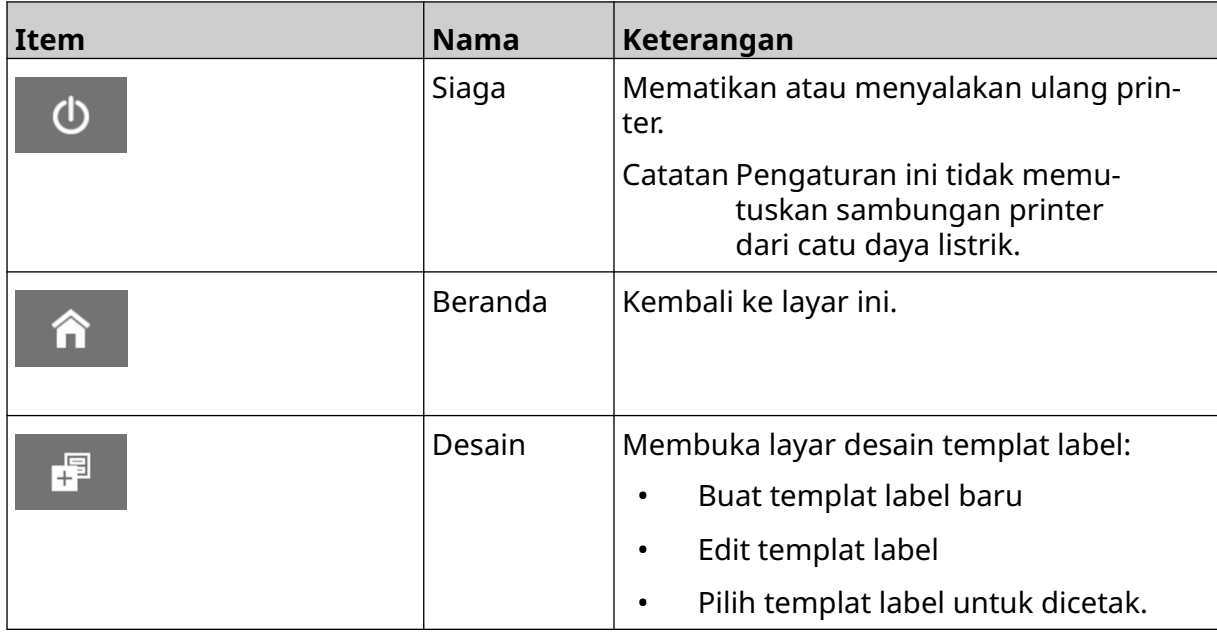

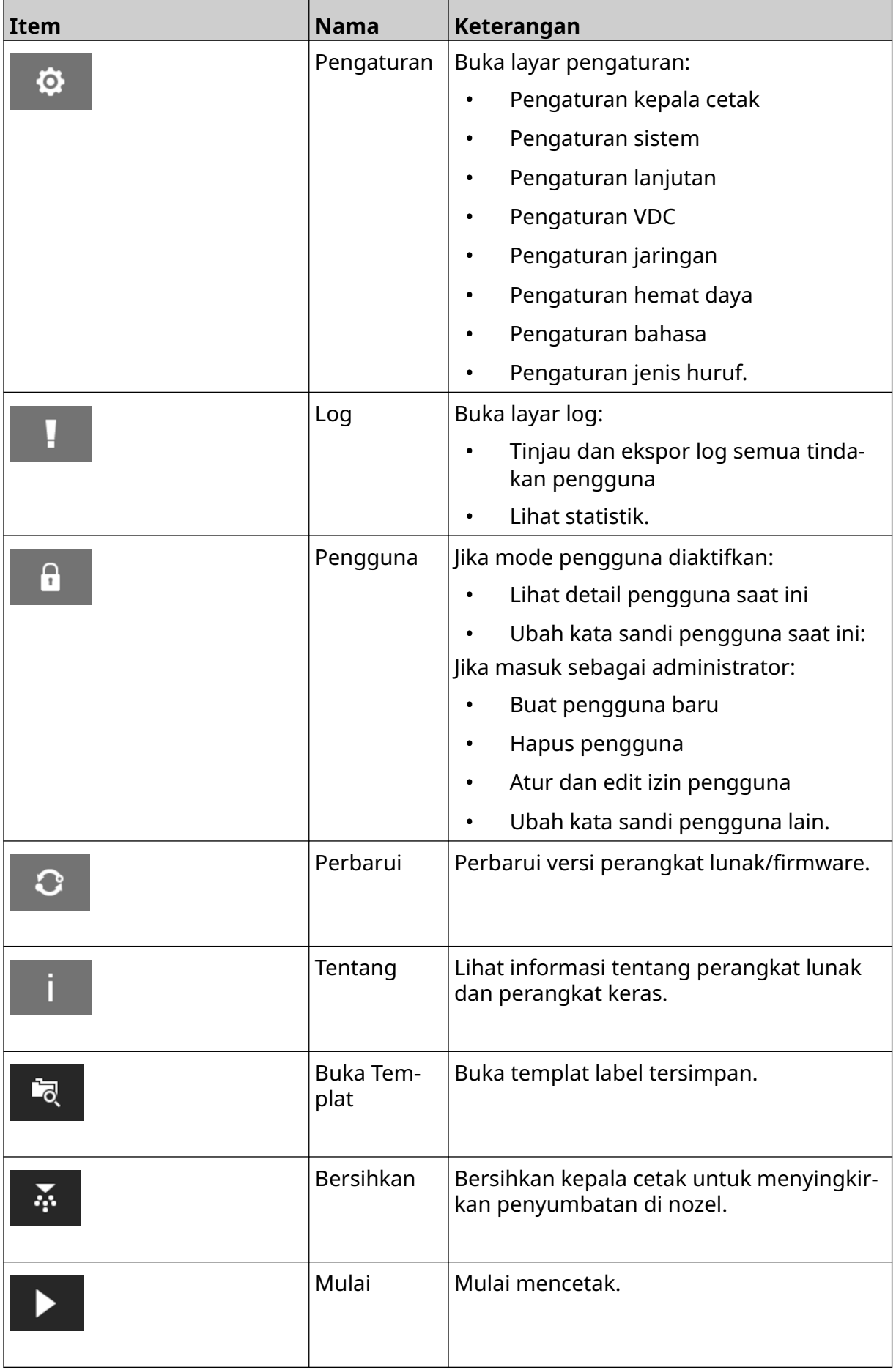

#### DESKRIPSI SISTEM

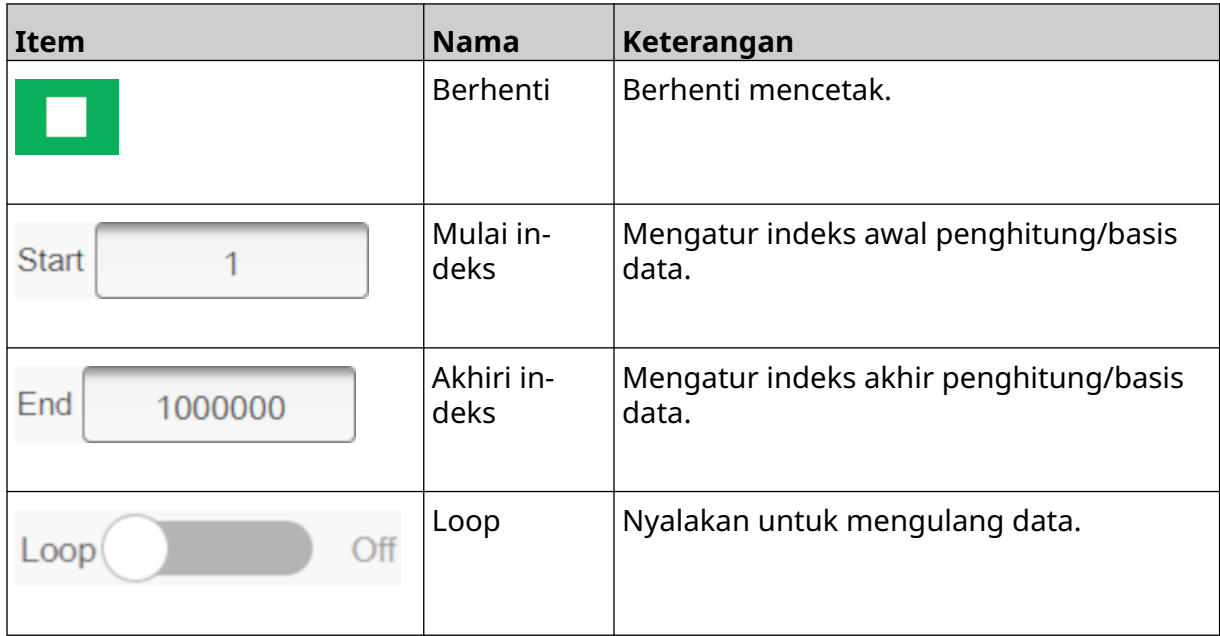

#### <span id="page-34-0"></span>**Informasi Cetak Layar Beranda**

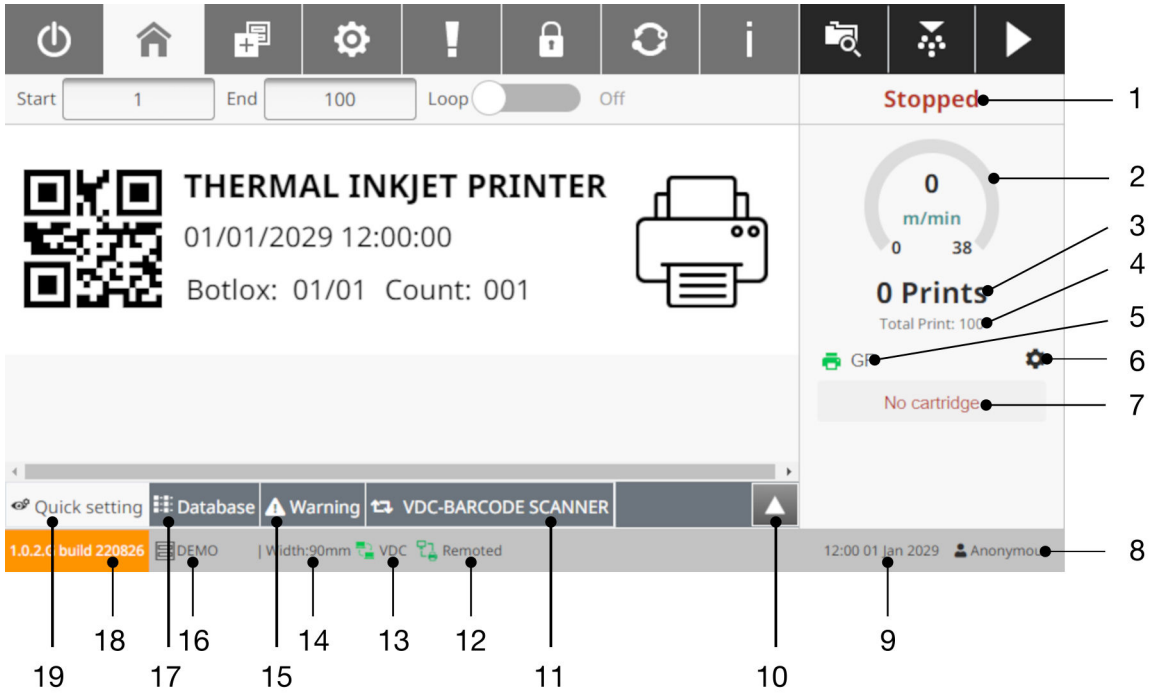

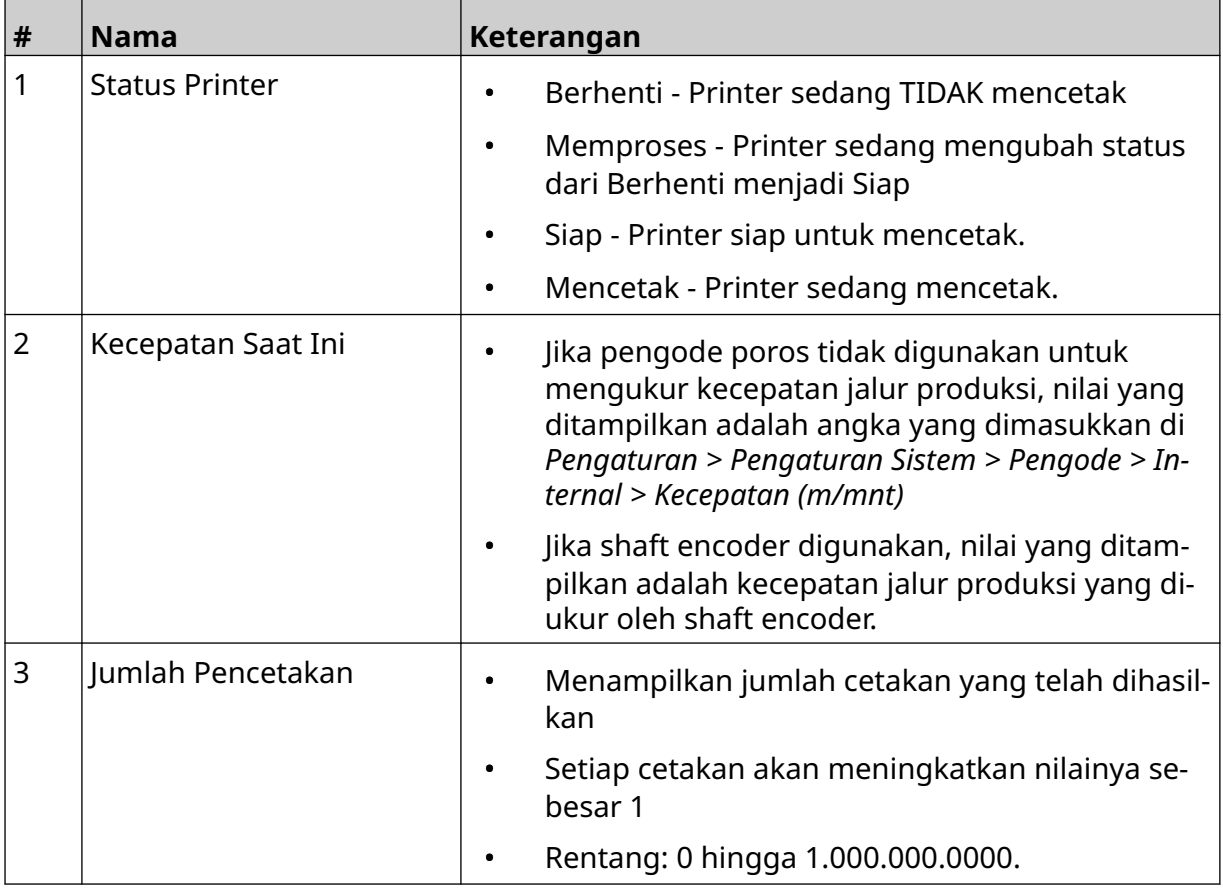

#### DESKRIPSI SISTEM

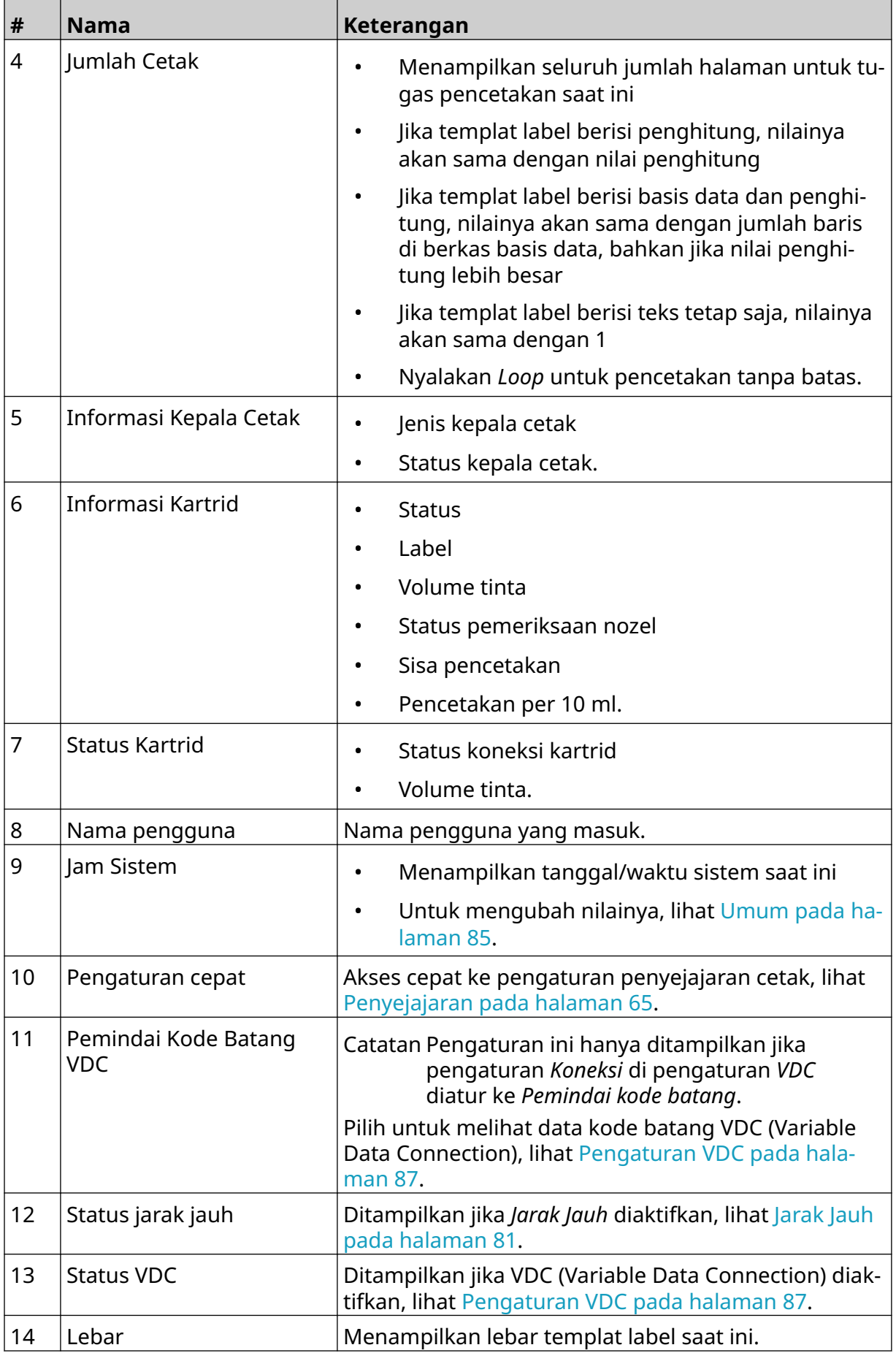
#### DESKRIPSI SISTEM

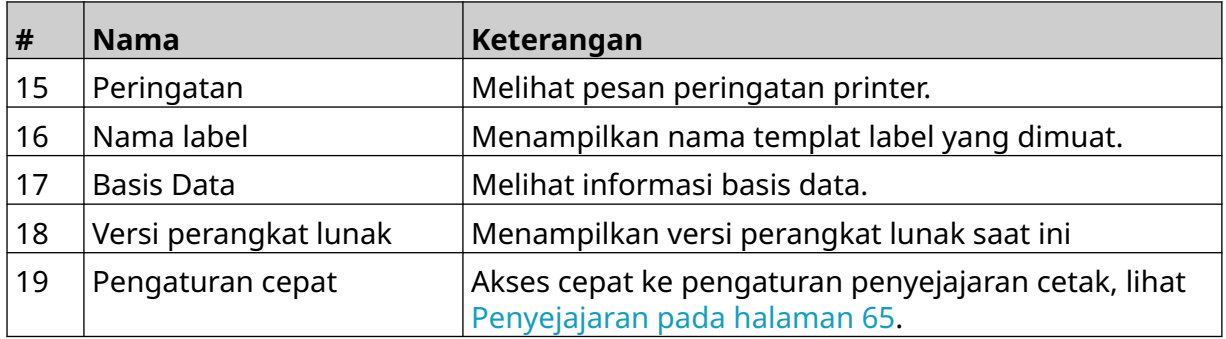

## **Desainer Templat Label**

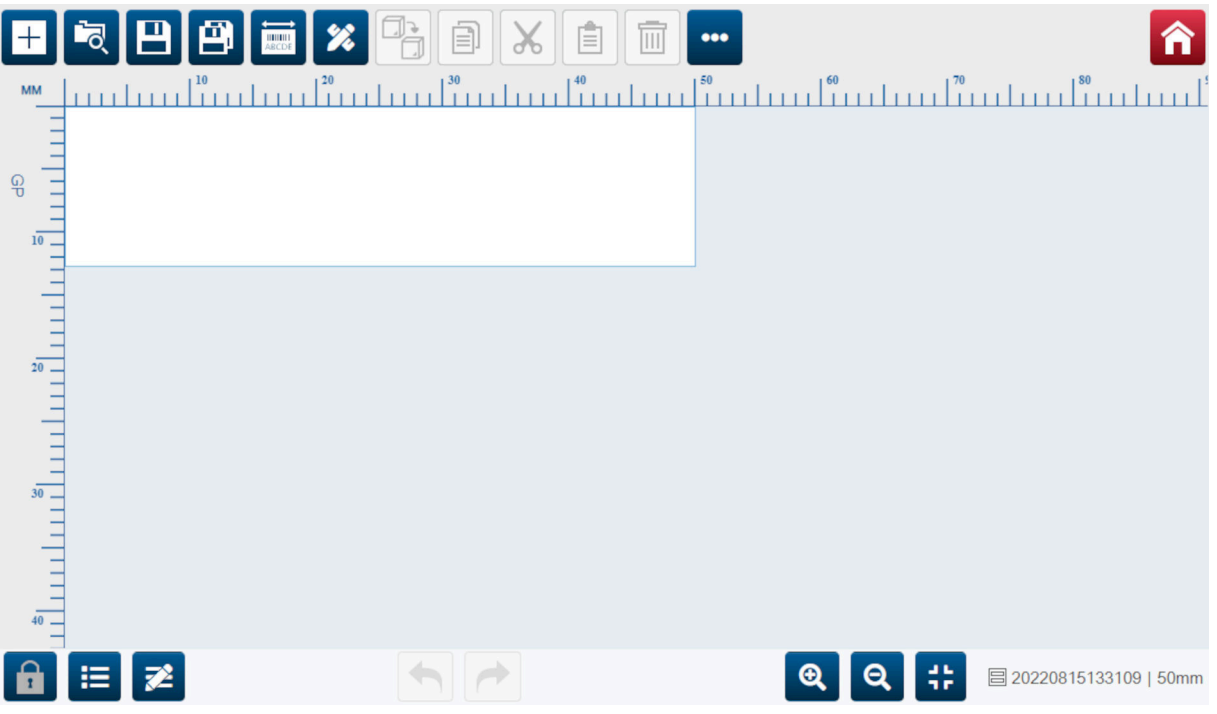

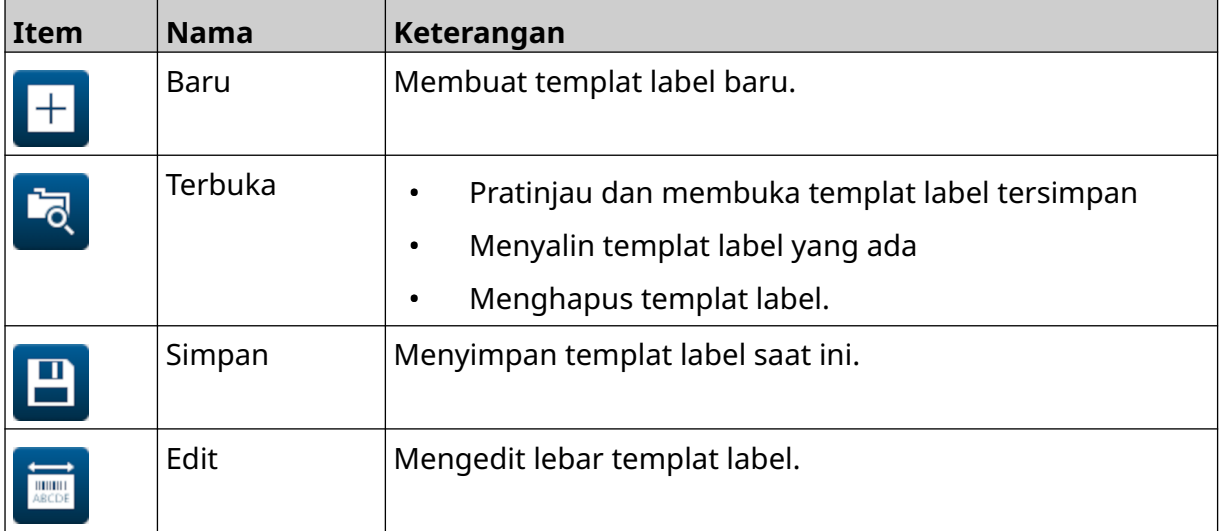

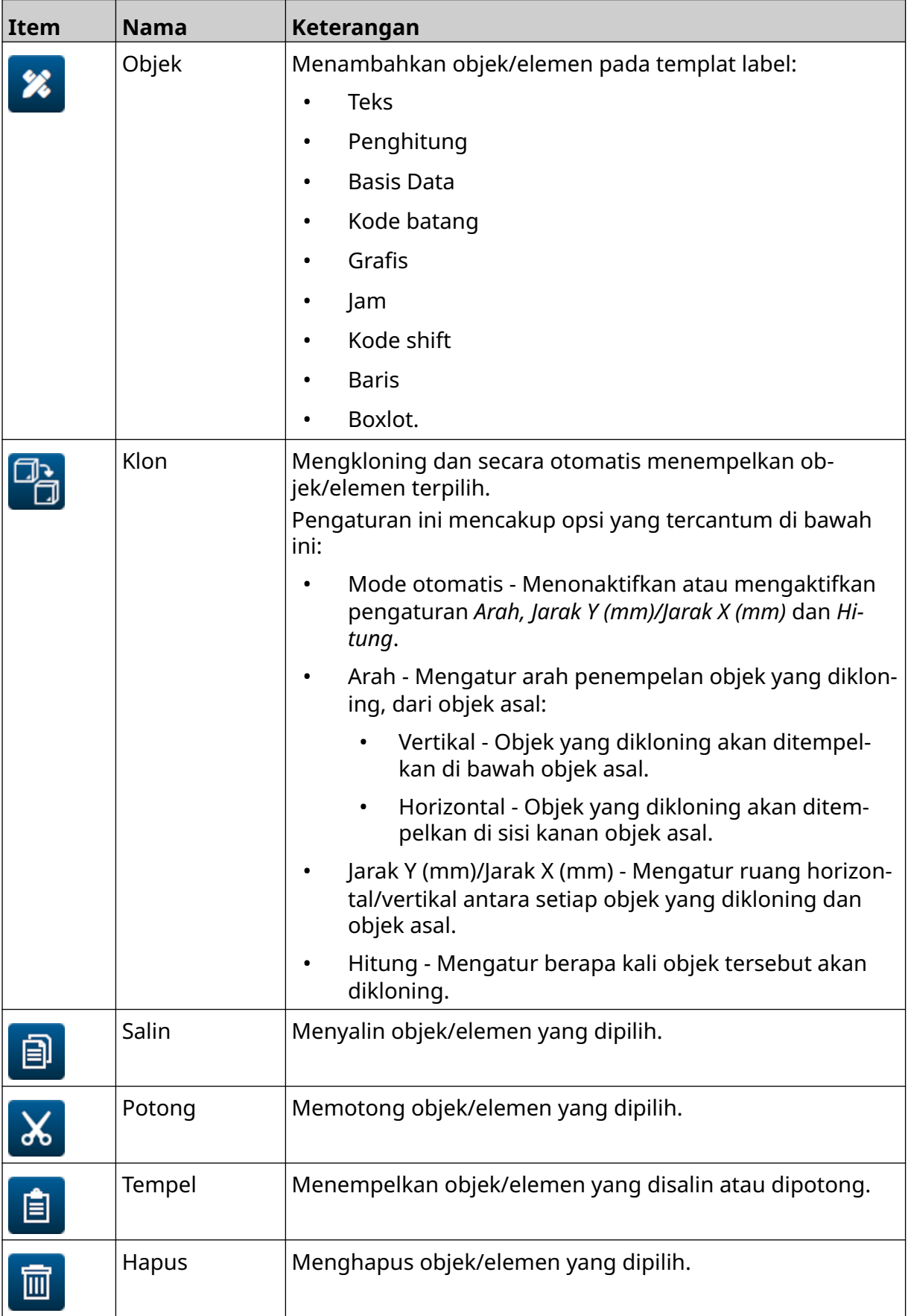

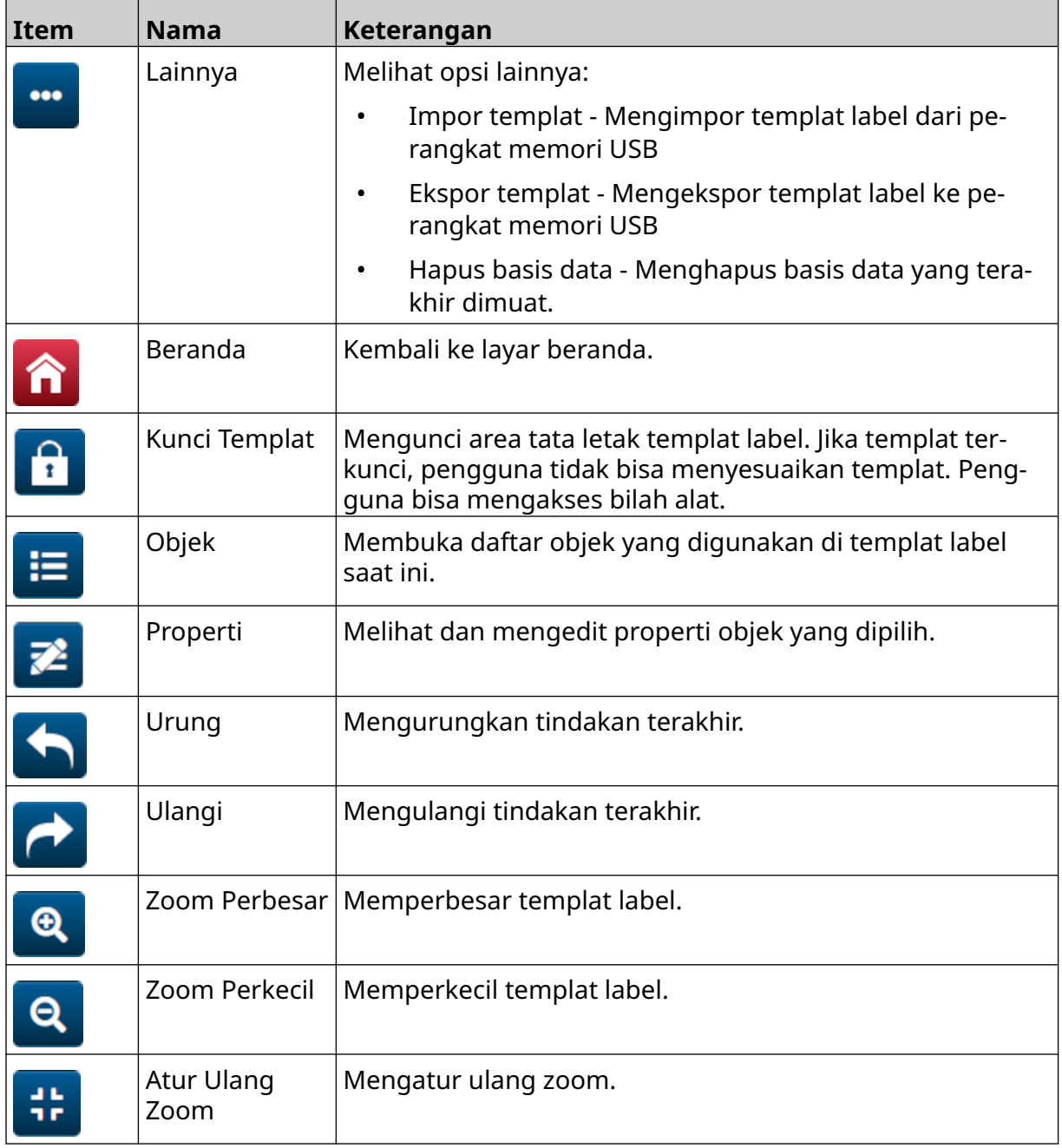

# **KOMPONEN 3 PEMASANGAN**

### **PEMBONGKARAN**

Lepaskan pengendali, kepala cetak, dan aksesori (misalnya pengode dan sensor) dari kemasannya.

Peralatan yang dikirimkan bisa berbeda sesuai dengan pesanan terkait. Periksa isi kiriman terhadap daftar kemasan dan segera laporkan setiap perbedaan yang ditemukan kepada Domino.

## **LOKASI**

Letakkan peralatan:

- Di tempat yang terisolasi secara kelistrikan dari peralatan lain.
- Di tempat yang suhunya tetap dalam rentang yang ditentukan, baca [Spesifikasi](#page-22-0) pada halaman 23.
- Di tempat yang memiliki kelembapan relatif tetap dalam rentang yang ditentukan, baca [Spesifikasi](#page-22-0) pada halaman 23.
- Dekat dengan stopkontak listrik yang mudah diakses, untuk memastikan bahwa daya listrik bisa diputuskan dengan cepat.
- Di tempat tanpa penghalang akses ke pipa, kabel dan sambungan listrik.

## **PEMASANGAN VERTIKAL**

Cara memasang G50i:

1. Pasang klem ke pengontrol.

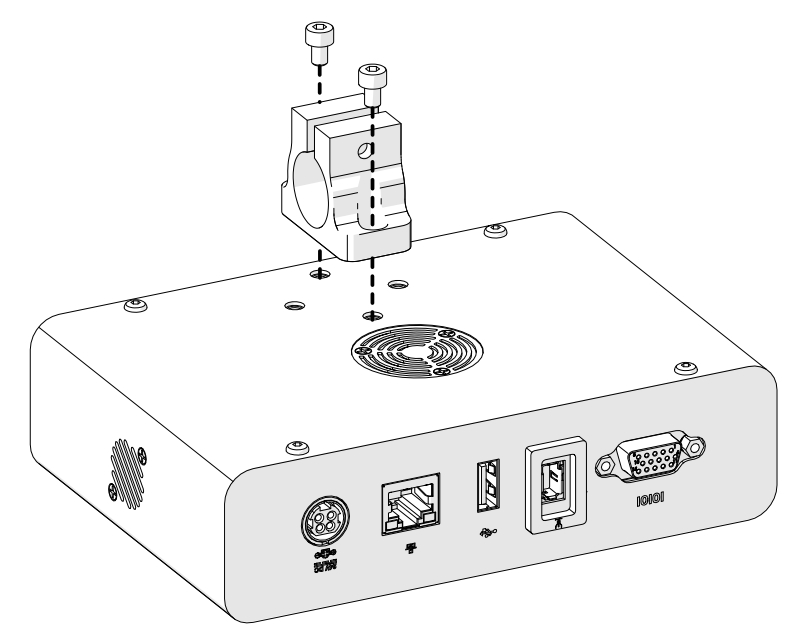

2. Pasang klem pemasangan, dan batang bundar ke kepala cetak.

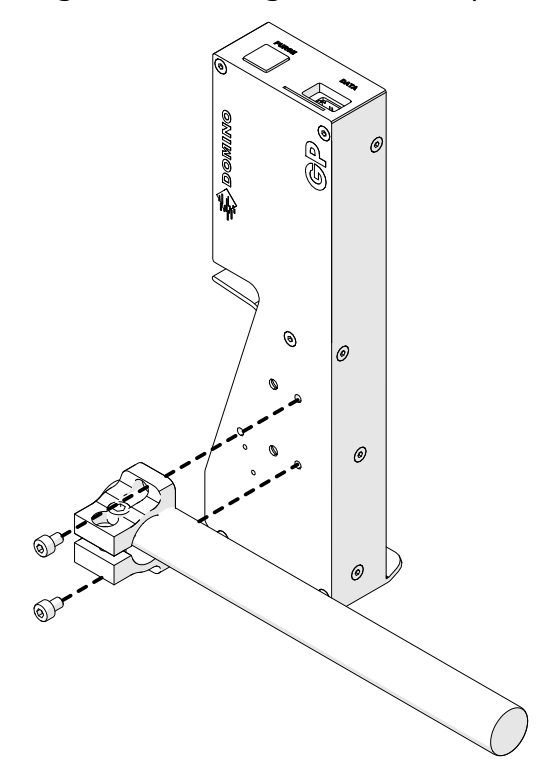

3. Pasang klem dasar dan 1 batang bundar ke konveyor/jalur produksi.

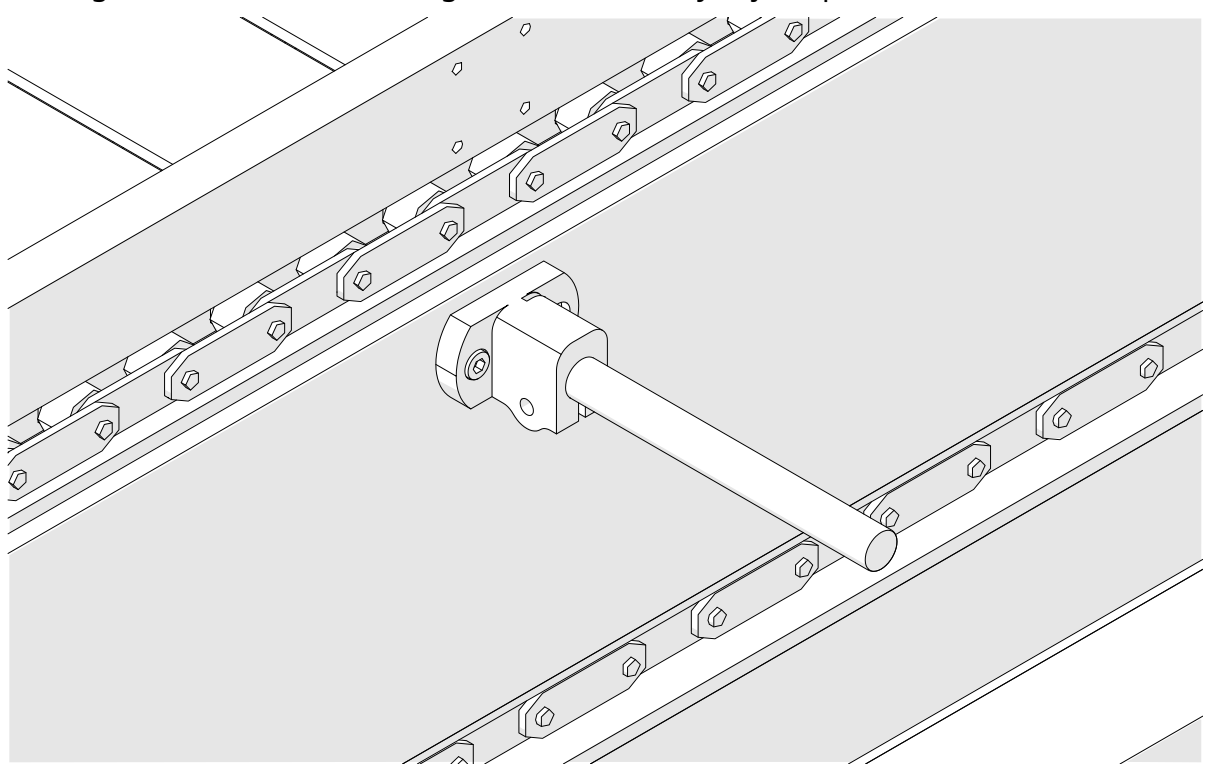

4. Pasang batang bundar dan klem seperti yang ditunjukkan di bawah ini.

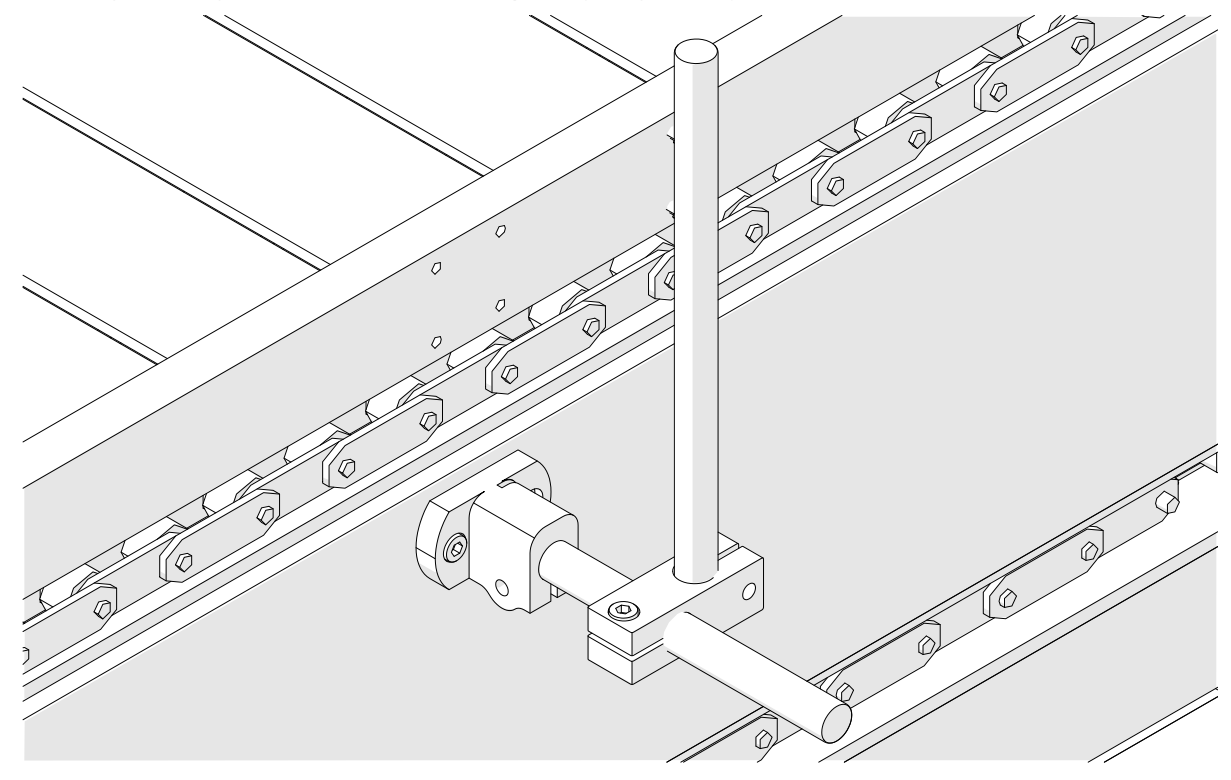

5. Pasang batang bundar dan klem lainnya seperti yang ditunjukkan di bawah ini.

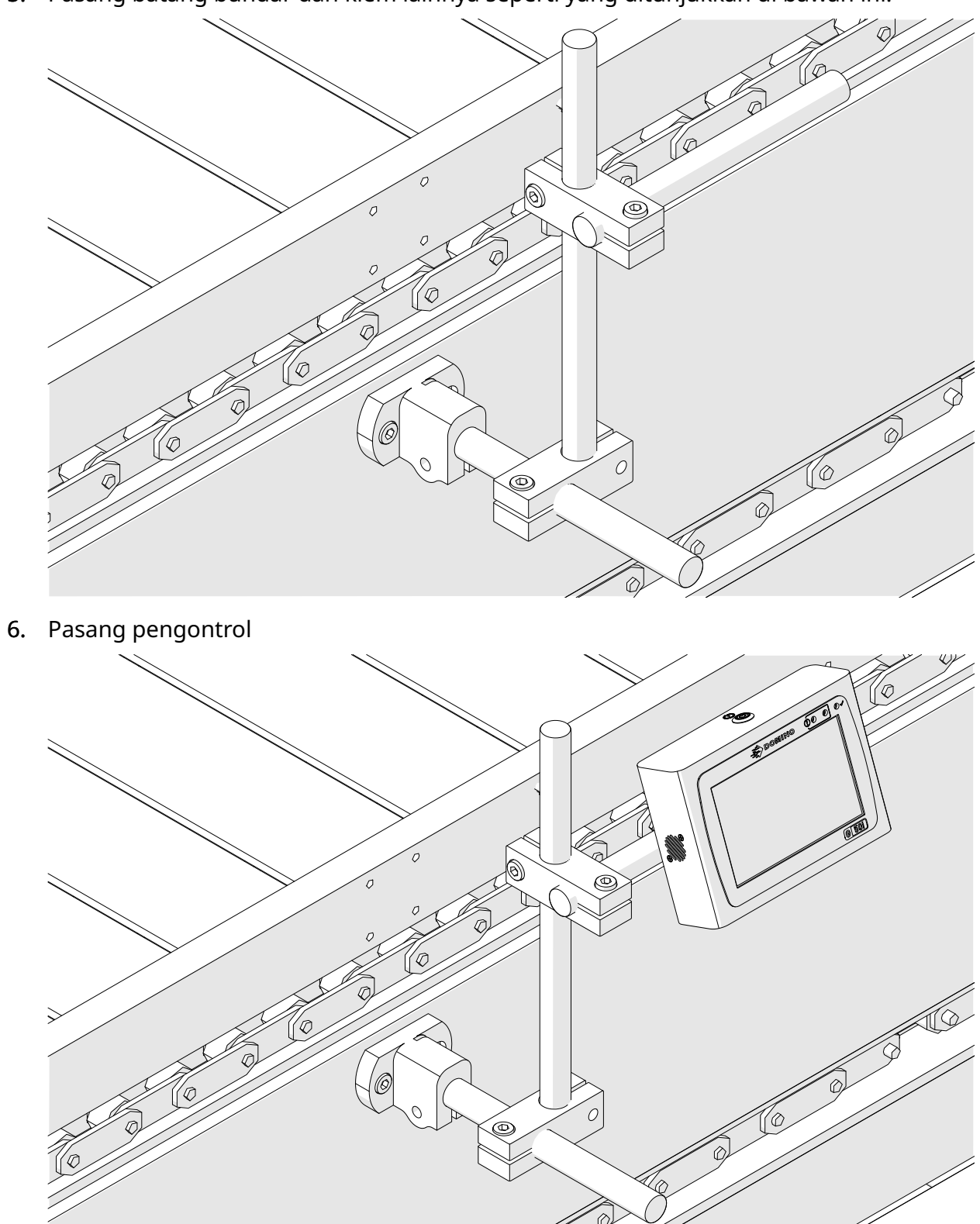

7. Pasang kepala cetak.

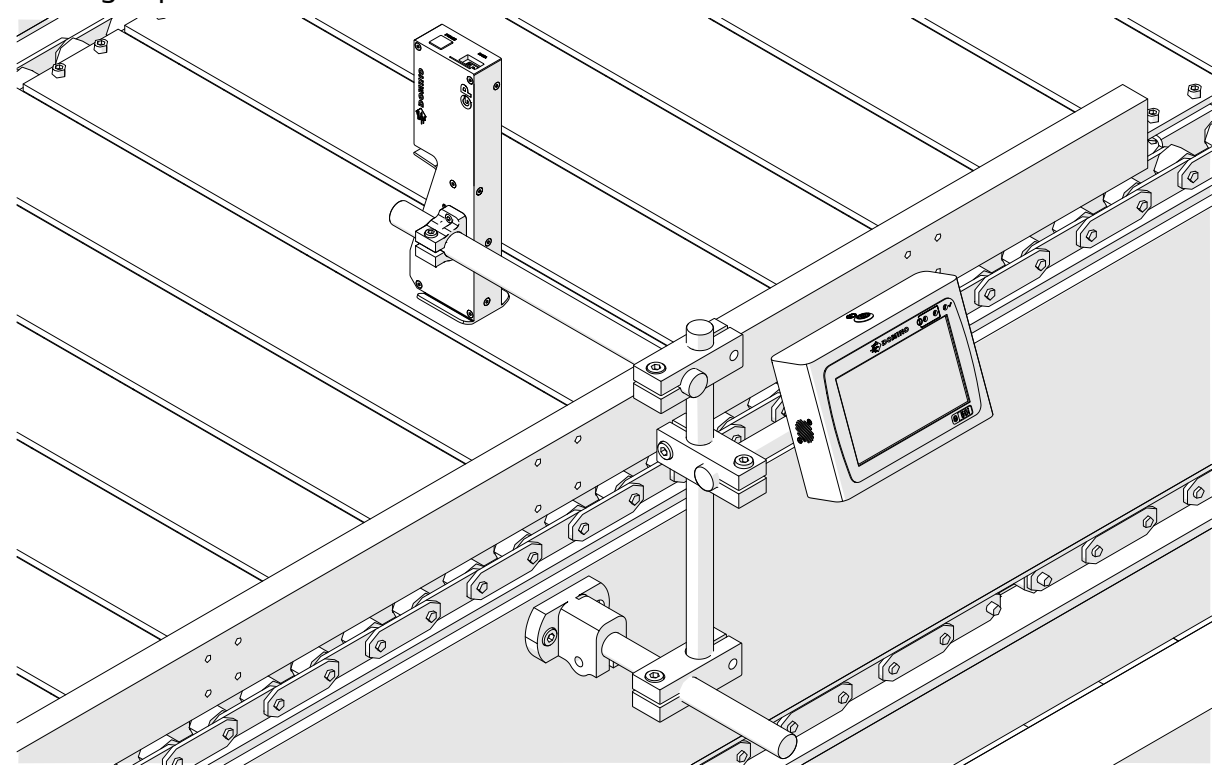

## **PEMASANGAN HORIZONTAL**

Cara memasang G50i:

1. Pasang klem ke pengontrol.

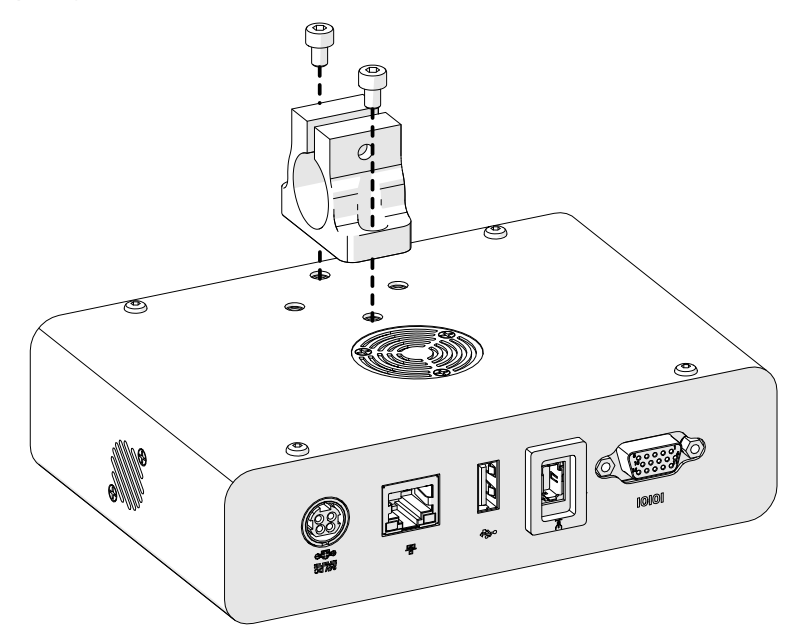

2. Pasang klem pemasangan, dan batang bundar ke kepala cetak.

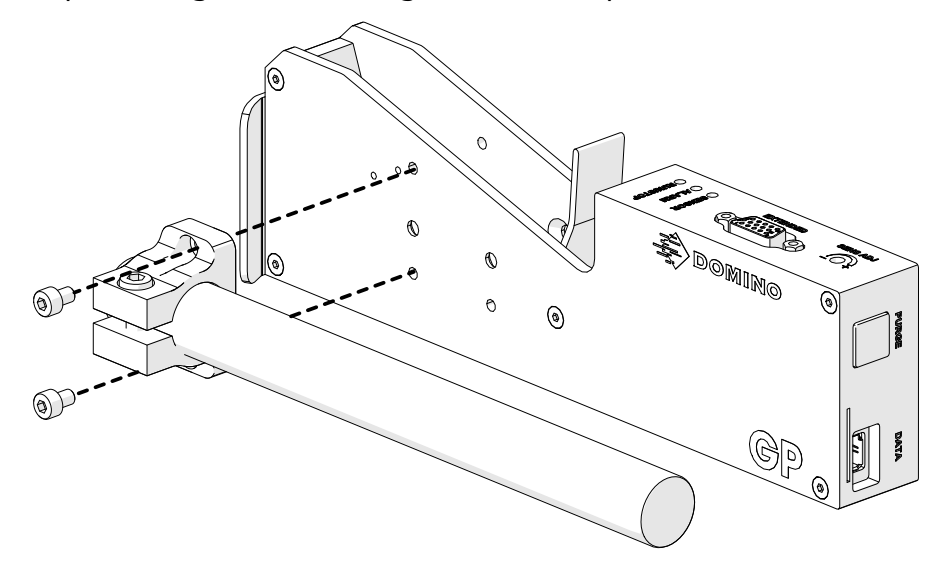

3. Pasang klem dasar dan 1 batang bundar ke konveyor/jalur produksi.

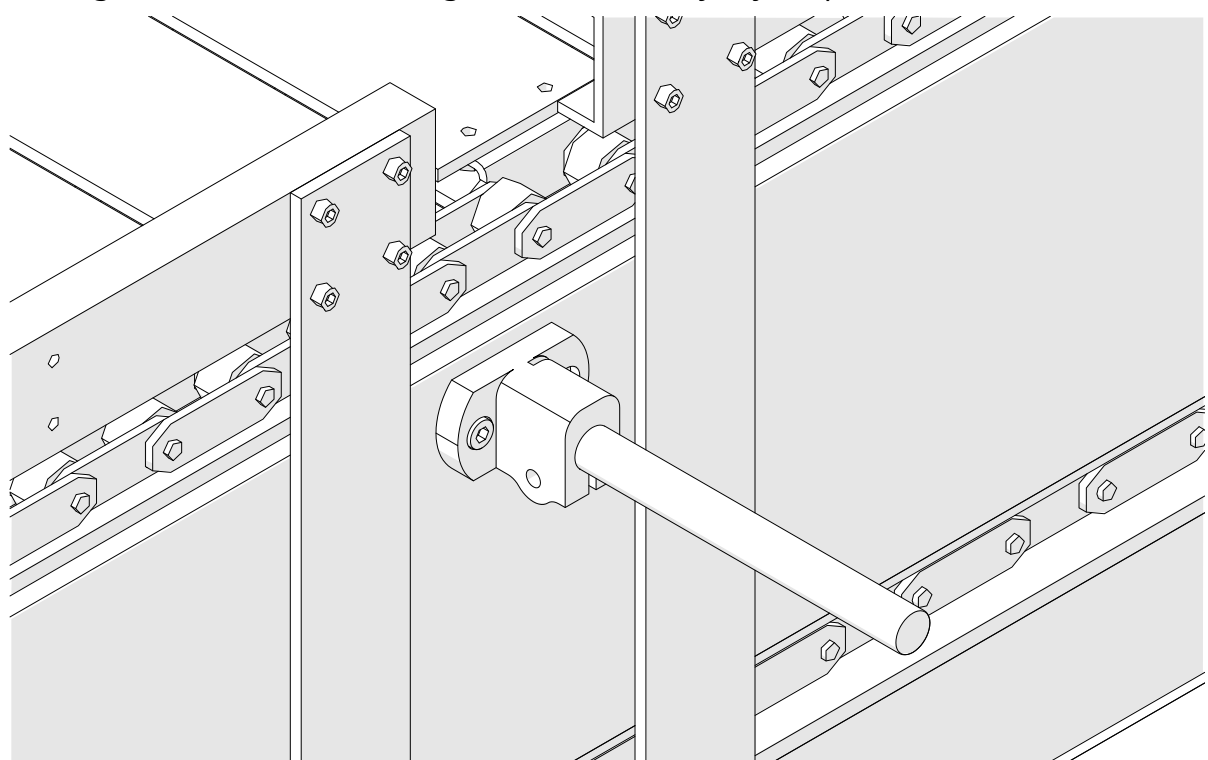

4. Pasang batang bundar dan klem seperti yang ditunjukkan di bawah ini.

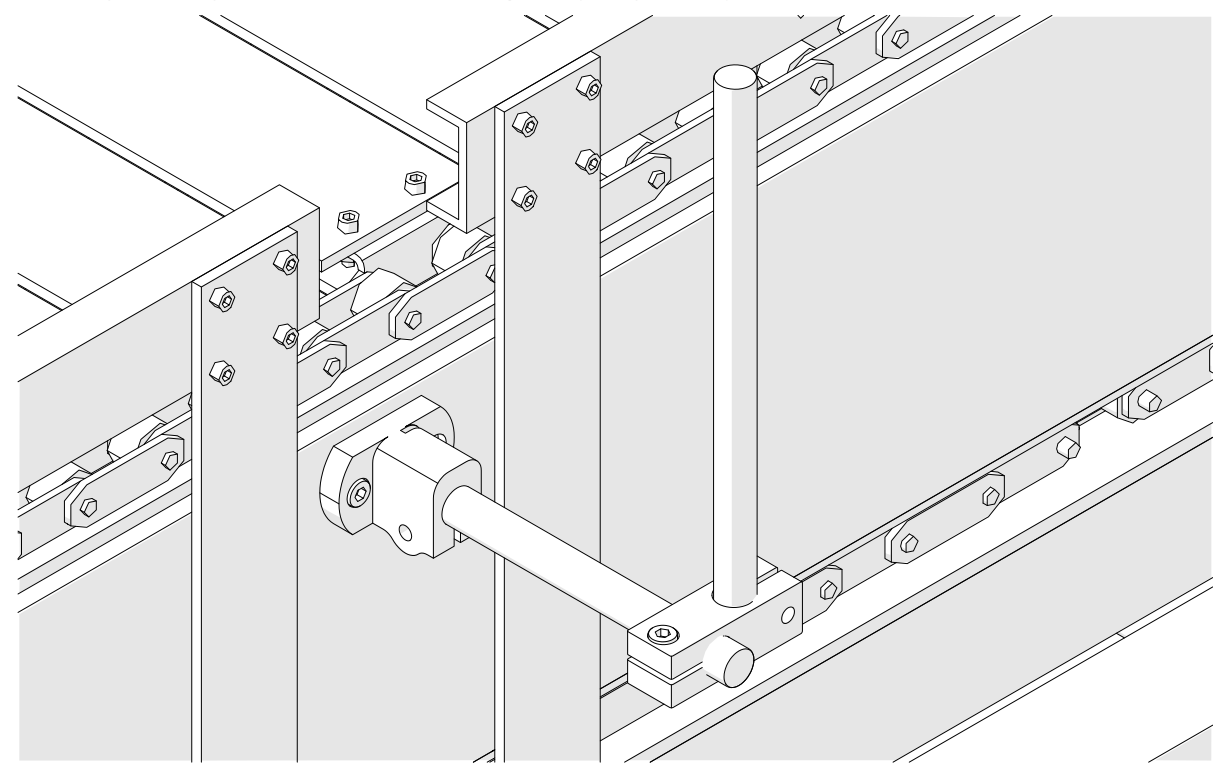

5. Pasang kepala cetak.

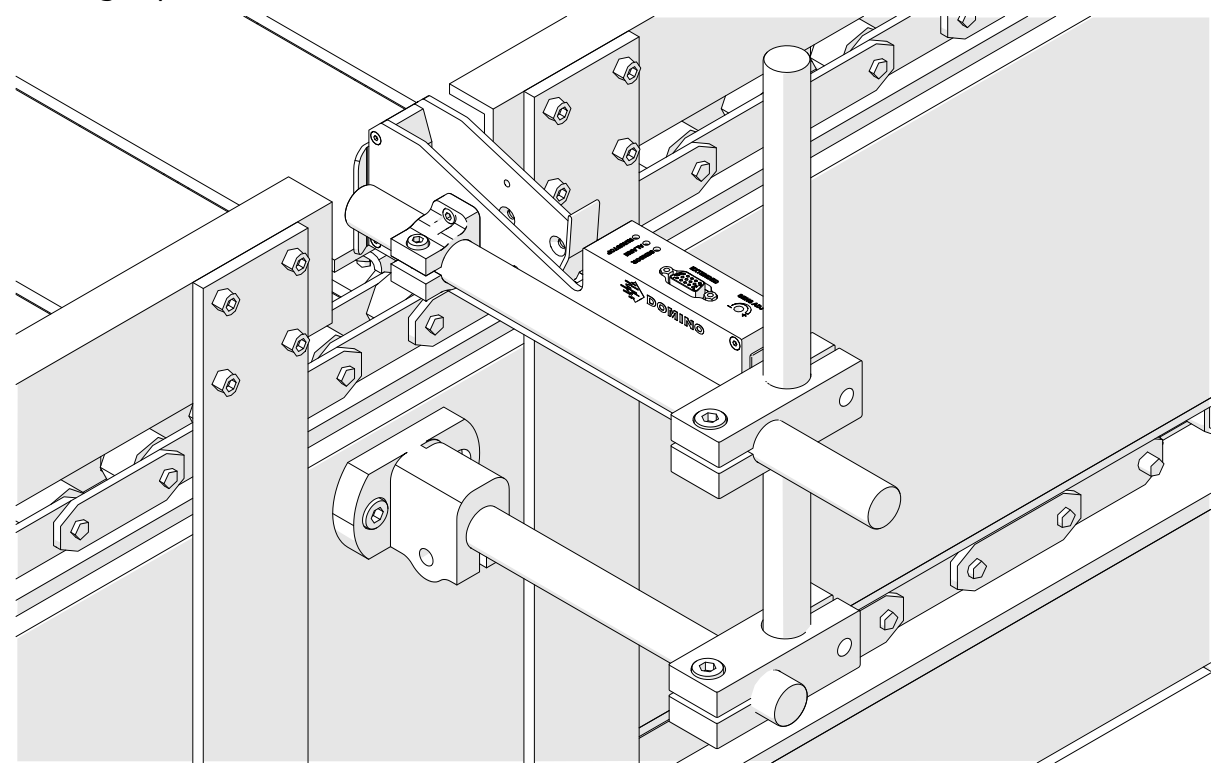

6. Gunakan panduan produk pada konveyor/jalur produksi, untuk melindungi kepala cetak dari kerusakan/benturan.

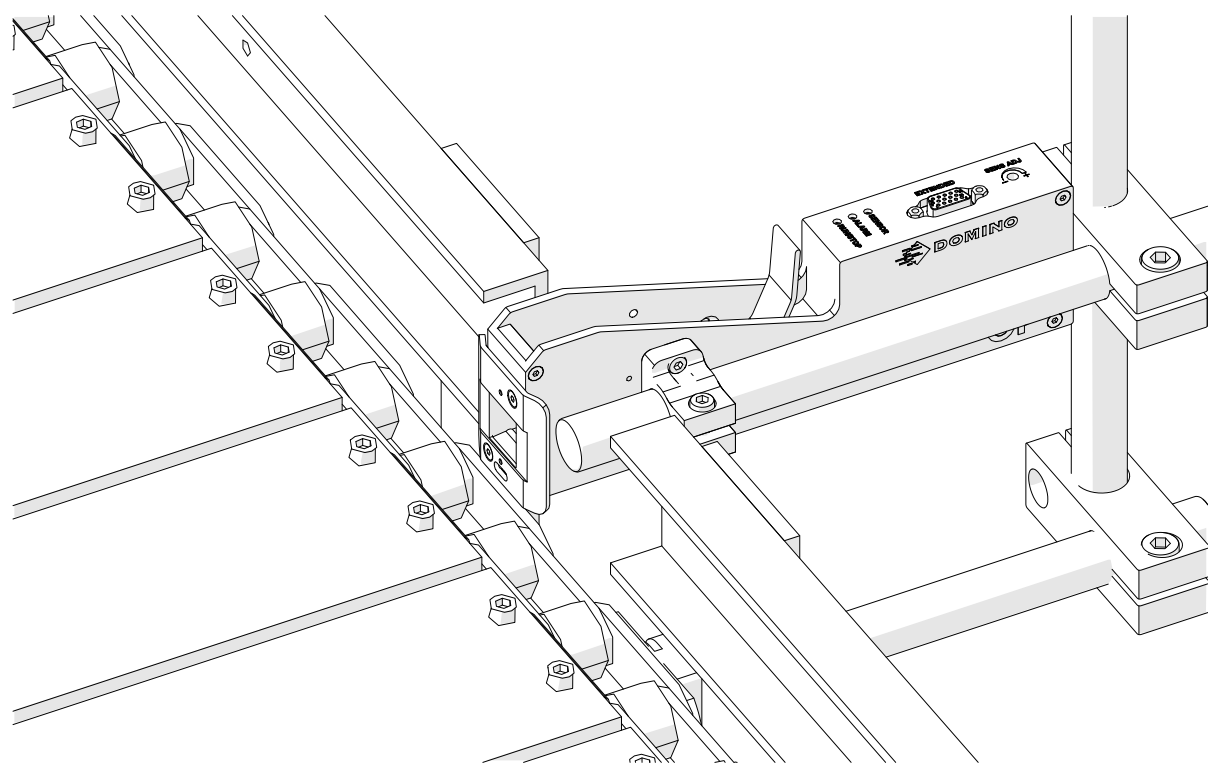

7. Pasang batang bundar lainnya.

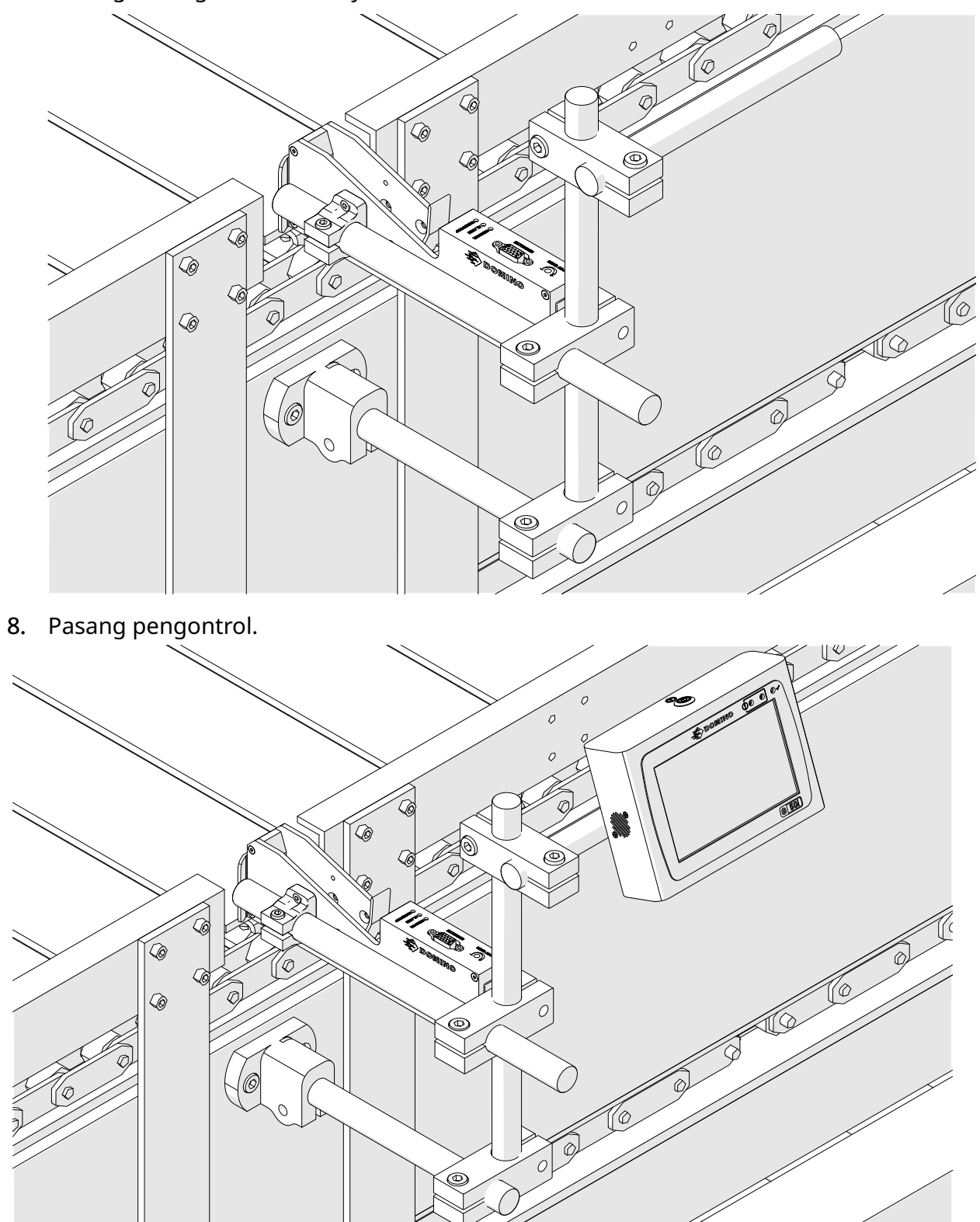

## **PEMASANGAN ANTI SENGATAN LISTRIK (OPSIONAL)**

#### Titik Jepit. Risiko Cedera.

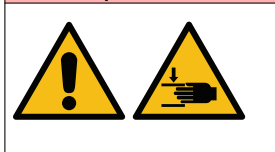

#### **Jauhkan tangan/jari dari klem anti sengatan listrik.**

Tangan dan jari dapat terjepit di dalam klem anti sengatan listrik. Jika tangan dan jari terjepit di dalam klem anti sengatan listrik, ce‐ dera dapat terjadi.

Alat yang diperlukan: Kunci heksagonal 3 mm

Cara memasang klem anti sengatan listrik kepala cetak opsional:

- 1. Pasang sekrup berlabel (1) pada gambar di bawah ini.
- 2. Tekan klem dan pasang sekrup berlabel (2) pada gambar di bawah ini.

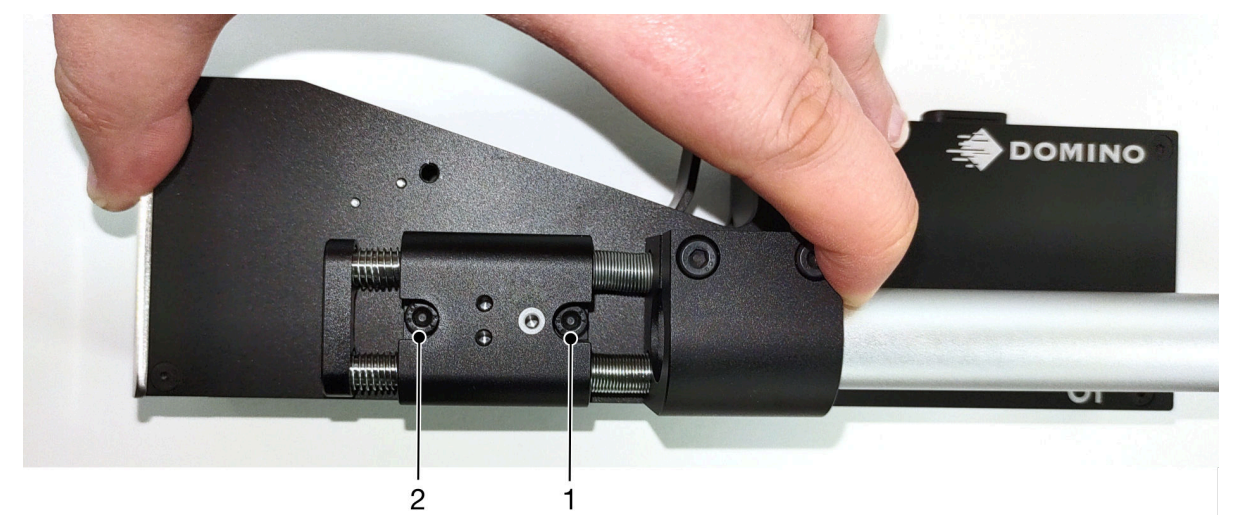

## **ORIENTASI KEPALA CETAK**

### **Tampilan Samping**

Ilustrasi di bawah ini dan ilustrasi di halaman berikutnya menunjukkan orientasi kepala cetak yang benar dan orientasi yang harus dihindari.

- Orientasi A1, A2, dan A3 disarankan.
- Orientasi A7 dan A8 tidak disarankan. Orientasi ini akan menghalangi 1/3 tinta dalam kartrid mencapai nozel.
- Jangan memasang kepala cetak dengan orientasi A4, A5, dan A6.

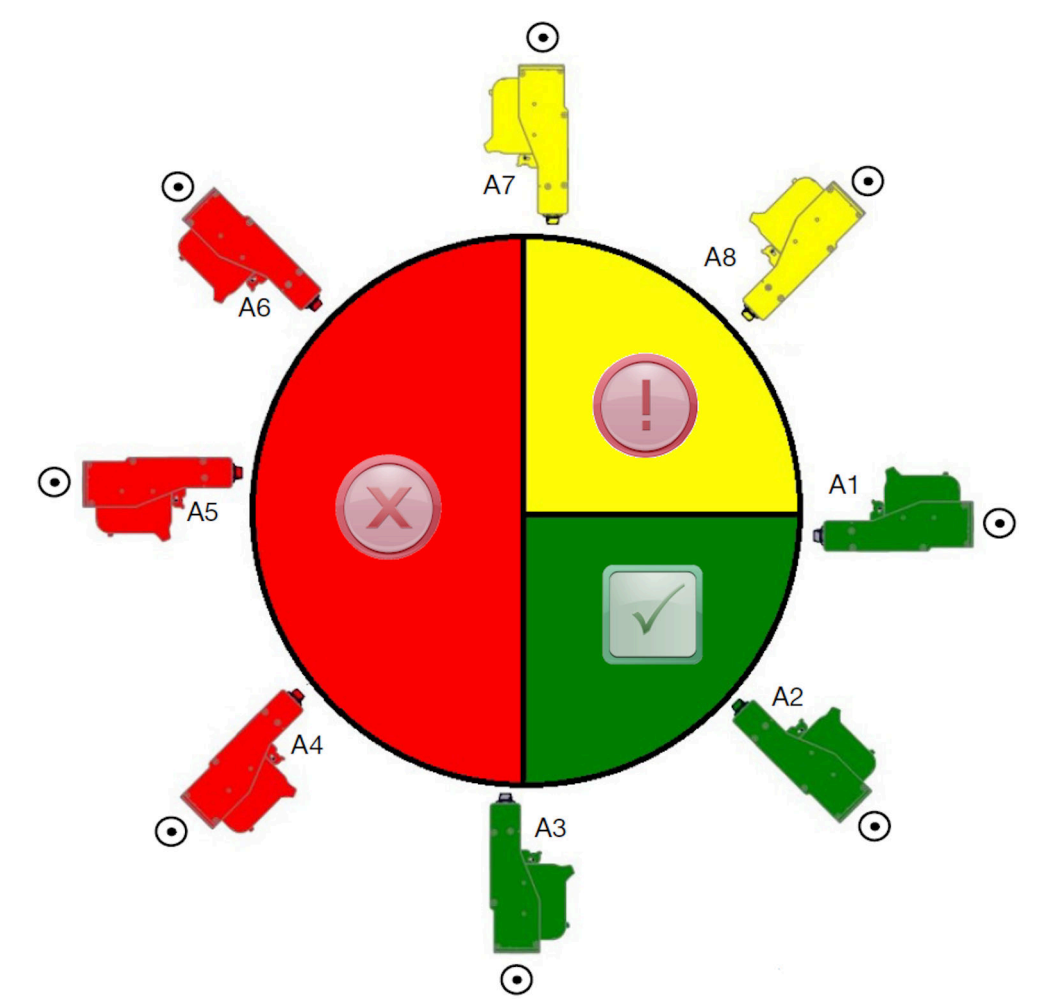

### **Tampilan Depan**

- Orientasi B2, B3, dan B4 disarankan.
- Jika kepala cetak dipasang dengan orientasi B1 atau B5, miringkan kepala cetak ke bawah minimal -4°. Selain itu, jika DPI vertikal diatur ke 300, pilih baris nozel yang paling dekat ke tanah untuk pencetakan, lihat [Kualitas Cetak](#page-63-0) pada halaman 64.
- Orientasi B6, B7, dan B8 tidak disarankan. Orientasi ini akan menghalangi 1/3 tinta dalam kartrid mencapai nozel.

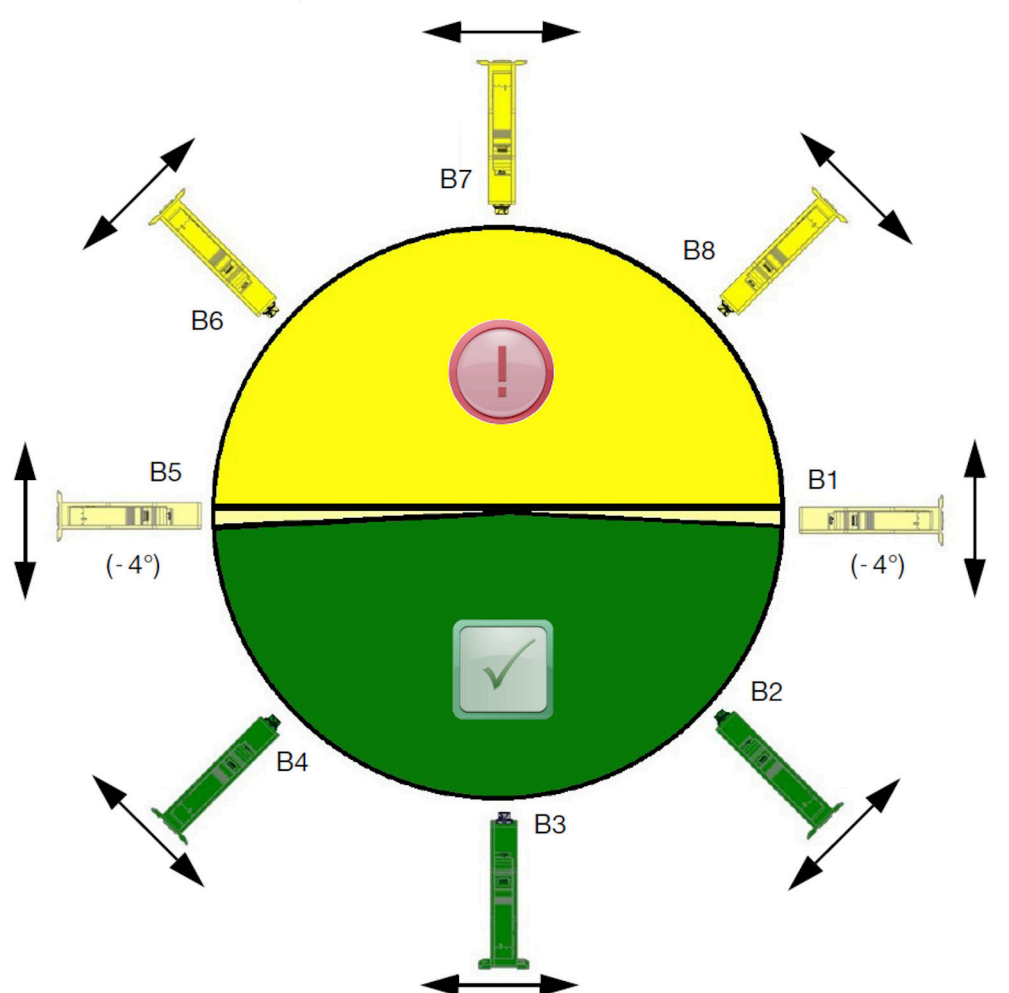

## **KONEKSI KEPALA CETAK**

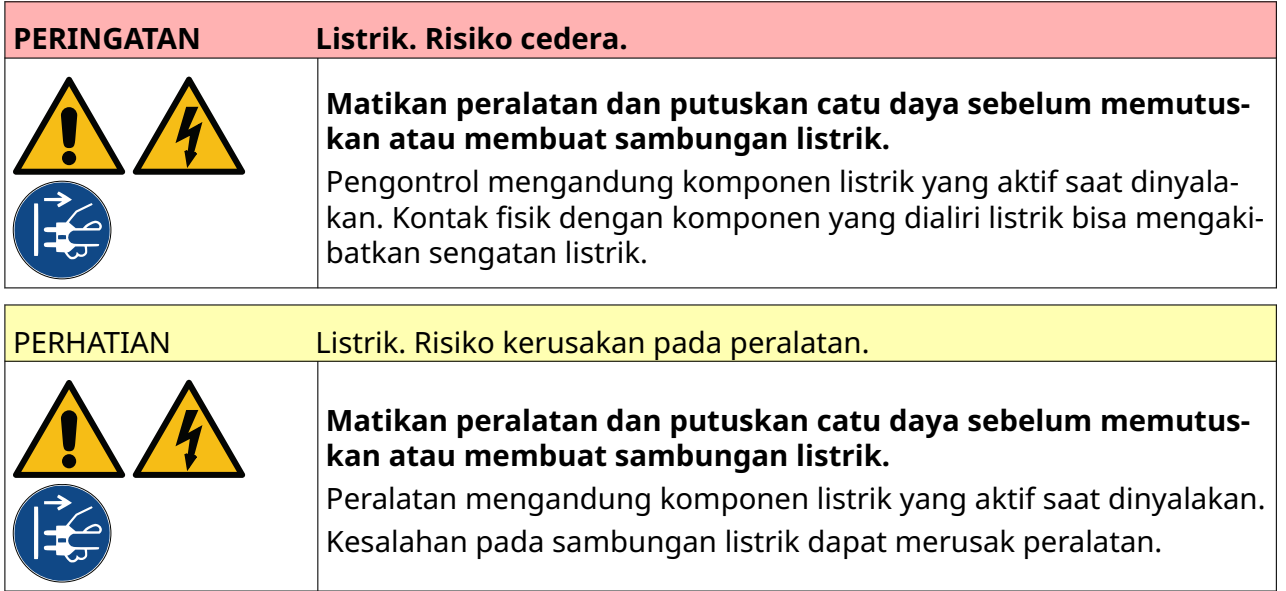

Gambar di bawah ini menunjukkan cara menyambungkan kepala cetak ke pengendali.

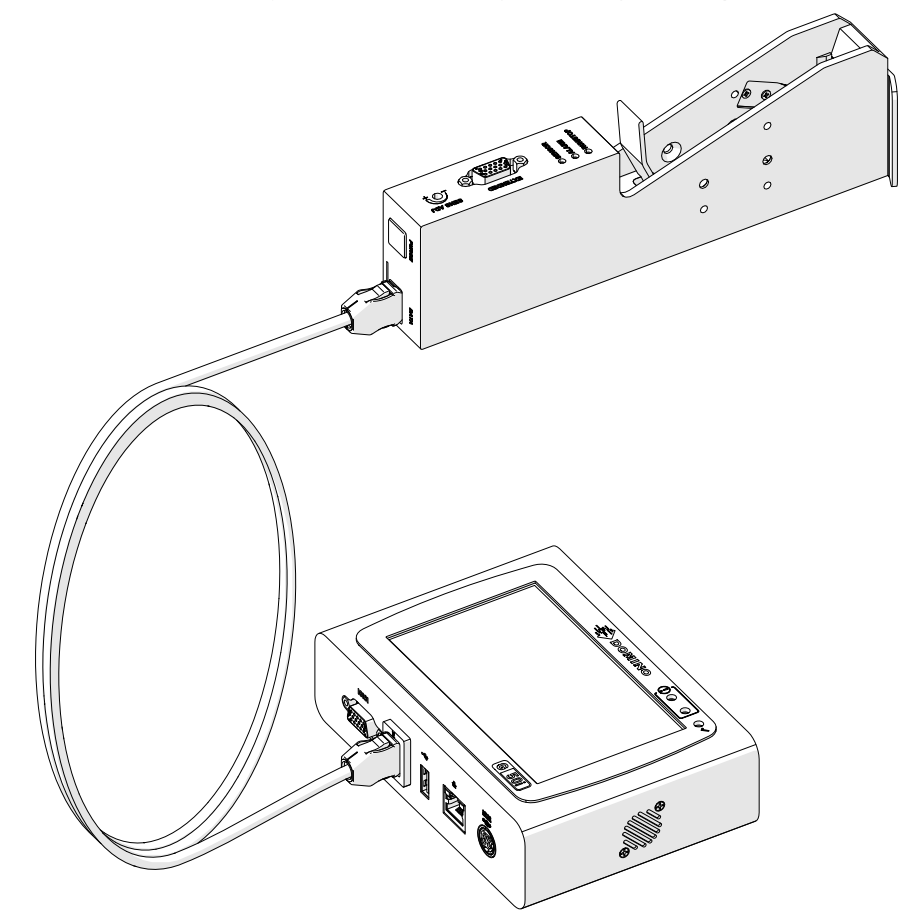

## **PEMASANGAN KARTRID TINTA**

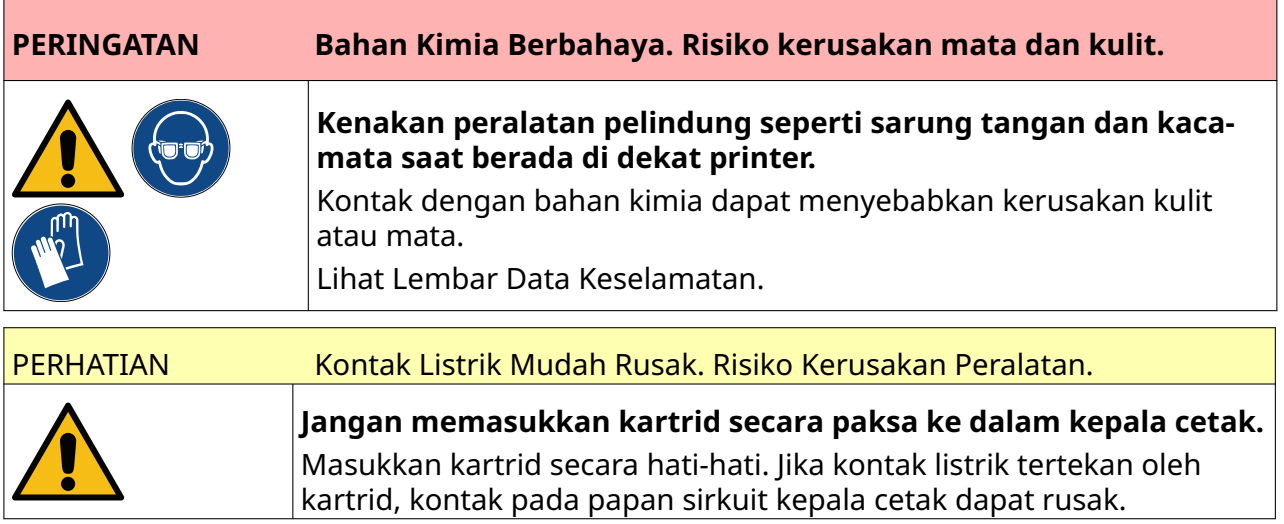

Cara memasang kartrid tinta:

- 1. Lepaskan tutup pelindung dari kartrid tinta.
- 2. Jika kartrid masih baru, bersihkan kontak listrik dengan lap pembersih etanol, untuk menghilangkan pelindung korosi.

Catatan Nomor komponen lap pembersih: EPT039697

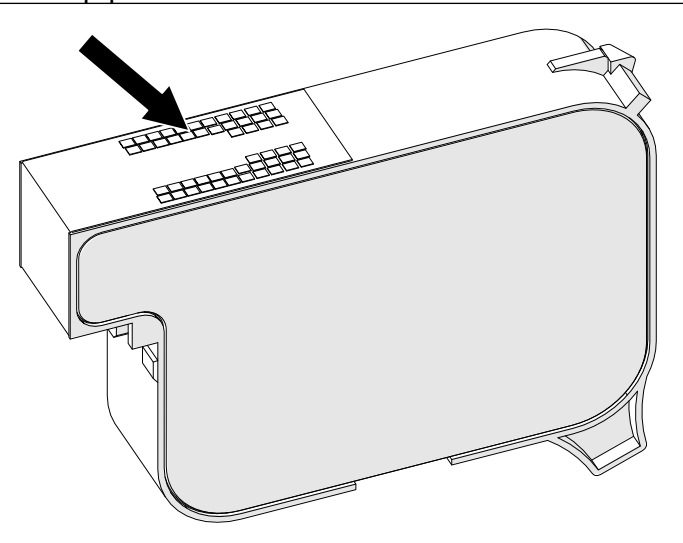

3. Gunakan kain baru/bersih tanpa serat untuk menyeka nozel kartrid tinta pada sudut 45°.

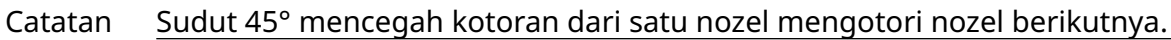

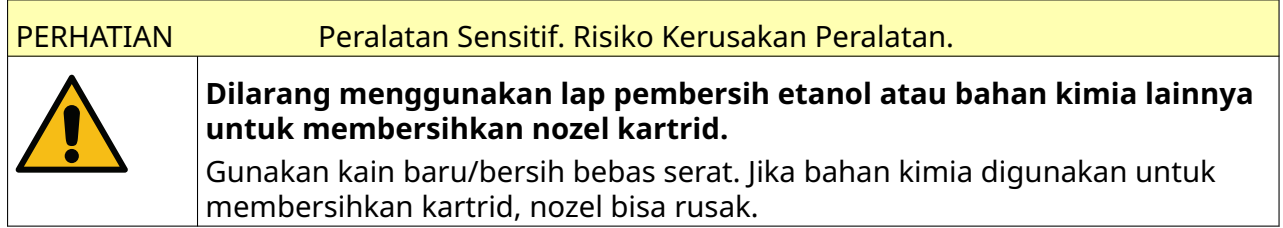

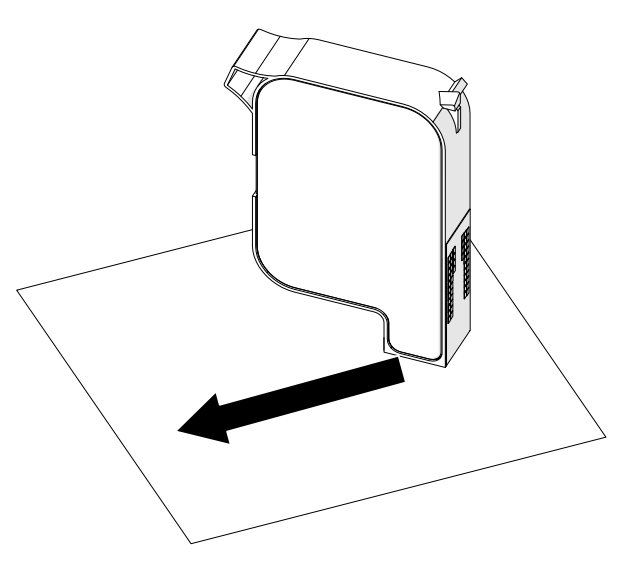

4. Masukkan kartrid tinta ke dalam kepala cetak, lalu tutup kait kepala cetak.

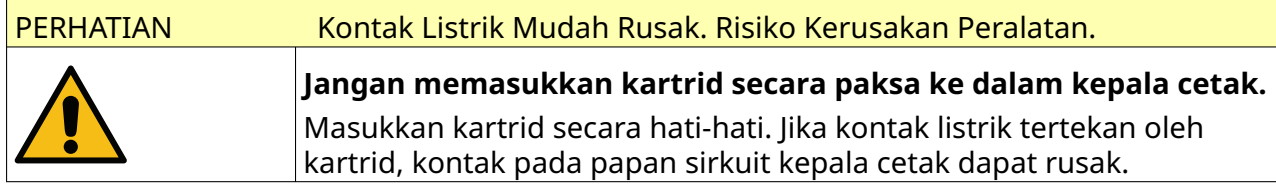

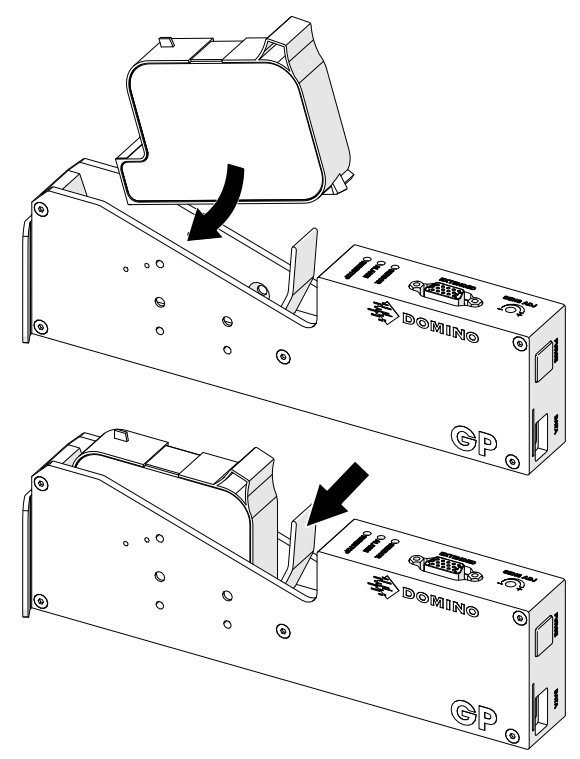

## **PASOKAN LISTRIK PENGONTROL**

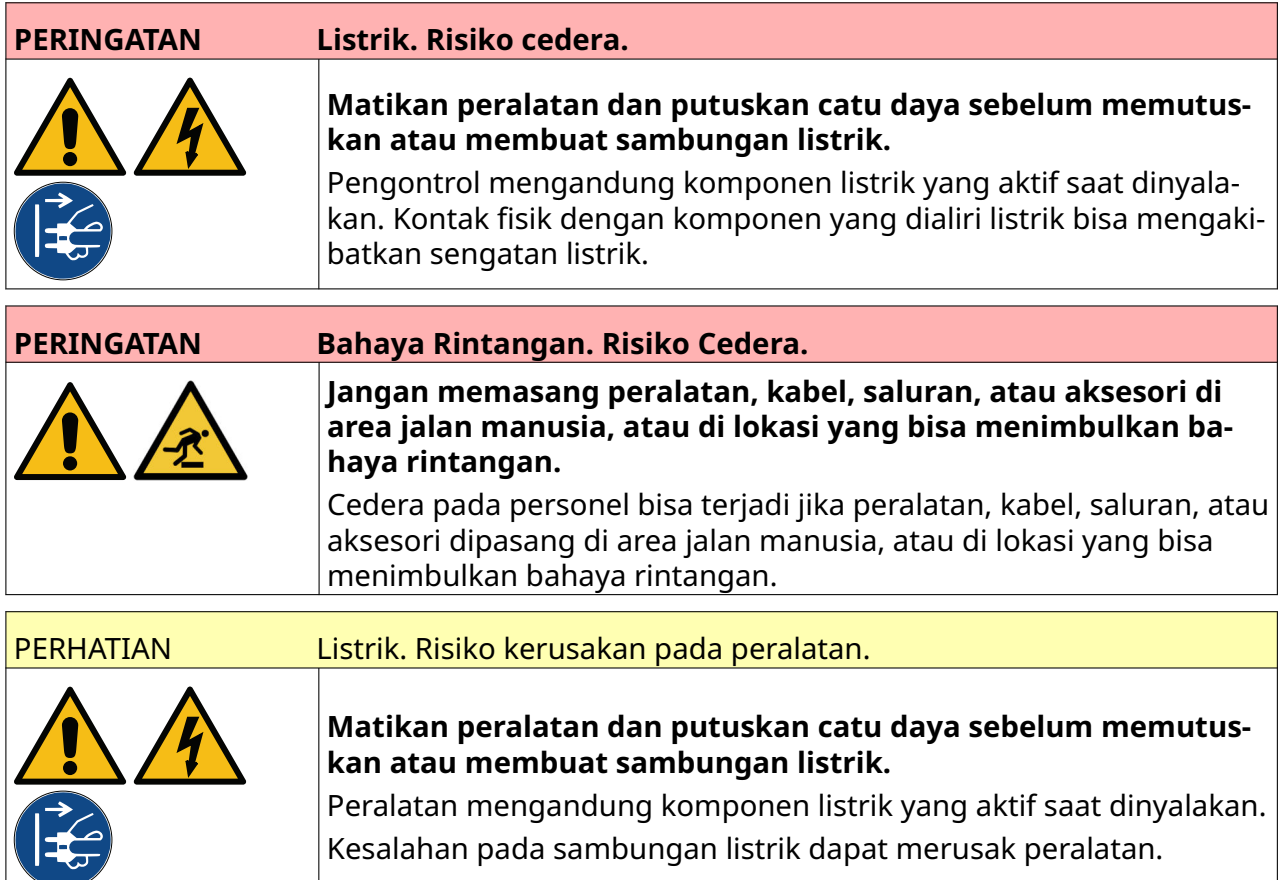

Sambungkan pengontrol dan adaptor daya listrik ke catu daya menggunakan steker dan stopkontak yang sesuai. Pastikan catu daya dapat diakses dan dekat dengan peralatan, sehingga dapat diputus dengan cepat. Jika menggunakan konektor daya sekring, pasanglah dengan sekring 5 A. Jika konektor daya sekring tidak digunakan, pemutus sirkuit atau sekring 5 A diperlukan.

Pasokan listrik harus bebas dari derau listrik. Domino dapat memberikan saran tentang perangkat yang sesuai untuk memastikan pengoperasian yang bebas masalah. Hanya gunakan adaptor catu daya listrik yang tercantum di bawah ini:

- Produsen: MEAN WELL ENTERPRISES CO. LTD
- Model: GST60A24

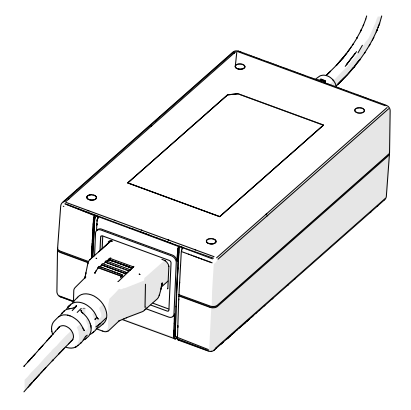

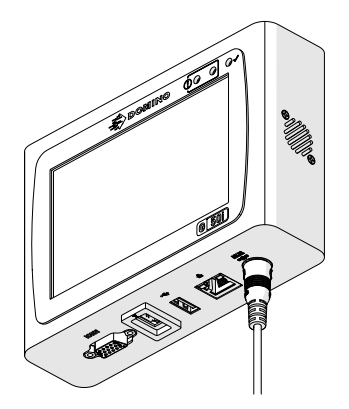

Pengaturan Adaptor Sambungkan Adaptor ke Pengontrol

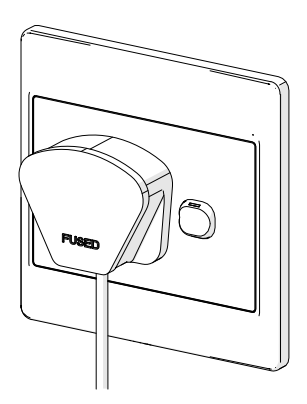

Sambungkan adaptor ke stopkontak dinding

## **KALIBRASI SENSOR DETEKSI PRODUK KEPALA CETAK**

Cara mengalibrasi sensor deteksi produk internal kepala cetak:

- 1. Letakkan permukaan cetak atau kotak di depan kepala cetak sehingga menutupi sensor deteksi produk.
- 2. LED sensor pada kepala cetak akan menyala untuk menunjukkan bahwa sensor terpicu.

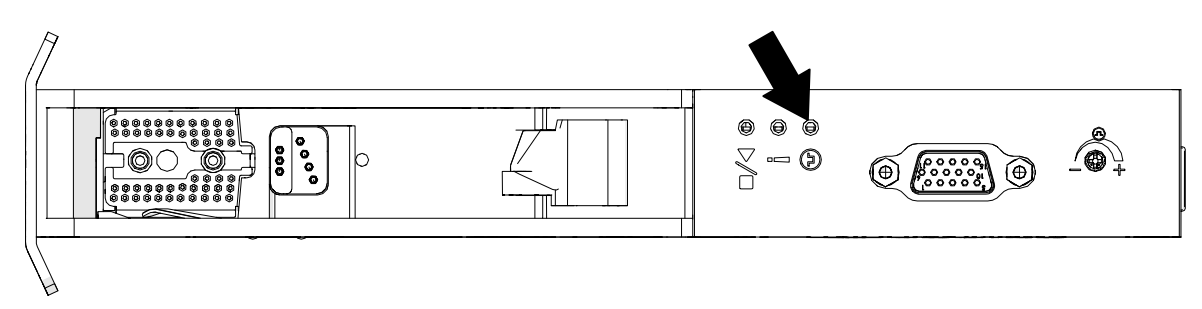

3. Jika LED sensor tidak menyala, gunakan obeng kecil untuk memutar sekrup penyesuaian sensor pada kepala cetak searah jarum jam hingga LED sensor menyala.

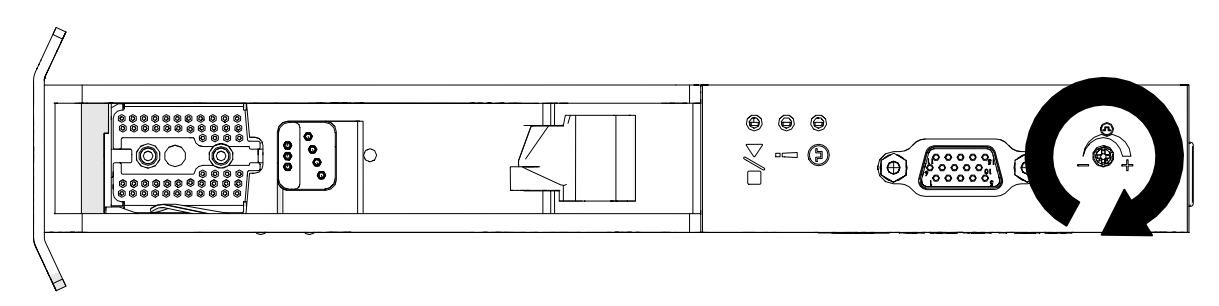

- 4. Lepaskan permukaan cetak atau kotak dari depan kepala cetak.
- 5. LED sensor seharusnya padam sekarang. Jika LED sensor tidak padam, putar sekrup penyesuaian sensor berlawanan arah jarum jam hingga LED sensor padam.

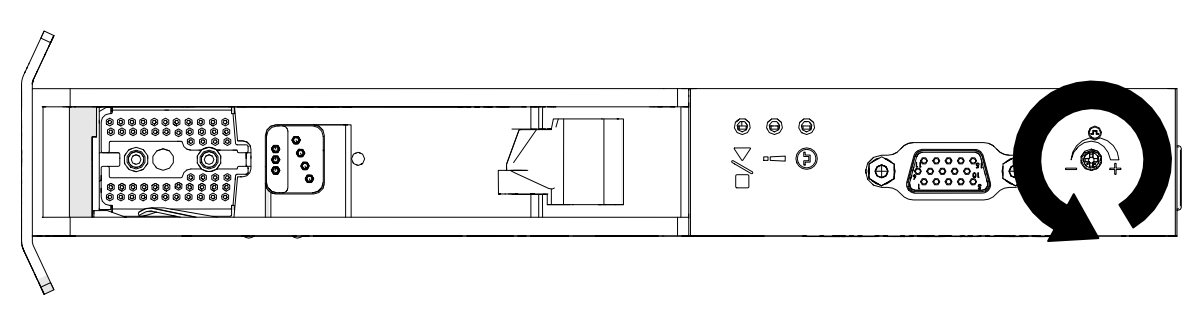

## **KONEKSI PERANGKAT EKSTERNAL**

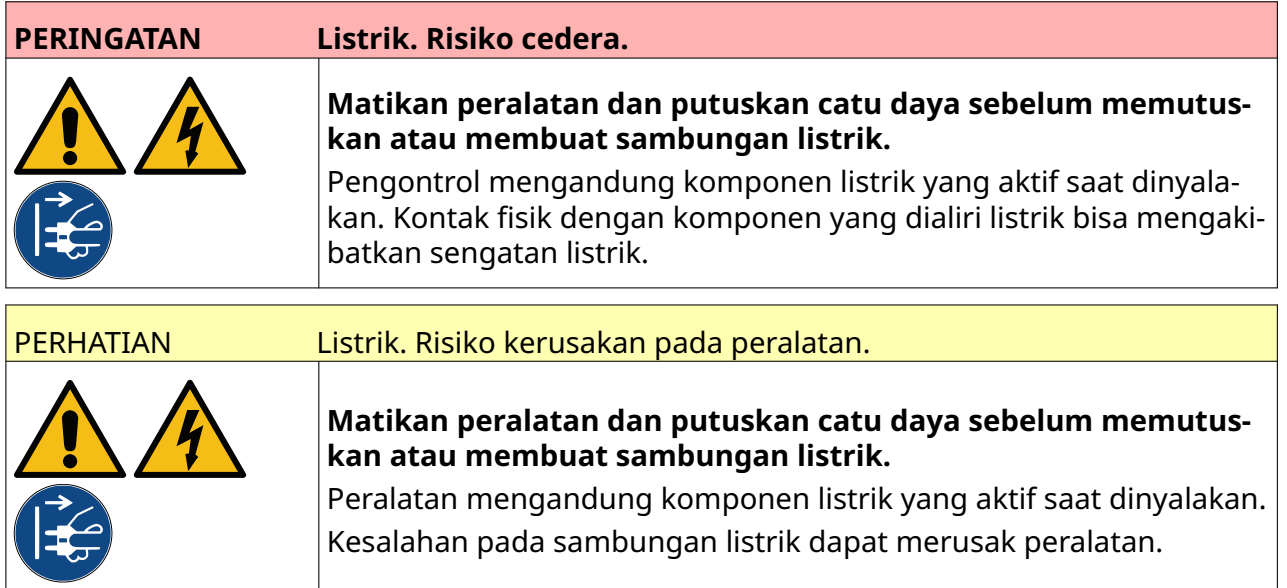

Printer dapat beroperasi dengan sensor deteksi produk eksternal, shaft encoder, dan alarm beacon secara bersamaan.

Gunakan steker D jantan, 15 arah, densitas tinggi, untuk menyambungkan ke soket IO pengontrol.

### **Sensor Deteksi Produk Eksternal**

Printer mendukung koneksi NPN dan PNP.

Sensor memperoleh daya dari soket IO printer.

Setelah sensor deteksi produk terhubung, pengaturan printer perlu ditentukan, baca Print Mode - Continuous, dan [Pemicu Cetak - Sensor](#page-68-0) pada halaman 69.

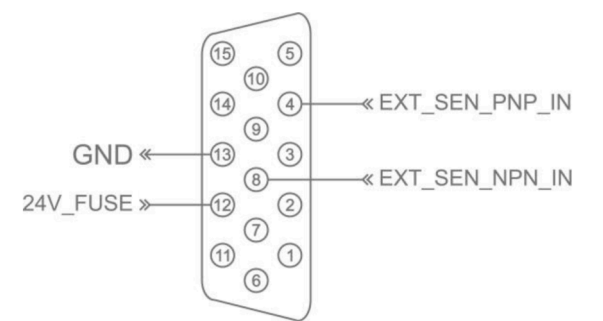

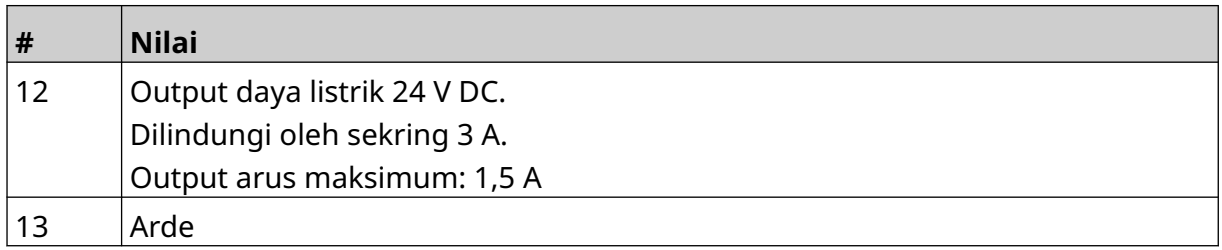

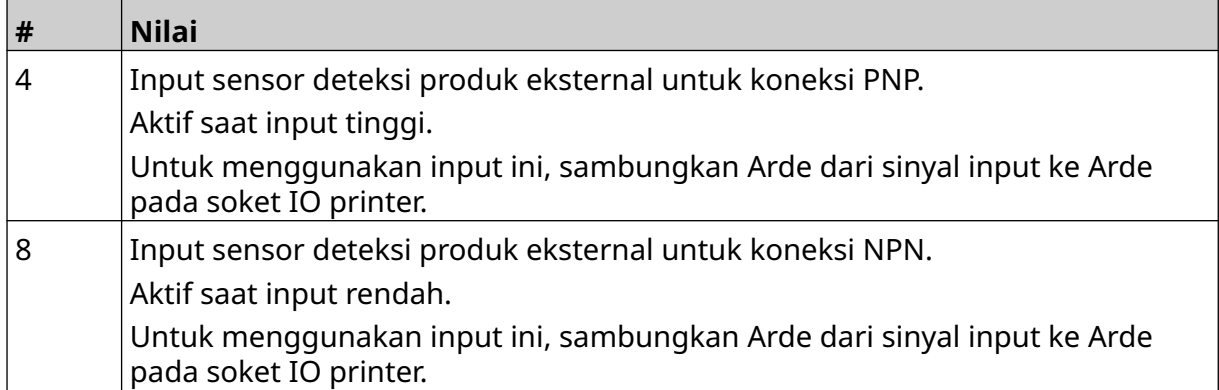

### <span id="page-60-0"></span>**Shaft Encoder Eksternal**

Disarankan menggunakan shaft encoder eksternal untuk mengukur kecepatan jalur produksi. Shaft encoder eksternal akan memastikan bahwa kualitas cetak terbaik tercapai.

Hanya gunakan shaft encoder NPN.

Gunakan rumus di bawah ini untuk menghitung diameter roda shaft encoder:

D = Diameter roda pengode (Inci)

R = PPR (Denyut Per Revolusi) Pengode

#### $D = R/(\pi \times 600)$

Misalnya, jika resolusi (R) pengode adalah 3600 PPR, diameter roda pengode = 1,90985 Inci (48,5 mm)

Untuk mengatur pengode, baca [Input Pengode - Eksternal](#page-66-0) pada halaman 67.

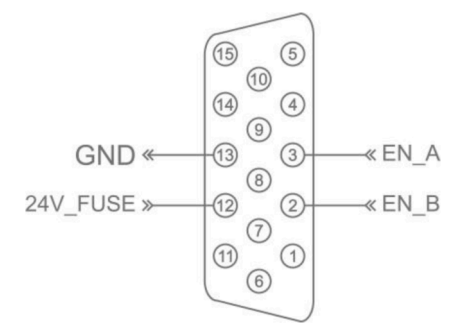

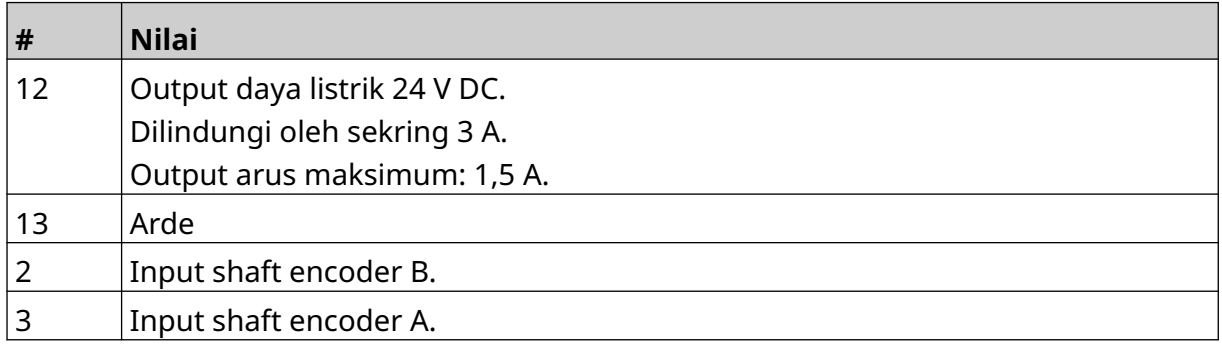

### **Alarm Beacon**

Alarm beacon dapat disambungkan agar pengguna dapat memantau status printer dari jauh.

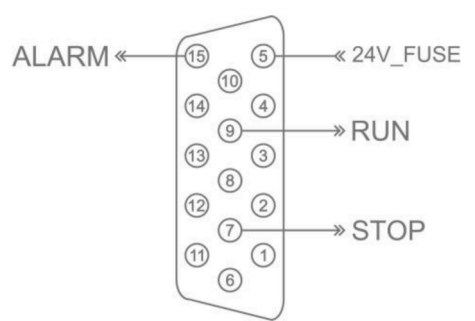

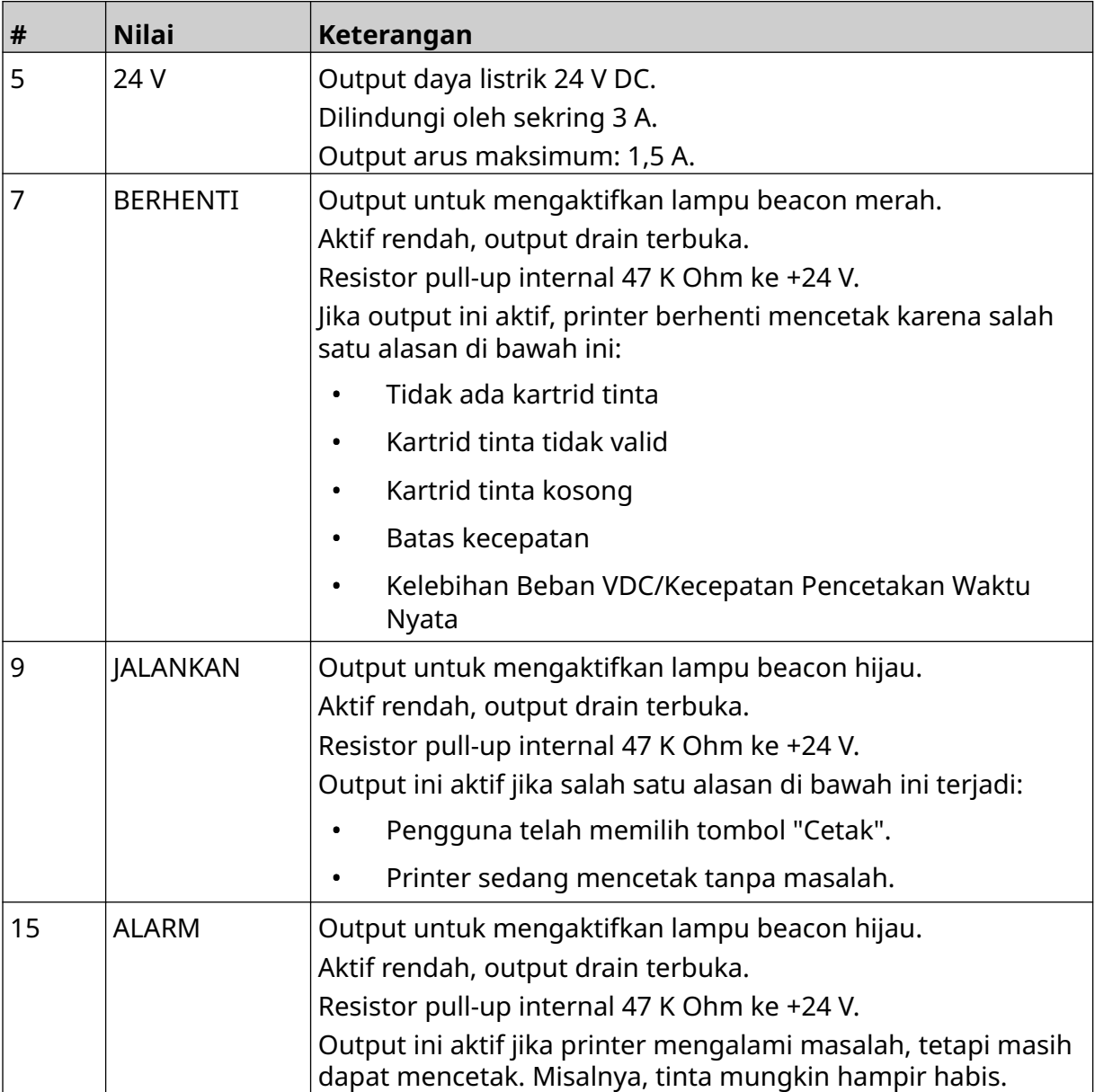

### **Koneksi IO**

Printer dapat memberikan sinyal output ketika selesai mencetak.

Untuk mengatur sinyal output, lihat [Sinyal IO](#page-82-0) pada halaman 83.

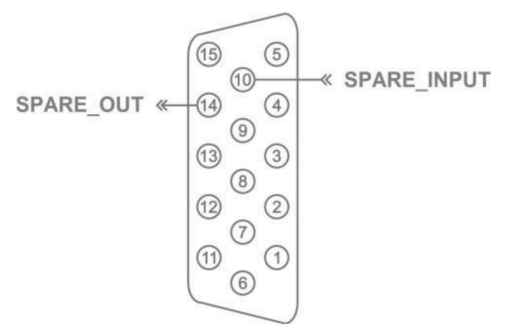

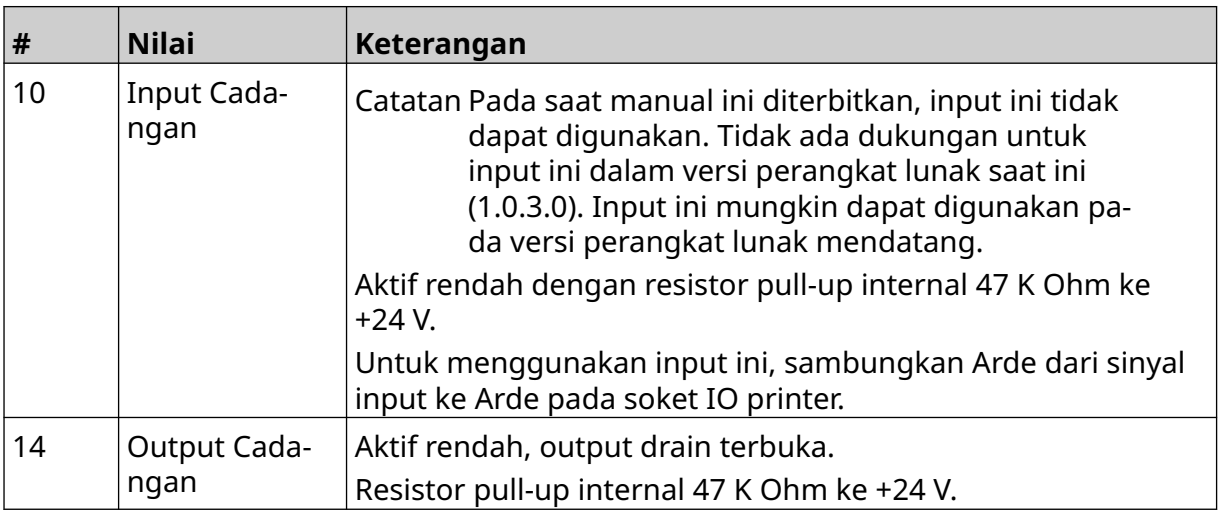

 $\ddot{\mathbf{O}}$ 

## <span id="page-63-0"></span>**PENGATURAN KEPALA CETAK**

Untuk membuka pengaturan kepala cetak, di layar *Beranda*, pilih ikon *Pengaturan*.

### **Kualitas Cetak**

Cara melihat pengaturan kualitas cetak:

- 1. Di layar *Beranda*, pilih ikon *Pengaturan*:
- 2. Pengaturan *Kualitas Cetak* yang tercantum di bawah ini tersedia:

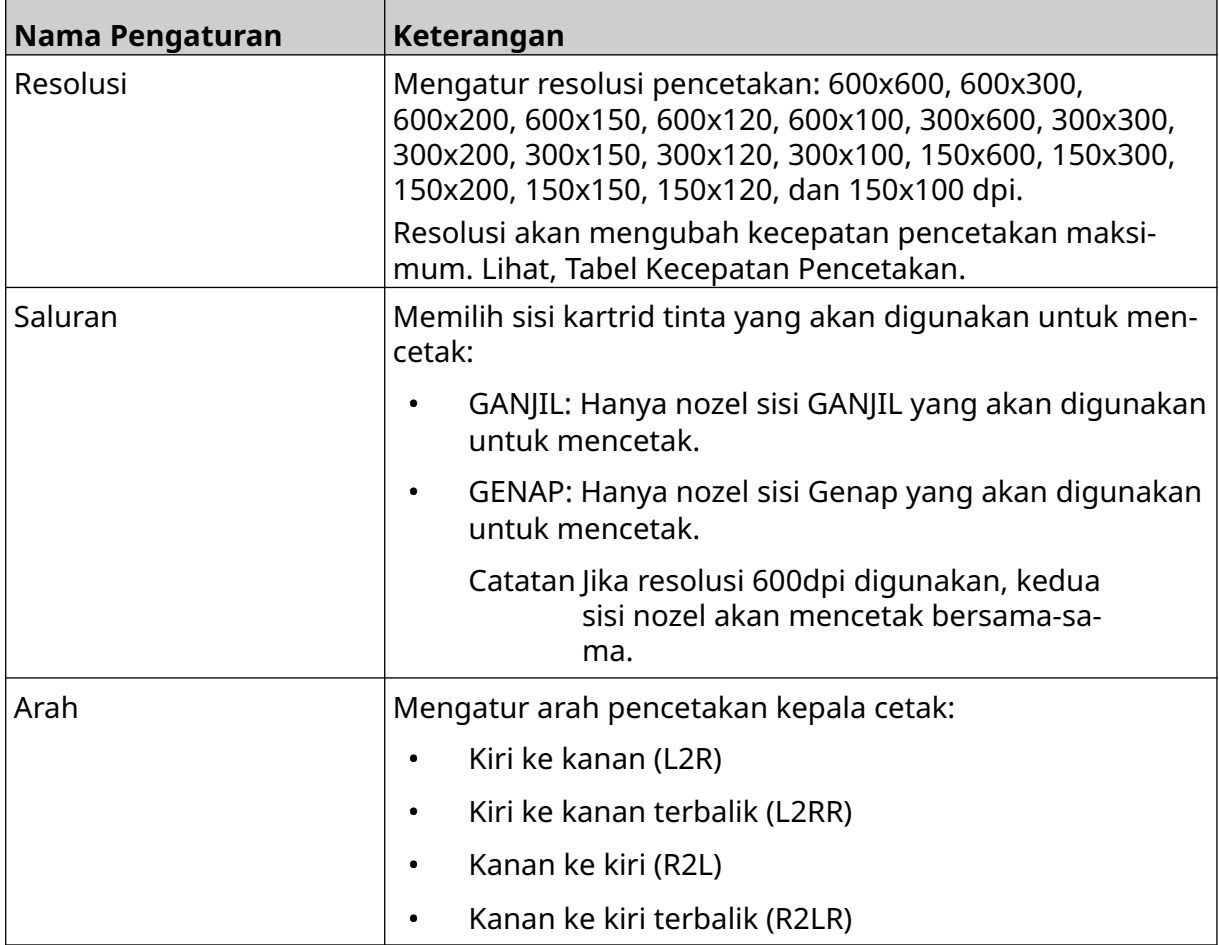

 $\ddot{\mathbf{o}}$ 

### <span id="page-64-0"></span>**Penyejajaran**

Untuk membuka pengaturan penyejajaran kepala cetak:

- 1. Di layar *Beranda*, pilih ikon *Pengaturan*:
- 2. Pengaturan *Penyejajaran* yang tercantum di bawah ini tersedia:

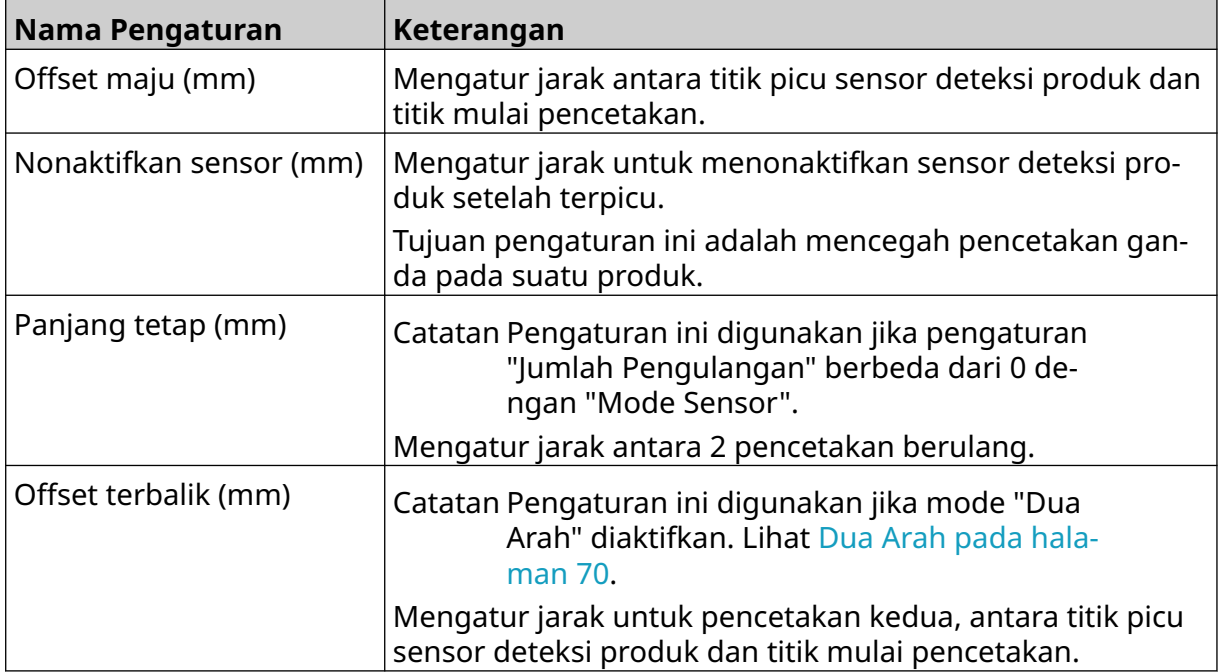

 $\ddot{\mathbf{Q}}$ 

 $\ddot{\mathbf{Q}}$ 

## **PENGATURAN SISTEM**

Cara melihat pengaturan sistem:

- 1. Dari layar *Beranda*, pilih ikon *Pengaturan*:
- 2. Pilih ikon *Pengaturan Sistem*:

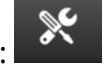

### **Input Pengode - Internal**

Cara mengatur pengode internal dengan kecepatan pencetakan tetap:

 $\aleph$ 

- 1. Dari layar *Beranda*, pilih ikon *Pengaturan*:
- 2. Pilih ikon *Pengaturan Sistem*:
- 3. Atur *Input pengode* ke *Internal*.
- 4. Sesuaikan pengaturan *Kecepatan (m/mnt)*.

### <span id="page-66-0"></span>**Input Pengode - Eksternal**

Gunakan opsi ini untuk mengukur kecepatan jalur produksi dengan shaft encoder. Untuk menggunakan opsi ini, shaft encoder harus terhubung ke pengontrol. Baca, [Shaft Encoder](#page-60-0) [Eksternal](#page-60-0) pada halaman 61.

Ö.

Jika pengaturannya salah, kualitas cetak akan terpengaruh.

Cara menyiapkan shaft encoder eksternal untuk mengukur kecepatan jalur produksi:

 $\aleph$ 

- 1. Dari layar *Beranda*, pilih ikon *Pengaturan*:
- 2. Pilih ikon *Pengaturan Sistem*:
- 3. Atur *Input pengode* ke *Eksternal*.
- 4. Siapkan pengaturan yang tertera di bawah ini:

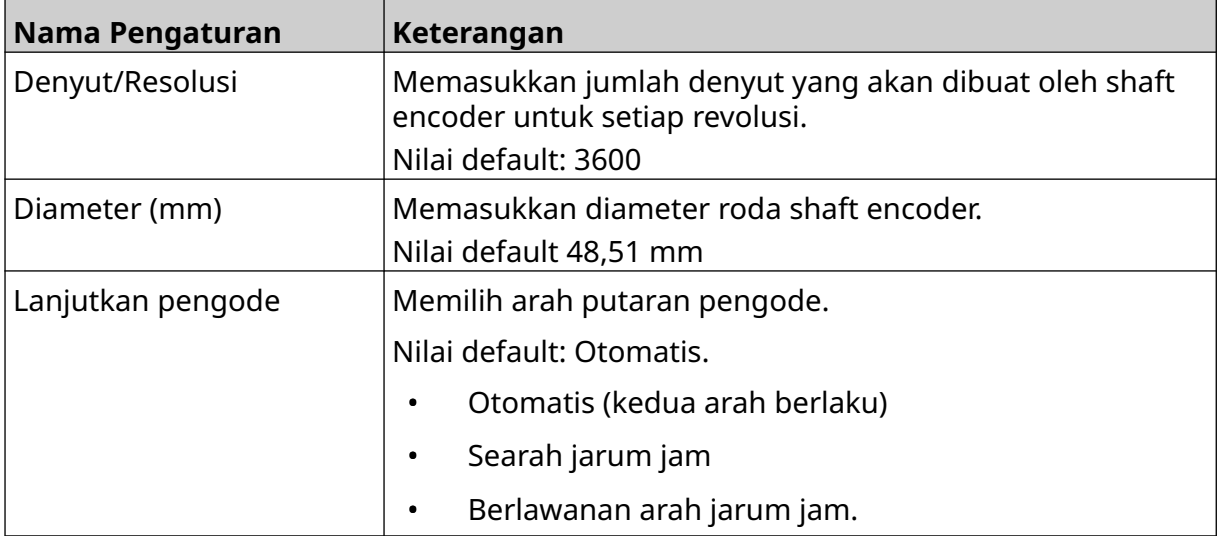

### **Pemicu Cetak - Berkelanjutan**

Mode pemicu cetak berkelanjutan sering digunakan dalam pencetakan web, pipa, atau gulungan (tanpa tanda sensor).

Mode pemicu cetak berkelanjutan dapat diatur dalam 3 cara:

- Dengan mode tersebut, printer dapat beroperasi tanpa sensor deteksi produk.
- Mode ini memungkinkan sinyal dari sensor deteksi produk, memicu dimulainya proses pencetakan. Pencetakan akan berlanjut hingga ikon *Berhenti* ditekan.

O.

• Mode itu memungkinkan sinyal aktif terus-menerus dari sensor deteksi produk, menjaga pencetakan berkelanjutan tetap aktif. Pencetakan akan berlanjut, hingga sinyal sensor deteksi produk berhenti.

Cara mengatur mode pemicu cetak berkelanjutan:

- 1. Di layar *Beranda*, pilih ikon *Pengaturan*:
- 2. Pilih ikon *Pengaturan Sistem*:
- 3. Atur *Pemicu cetak* ke *Berkelanjutan*.
- 4. Pilih *Mode sensor:*

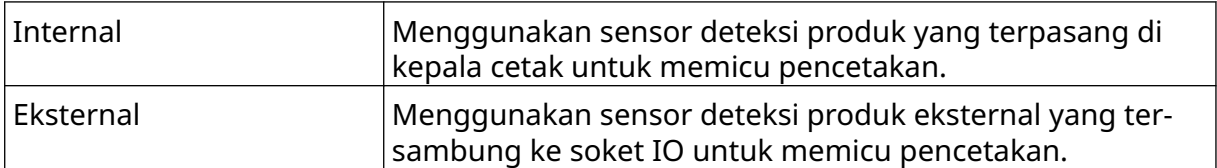

Segera Mencetak terus-menerus, segera setelah ikon mulai di la‐ yar beranda ditekan. Pencetakan akan berhenti ketika ikon berhenti ditekan. Saat mode ini dipilih, sensor deteksi produk tidak diperlu‐ kan. Level Mencetak terus-menerus, ketika printer menerima sinyal aktif secara berkelanjutan dari sensor deteksi produk. Keti‐ ka sinyal sensor deteksi produk berhenti, pencetakan akan berhenti. Pemicu pertama Menggunakan sinyal sensor deteksi produk untuk memicu cetakan pertama dari jalur produksi yang dijalankan. Pen‐ cetakan akan tetap berlanjut setelah sinyal sensor deteksi produk pertama. Tekan untuk menghentikan ikon di layar beranda untuk berhenti mencetak.

#### 5. Pilih *Mode berkelanjutan:*

#### 6. Jika *Mode berkelanjutan* diatur ke *Level*, pilih *Mode level*:

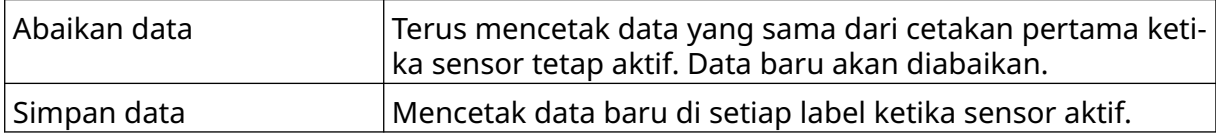

### <span id="page-68-0"></span>**Pemicu Cetak - Sensor**

Mode pemicu cetak sensor dapat diatur dalam 2 cara:

- Menggunakan sensor deteksi produk yang terpasang di kepala cetak untuk memicu pencetakan.
- Menggunakan sensor deteksi produk eksternal yang tersambung ke soket IO, untuk memicu pencetakan.

<u>Ю.</u>

Pemicu pencetakan tunggal dapat memicu dimulainya 1, atau lebih dari 1 pencetakan.

Cara mengatur mode pemicu cetak sensor:

- 1. Di layar *Beranda*, pilih ikon *Pengaturan*:
- $\infty$ 2. Pilih ikon *Pengaturan Sistem*:
- 3. Atur pemicu *Cetak* ke *Sensor*.
- 4. Pilih *Mode sensor:*

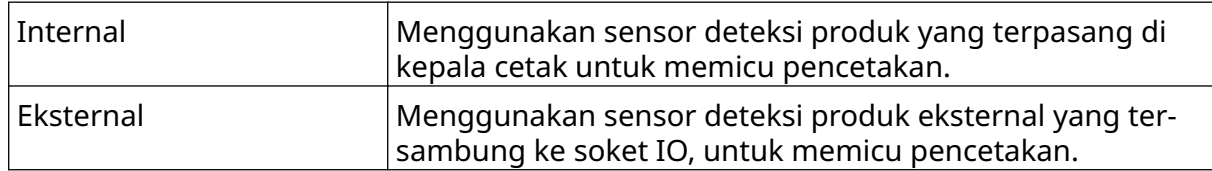

5. Atur nilai *Ulangi sensor*. Pengaturan ini menetapkan jumlah pengulangan pencetakan setelah setiap pemicu cetak. Misalnya, jika *Ulangi sensor* diatur ke 1, satu cetakan akan dibuat setelah pemicu cetak. Jika *Ulangi sensor* diatur ke 2, satu cetakan akan dibuat, lalu pencetakan akan diulang satu kali setelah pemicu cetak.

### <span id="page-69-0"></span>**Dua Arah**

Pencetakan dua arah memungkinkan arah pencetakan berubah dari "kiri ke kanan", dan kemudian "kanan ke kiri".

Gunakan pengaturan *Offset maju (mm)* [5] untuk mengatur posisi pencetakan "kiri ke kanan". Lihat, [Penyejajaran](#page-64-0) pada halaman 65.

Gunakan pengaturan *Offset terbalik (mm)* [6] untuk mengatur posisi pencetakan "kanan ke kiri". Lihat, [Penyejajaran](#page-64-0) pada halaman 65.

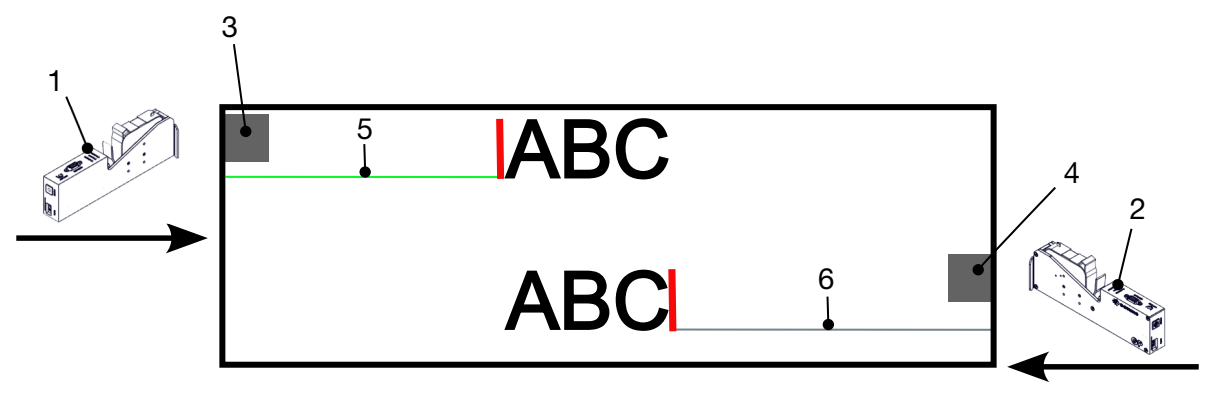

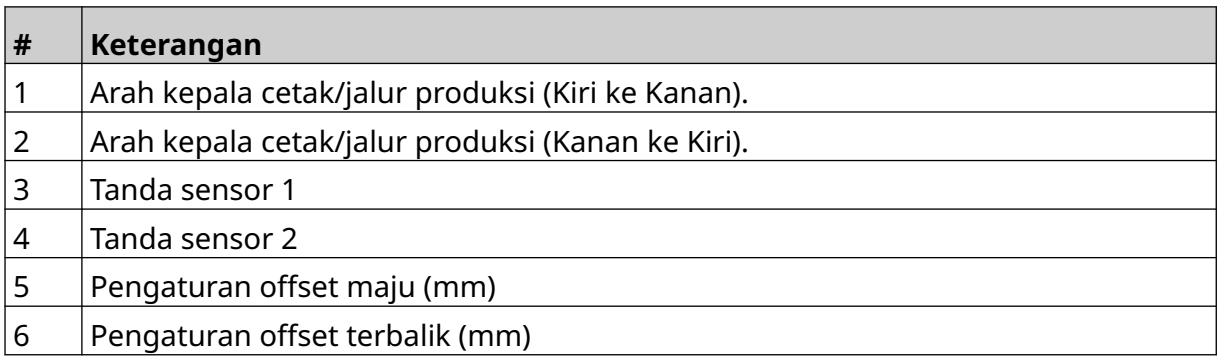

Cara mengaktifkan mode Dua Arah:

1. Di layar *Beranda*, pilih ikon *Pengaturan*:

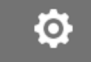

- 2. Pilih ikon *Pengaturan Sistem*:
- 3. Aktifkan *Dua Arah*.
- 4. Sesuaikan nilai *Waktu*, untuk mengatur jumlah cetakan yang akan dibuat sebelum perubahan arah pencetakan.

 $\aleph$ 

### **Beralih Saluran Otomatis**

Catatan Pengaturan ini tidak tersedia, jika *Kecepatan tinggi* diaktifkan.

Pengaturan ini secara otomatis akan mengubah deretan nozel yang digunakan untuk mencetak.

Cara mengaktifkan dan mengatur peralihan saluran otomatis:

1. Dari layar *Beranda*, pilih ikon *Pengaturan*:

**O** 

- 2. Pilih ikon *Pengaturan Sistem*:
- 3. Aktifkan *Beralih saluran otomatis*
- 4. Sesuaikan nilai *Cetakan per saluran*, untuk mengatur jumlah cetakan yang akan dibuat menggunakan 1 sisi sebelum beralih ke sisi lain (Rentang: 2-255).

### **Kecepatan Tinggi**

Catatan Jika pengaturan ini diaktifkan, *Beralih saluran otomatis* akan dinonaktifkan.

Kecepatan tinggi memungkinkan printer mencetak pada resolusi berkecepatan tinggi. Jika pengaturan ini diaktifkan, kecepatan pencetakan dapat digandakan dibandingkan dengan resolusi normal.

O

Cara mengaktifkan kecepatan tinggi:

- 1. Dari layar *Beranda*, pilih ikon *Pengaturan*:
- 2. Pilih ikon *Pengaturan Sistem*:
- 3. Aktifkan *Kecepatan tinggi*.

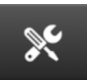

### **Pencetakan Gambar Statis**

Kinerja pencetakan dapat ditingkatkan dengan mencetak templat label sebagai gambar statis.

Cara mengaktifkan cetak gambar statis:

- 1. Dari layar *Beranda*, pilih ikon *Pengaturan*:
- 2. Pilih ikon *Pengaturan Sistem*:
- 3. Aktifkan *Cetak gambar statis*.

### **Sudut Kemiringan**

Pencetakan dapat dimiringkan ke sudut tertentu. Dengan demikian, kepala cetak dapat dipasang pada sudut yang tidak benar-benar 90° terhadap permukaan cetak.

 $\aleph$ 

 $\gg$ 

Cara mengaktifkan dan menyesuaikan sudut kemiringan:

- 1. Di layar *Beranda*, pilih ikon *Pengaturan*:
- 2. Pilih ikon *Pengaturan Sistem*:
- 3. Aktifkan *Sudut kemiringan*.
- 4. Sesuaikan nilai *Sudut (°)* (Rentang: -25 hingga 25).

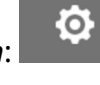

**.o.**
#### **Jet Otomatis (Pembersihan Nozel)**

Auto jet dimaksudkan untuk digunakan dengan tinta yang cepat kering dan di lingkungan bersuhu tinggi atau kotor. Fitur ini dirancang untuk mencegah tinta mengering di nozel dan menyebabkan pencetakan terlewatkan, ketika jalur produksi dimulai kembali setelah jeda sementara.

Ketika pembersihan jet otomatis berlangsung, tinta dalam jumlah yang sangat kecil akan dikeluarkan dari nozel kartrid. Tinta dapat menandai benda yang berada di dekat kepala cetak.

- Catatan 1. Disarankan untuk selalu mengaktifkan fungsi ini, untuk memastikan kualitas pencetakan tetap tinggi.
	- 2. Disarankan nilai *Timer (dtk)* antara 15 dan 20 detik.
	- 3. Fungsi jet otomatis akan berjalan pada saat mencetak dan tidak mencetak.
	- 4. Jet otomatis berbeda dengan fungsi pembersihan. Jet otomatis akan secara otomatis membersihkan nozel secara berkala. Pembersihan adalah fungsi manual.

Ю.

Cara mengaktifkan dan mengatur jet otomatis:

- 1. Di layar *Beranda*, pilih ikon *Pengaturan*:
- 2. Pilih ikon *Pengaturan Sistem*:
- 3. Aktifkan *Jet otomatis*.
- 4. Sesuaikan nilai *Timer* untuk mengatur waktu antara setiap pembersihan jet otomatis dalam hitungan detik.
- 5. Sesuaikan nilai *Jumlah kolom* untuk mengatur jumlah kolom yang akan dibersihkan.

#### **Waktu nyata**

Aktifkan pengaturan ini untuk mengodekan templat label dan mengirimkan data ke kepala cetak secara waktu nyata.

Nilai waktu atur ulang default adalah 1 detik. Ini berarti data akan diperbarui setiap detik. Nilai waktu atur ulang ditetapkan dalam satuan detik. Rentang untuk pengaturan ini adalah 1 hingga 60 detik.

Cara mengaktifkan Waktu Nyata:

- Ю. 1. Di layar *Beranda*, pilih ikon *Pengaturan*:
- 2. Pilih ikon *Pengaturan Sistem*:
- 3. Aktifkan *Waktu nyata*.
- 4. Sesuaikan pengaturan *Waktu atur ulang* untuk menetapkan seberapa sering data akan diperbarui dalam hitungan detik.

 $\aleph$ 

## **PENGATURAN LANJUTAN**

Cara melihat pengaturan lanjutan:

- 1. Dari layar *Beranda*, pilih ikon *Pengaturan*:
- 2. Pilih ikon *Pengaturan Lanjutan*:

#### **Tampilan**

Cara menetapkan pengaturan tampilan:

- 1. Dari layar *Beranda*, pilih ikon *Pengaturan*:
- 2. Pilih ikon *Pengaturan Lanjutan*:
- 3. Mengaktifkan atau Menonaktifkan pengaturan yang dijelaskan di bawah ini:

 $\overline{\mathbf{b}}$ 

E<sub>Q</sub>

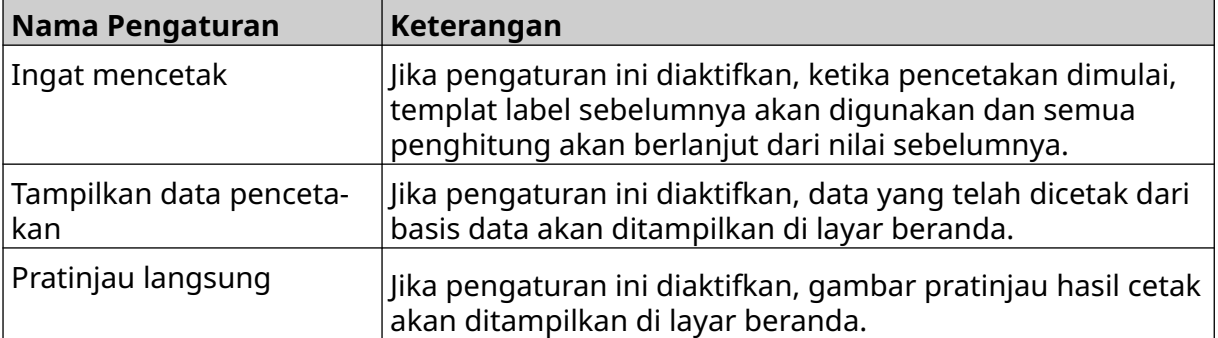

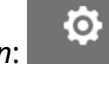

 $\ddot{\mathbf{Q}}$ 

#### **Mode Pengguna (Keamanan)**

Aktifkan fitur ini, untuk meminta pengguna masuk ke printer dengan nama pengguna dan kata sandi.

Ketika fitur ini diaktifkan, pengguna tingkat administrator dapat:

- Buat pengguna baru
- Edit izin pengguna & kata sandi
- Kunci pengguna
- Hapus pengguna.

Cara mengaktifkan mode pengguna:

- $\ddot{\mathbf{Q}}$ 1. Dari layar *Beranda*, pilih ikon *Pengaturan*:
- 56 2. Pilih ikon *Pengaturan Lanjutan*:
- 3. Aktifkan *Mode pengguna*.
- 4. Mulai ulang printer.
- 5. Ketika printer melakukan booting, gunakan nama pengguna dan kata sandi administrator default di bawah ini untuk masuk:

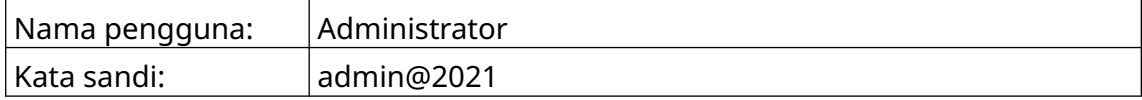

#### **Ubah Kata Sandi**

Semua pengguna dapat mengubah kata sandi mereka sendiri, ketika pengguna tersebut masuk.

Jika kata sandi terlupakan, pengguna level Admin dapat mengubah kata sandi pengguna lain. Baca [Edit Pengguna](#page-78-0) pada halaman 79.

 $\mathbf{a}$ 

Jika administrator lupa kata sandi, hubungi kantor dukungan Domino setempat untuk membuka kunci printer.

Cara mengubah kata sandi pengguna yang masuk:

- 1. Dari layar *Beranda*, pilih ikon *Pengguna*:
- 2. Pilih *Ubah kata sandi*.
- 3. Masukkan kata sandi saat ini.
- 4. Masukkan kata sandi baru.
- 5. Konfirmasi kata sandi baru.
- 6. Pilih *OK*.

#### **Keluar**

Cara keluar:

- 1. Pilih nama pengguna di sudut kanan bawah antarmuka pengguna.
- 2. Pilih *Keluar*.
- 3. Pilih *Ya*.

#### **Buat Pengguna**

Jika mode pengguna diaktifkan, pengguna tingkat Admin dapat membuat pengguna baru. Cara membuat pengguna baru:

 $\mathbf{a}$ 

- 1. Masuk sebagai pengguna tingkat Admin.
- 2. Dari layar *Beranda*, pilih ikon *Pengguna*:
- 3. Pilih tab *Pengguna & Izin*.
- 
- 4. Pilih ikon *Buat pengguna*:
- 5. Sesuaikan pengaturan yang tertera di bawah ini:

 $\blacktriangle^*$ 

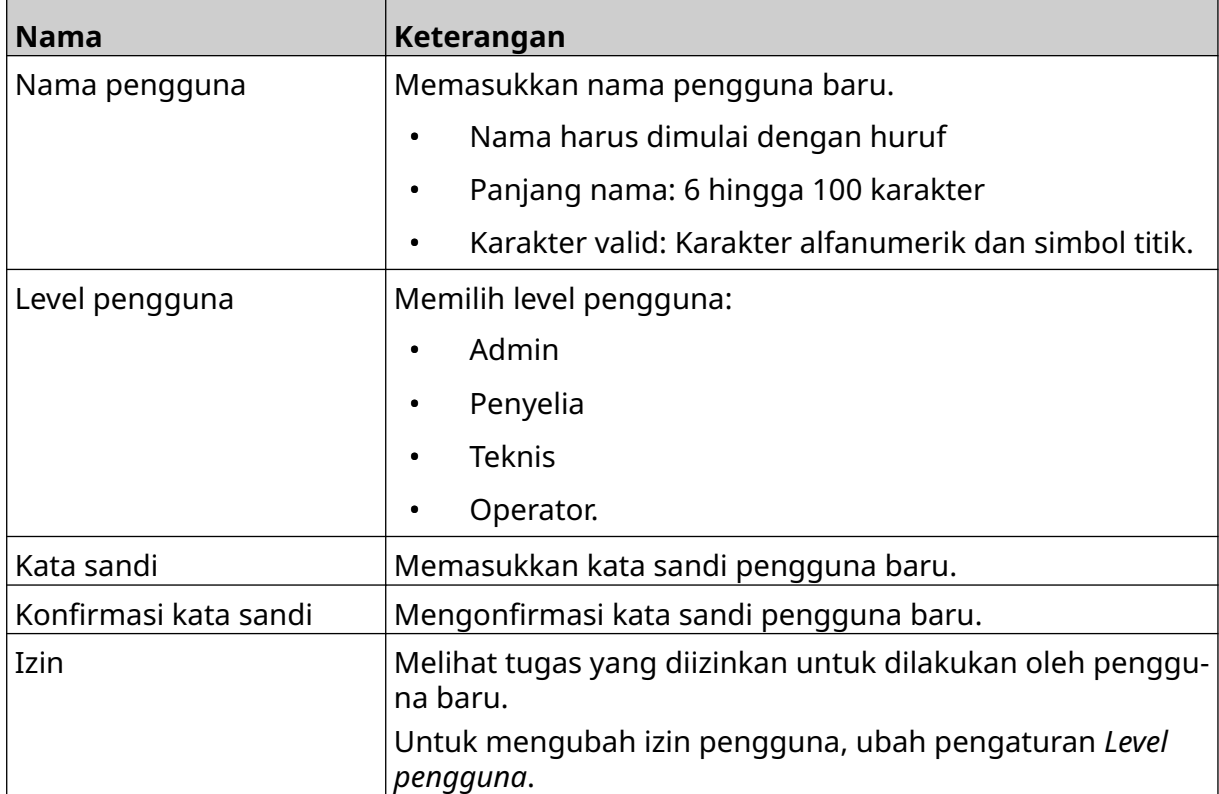

6. Pilih *Buat*.

#### <span id="page-78-0"></span>**Edit Pengguna**

Jika mode pengguna diaktifkan, pengguna tingkat Admin dapat mengedit akun pengguna. Cara mengedit pengguna:

- 1. Masuk sebagai pengguna tingkat Admin.
- 2. Dari layar *Beranda*, pilih ikon *Pengguna*:
- 3. Pilih tab *Pengguna & Izin*.

#### 4. Pilih ikon *Edit pengguna*:

5. Sesuaikan pengaturan yang tertera di bawah ini:

図

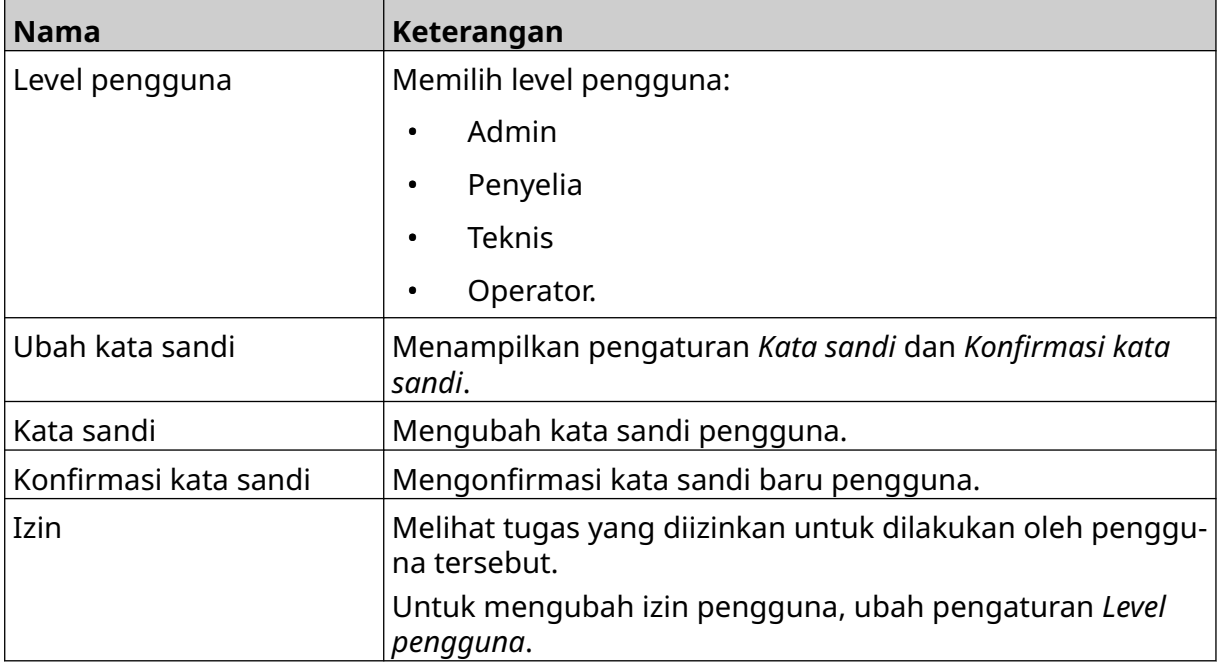

6. Pilih *Simpan*.

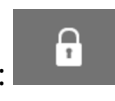

#### **Kunci Pengguna**

Jika mode pengguna diaktifkan, pengguna tingkat Admin dapat mengunci/membuka kunci akun pengguna lain. Jika akun pengguna dikunci, pengguna tidak akan dapat masuk, hingga pengguna tingkat Admin membuka kunci akun tersebut.

Ω

Cara mengunci/membuka kunci pengguna:

- 1. Masuk sebagai pengguna tingkat Admin.
- 2. Dari layar *Beranda*, pilih ikon *Pengguna*:
- 3. Pilih tab *Pengguna & Izin*.
- 4. Pilih ikon untuk mengunci atau membuka kunci pengguna:

面

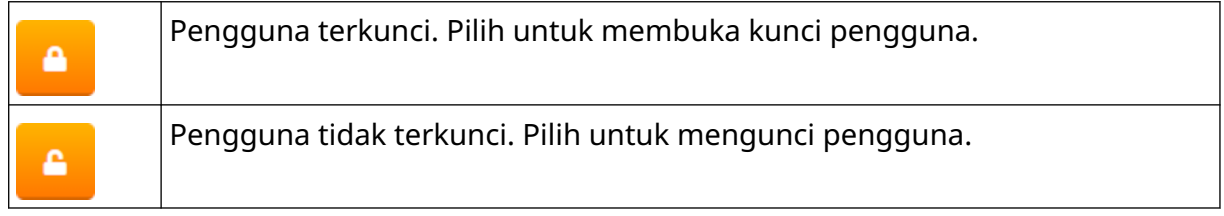

5. Pilih *OK*.

#### **Hapus Pengguna**

Jika mode pengguna diaktifkan, pengguna tingkat Admin dapat menghapus pengguna lain. Cara menghapus pengguna:

θ

- 1. Masuk sebagai pengguna tingkat Admin.
- 2. Dari layar *Beranda*, pilih ikon *Pengguna*:
- 3. Pilih tab *Pengguna & Izin*.
- 4. Pilih ikon *Hapus pengguna*:
- 5. Pilih *Ya*.

#### <span id="page-80-0"></span>**Jarak Jauh**

Pengaturan ini memungkinkan pengguna terhubung ke printer dari jarak jauh melalui browser web PC, laptop, tablet, atau perangkat seluler (ponsel pintar).

Cara mengaktifkan jarak jauh:

1. Dari layar *Beranda*, pilih ikon *Pengaturan*:

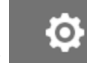

- 2. Pilih ikon *Pengaturan Lanjutan*:
- 3. Aktifkan *Jarak Jauh*.
- 4. Setelah pengaturan ini diaktifkan, atur jaringan printer, baca [Pengaturan Jaringan](#page-93-0) pada halaman 94.

56

## **Kualitas Tinggi**

Jika diaktifkan, pengaturan ini akan menjadikan label yang dicetak lebih gelap 30%. Cara mengaktifkan kualitas tinggi:

 $\overline{\mathbf{r}}_0$ 

1. Dari layar *Beranda*, pilih ikon *Pengaturan*:

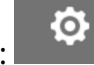

- 2. Pilih ikon *Pengaturan Lanjutan*:
- 3. Aktifkan *Kualitas tinggi*.

## **Sinyal IO**

Aktifkan fungsi ini, untuk menyesuaikan lebar denyut sinyal output yang dikirim setelah pencetakan selesai.

Ketika output tidak aktif, sinyalnya tinggi (24 V).

Ketika output aktif, sinyalnya rendah (0 V).

Lebar denyut sinyal IO diilustrasikan pada diagram di bawah ini:

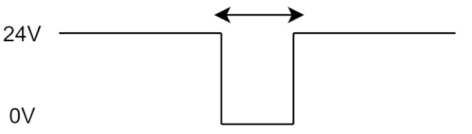

Cara mengaktifkan sinyal IO dan menyesuaikan lebar denyut output:

- 1. Dari layar *Beranda*, pilih ikon *Pengaturan*:
- 2. Pilih ikon *Pengaturan Lanjutan*:
- 3. Aktifkan *Sinyal IO*.
- 4. Sesuaikan nilai *Lebar Denyut Output (ms)*, untuk mengatur lebar output dalam milidetik.

 $\overline{5}$ 

O.

#### **Pencadangan dan Pemulihan**

Pengaturan printer dapat dicadangkan ke dan dipulihkan dari perangkat memori USB.

Printer juga dapat dipulihkan ke pengaturan default pabrik.

Cara menggunakan pengaturan pencadangan dan pemulihan:

1. Dari layar *Beranda*, pilih ikon *Pengaturan*:

## $\ddot{\mathbf{o}}$

- 2. Pilih ikon *Pengaturan Lanjutan*:
- 3. Pilih salah satu opsi yang dijelaskan dalam tabel di bawah ini:

56

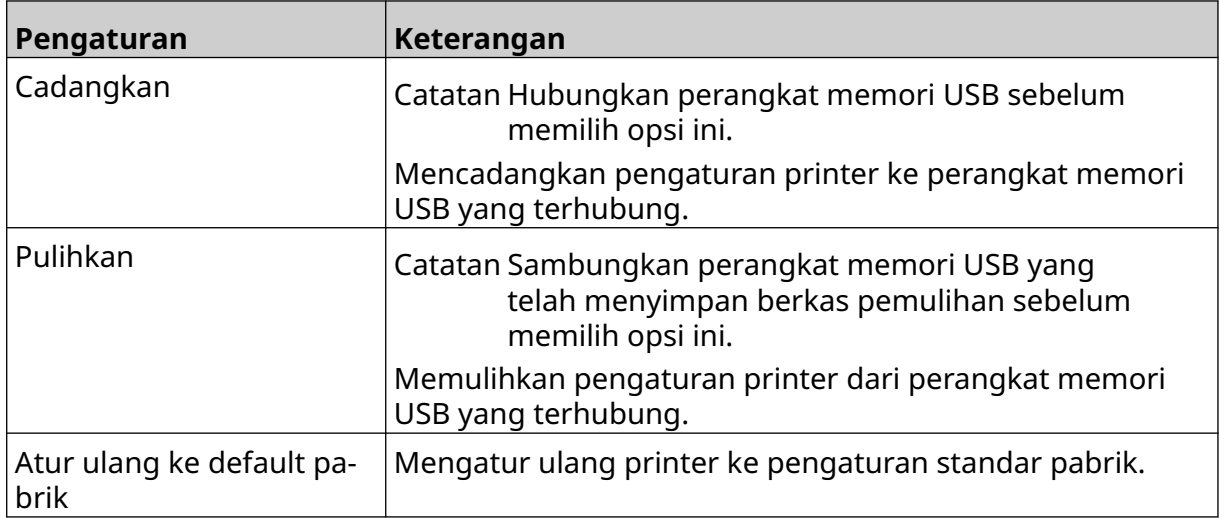

#### **Umum**

Pengaturan umum mengonfigurasi bahasa printer, tata letak keyboard, dan jam. Pengaturan umum juga mencakup konfigurasi untuk beberapa default dasar yang digunakan ketika membuat templat label.

56

Cara menyiapkan pengaturan umum:

- 1. Dari layar *Beranda*, pilih ikon *Pengaturan*:
- $\ddot{\mathbf{Q}}$
- 2. Pilih ikon *Pengaturan Lanjutan*:
- 3. Sesuaikan pengaturan yang tertera di bawah ini:

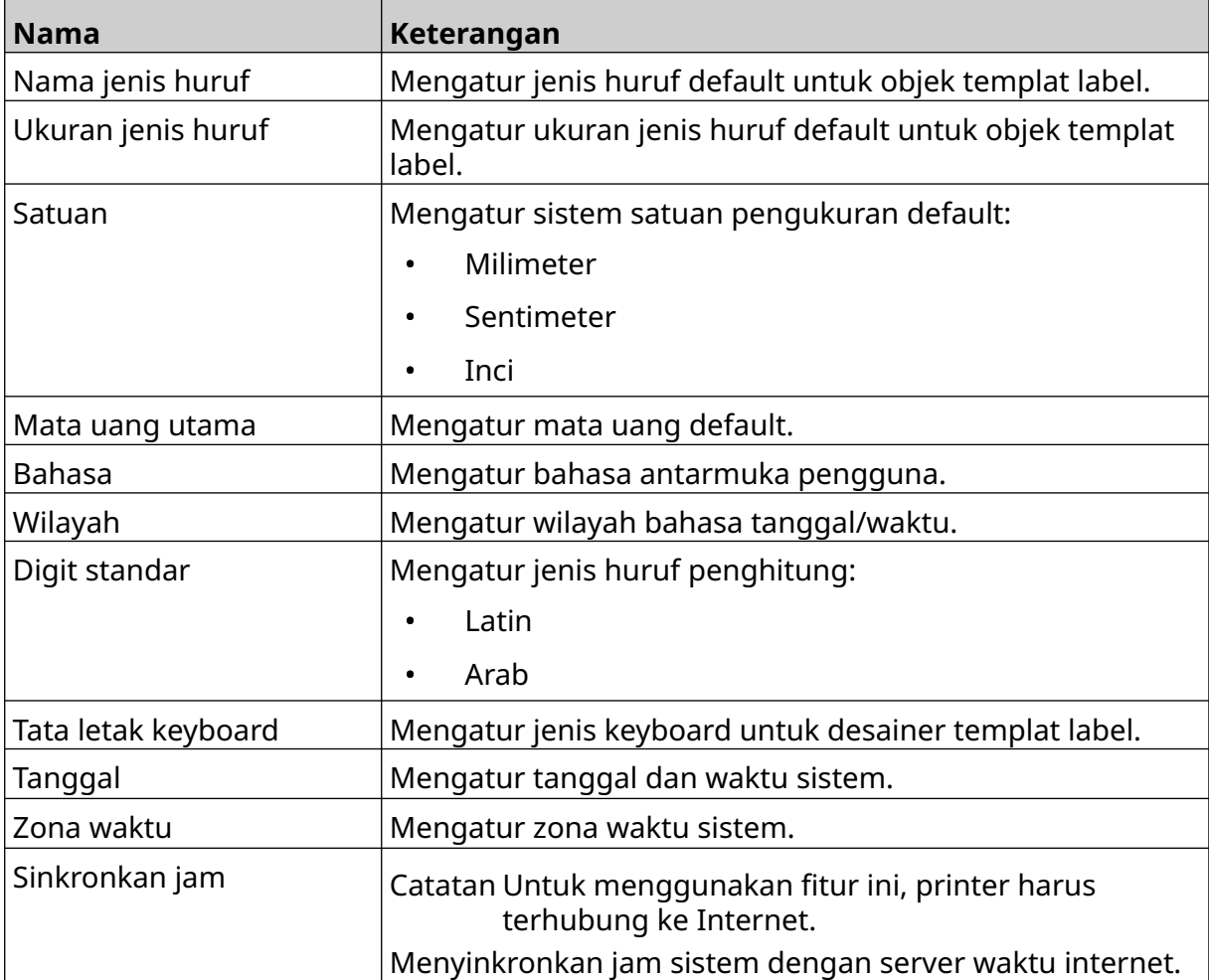

## **Mengonfigurasi Kontrol Cetak**

Ketika peringatan printer muncul, printer dapat menanggapi dengan salah satu di antara tiga cara berbeda:

- Memicu peringatan
- Berhenti mencetak
- Diabaikan (abaikan peringatan).

Pengguna dapat memilih cara printer bereaksi terhadap setiap peringatan dengan menyesuaikan pengaturan konfigurasi kontrol cetak.

る.

 $\ddot{\mathbf{O}}$ 

Cara mengatur konfigurasi kontrol cetak:

- 1. Di layar *Beranda*, pilih ikon *Pengaturan*:
- 2. Pilih ikon *Pengaturan Lanjutan*:
- 3. Pilih *Mengonfigurasi kontrol cetak*.
- 4. Atur tindakan untuk item yang tercantum di bawah ini:

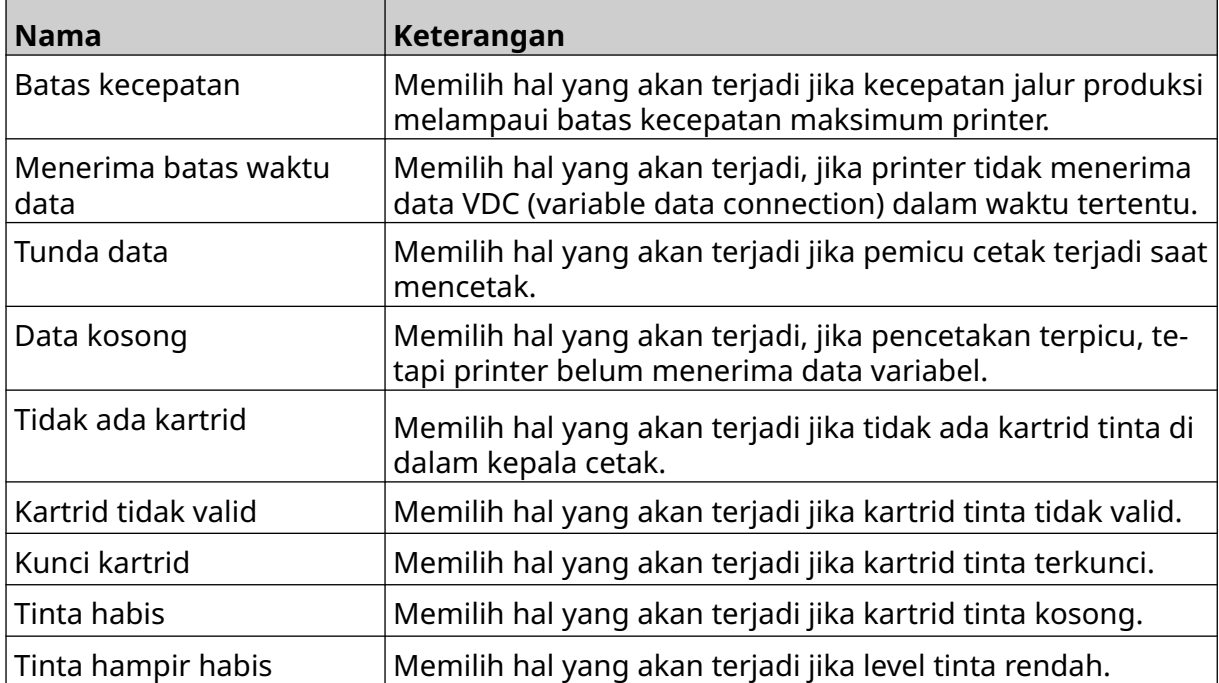

## **PENGATURAN VDC**

Cara melihat pengaturan VDC (variable data connection):

믶

- 1. Dari layar *Beranda*, pilih ikon *Pengaturan*:
- 2. Pilih ikon *Pengaturan VDC*:

#### **VDC (Variable Data Connection)**

VDC (variable data capture) memungkinkan bagian label yang telah ditentukan sebelumnya (objek basis data dan objek grafis dinamis) untuk diisi dengan data yang dikirim dari perangkat eksternal. Data disimpan dalam antrean buffer di dalam memori printer sebelum pencetakan.

Jika pencetakan berhenti saat VDC sedang digunakan, antrean buffer data printer akan dikosongkan. Data perlu dikirim ke printer lagi.

Data dapat dikirim ke printer melalui salah satu metode yang tercantum di bawah ini:

- TCP/IP
- COM (RS485)
- INPUT
- Pemindai Kode Batang (Terhubung melalui USB)

Catatan 1. Untuk membuat objek teks yang menggunakan data VDC di label, baca [Objek Teks Basis Data VDC](#page-120-0) pada halaman 121.

> 2. Untuk membuat objek grafis yang menggunakan data VDC di label, baca [Objek Grafis Dinamis VDC](#page-135-0) pada halaman 136.

Cara mengaktifkan dan mengatur VDC:

1. Dari layar *Beranda*, pilih ikon *Pengaturan*:

 $\Xi_{\Box}$ 

- 2. Pilih ikon *Pengaturan VDC*:
- 3. Aktifkan *VDC*.

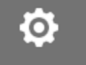

Ю.

#### PEMASANGAN

4. Sesuaikan pengaturan yang tertera di bawah ini:

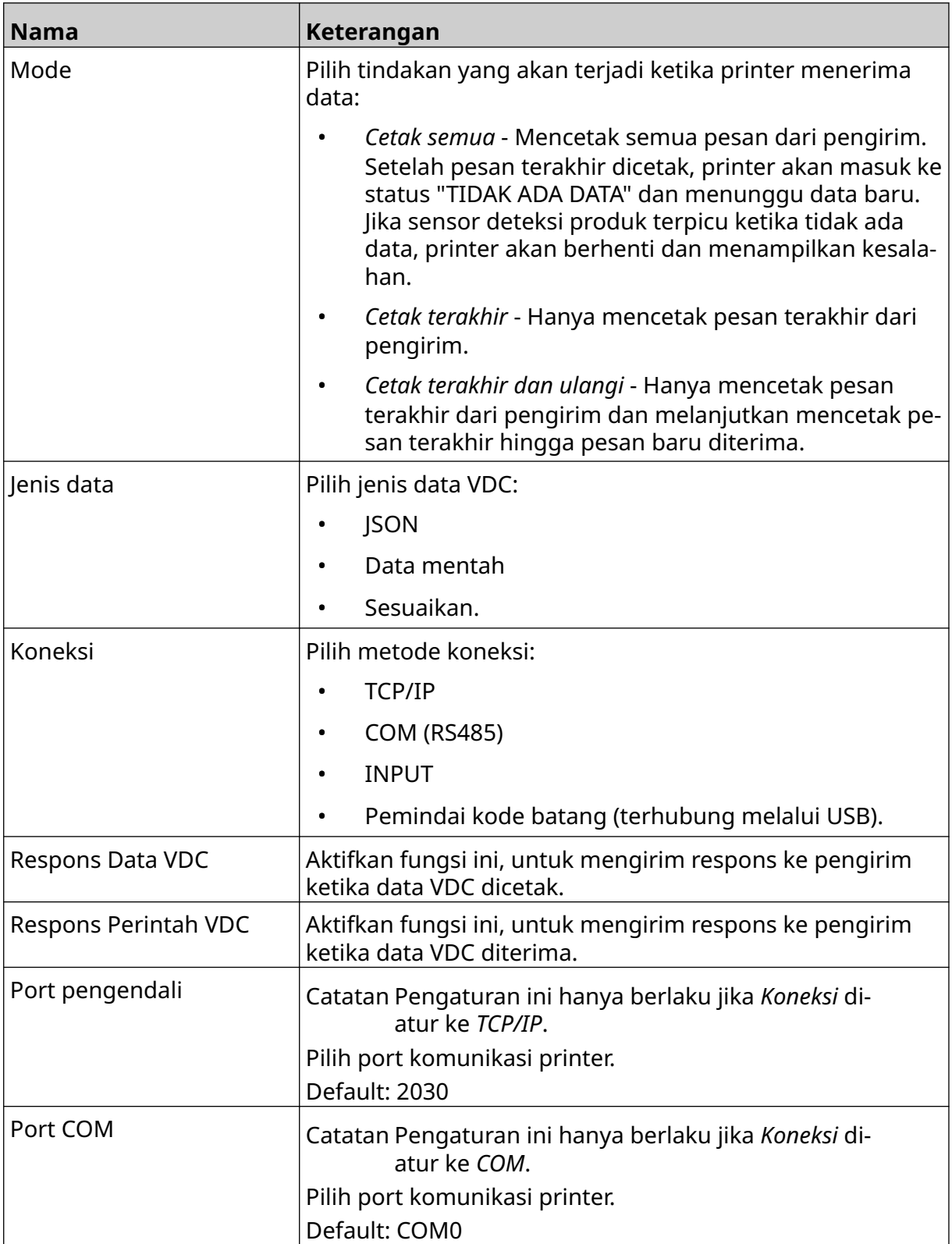

#### PEMASANGAN

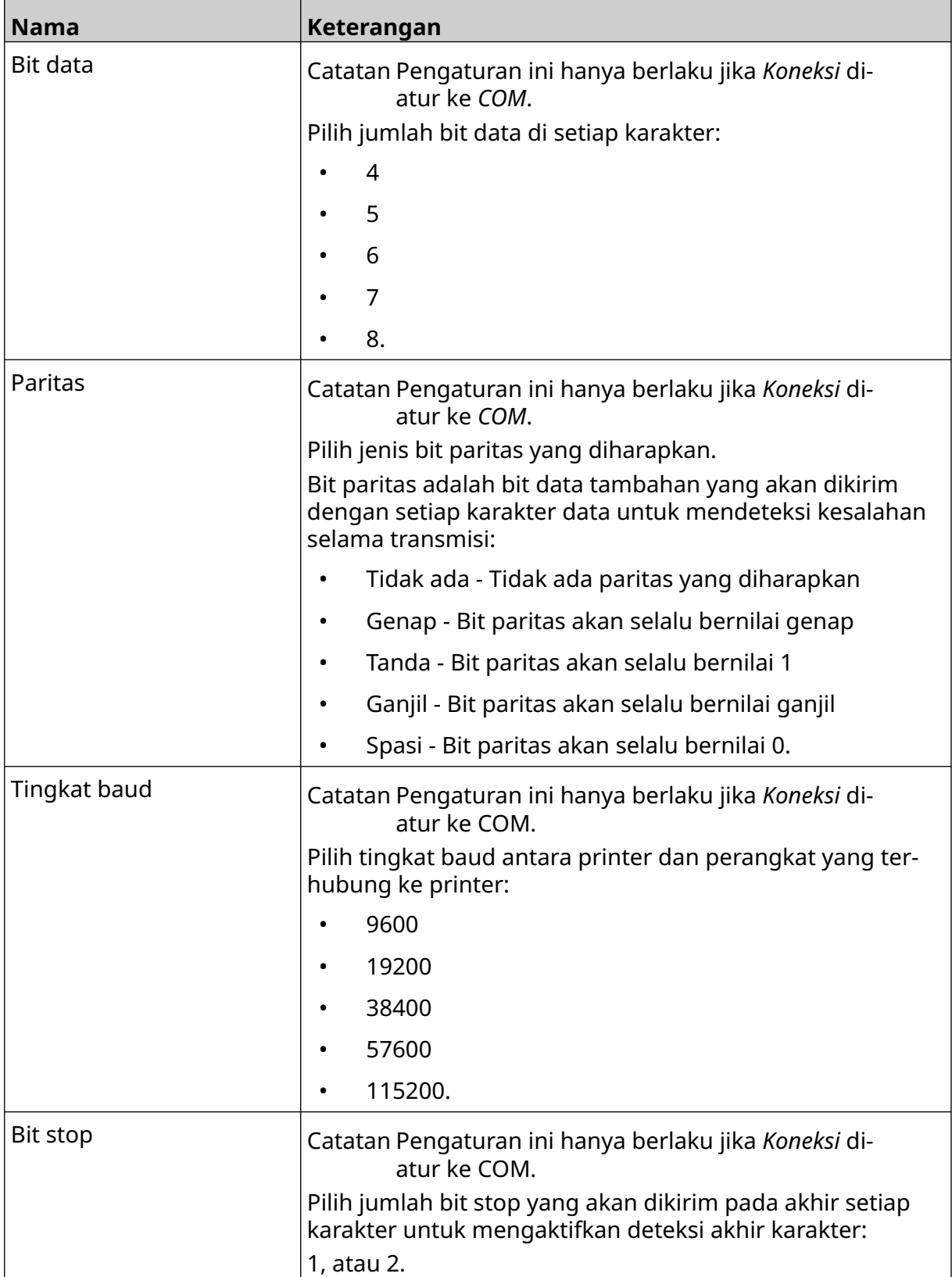

#### **Aturan**

Pengaturan aturan menentukan cara data yang masuk diperlakukan. Pengaturan yang tersedia berbeda tergantung pada jenis data yang dipilih.

Ö.

#### **Pengaturan Aturan untuk Data JSON**

Cara menyetel aturan untuk data Json atau Mentah:

- 1. Dari layar *Beranda*, pilih ikon *Pengaturan*:
- 믶 2. Pilih ikon *Pengaturan VDC*:
- 3. Atur *Jenis data* ke *Json* atau *Mentah*.
- 4. Gulir ke bawah ke pengaturan *Aturan.*
- 5. Sesuaikan pengaturan yang tertera di bawah ini:

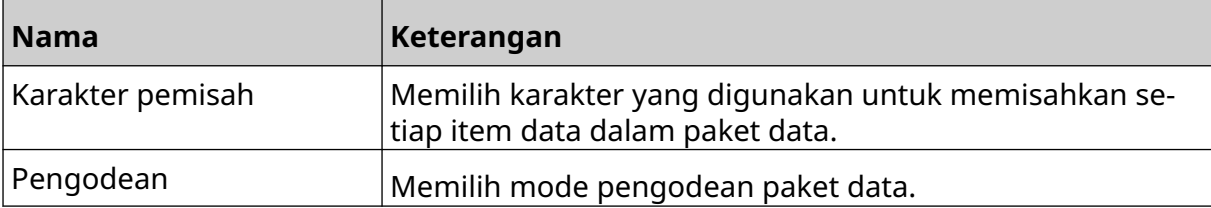

#### **Pengaturan Aturan untuk Data yang Disesuaikan**

₽−

Untuk jenis data kustomisasi, pengaturan aturan menentukan bagian paket data yang akan dicetak.

Data dapat dipilih untuk dicetak dengan memilih byte numerik data dari paket data yang akan dicetak. Atau, karakter dapat digunakan untuk menandai awal dan akhir data yang dapat dicetak.

łO.

#### **Byte Data**

Cara mengatur *Aturan* menggunakan opsi *Byte data* jika *Jenis data* adalah *Sesuaikan*:

- 1. Dari layar *Beranda*, pilih ikon *Pengaturan*:
- 2. Pilih ikon *Pengaturan VDC*:
- 3. Atur *Jenis data* ke *Sesuaikan*.
- 4. Gulir ke bawah ke pengaturan *Aturan.*
- 5. Pilih *Konfigurasi.*
- 6. Atur *Dapatkan jenis data* ke *Byte data*.
- 7. Atur *Panjang paket* ke jumlah byte dalam paket data. Jika paket data lebih pendek/ lebih panjang daripada panjang tersebut, data tidak akan diterima. Misalnya, pada paket data di bawah ini, *Panjang paket* harus diatur ke 16:

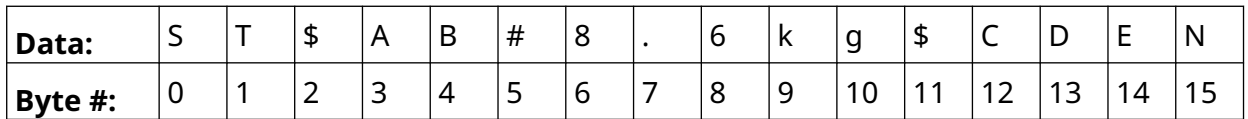

- 8. Gunakan opsi *bidang VDC*, untuk mengatur jumlah objek data variabel yang akan dicetak dalam label. Misalnya, jika label akan berisi 1 objek data variabel, centang *VDC1.*
- 9. Gunakan pengaturan *Byte awal* dan *Byte akhir* untuk memilih byte pertama dan terakhir dari paket data yang akan dicetak. Pada contoh paket data di bawah ini, untuk mencetak "8,6kg", atur *Byte awal* ke *6* dan *Byte akhir* ke *10:*

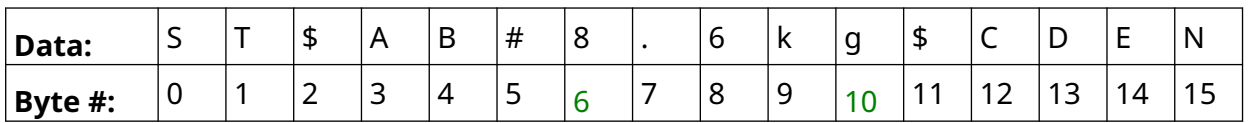

#### **Karakter**

Cara mengatur *Aturan* menggunakan opsi *Karakter* ketika *Jenis data* adalah *Sesuaikan*:

?∟

- 1. Dari layar *Beranda*, pilih ikon *Pengaturan*:
- 2. Pilih ikon *Pengaturan VDC*:
- 3. Atur *Jenis data* ke *Sesuaikan*.
- 4. Gulir ke bawah ke pengaturan *Aturan.*
- 5. Pilih *Konfigurasi.*
- 6. Atur *Dapatkan jenis data* ke *Karakter*.
- 7. Atur *Panjang paket* ke jumlah byte dalam paket data. Jika paket data lebih pendek/ lebih panjang daripada panjang tersebut, data tidak akan diterima. Misalnya, pada paket data di bawah ini, *Panjang paket* harus diatur ke 16:

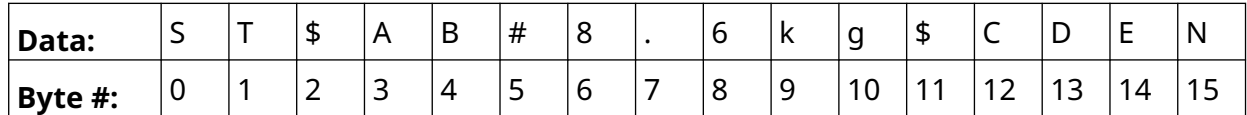

8. Pengaturan *Prefiks* dapat digunakan untuk mengatur karakter yang menandai awal paket data. Misalnya, pada paket data di bawah ini, *Prefiks* harus diatur ke *ST*:

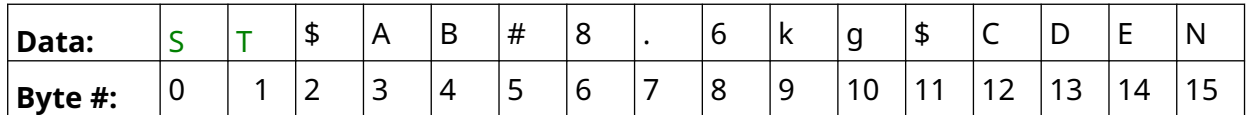

9. Pengaturan *Sufiks* dapat digunakan untuk mengatur karakter yang menandai akhir paket data. Misalnya, pada paket data di bawah ini, *Suffix* harus diatur ke *EN*:

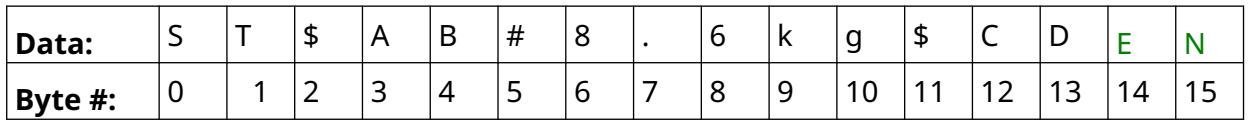

- 10. Gunakan opsi *bidang VDC*, untuk mengatur jumlah objek data variabel yang akan dicetak dalam label. Misalnya, jika label akan berisi 1 objek data variabel, hanya centang *VDC1.*
- 11. Gunakan pengaturan *Karakter awal* dan *Karakter akhir* untuk menentukan awal dan akhir data yang dapat dicetak. Pada contoh paket data di bawah ini, untuk mencetak "8,6kg", atur *Karakter awal* ke *\$ AB#*dan *Karakter akhir* ke *\$CD:*

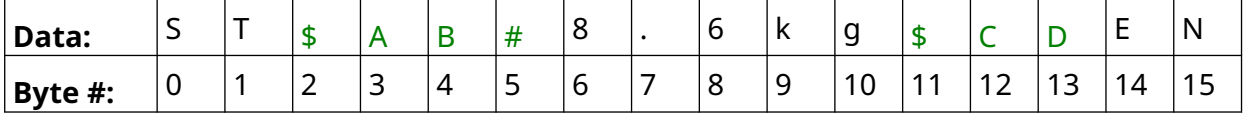

## Ю.

#### **Monitor**

Saat menggunakan VDC, fungsi ini memungkinkan pengguna mendapatkan informasi printer secara waktu nyata seperti kecepatan, status printer, halaman yang dicetak, status kepala cetak, dll.

Cara mengaktifkan dan mengatur monitor:

- 1. Di layar *Beranda*, pilih ikon *Pengaturan*:
- $\ddot{\mathbf{o}}$
- $\frac{D}{2}$ 2. Pilih ikon *Pengaturan VDC*:
- 3. Nyalakan *Monitor*.
- 4. Sesuaikan pengaturan yang tertera di bawah ini:

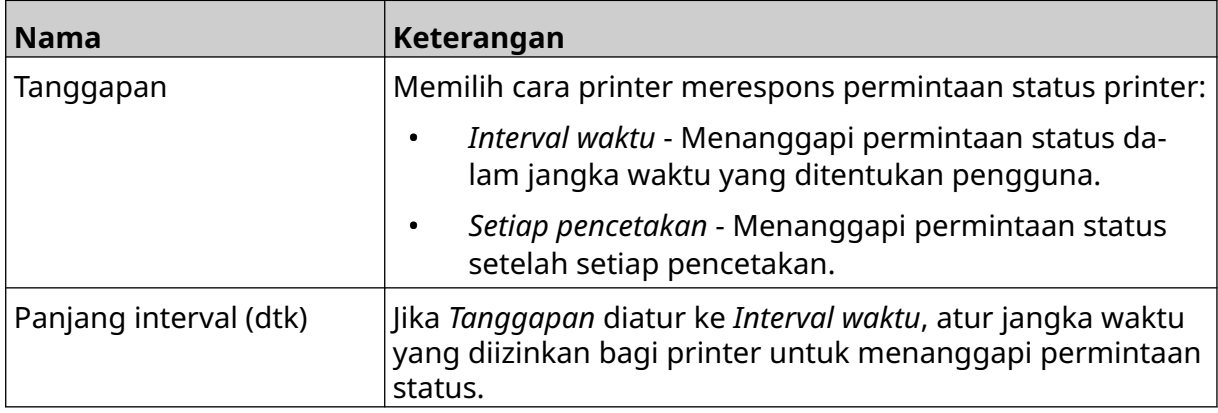

## <span id="page-93-0"></span>**PENGATURAN JARINGAN**

Printer dapat dikontrol melalui jaringan menggunakan browser web PC, laptop, tablet, atau perangkat seluler (ponsel pintar). Untuk melakukannya, pastikan pengaturan jarak jauh diaktifkan, baca [Jarak Jauh](#page-80-0) pada halaman 81.

 $\ddot{\circ}$ 

O

Cara melihat pengaturan jaringan:

- 1. Dari layar *Beranda*, pilih ikon *Pengaturan*:
- 몲 2. Pilih ikon *Pengaturan Jaringan*:

#### **Alamat IP**

Cara mengatur alamat IP printer:

- 1. Dari layar *Beranda*, pilih ikon *Pengaturan*:
- 2. Pilih ikon *Pengaturan Jaringan*:
- 3. Sesuaikan pengaturan yang tertera di bawah ini:

몲

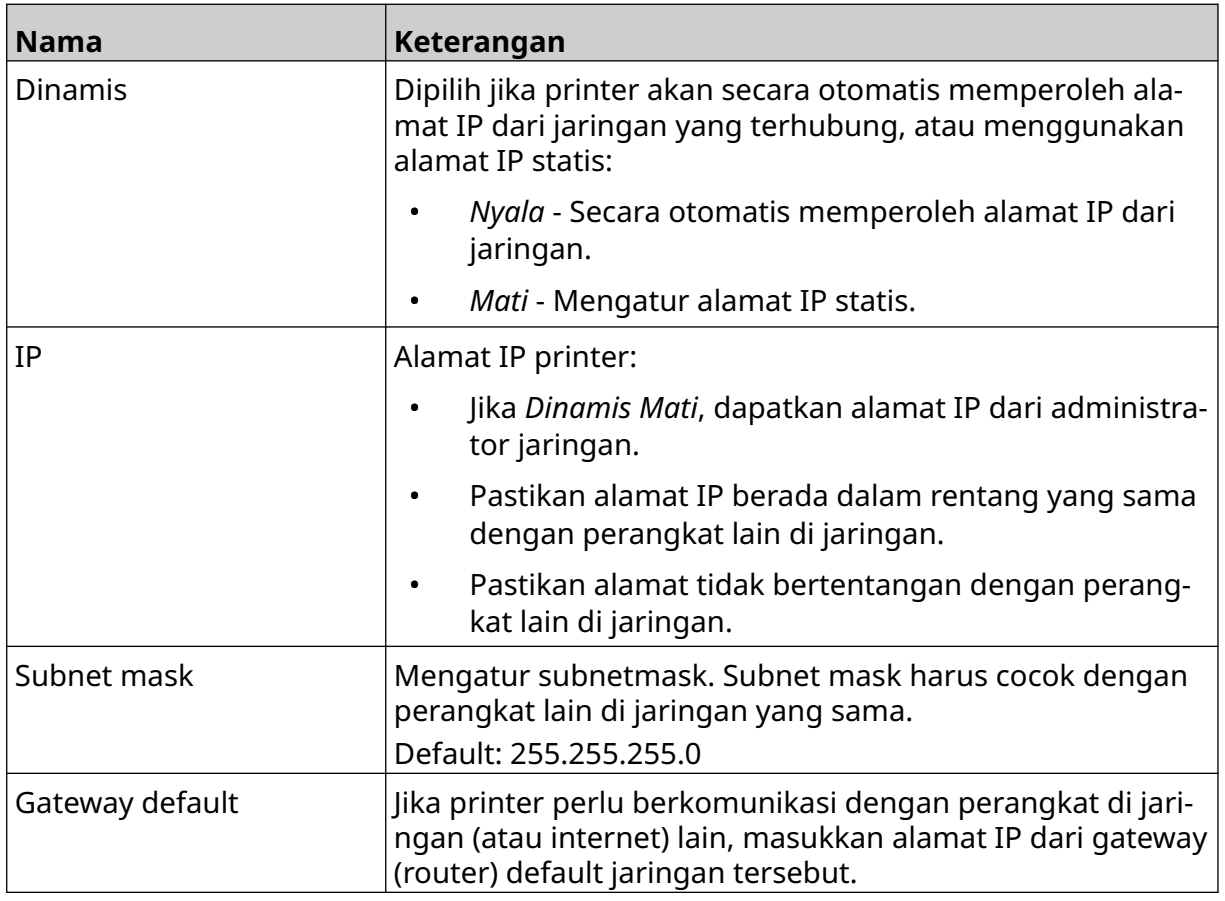

4. Pilih *Simpan*.

 $\ddot{\mathbf{Q}}$ 

#### **Alamat Server DNS**

Cara mengatur alamat server DNS (Domain Name System):

- 1. Dari layar *Beranda*, pilih ikon *Pengaturan*:
- 2. Pilih ikon *Pengaturan Jaringan*:

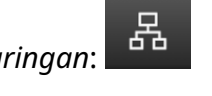

3. Sesuaikan pengaturan yang tertera di bawah ini:

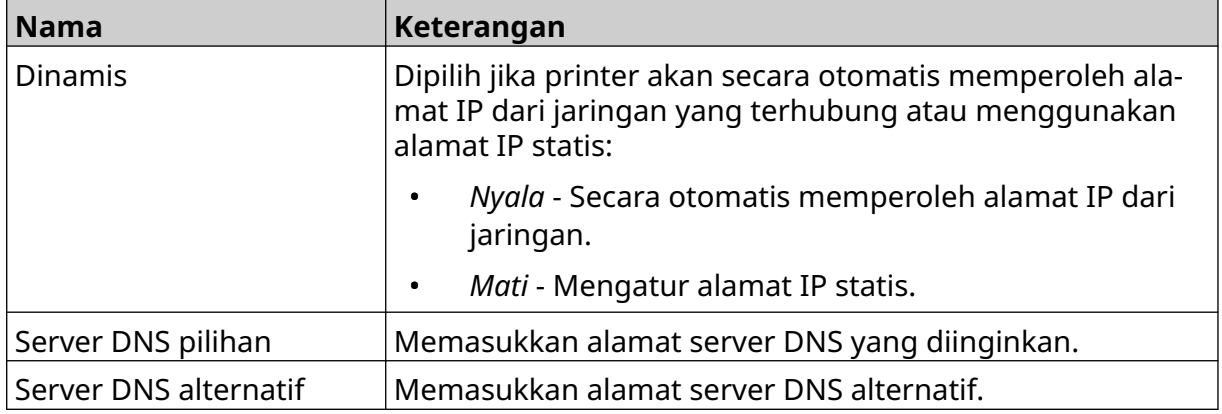

4. Pilih *Simpan*.

Ö.

#### **Kontrol Printer melalui Browser Web**

Cara mengontrol printer melalui browser web:

- 1. Hubungkan kabel Ethernet dari jaringan ke soket Ethernet printer.
- 2. Dari layar *Beranda*, pilih ikon *Pengaturan*:
- 3. Pilih ikon *Pengaturan Lanjutan*:
- 4. Aktifkan *Jarak Jauh*.
- 5. Pilih ikon *Pengaturan Jaringan*:
- 6. Untuk mengatur jaringan printer, baca [Alamat IP](#page-93-0) pada halaman 94.
- 7. Buka browser web PC, laptop, tablet, atau perangkat seluler (ponsel pintar) yang juga terhubung ke jaringan.
- 8. Masukkan alamat IP printer diikuti dengan ":8080" pada bilah alamat, contoh:

# 192.168.1.1:8080

9. Jika koneksi gagal, nonaktifkan/aktifkan pengaturan*Jarak Jauh*, dan lakukan boot ulang printer.

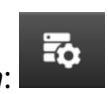

몲

 $\bm \Xi$ 

## **PENGATURAN HEMAT DAYA**

Cara melihat pengaturan hemat daya:

- 1. Dari layar *Beranda*, pilih ikon *Pengaturan*:
- 2. Pilih ikon *Pengaturan Hemat Daya*:

#### **Monitor**

Cara melihat dan mengedit pengaturan monitor hemat daya:

- 1. Dari layar *Beranda*, pilih ikon *Pengaturan*:
- $\left( \biguparrow$ 2. Pilih ikon *Pengaturan Hemat Daya*:
- 3. Sesuaikan pengaturan yang tertera di bawah ini:

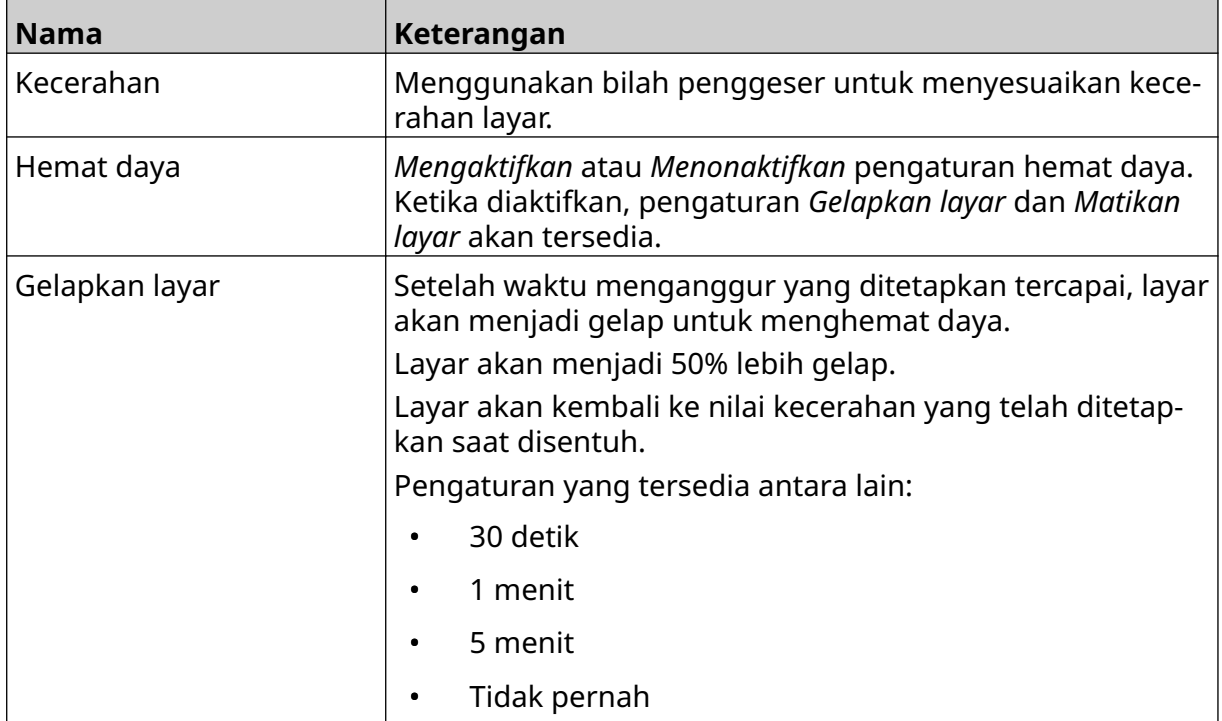

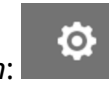

 $\ddot{\mathbf{Q}}$ 

÷,

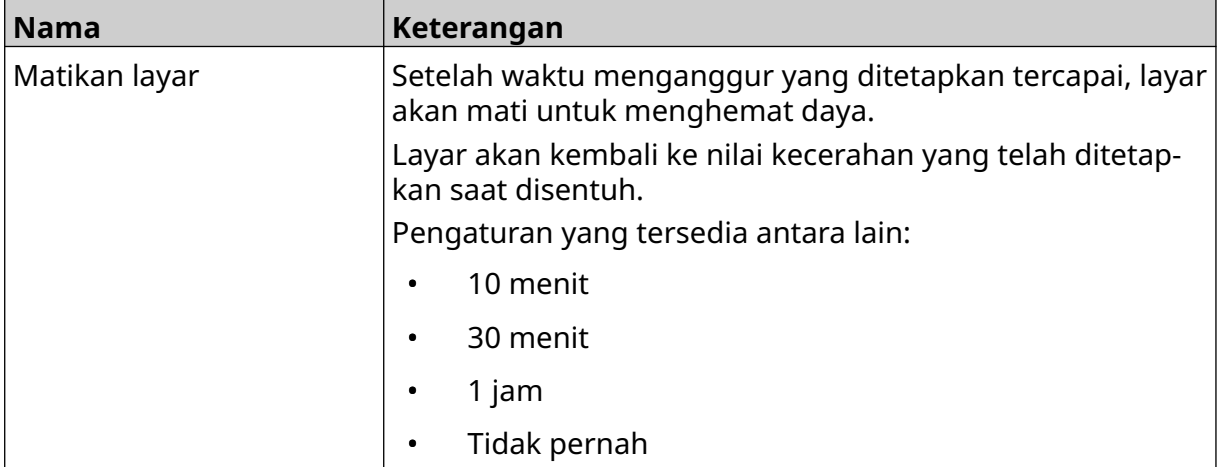

 $\ddot{\mathbf{o}}$ 

O

## **PENGATURAN BAHASA**

Cara melihat dan mengedit pengaturan bahasa:

- 1. Dari layar *Beranda*, pilih ikon *Pengaturan*:
- 2. Pilih ikon *Pengaturan Bahasa*:

#### **Impor Bahasa**

Cara mengimpor bahasa baru:

1. Letakkan berkas bahasa di tingkat atas (folder root) perangkat memori USB.

A<sub>2</sub>:

- 2. Hubungkan perangkat memori USB ke printer.
- 3. Dari layar *Beranda*, pilih ikon *Pengaturan*:
- 4. Pilih ikon *Pengaturan Bahasa*:

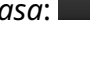

A<sub>2</sub>

- 5. Pilih ikon *Impor*:
- 6. Pilih berkas bahasa.
- 7. Pilih *OK* dan tunggu berkas untuk diimpor.

O

O

阃

## **Ekspor Bahasa**

Cara mengekspor bahasa dari printer:

- 1. Sambungkan perangkat memori USB ke printer.
- 2. Dari layar *Beranda*, pilih ikon *Pengaturan*:
- 3. Pilih ikon *Pengaturan Bahasa*:

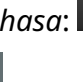

 $\blacktriangle$ 

A<sub>2</sub>:

- 4. Pilih ikon *Ekspor*:
- 5. Pilih berkas bahasa.
- 6. Pilih folder untuk menyimpan berkas bahasa.
- 7. Pilih *OK* dan tunggu berkas untuk diekspor.

#### **Hapus Bahasa**

Cara menghapus bahasa dari printer:

- 1. Dari layar *Beranda*, pilih ikon *Pengaturan*:
- 2. Pilih ikon *Pengaturan Bahasa*:
- 3. Pilih ikon *Hapus* untuk bahasa yang akan dihapus:

 $\ddot{\circ}$ 

łŌ.

O

## **PENGATURAN JENIS HURUF**

Cara melihat dan mengedit pengaturan jenis huruf:

- 1. Dari layar *Beranda*, pilih ikon *Pengaturan*:
- 2. Pilih ikon *Pengaturan Jenis Huruf*:

#### **Impor Jenis Huruf**

Cara mengimpor jenis huruf baru:

- 1. Letakkan berkas jenis huruf di tingkat atas (folder root) perangkat memori USB.
- 2. Hubungkan perangkat memori USB ke printer.
- 3. Dari layar *Beranda*, pilih ikon *Pengaturan*:
- 4. Pilih ikon *Pengaturan Jenis Huruf*:
- 5. Pilih ikon *Impor*:
- 6. Pilih berkas jenis huruf.

#### **Hapus Jenis Huruf**

Cara menghapus jenis huruf:

- 1. Dari layar *Beranda*, pilih ikon *Pengaturan*:
- 2. Pilih ikon *Pengaturan Jenis Huruf*:
- 丽 3. Pilih ikon *Hapus* untuk jenis huruf yang akan dihapus:

## **KOMPONEN 4 PENGOPERASIAN**

## **PENYALAAN**

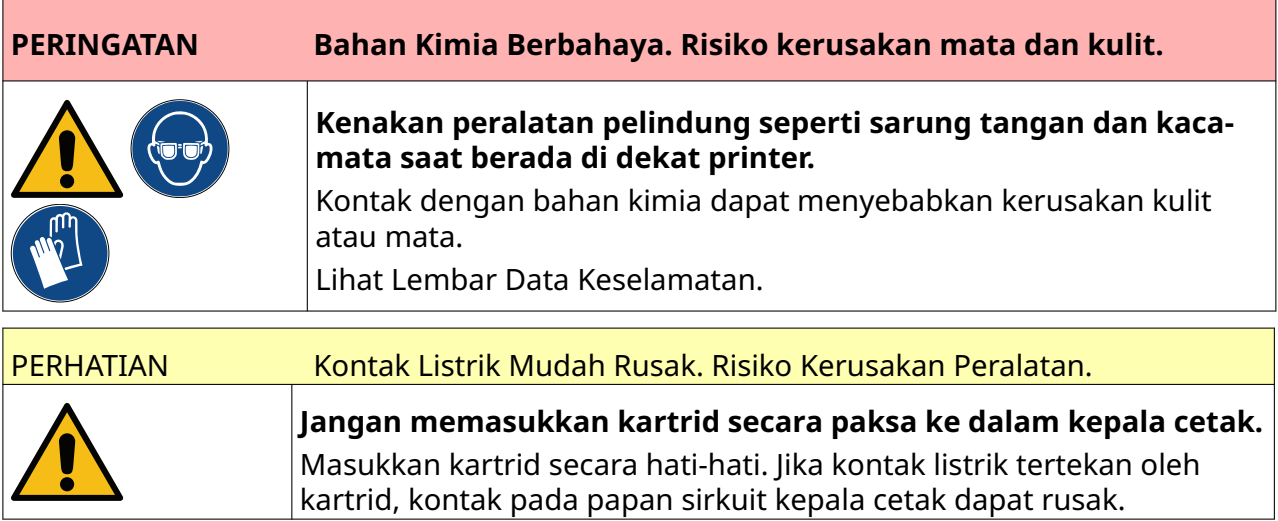

Cara menyalakan printer:

- 1. Lepaskan tutup pelindung dari kartrid tinta.
- 2. Jika kartrid masih baru, bersihkan kontak listrik dengan lap pembersih etanol, untuk menghilangkan pelindung korosi.
- Catatan Nomor komponen lap pembersih: EPT039697

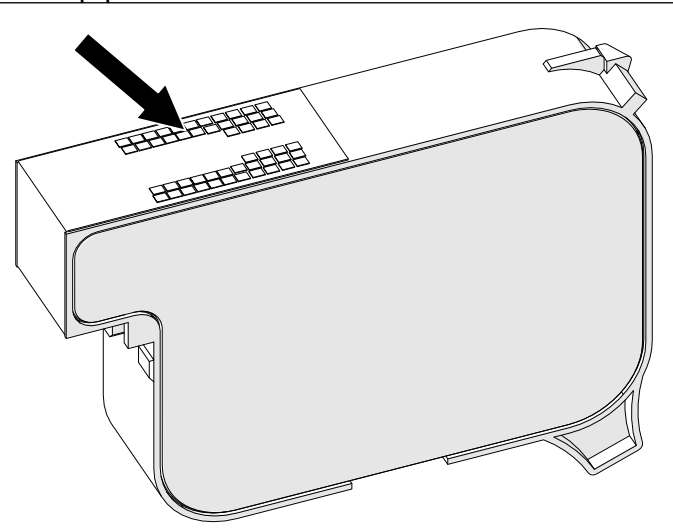

3. Gunakan kain baru/bersih tanpa serat untuk menyeka nozel kartrid tinta pada sudut 45°.

Catatan Sudut 45° mencegah kotoran dari satu nozel mengotori nozel berikutnya.

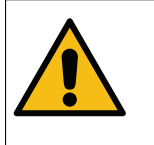

#### PERHATIAN Peralatan Sensitif. Risiko Kerusakan Peralatan.

**Dilarang menggunakan lap pembersih etanol atau bahan kimia lainnya untuk membersihkan nozel kartrid.**

Gunakan kain baru/bersih bebas serat. Jika bahan kimia digunakan untuk membersihkan kartrid, nozel bisa rusak.

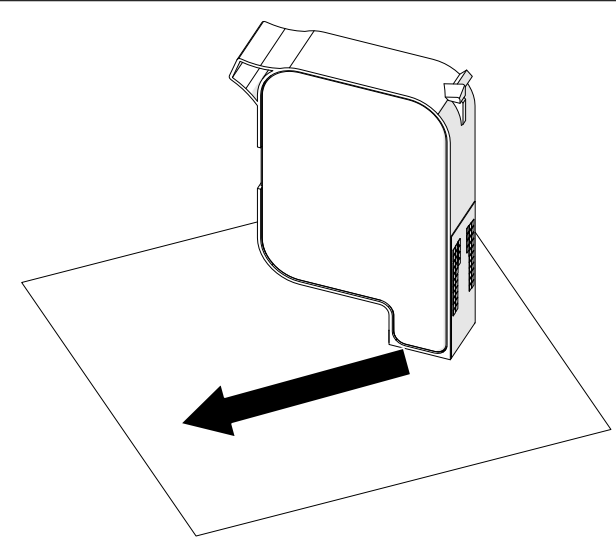

4. Masukkan kartrid tinta ke dalam kepala cetak, lalu tutup kait kepala cetak.

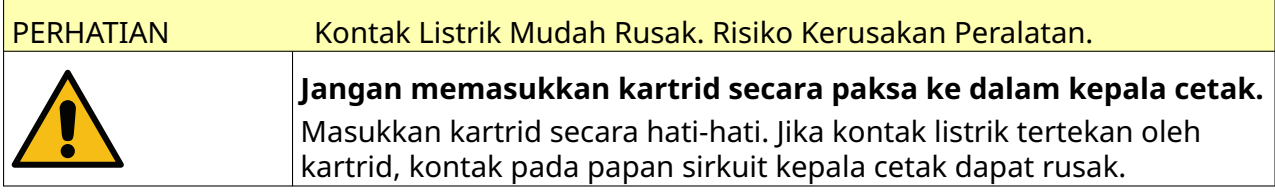

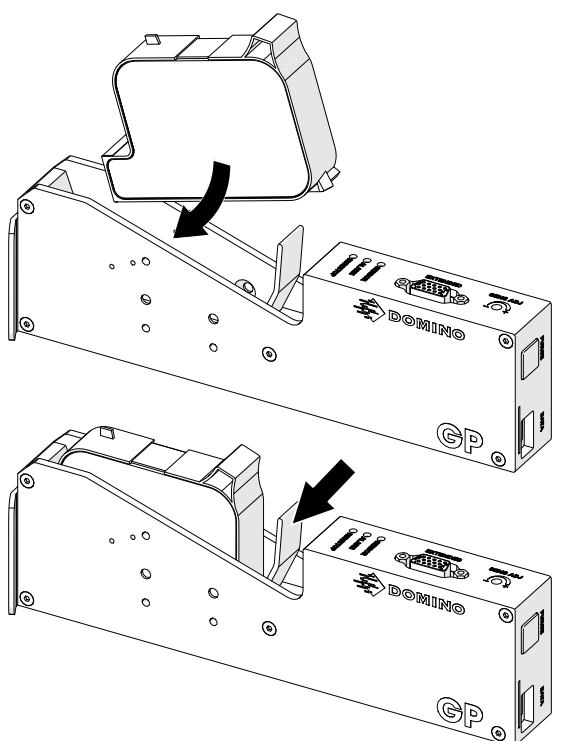

5. Tekan tombol *Siaga* seperti yang ditunjukkan di bawah ini dan tunggu printer untuk melakukan boot.

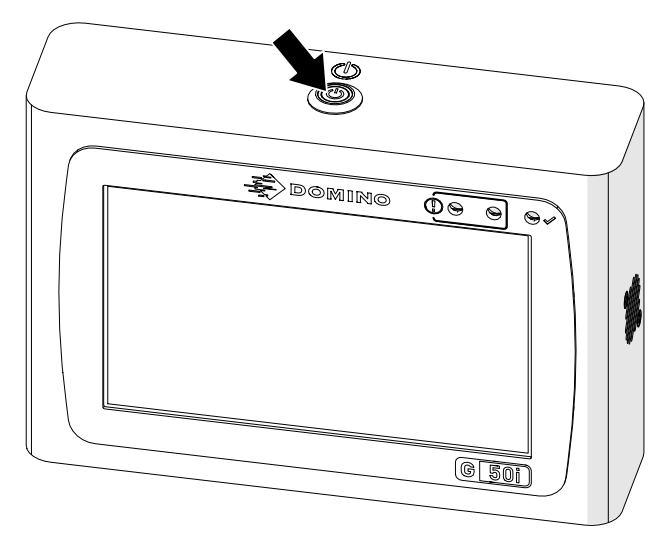

## **MEMUAT LABEL UNTUK DICETAK**

Cara memuat label yang akan dicetak:

1. Dari layar beranda, pilih ikon *Folder*:

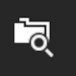

2. Pilih templat label yang akan dimuat.

Catatan Pratinjau templat akan ditampilkan.

3. Pilih *Buka*.

## **MULAI MENCETAK**

Untuk mulai mencetak, pilih ikon mulai:

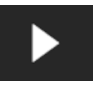

## **BERHENTI MENCETAK**

Catatan Jika pencetakan berhenti saat VDC sedang digunakan, antrean buffer data printer akan dikosongkan. Data perlu dikirim ke printer lagi.

Untuk berhenti mencetak, pilih ikon berhenti:

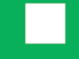

## **PEMATIAN**

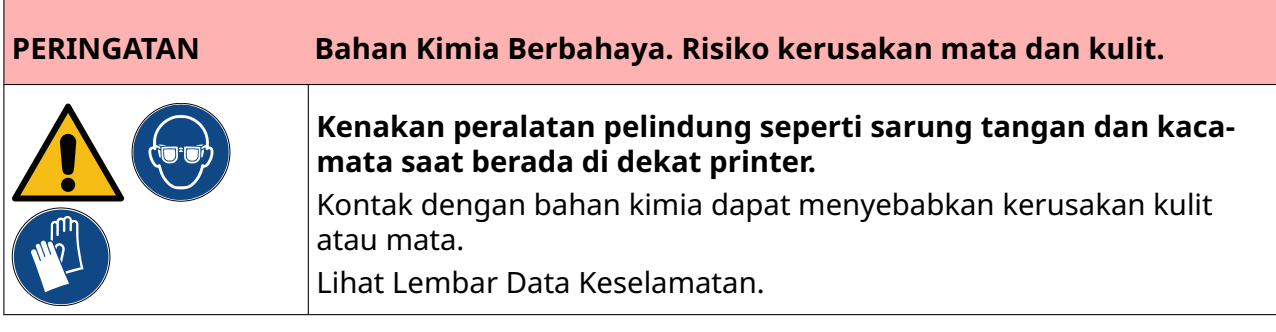

Cara mematikan printer:

- 1. Dari layar beranda, pilih ikon *Siaga* lalu pilih *Matikan.* Atau, tekan dan tahan tombol *Siaga* seperti yang ditunjukkan di bawah ini selama 2 detik.
- Catatan Memilih ikon *Siaga* atau menekan tombol *Siaga* tidak memutuskan sambungan printer dari catu daya listrik.

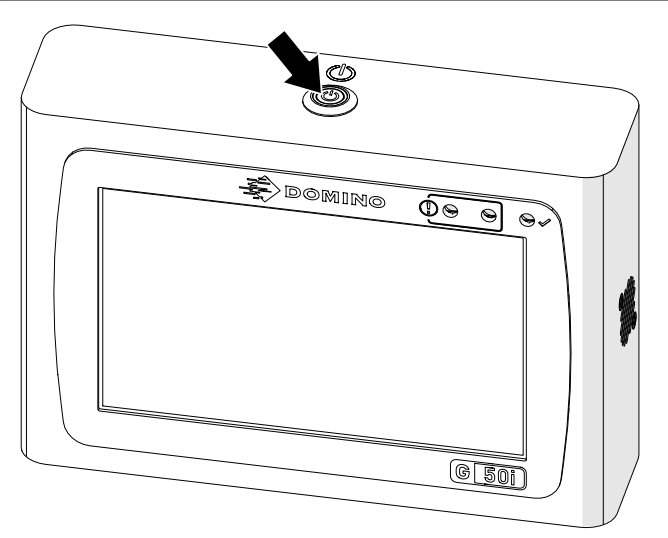

2. Buka kaitnya dan keluarkan kartrid tinta.

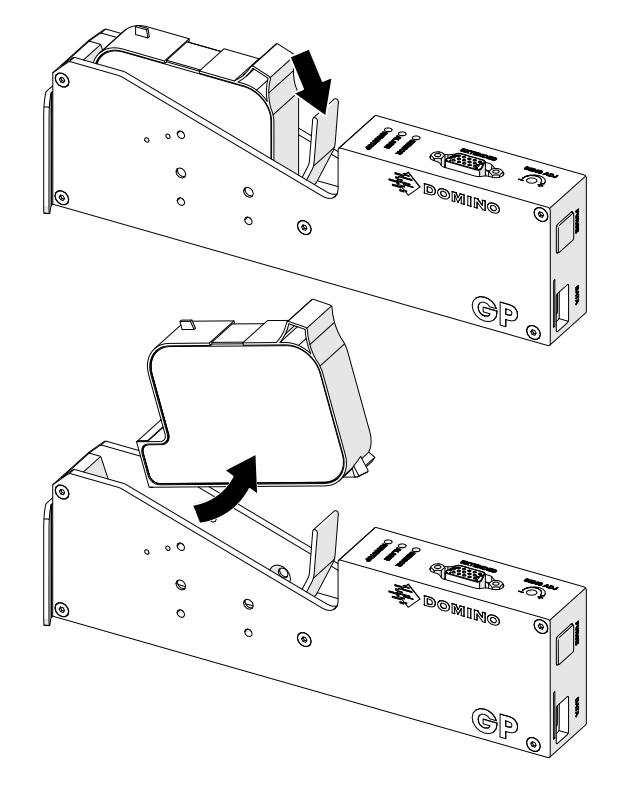

3. Pasang penutup pelindung ke kartrid, untuk mencegah nozel kartrid mengering.

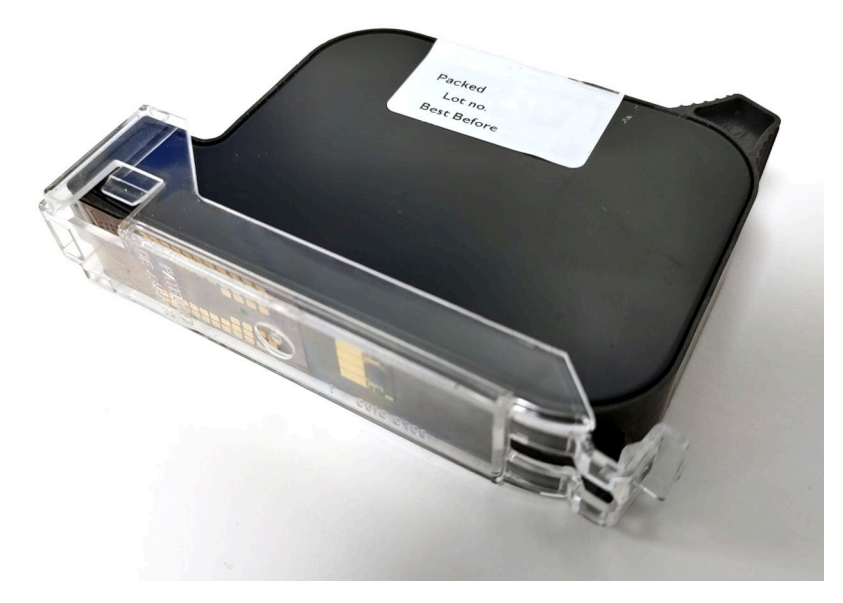
# **MENDESAIN TEMPLAT LABEL**

Cara mendesain templat label baru:

1. Dari layar beranda, pilih ikon *Desain*:

中

- 2. Pilih ikon *Templat label baru*:
- 3. Masukkan *Nama* templat label.
- 4. Masukkan *Lebar* templat label.

Catatan Lebar label maksimum bergantung pada resolusi.

 $+$ 

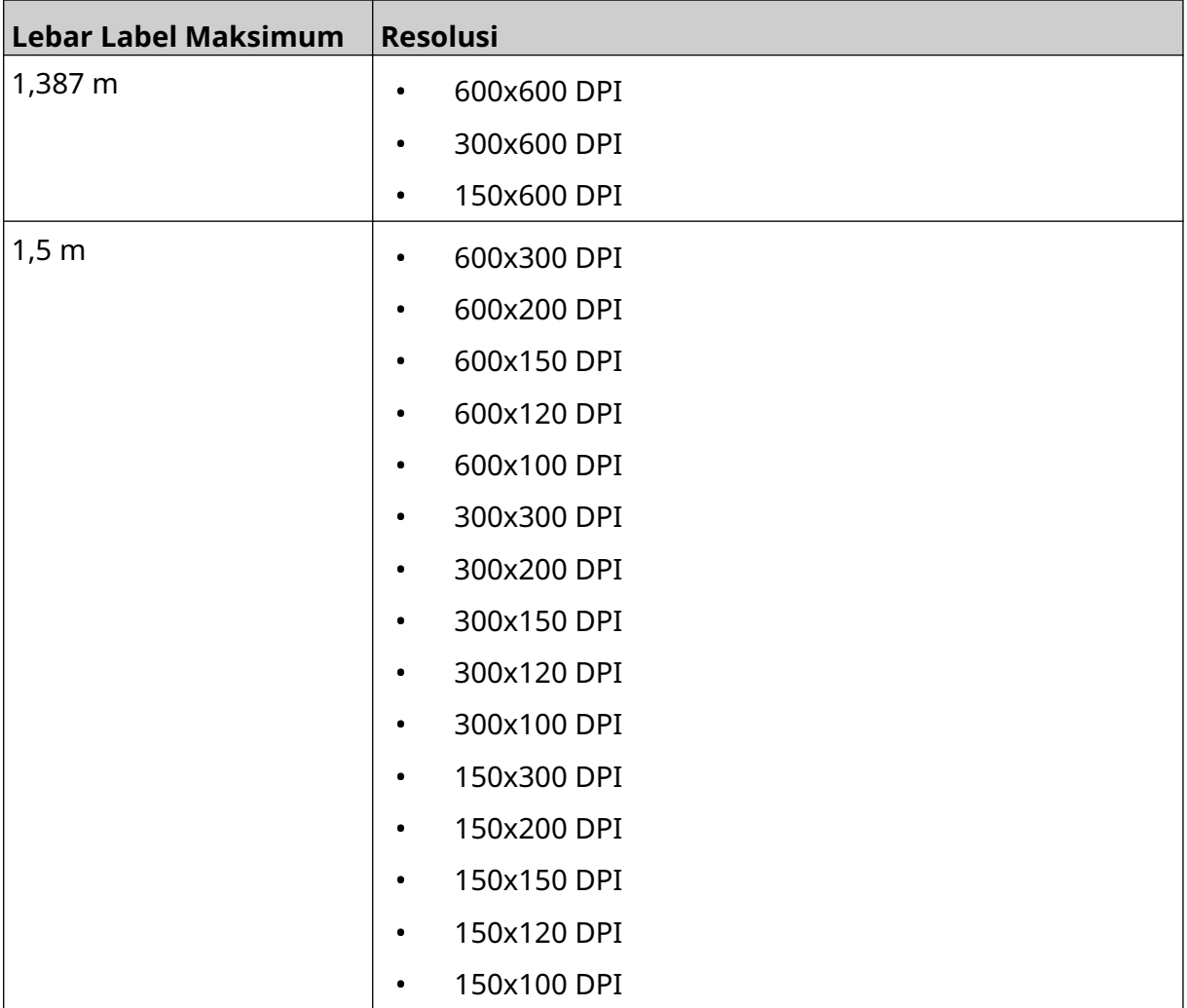

- 5. Pilih *Jenis kepala cetak* dan pilih jenis kepala cetak yang kompatibel dengan label tersebut:
- GP
- EXT
- 1. Pilih *Buat*.

# **MENAMBAHKAN OBJEK KE TEMPLAT LABEL**

## **Menambahkan Objek Teks**

Cara menambahkan objek teks ke templat label:

1. Pilih ikon *Objek*:

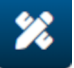

- 2. Pilih *Teks*.
- 3. Masukkan teks yang diperlukan.
- 4. Pilih *OK.*
- 5. Seret objek ke lokasi yang sesuai di templat, atau gunakan ikon panah untuk menempatkan ulang objek:

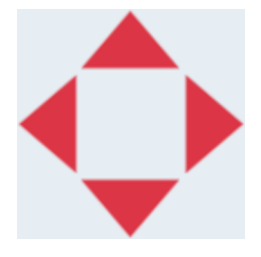

- 6. Untuk mengubah tampilan objek, pilih ikon properti:
- Catatan Ikon properti tidak digunakan, jika antarmuka browser web sedang digunakan.
- 7. Dalam tab *Umum*, gunakan pengaturan yang tertera di bawah ini untuk mengubah tampilan umum objek:

 $\overline{\mathbf{z}}$ 

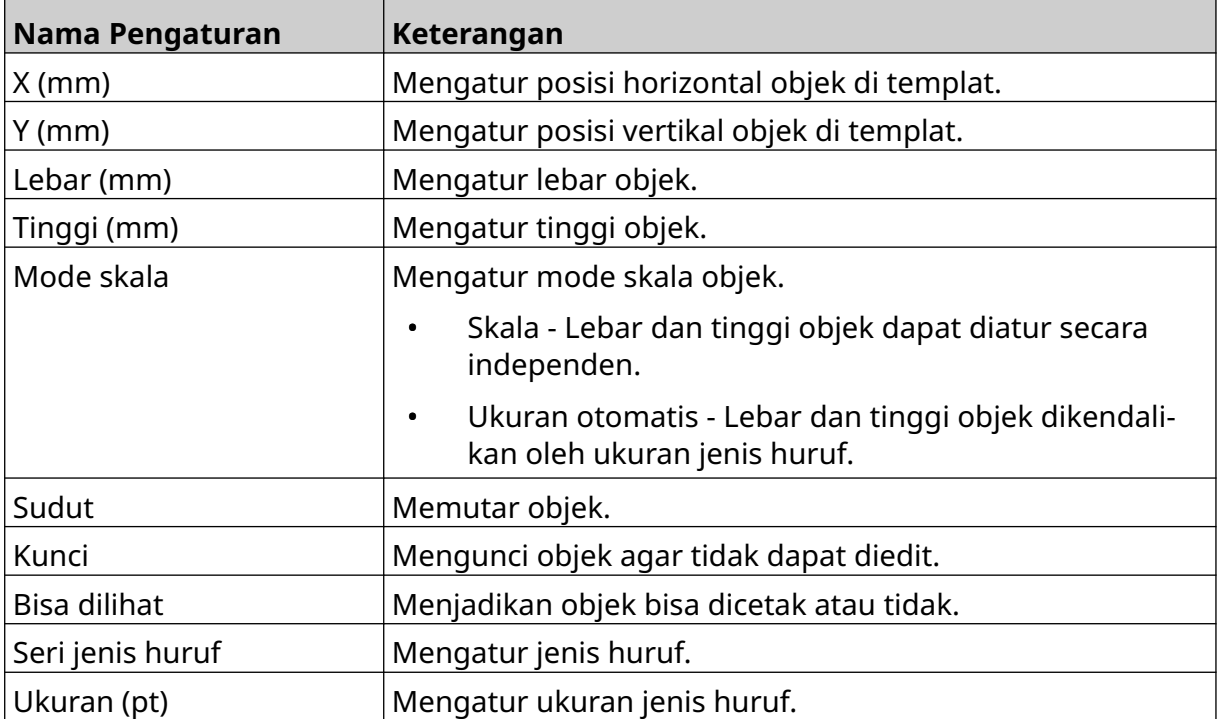

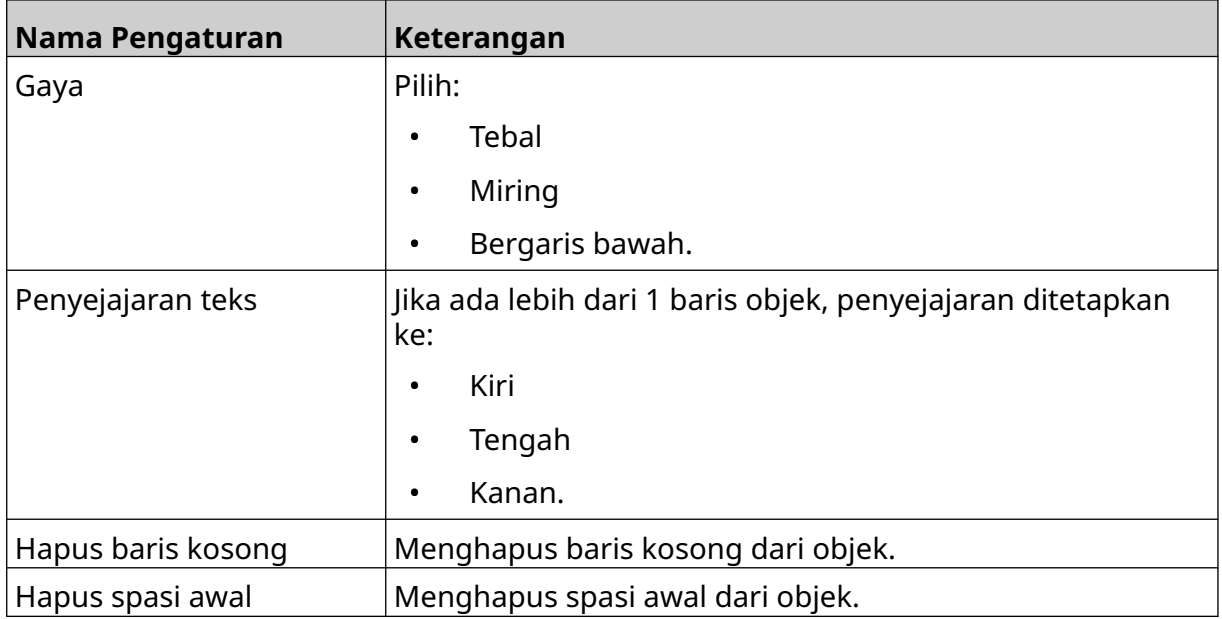

8. Buka tab *Teks*, untuk mengubah teks.

# <span id="page-111-0"></span>**Menambahkan Objek Penghitung**

Cara menambahkan objek penghitung ke templat label:

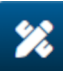

- 1. Pilih ikon *Objek*:
- 2. Pilih *Penghitung.*
- 3. Masukkan data objek:

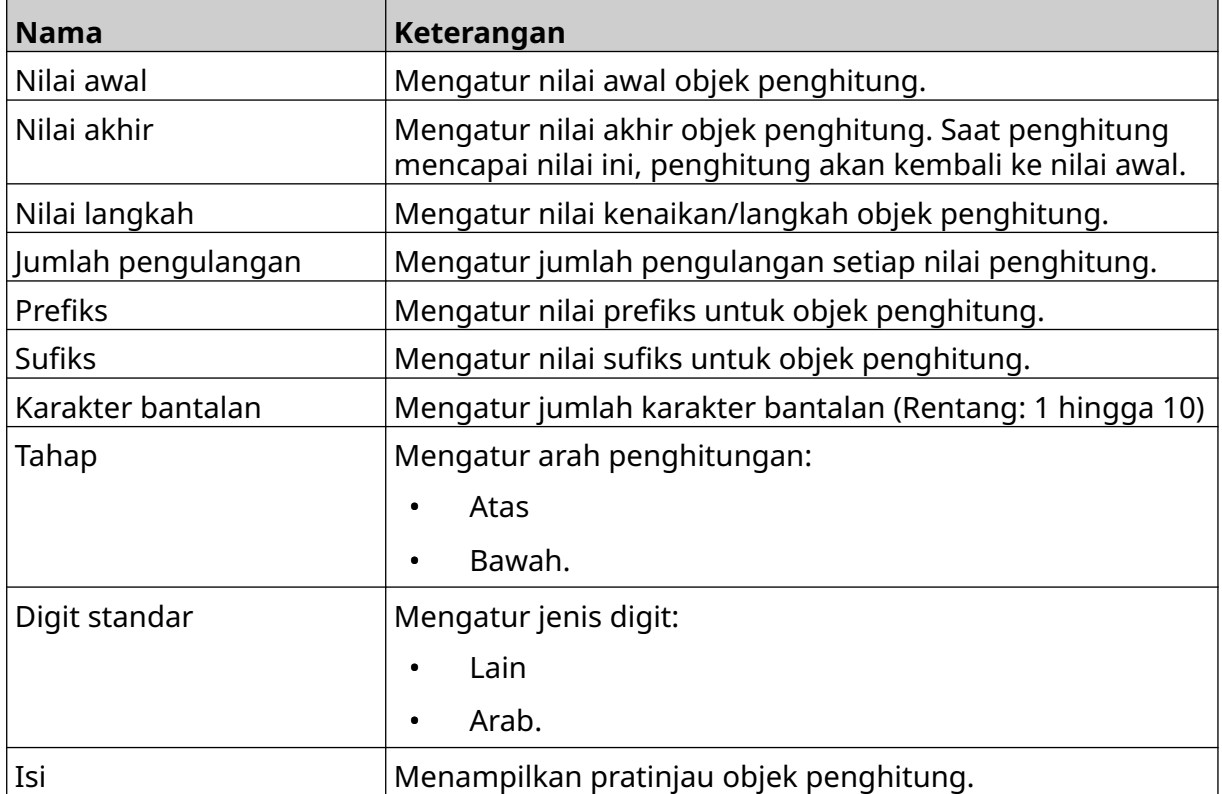

#### 4. Pilih *OK.*

5. Seret objek ke lokasi yang sesuai di templat, atau gunakan ikon panah untuk menempatkan ulang objek:

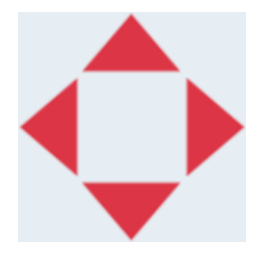

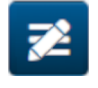

6. Untuk mengubah tampilan objek, pilih ikon properti:

Catatan Ikon properti tidak digunakan, jika antarmuka browser web sedang digunakan.

#### PENGOPERASIAN

7. Dalam tab *Umum*, gunakan pengaturan yang tertera di bawah ini untuk mengubah tampilan umum objek:

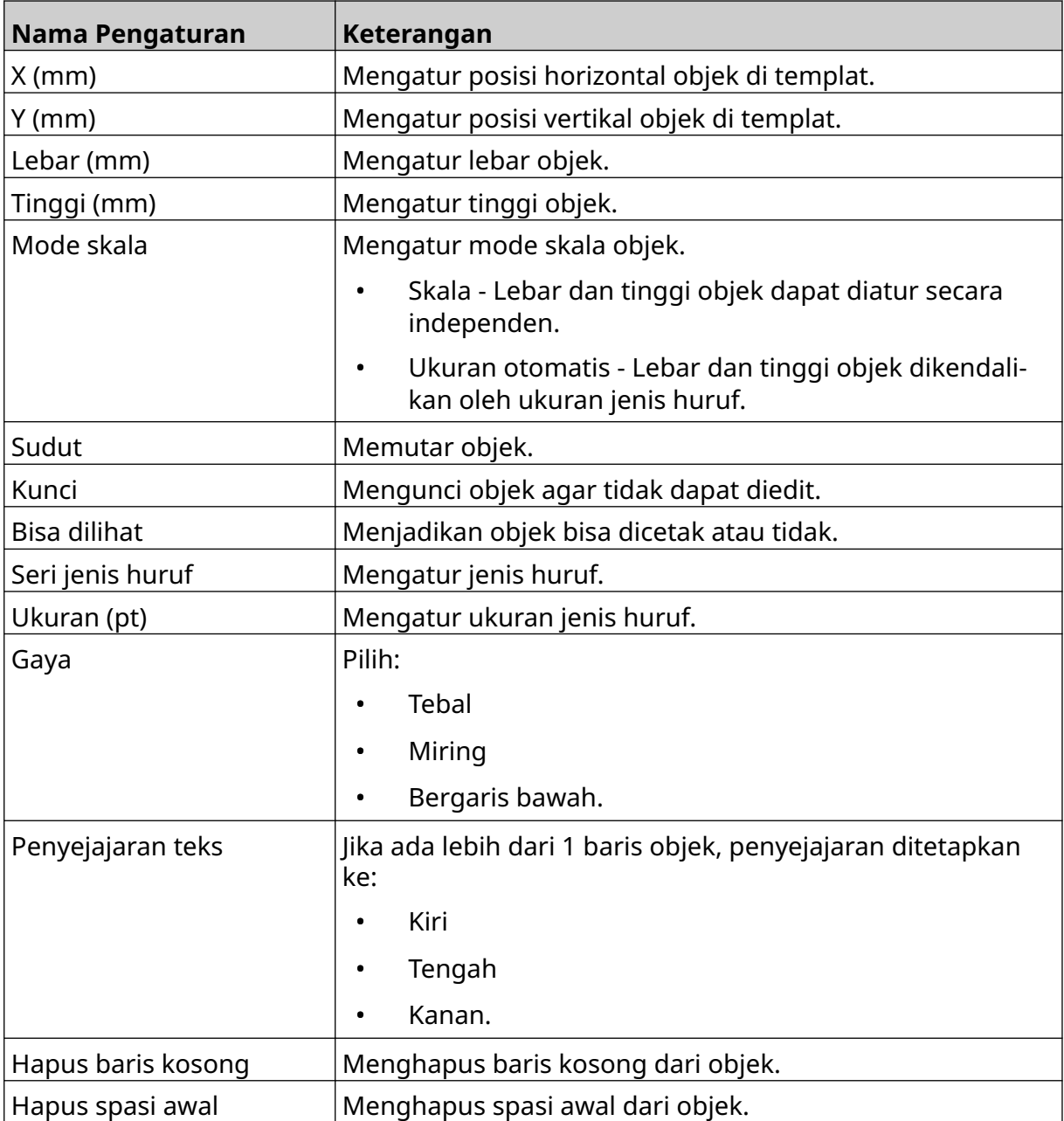

8. Dalam tab *Penghitung*, gunakan pengaturan yang tertera di bawah ini untuk mengubah pengaturan objek penghitung:

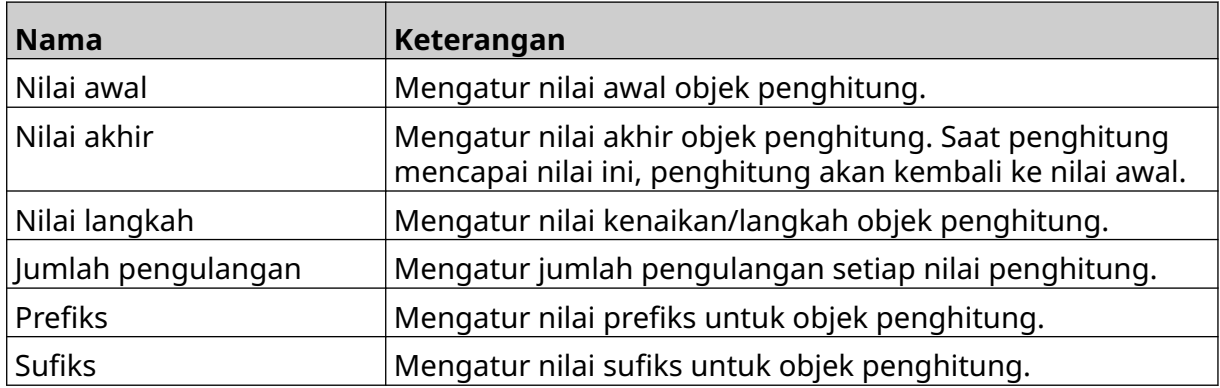

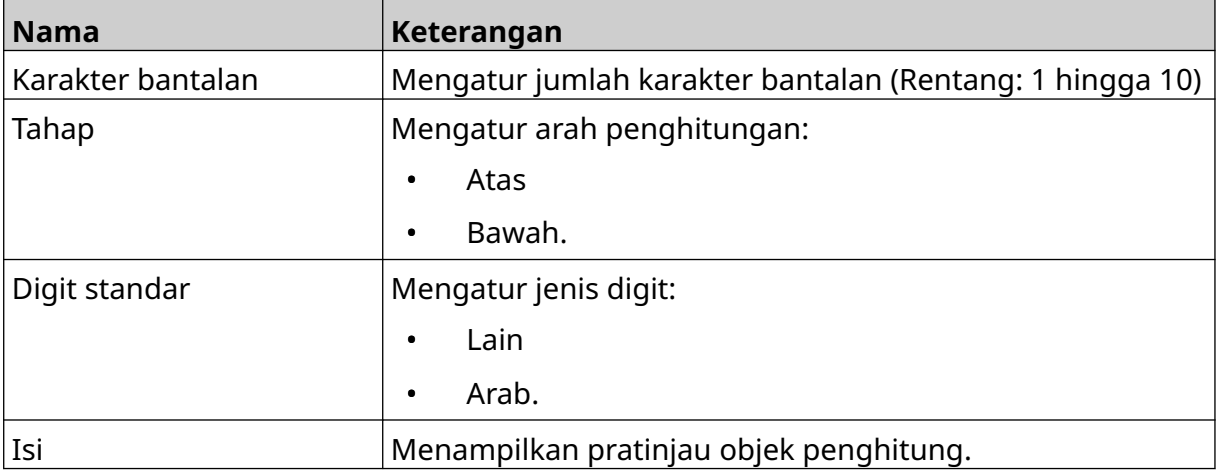

## **Menambahkan Objek Basis Data**

Objek basis data memungkinkan bagian label yang telah ditentukan sebelumnya (objek basis data) diisi dengan data dari sumber lain.

2 jenis objek basis data yang berbeda dapat dibuat:

- Basis Data Menggunakan berkas basis data yang disimpan ke perangkat memori USB yang terhubung ke printer.
- VDC (Variable Database Connection) Menggunakan data yang dikirim dari perangkat eksternal melalui, TCP/IP, COM (RS485), INPUT, atau Pemindai Kode Batang (Tersambung melalui USB).

#### **Objek Teks Basis Data**

Topik ini menjelaskan cara menyiapkan objek basis data, menggunakan berkas basis data yang disimpan di perangkat memori USB.

Format berkas basis data yang berlaku:

- .txt
- .csv

Cara menambahkan objek basis data ke templat label:

1. Masukkan berkas basis data ke perangkat memori USB. Gambar di bawah ini adalah berkas .csv sederhana yang akan digunakan sebagai contoh:

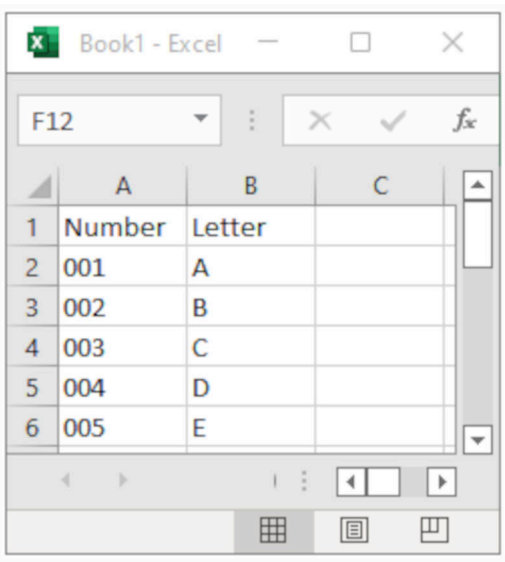

2. Hubungkan perangkat memori USB ke printer.

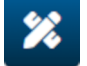

- 3. Pilih ikon *Objek*:
- 4. Pilih *Basis Data.*
- 5. Pilih *Muat basis data*.

6. Atur pengaturan yang tertera di bawah ini:

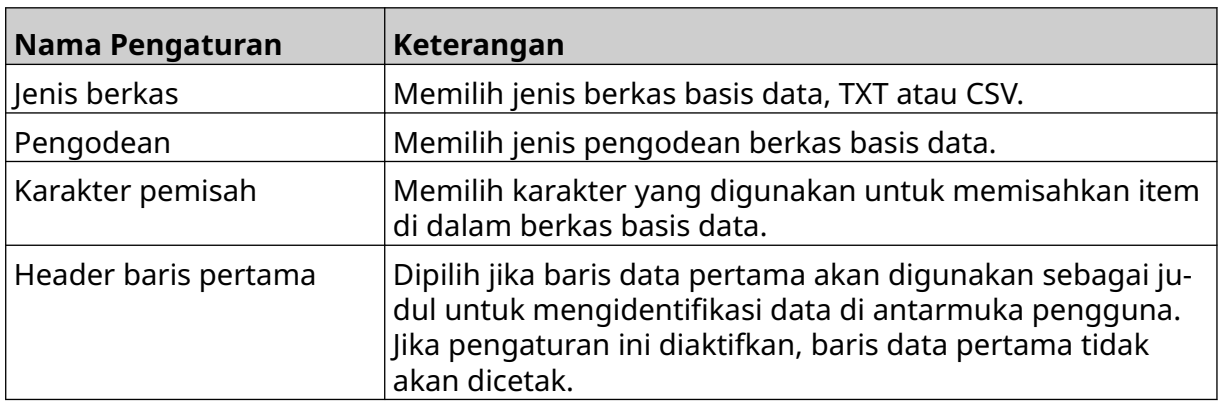

 $\ddot{\bullet}$ 7. Pilih ikon *Pilih berkas*:

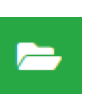

- 9. Pilih berkas basis data dan pilih ikon centang.
- 10. Pilih *Lanjut*.

8. Buka drive D:/:

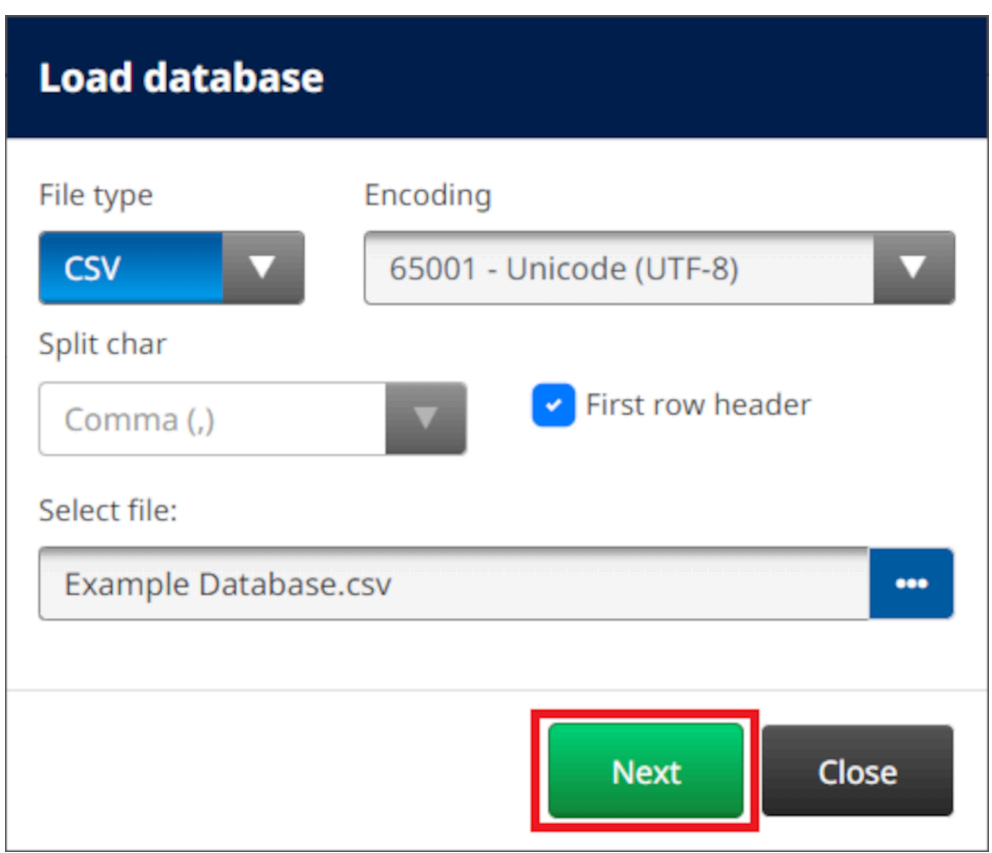

11. Daftar item dalam basis data akan ditampilkan, pilih *OK* untuk melanjutkan.

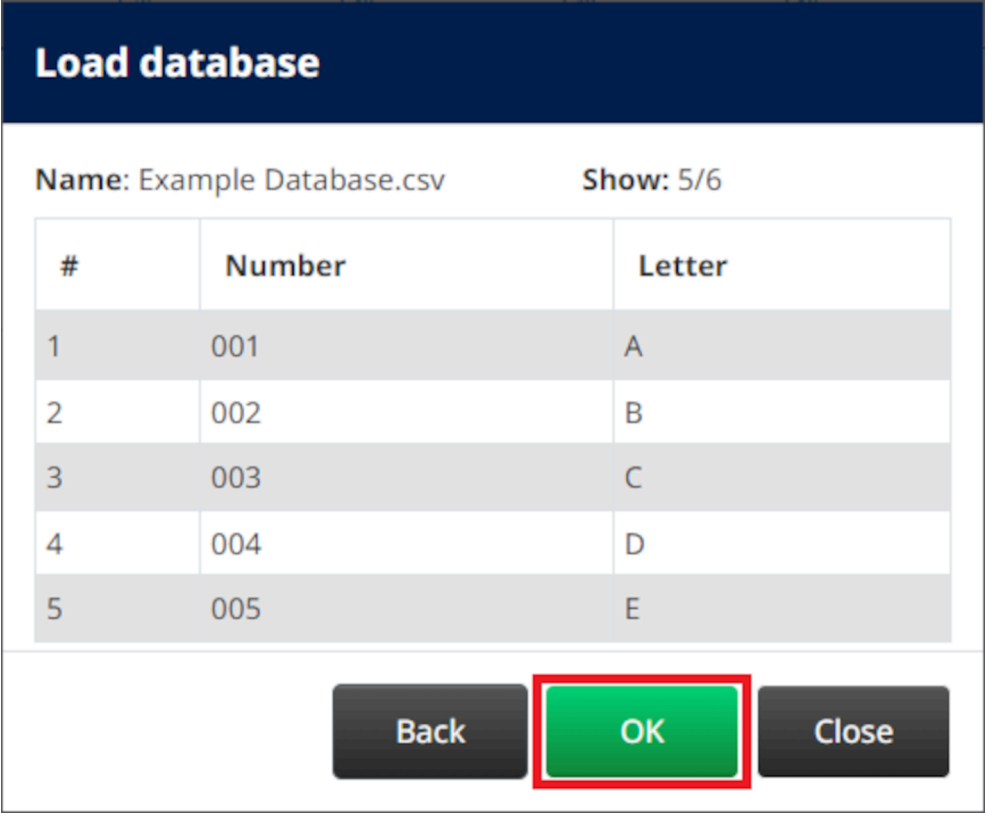

- 12. Gunakan ikon panah, untuk memindahkan bidang basis data yang akan dicetak dari daftar *Sumber* ke daftar *Tujuan*.
- Catatan 1. Item di daftar *Sumber* tidak akan dicetak.

2. Pada contoh di bawah ini, item basis data "Angka" dan "Huruf" akan dicetak.

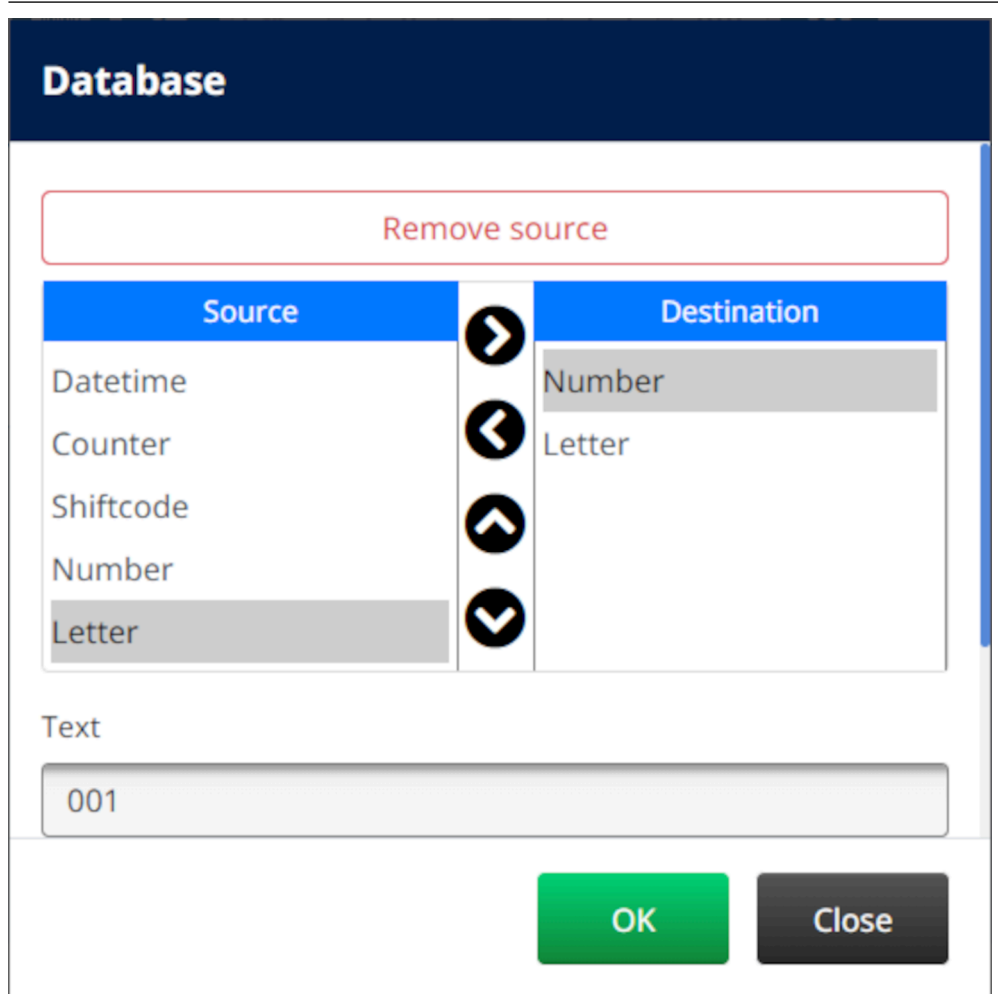

- 13. Dimungkinkan juga untuk menyertakan elemen *Teks*, *Tanggal/Waktu*, *Penghitung*,dan *Kode Shift* di dalam objek. Untuk memasukkan salah satu atau beberapa elemen, pindahkan elemen tersebut dari daftar *Sumber* ke daftar *Tujuan*. Setelah memindahkan elemen yang diperlukan ke daftar *Tujuan* , pilih dan sesuaikan pengaturan elemen.
- 14. Pilih *OK.*
- 15. Seret objek ke lokasi yang sesuai di templat, atau gunakan ikon panah untuk menempatkan ulang objek:

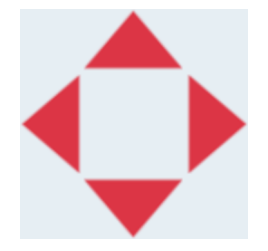

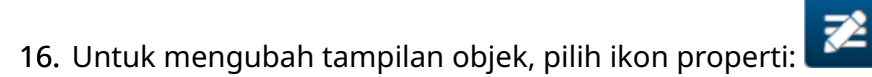

Catatan Ikon properti tidak digunakan, jika antarmuka browser web sedang digunakan.

#### PENGOPERASIAN

17. Dalam tab *Umum*, gunakan pengaturan yang tertera di bawah ini untuk mengubah tampilan umum objek:

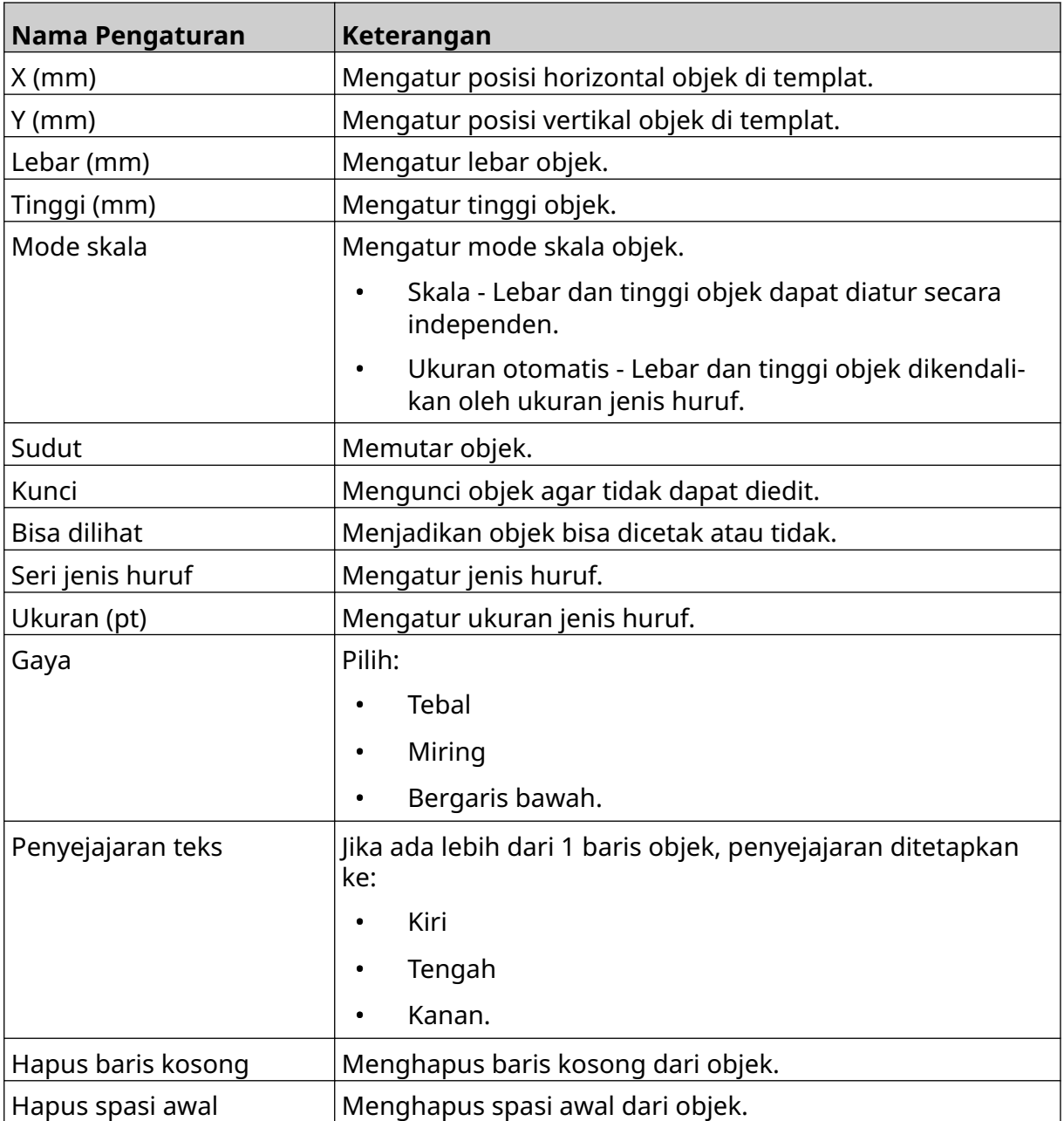

18. Dalam tab *Basis Data*, gunakan pengaturan yang tertera di bawah ini untuk mengubah pengaturan objek basis data:

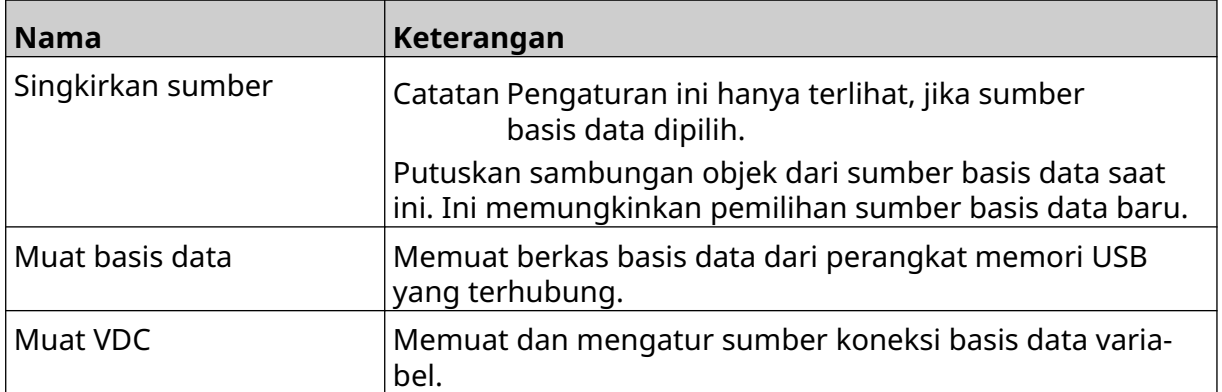

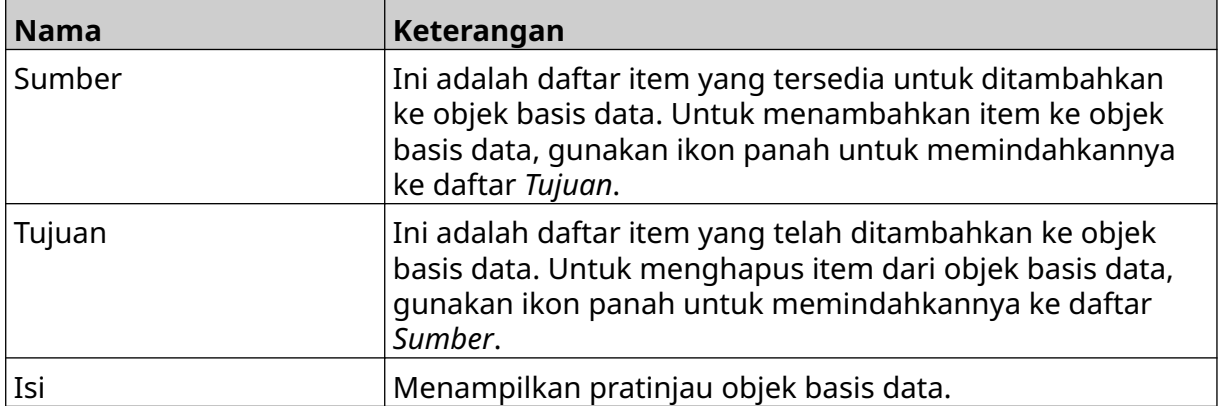

#### **Objek Teks Basis Data VDC**

Topik ini menjelaskan cara menyiapkan objek basis data, menggunakan koneksi basis data variabel ke perangkat lain.

Cara menambahkan objek basis data ke templat label:

- 1. Untuk mengatur koneksi ke perangkat yang akan mengirimkan data ke printer, baca [Pengaturan VDC](#page-86-0) pada halaman 87.
- $\mathscr{C}$ 2. Di desainer templat label, pilih ikon *Objek*:
- 3. Pilih *Basis Data.*
- 4. Pilih *Muat VDC*.
- 5. Pilih *OK*.

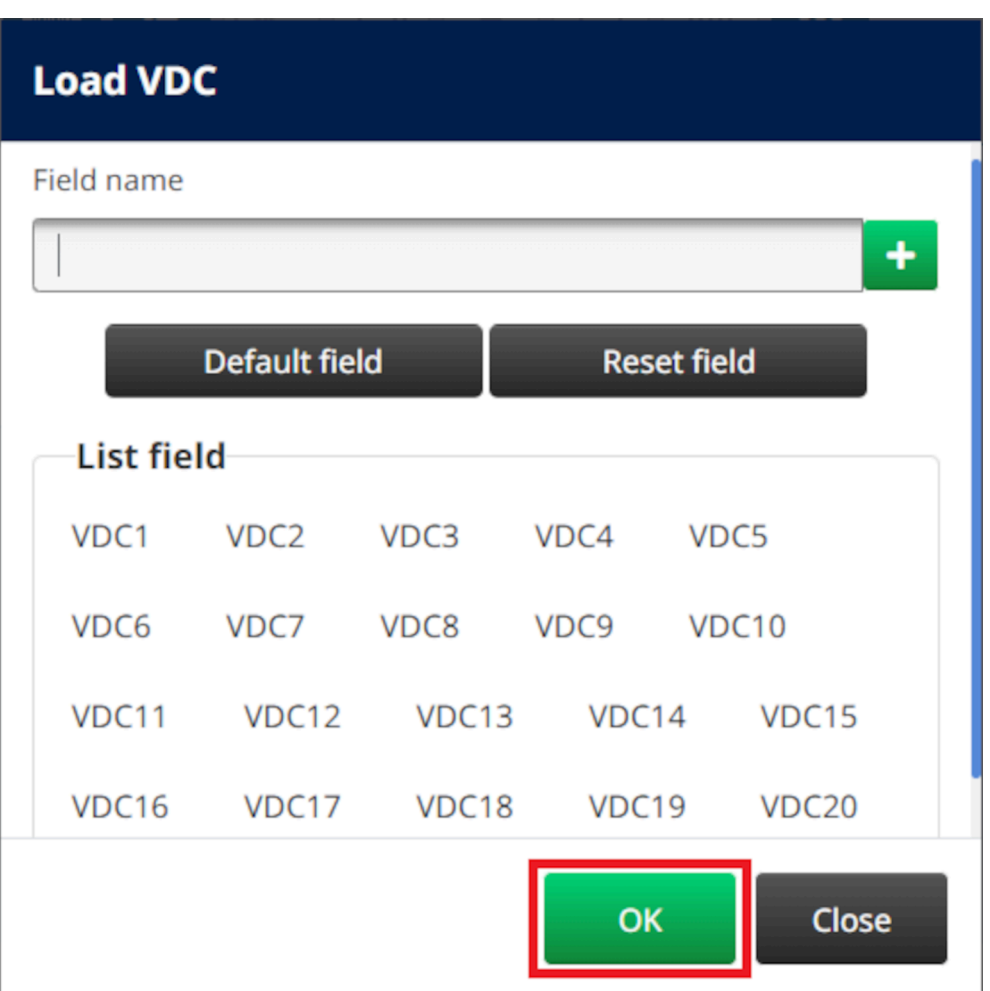

6. Gunakan ikon panah, untuk memindahkan bidang basis data yang akan dicetak dari daftar *Sumber* ke daftar *Tujuan*. Hingga 20 item VDC dapat dipilih (VDC1 hingga VDC20).

Catatan 1. Item di daftar *Sumber* tidak akan dicetak.

2. Pada contoh di bawah ini, VDC1 dan VDC2 akan dicetak.

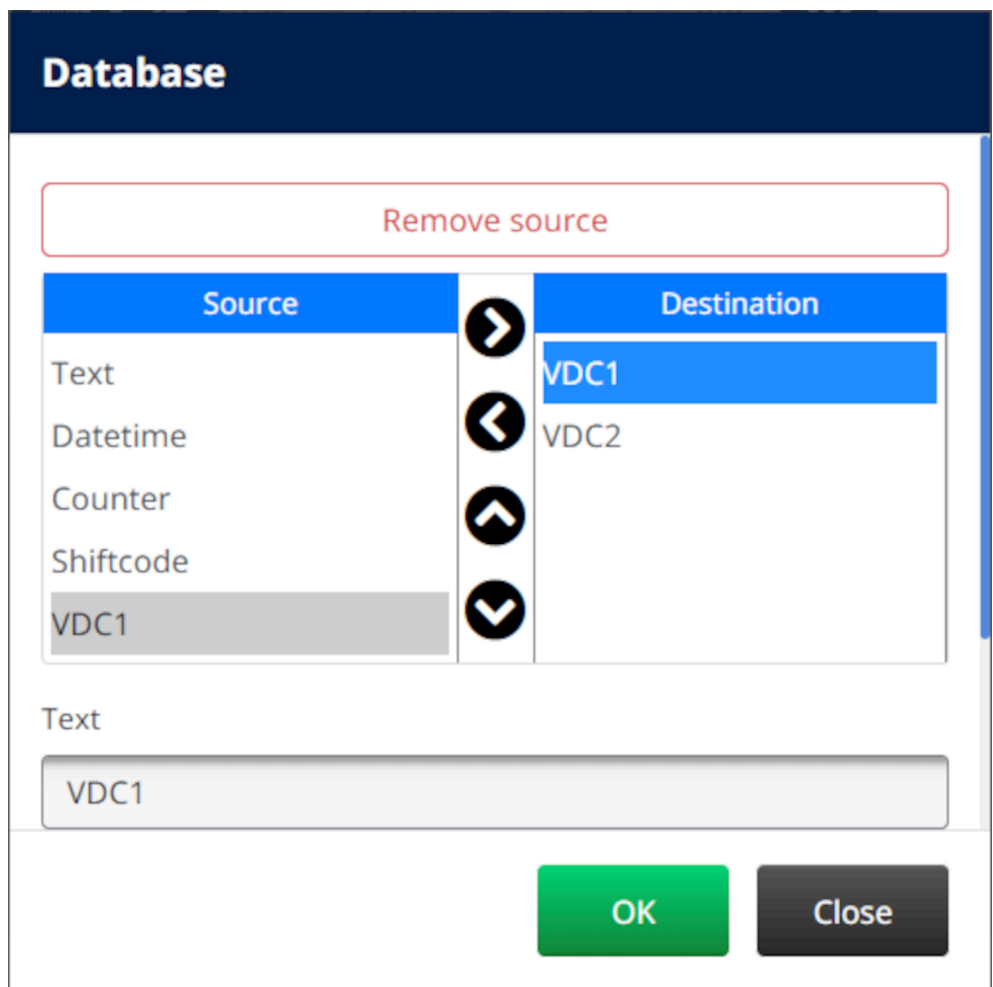

- 7. Dimungkinkan juga untuk menyertakan elemen *Teks*, *Tanggal/Waktu*, *Penghitung*,dan *Kode Shift* di dalam objek. Untuk memasukkan salah satu atau beberapa elemen, pindahkan elemen tersebut dari daftar *Sumber* ke daftar *Tujuan*. Setelah memindahkan elemen yang diperlukan ke daftar *Tujuan* , pilih dan sesuaikan pengaturan elemen.
- 8. Pilih *OK.*
- 9. Seret objek ke lokasi yang sesuai di templat, atau gunakan ikon panah untuk menempatkan ulang objek:

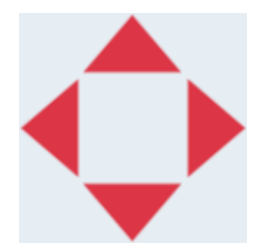

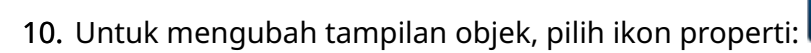

Catatan Ikon properti tidak digunakan, jika antarmuka browser web sedang digunakan.

 $\overline{\mathbf{z}}$ 

#### PENGOPERASIAN

11. Dalam tab *Umum*, gunakan pengaturan yang tertera di bawah ini untuk mengubah tampilan umum objek:

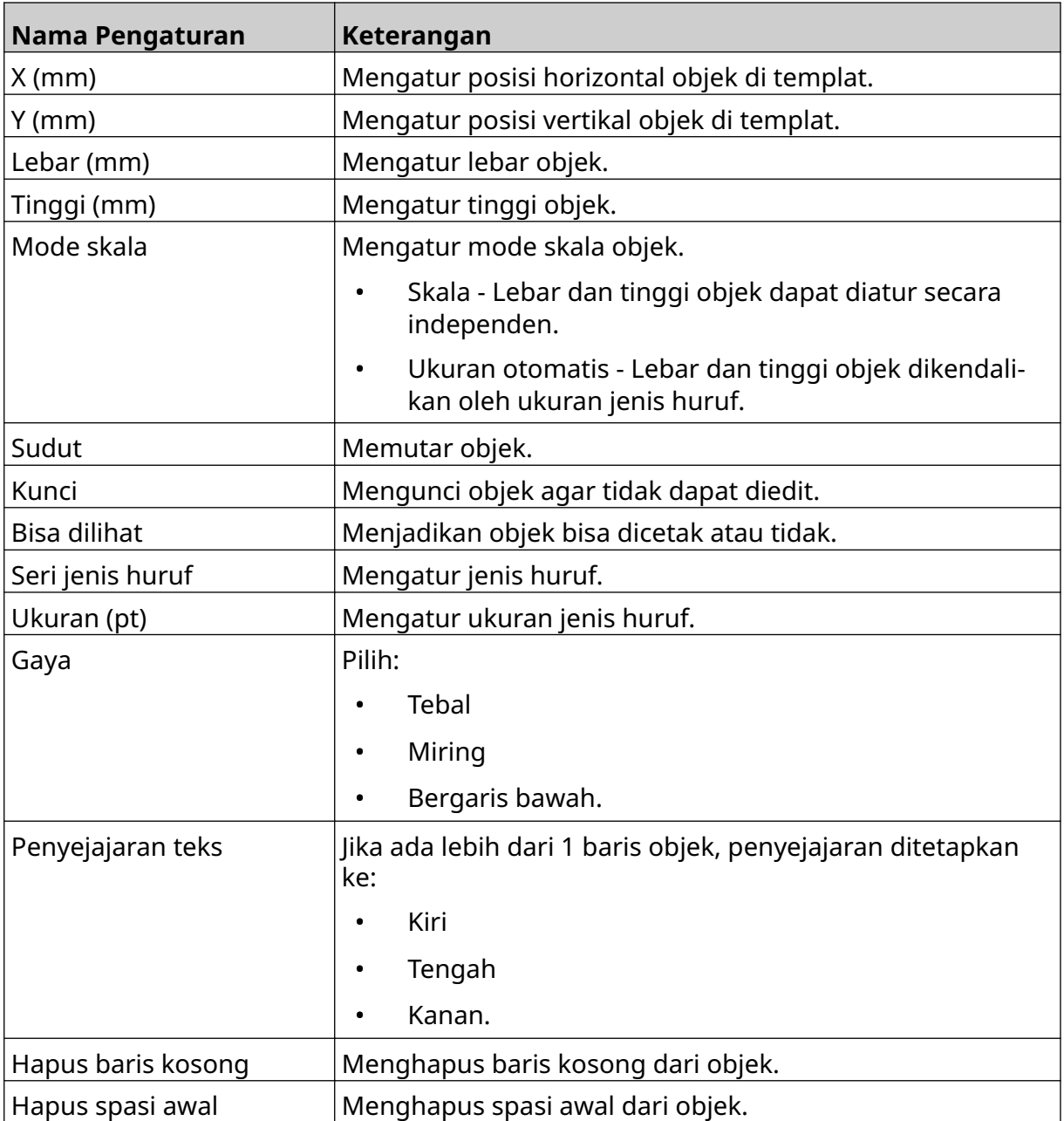

12. Dalam tab *Basis Data*, gunakan pengaturan yang tertera di bawah ini untuk mengubah pengaturan objek basis data:

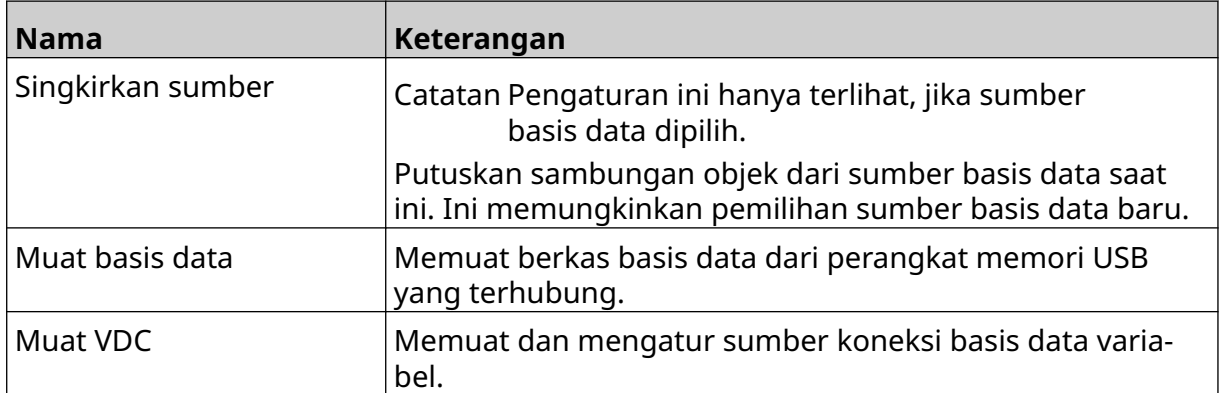

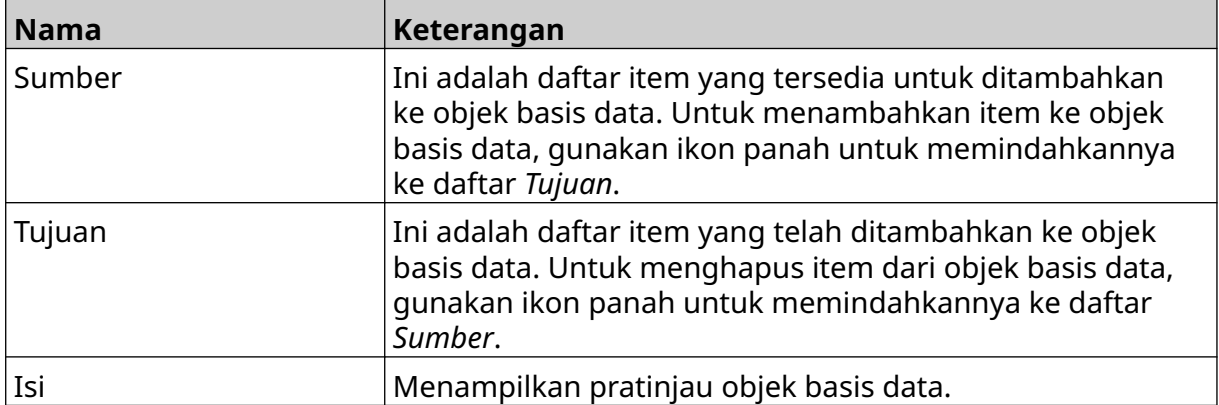

#### **Mengisi Objek Teks Basis Data VDC dengan Data**

Catatan Jika pencetakan berhenti saat VDC sedang digunakan, antrean buffer data printer akan dikosongkan. Data perlu dikirim ke printer lagi.

Cara mengisi objek basis data VDC dengan data:

- 1. Pilih ikon *Simpan*, untuk menyimpan templat label:
- 喝 2. Dari layar *Beranda*, pilih ikon *Folder*:
- 3. Pilih templat label yang akan dimuat.
- Catatan Pratinjau templat akan ditampilkan.
- 4. Pilih *Buka*.
- 5. Pilih ikon *Mulai*, untuk mulai mencetak:
- 6. Kirim data dari perangkat eksternal ke printer.
- 7. Sekarang data akan ditampilkan di bagian bawah layar *Beranda*.

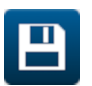

## **Menambahkan Objek Kode Batang**

Cara menambahkan objek kode batang ke templat label:

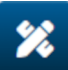

- 1. Pilih ikon *Objek*:
- 2. Pilih *Kode Batang.*
- 3. Masukkan data objek:

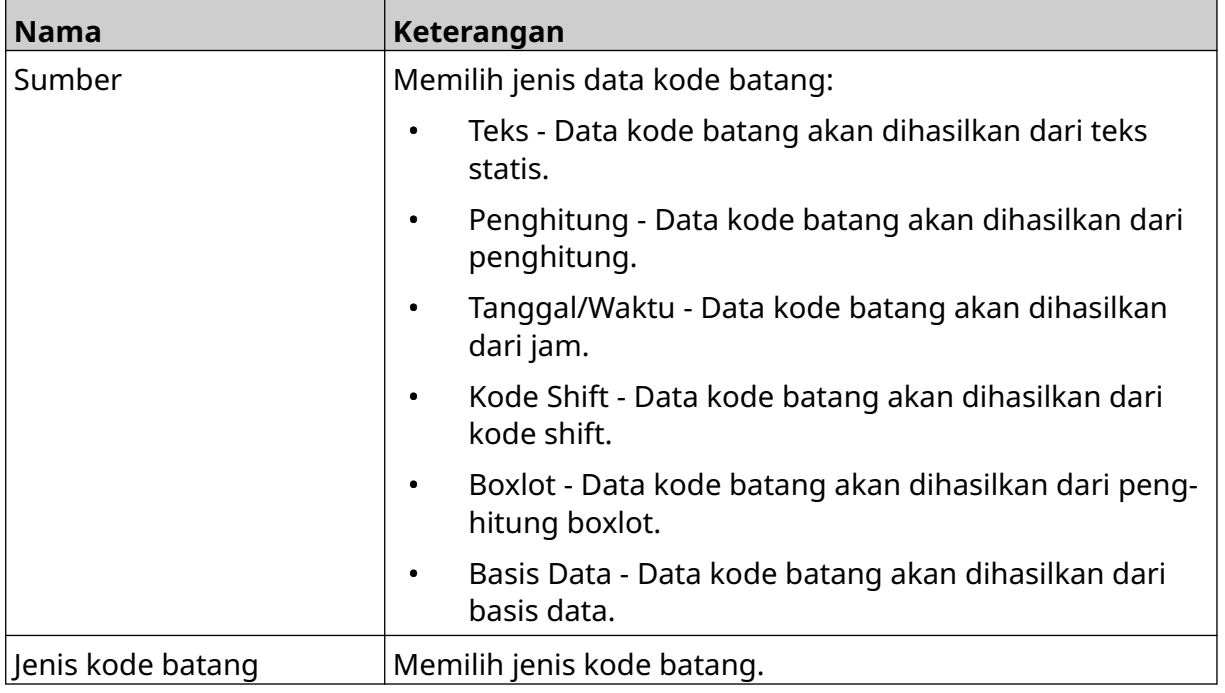

#### 4. Pilih *Lanjut*.

5. Atur data sumber kode batang:

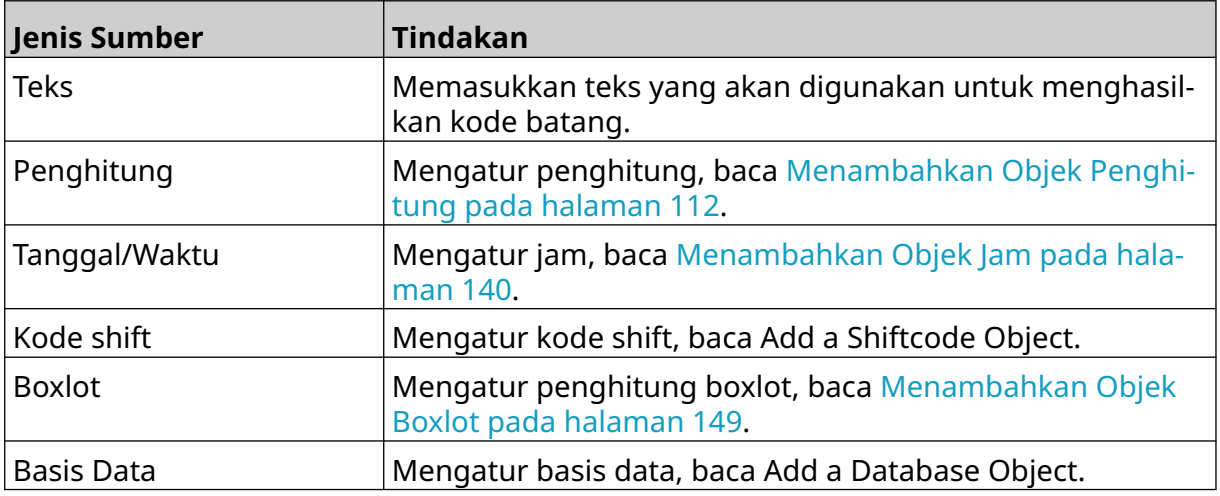

6. Pilih *OK.*

7. Seret objek ke lokasi yang sesuai di templat, atau gunakan ikon panah untuk menempatkan ulang objek:

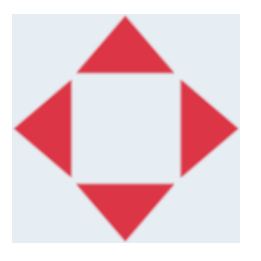

8. Untuk mengubah tampilan objek, pilih ikon properti:

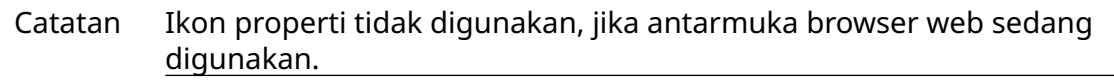

9. Dalam tab *Umum*, gunakan pengaturan yang tertera di bawah ini untuk mengubah tampilan umum objek:

丞

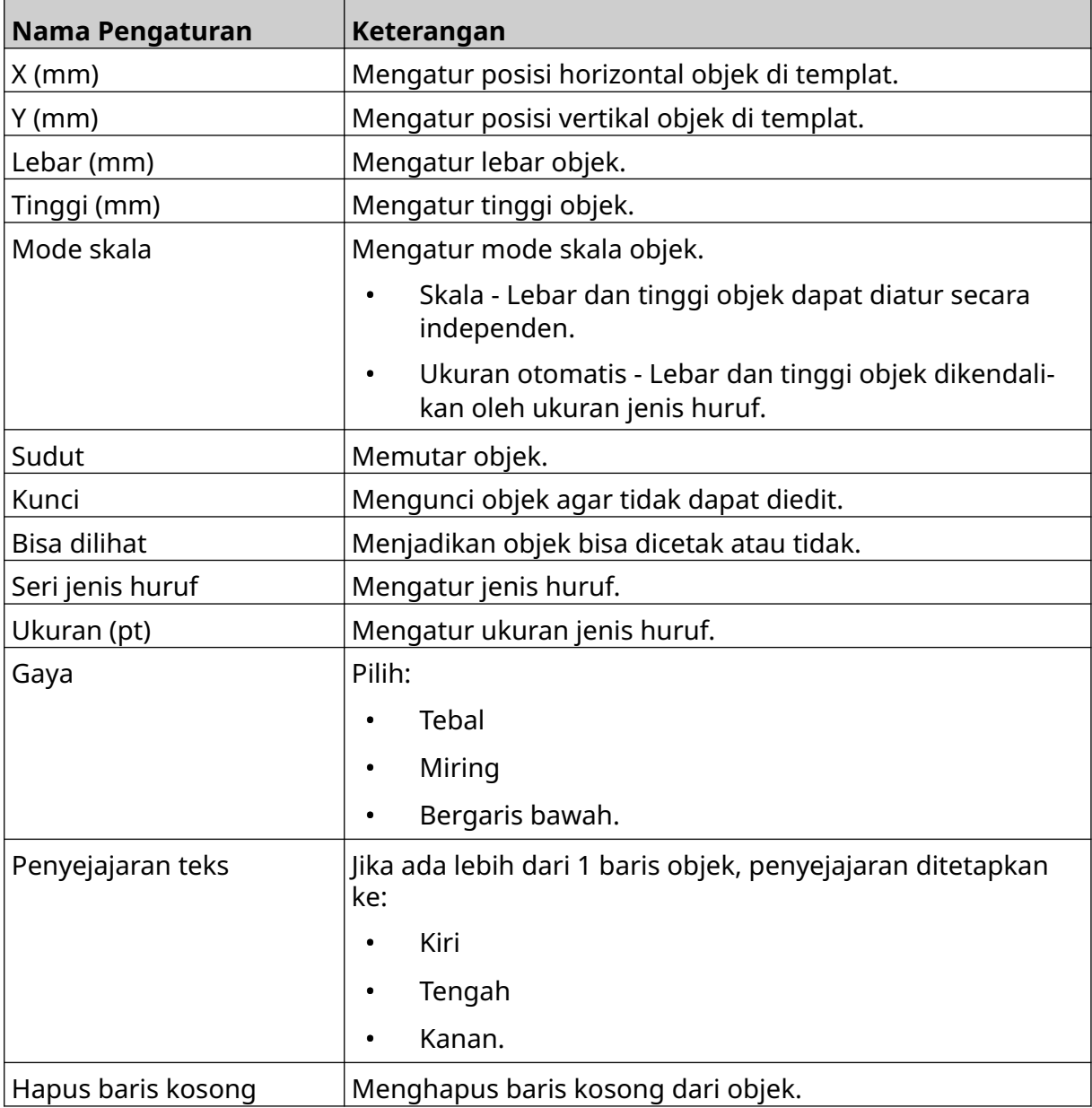

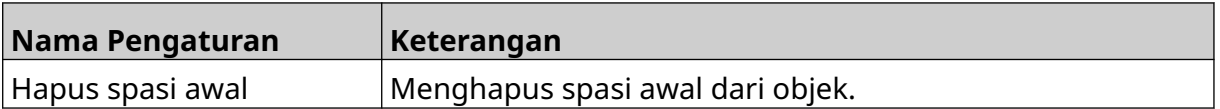

10. Dalam tab *Kode batang*, gunakan pengaturan yang tertera di bawah ini untuk mengubah pengaturan kode batang.

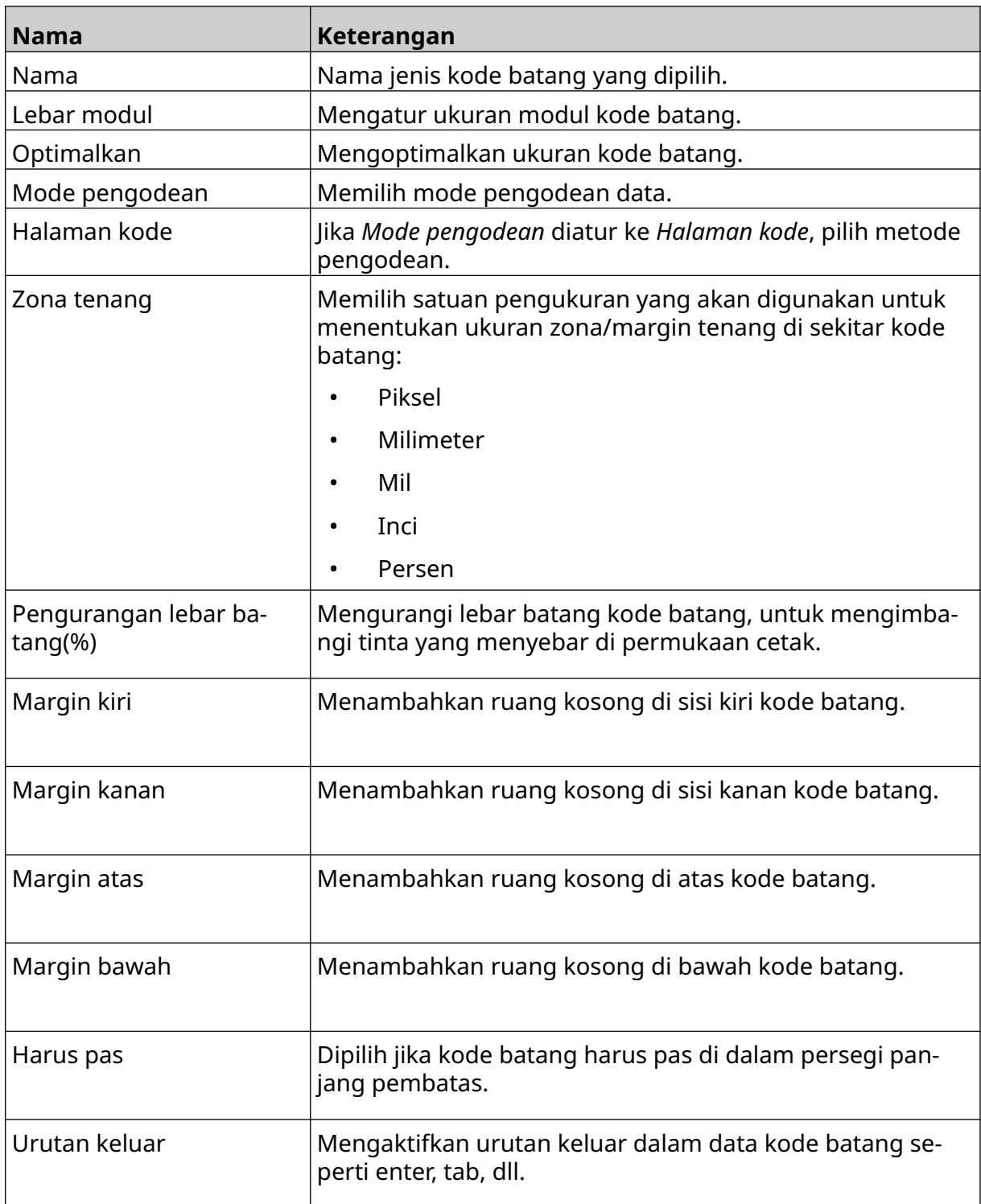

11. Tab juga tersedia untuk mengubah pengaturan tertentu untuk jenis kode batang dan jenis sumber data yang dipilih.

## **Menambahkan Objek Grafis Statis**

Format berkas gambar yang berlaku:

- .jpg
- .bmp
- .png
- .gif

Cara menambahkan objek grafis statis ke templat label:

1. Sambungkan perangkat memori USB berisi berkas gambar ke printer.

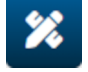

3. Pilih *Grafis.*

2. Pilih ikon *Objek*:

- 4. Tetapkan *Jenis gambar* sebagai *Statis*.
- 5. Pilih ikon *Pilih gambar*:

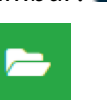

 $\bullet\bullet\bullet$ 

- 6. Buka drive D:/:
- 7. Pilih berkas gambar pada perangkat memori USB dan pilih ikon centang.
- 8. Pilih *OK*.
- 9. Seret objek ke lokasi yang sesuai di templat, atau gunakan ikon panah untuk menempatkan ulang objek:

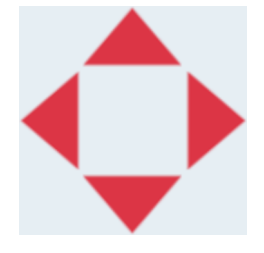

- 丞 10. Untuk menyesuaikan properti objek, pilih ikon properti:
- Catatan Ikon properti tidak digunakan, jika antarmuka browser web sedang digunakan.
- 11. Dalam tab *Umum*, gunakan pengaturan yang tertera di bawah ini untuk mengubah tampilan umum objek:

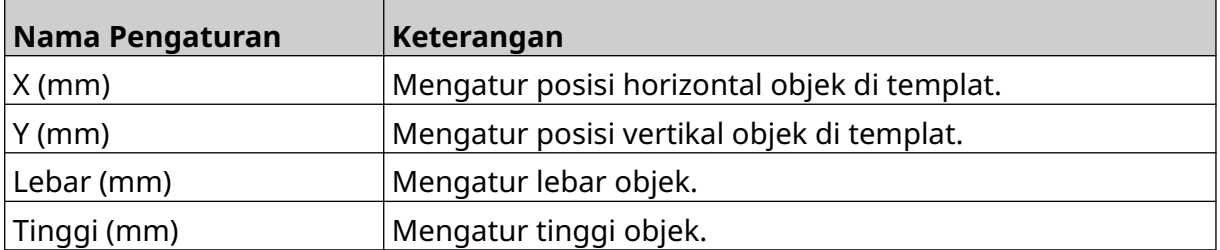

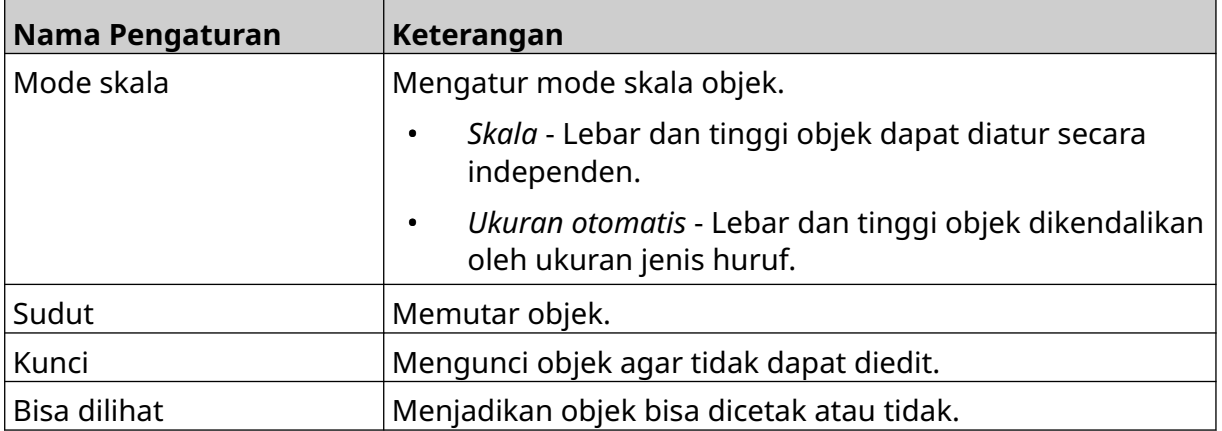

12. Untuk mengubah gambar, pilih tab *Grafis* .

## **Menambahkan Objek Grafis Dinamis**

Objek grafis dinamis memungkinkan bagian label yang telah ditentukan sebelumnya (objek grafis dinamis) diisi dengan gambar yang berbeda.

Berkas gambar disimpan pada perangkat memori USB yang terhubung ke printer.

Format berkas gambar yang berlaku:

- .jpg
- .bmp
- .png
- .gif

2 jenis objek dinamis grafis dapat dibuat:

- Basis Data Menggunakan berkas basis data yang disimpan ke perangkat memori USB yang terhubung ke printer, untuk memilih gambar.
- VDC (Variable Database Connection) Menggunakan data yang dikirim dari perangkat eksternal melalui, TCP/IP, COM (RS485), INPUT, untuk memilih gambar.

#### **Objek Grafis Dinamis Basis Data**

Topik ini menjelaskan cara mengatur objek grafis dinamis, yang menggunakan berkas basis data yang disimpan di perangkat memori USB, untuk memilih gambar.

Cara menambahkan objek grafis dinamis ke templat label:

1. Simpan berkas gambar ke folder pada perangkat memori USB.

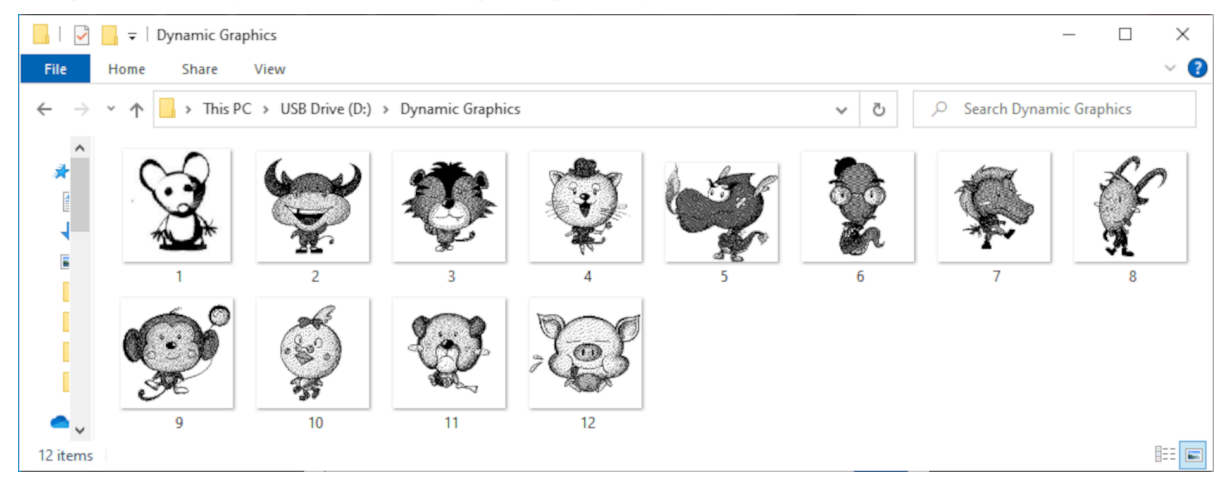

2. Buat berkas .CSV atau .TXT yang mencantumkan nama berkas gambar sesuai urutan pencetakan.

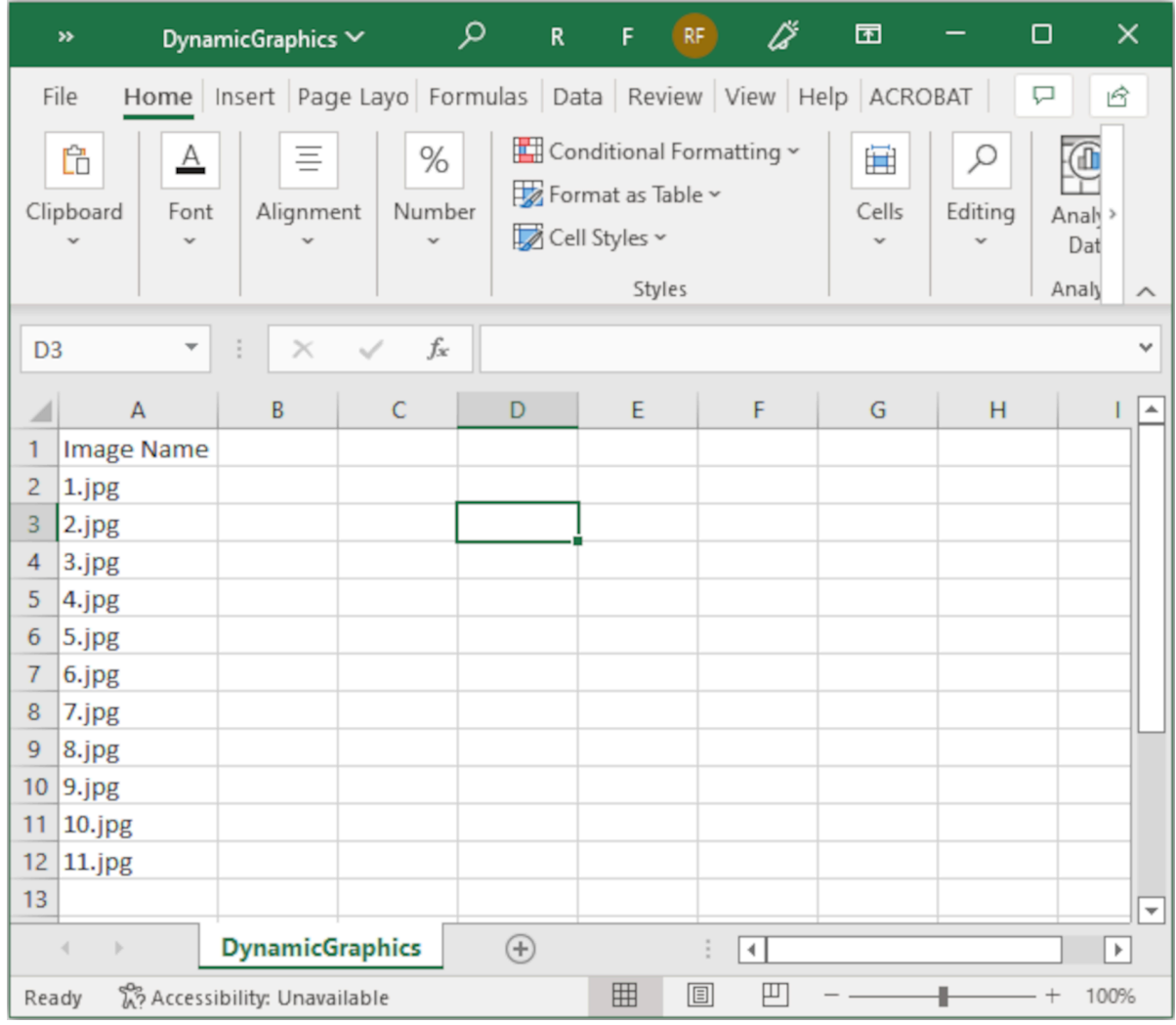

- 3. Simpan berkas .CSV atau .TXT pada perangkat memori USB yang sama yang berisi berkas gambar.
- 4. Hubungkan perangkat memori USB ke printer.

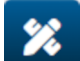

- 5. Pilih ikon *Objek*:
- 6. Pilih *Grafis.*
- 7. Tetapkan *Jenis gambar* sebagai *Dinamis*.
- 8. Pilih *Muat basis data*.
- 9. Atur pengaturan yang tertera di bawah ini:

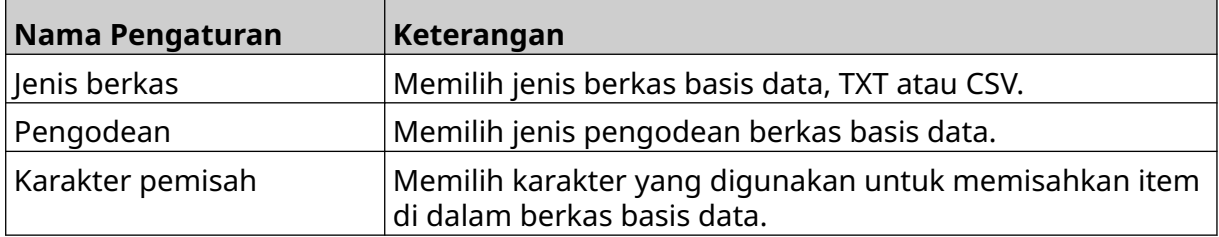

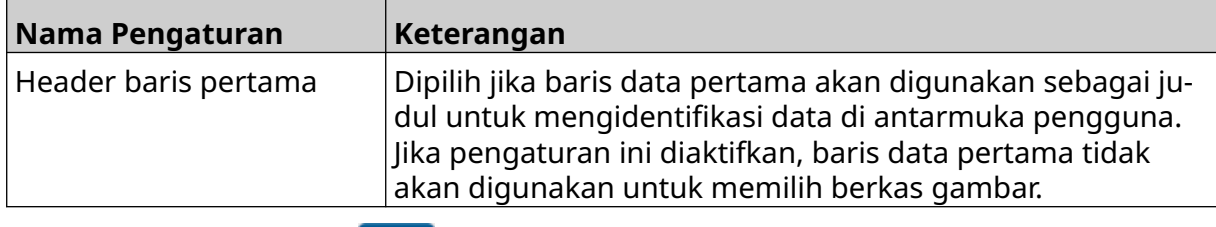

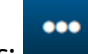

10. Pilih ikon *Pilih berkas*:

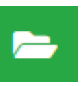

- 12. Pilih berkas basis data (.CSV atau .TXT) pada perangkat memori USB dan pilih ikon centang.
- 13. Pilih *Lanjut*.

11. Buka drive D:/:

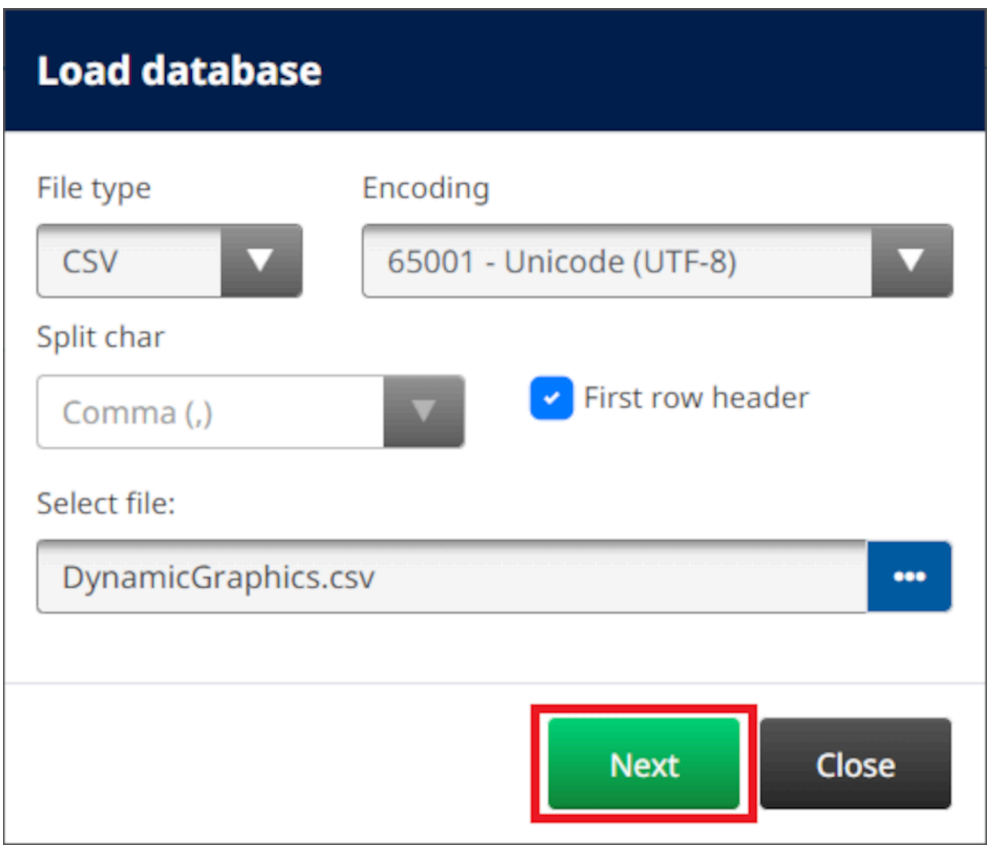

14. Daftar item dalam basis data akan ditampilkan, pilih *OK* untuk melanjutkan.

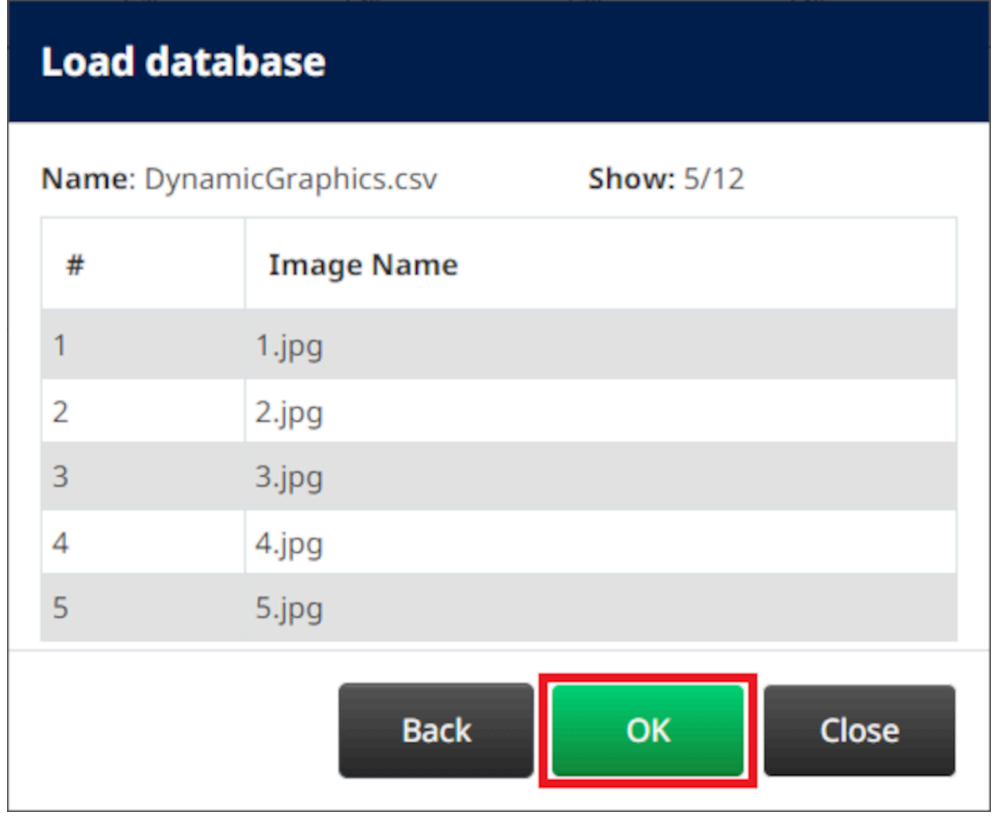

- $\bullet\bullet\bullet$ 15. Pilih ikon *Pilih folder*:
- E 16. Buka drive D:/:
- 17. Temukan folder yang berisi berkas gambar, lalu pilih ikon centang hijau.

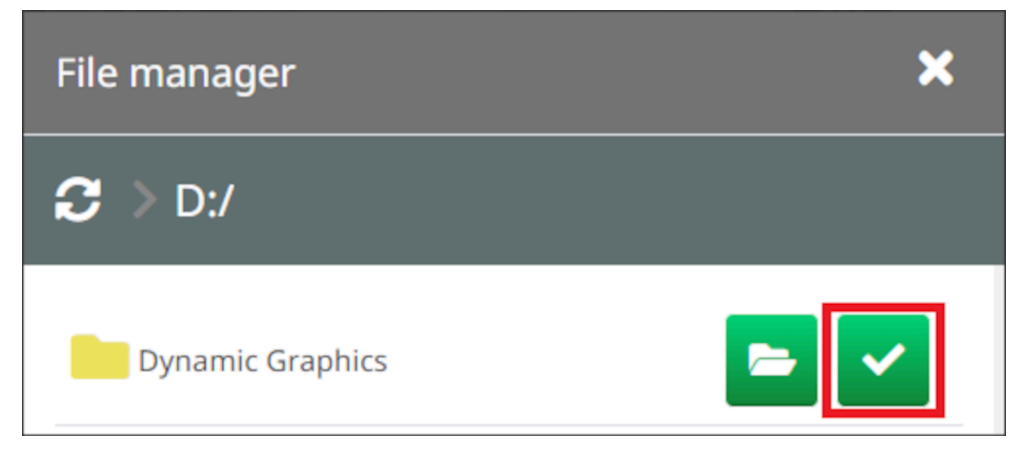

18. Pilih *OK*.

19. Seret objek ke lokasi yang sesuai di templat, atau gunakan ikon panah untuk menempatkan ulang objek:

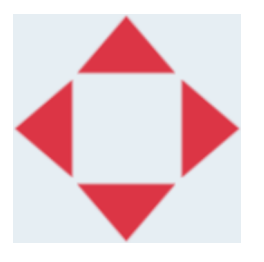

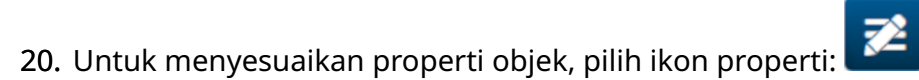

- Catatan Ikon properti tidak digunakan, jika antarmuka browser web sedang digunakan.
- 21. Dalam tab *Umum*, gunakan pengaturan yang tertera di bawah ini untuk mengubah tampilan umum objek:

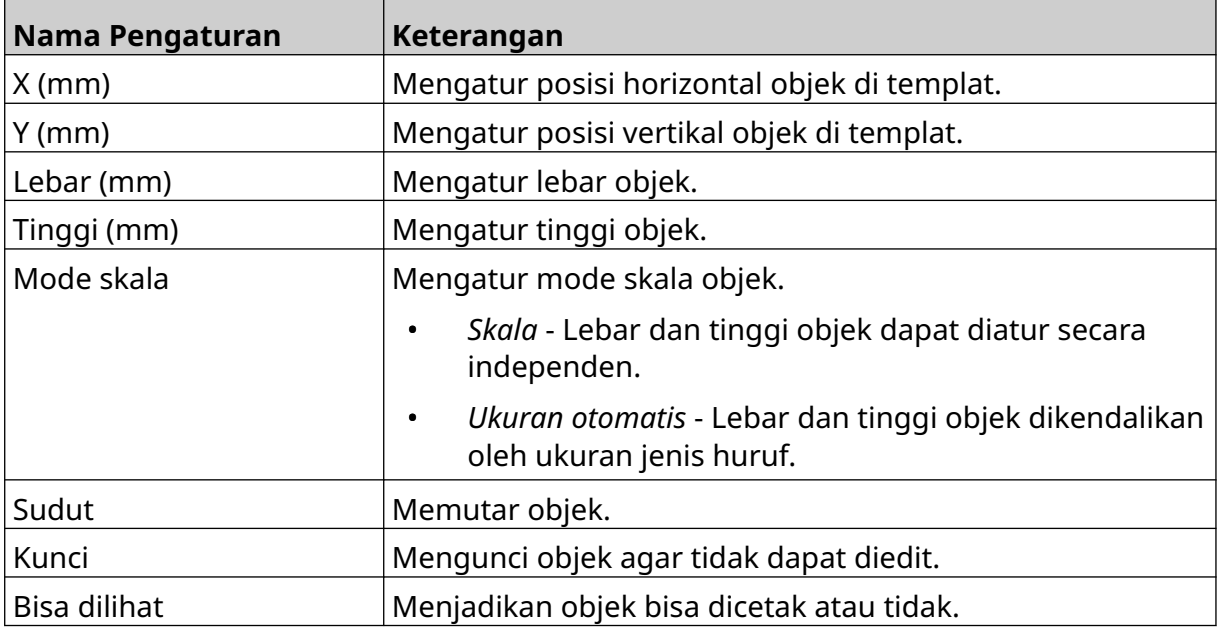

22. Pilih tab *Grafis*, untuk mengubah basis data gambar.

### **Objek Grafis Dinamis VDC**

Topik ini menjelaskan cara menyiapkan objek grafis dinamis, menggunakan koneksi basis data variabel ke perangkat lain, untuk memilih berkas gambar.

Cara menambahkan objek grafis dinamis ke templat label:

- 1. Untuk mengatur koneksi ke perangkat yang akan mengirimkan data ke printer, baca [Pengaturan VDC](#page-86-0) pada halaman 87.
- 2. Simpan berkas gambar ke folder pada perangkat memori USB, lalu hubungkan ke printer.

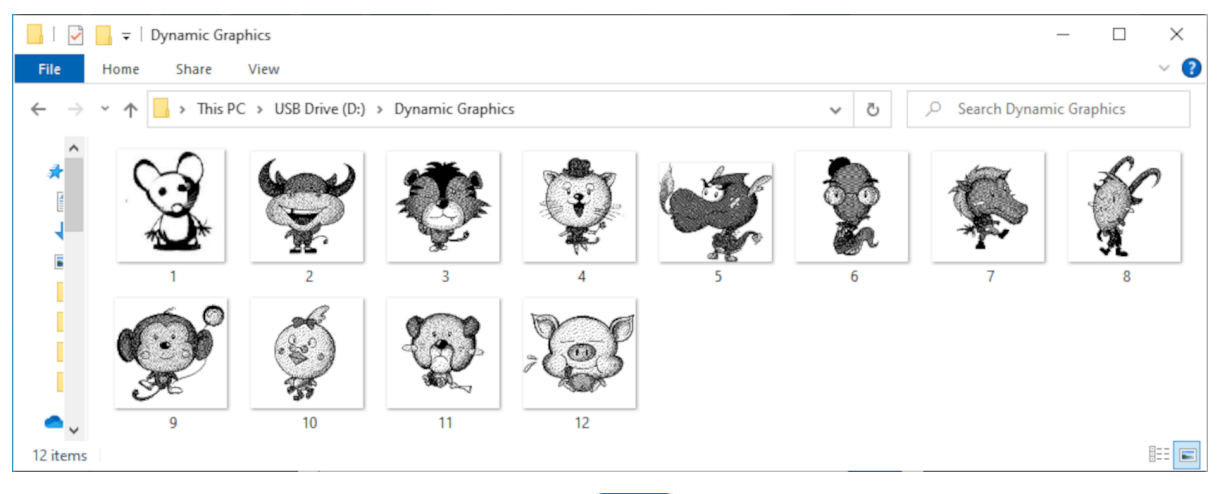

- $\mathscr{C}$ 3. Di desainer templat label, pilih ikon *Objek*:
- 4. Pilih *Grafis > Dinamis > Muat VDC*.

#### 5. Pilih *OK*.

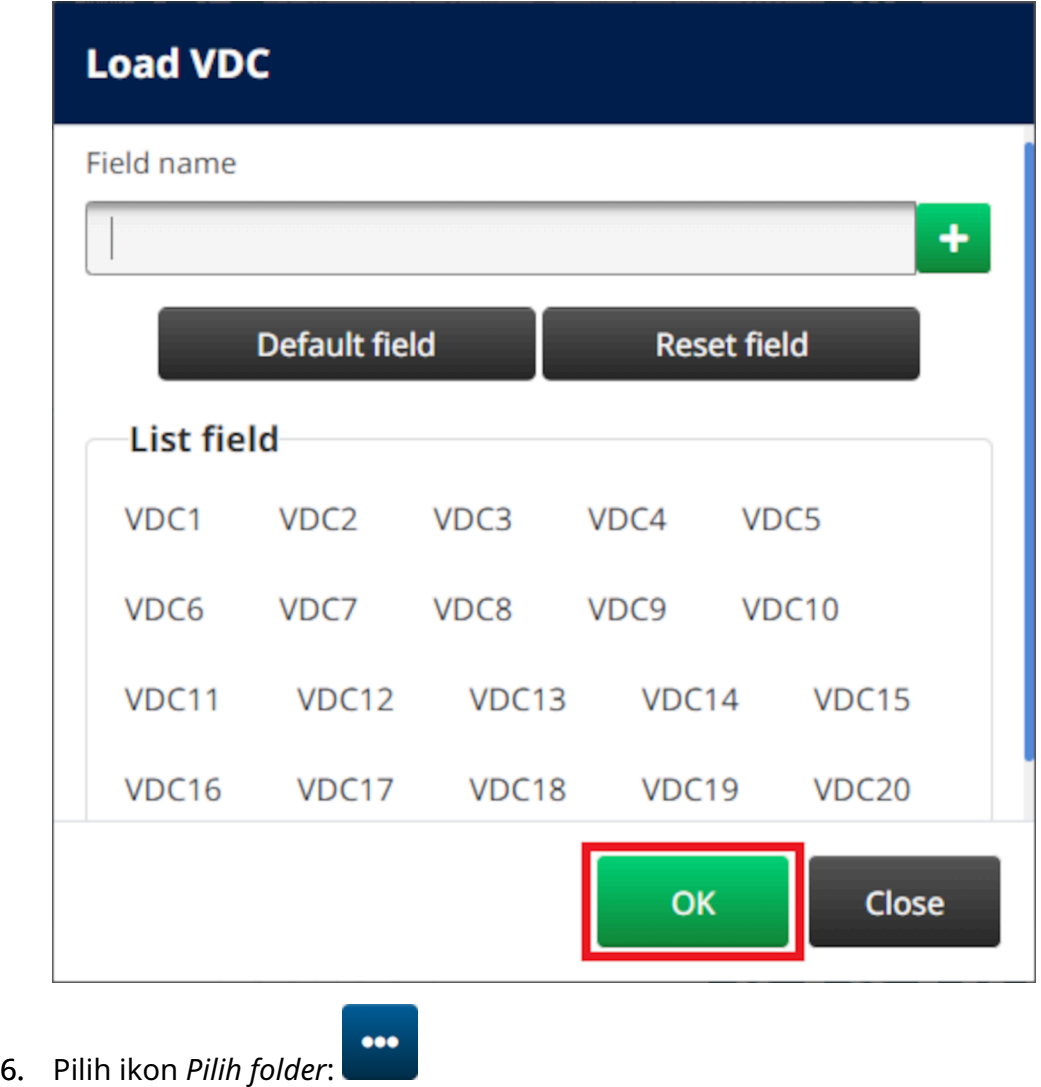

- $\blacktriangleright$ 7. Buka drive D:/:
- 8. Temukan folder yang berisi berkas gambar, lalu pilih ikon centang hijau.

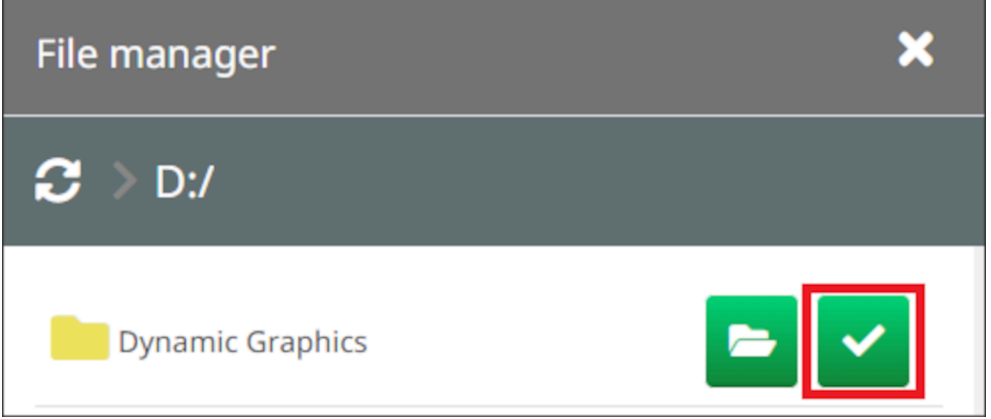

9. Pilih *OK*.

10. Seret objek ke lokasi yang sesuai di templat, atau gunakan ikon panah untuk menempatkan ulang objek:

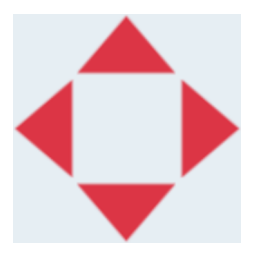

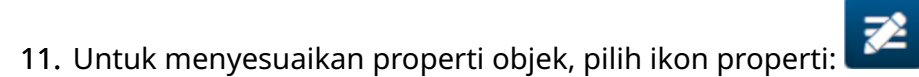

- Catatan Ikon properti tidak digunakan, jika antarmuka browser web sedang digunakan.
- 12. Dalam tab *Umum*, gunakan pengaturan yang tertera di bawah ini untuk mengubah tampilan umum objek:

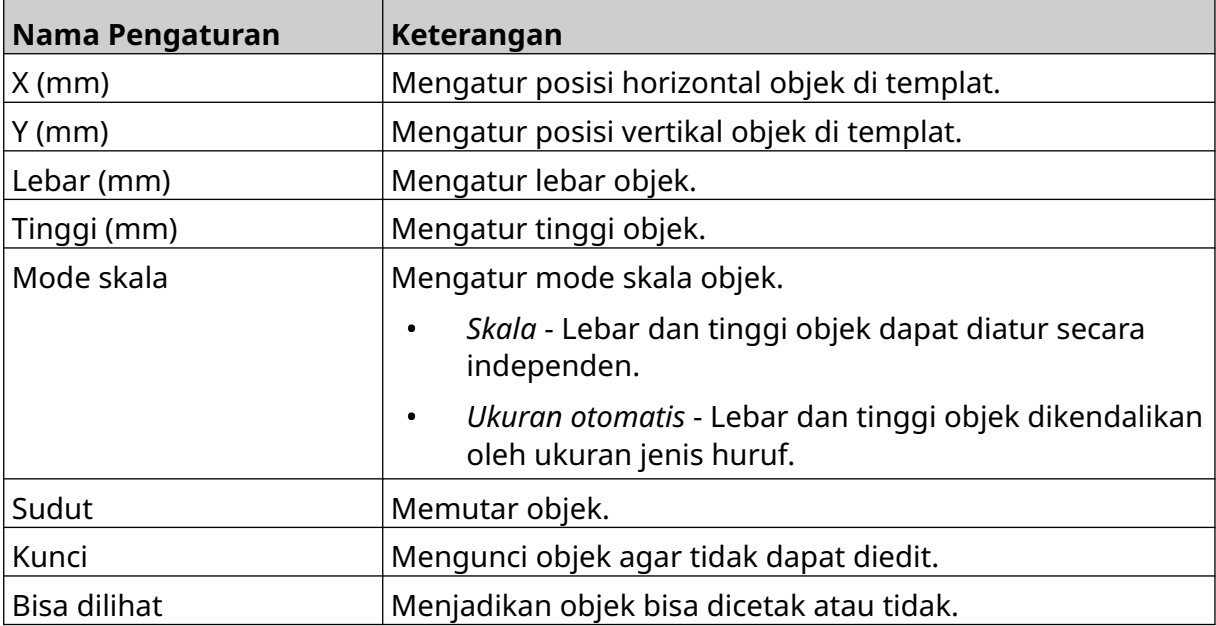

13. Pilih tab *Grafis*, untuk mengubah pengaturan VDC.

14. Untuk mengisi objek dengan data, baca [Mengisi Objek Grafis Dinamis VDC dengan](#page-138-0) [Data](#page-138-0) pada halaman 139.

### <span id="page-138-0"></span>**Mengisi Objek Grafis Dinamis VDC dengan Data**

Catatan Jika pencetakan berhenti saat VDC sedang digunakan, antrean buffer data printer akan dikosongkan. Data perlu dikirim ke printer lagi.

Cara mengisi objek grafis dinamis VDC dengan data:

- 1. Pilih ikon *Simpan*, untuk menyimpan templat label:
- 喝 2. Dari layar *Beranda*, pilih ikon *Folder*:
- 3. Pilih templat label yang akan dimuat.
- Catatan Pratinjau templat akan ditampilkan.
- 4. Pilih *Buka*.
- 5. Pilih ikon *Mulai*, untuk mulai mencetak:
- 6. Kirim data (nama berkas gambar) dari perangkat eksternal ke printer.
- 7. Sekarang daftar gambar terpilih akan ditampilkan di bagian bawah layar *Beranda*.

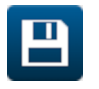

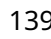

## <span id="page-139-0"></span>**Menambahkan Objek Jam**

Catatan Jam sistem harus diatur untuk mencetak nilai tanggal/waktu yang akurat. Baca [Umum](#page-84-0) pada halaman 85.

Cara menambahkan objek jam ke templat label:

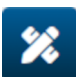

- 1. Pilih ikon *Objek*:
- 2. Pilih *Jam.*
- 3. Sesuaikan pengaturan yang tertera di bawah ini:

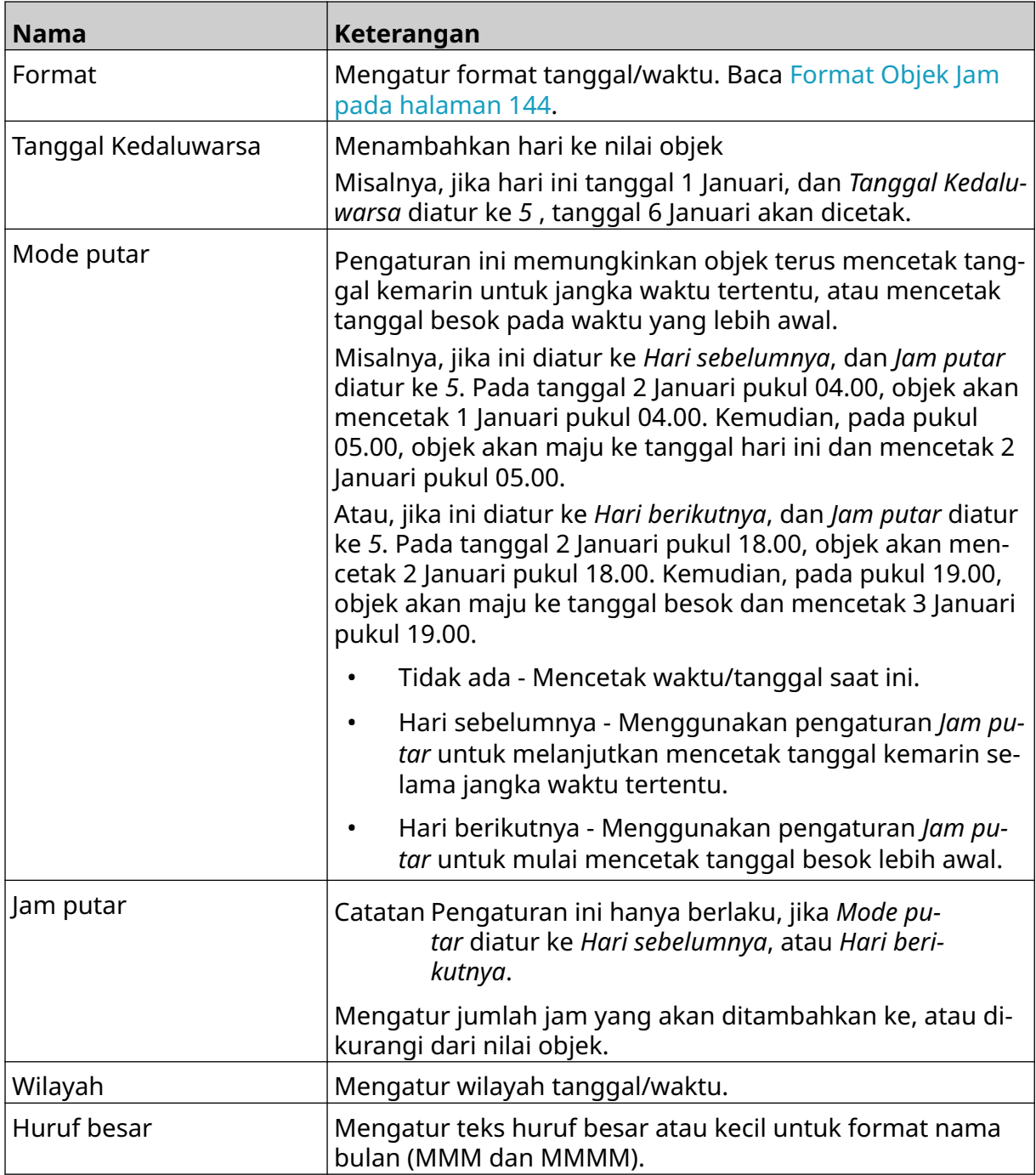

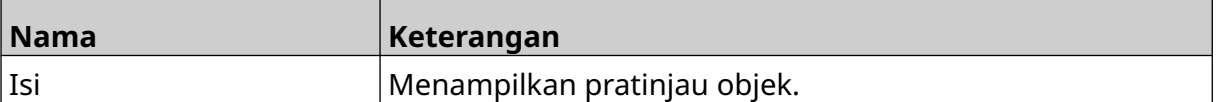

- 1. Pilih *OK.*
- 2. Seret objek ke lokasi yang sesuai di templat, atau gunakan ikon panah untuk menempatkan ulang objek:

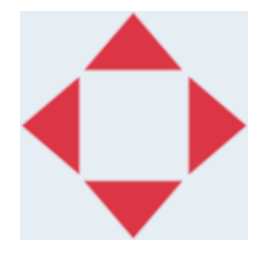

- 3. Untuk mengubah tampilan objek, pilih ikon properti:
- Catatan Ikon properti tidak digunakan, jika antarmuka browser web sedang digunakan.
- 4. Dalam tab *Umum*, gunakan pengaturan yang tertera di bawah ini untuk mengubah tampilan umum objek:

 $\overline{\mathbf{z}}$ 

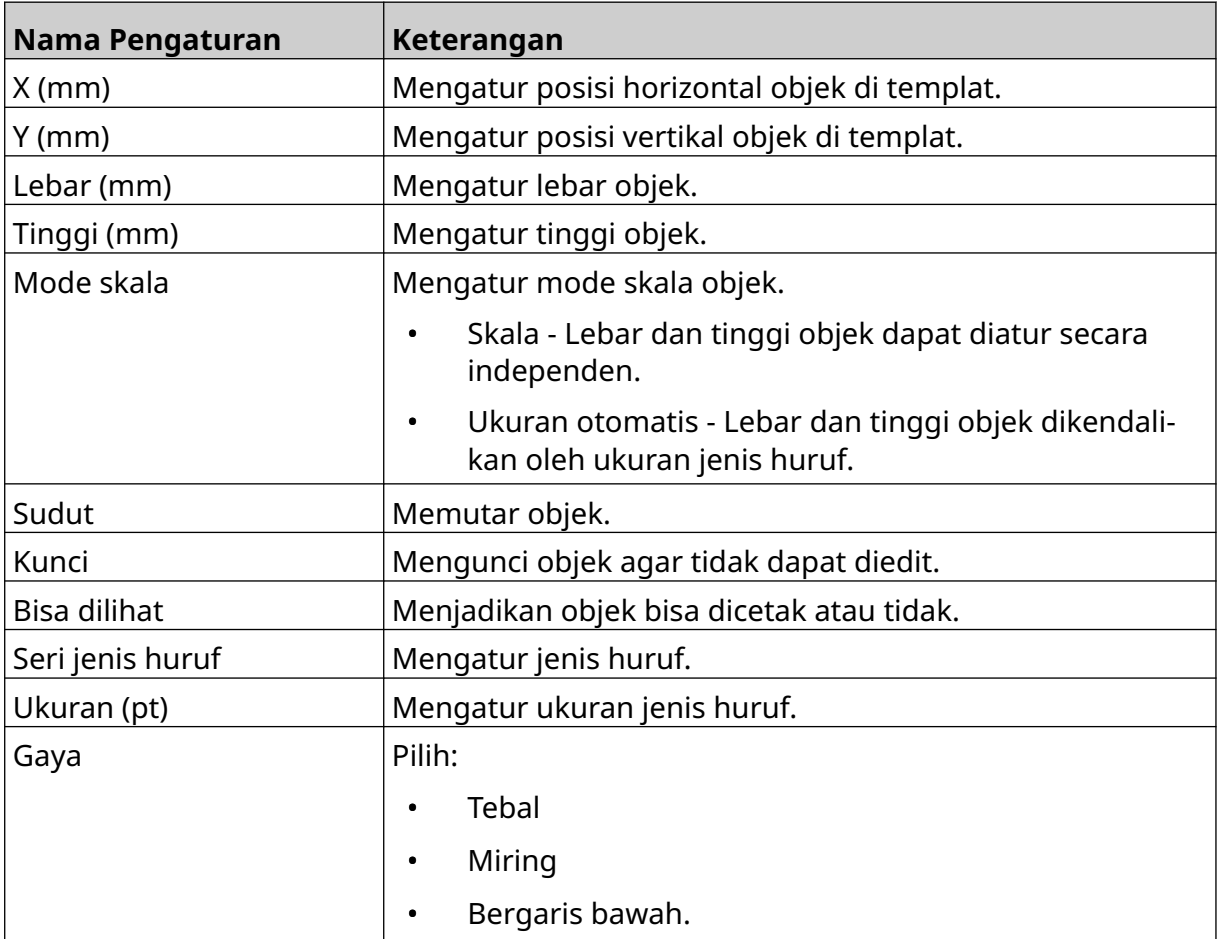

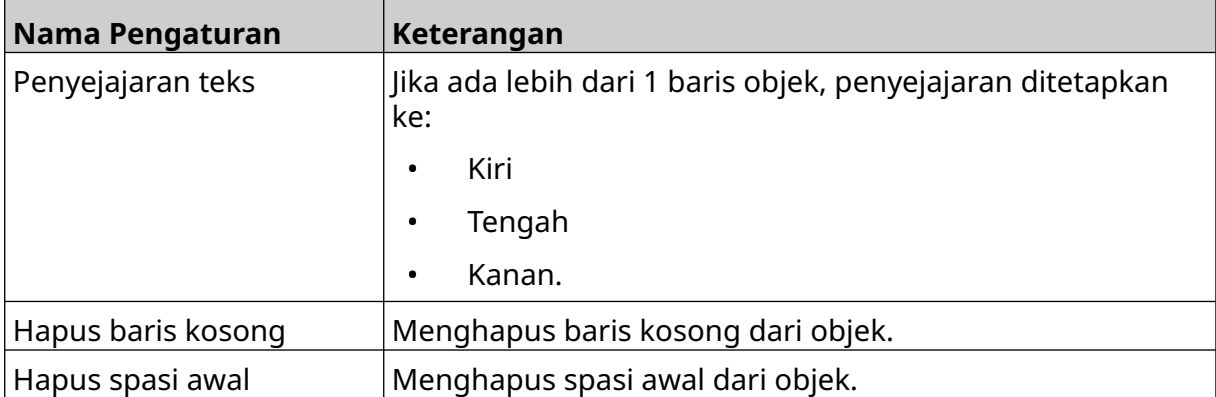

5. Dalam tab *Jam*, gunakan pengaturan yang tertera di bawah ini untuk mengubah pengaturan objek jam.

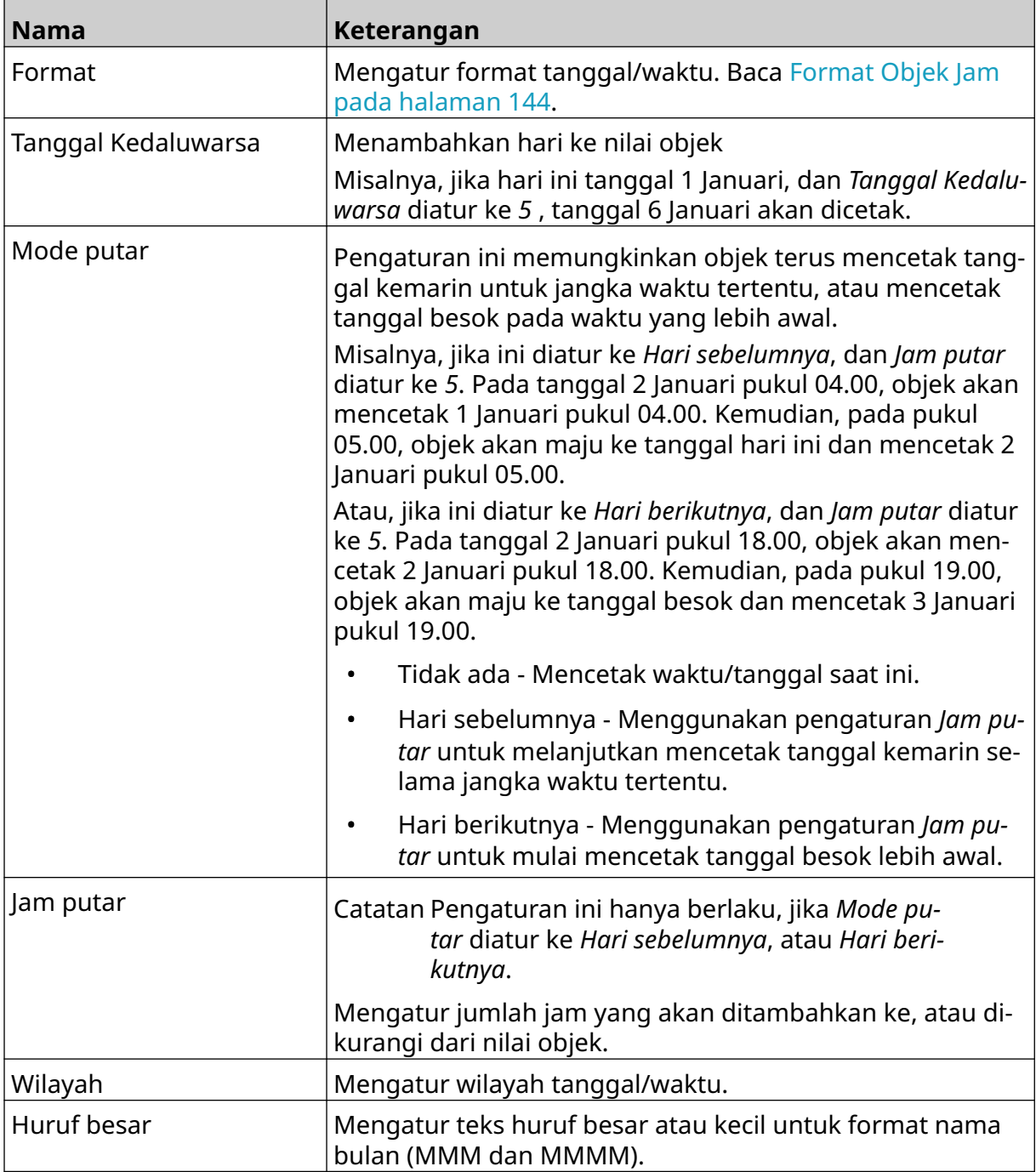

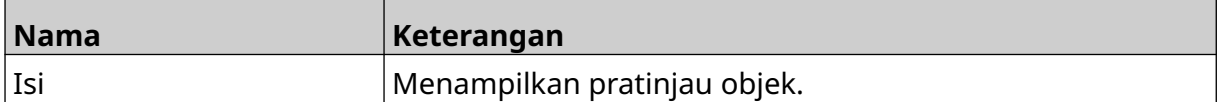

## <span id="page-143-0"></span>**Format Objek Jam**

Tabel di bawah ini mencantumkan format tanggal yang berlaku untuk objek tanggal/waktu.

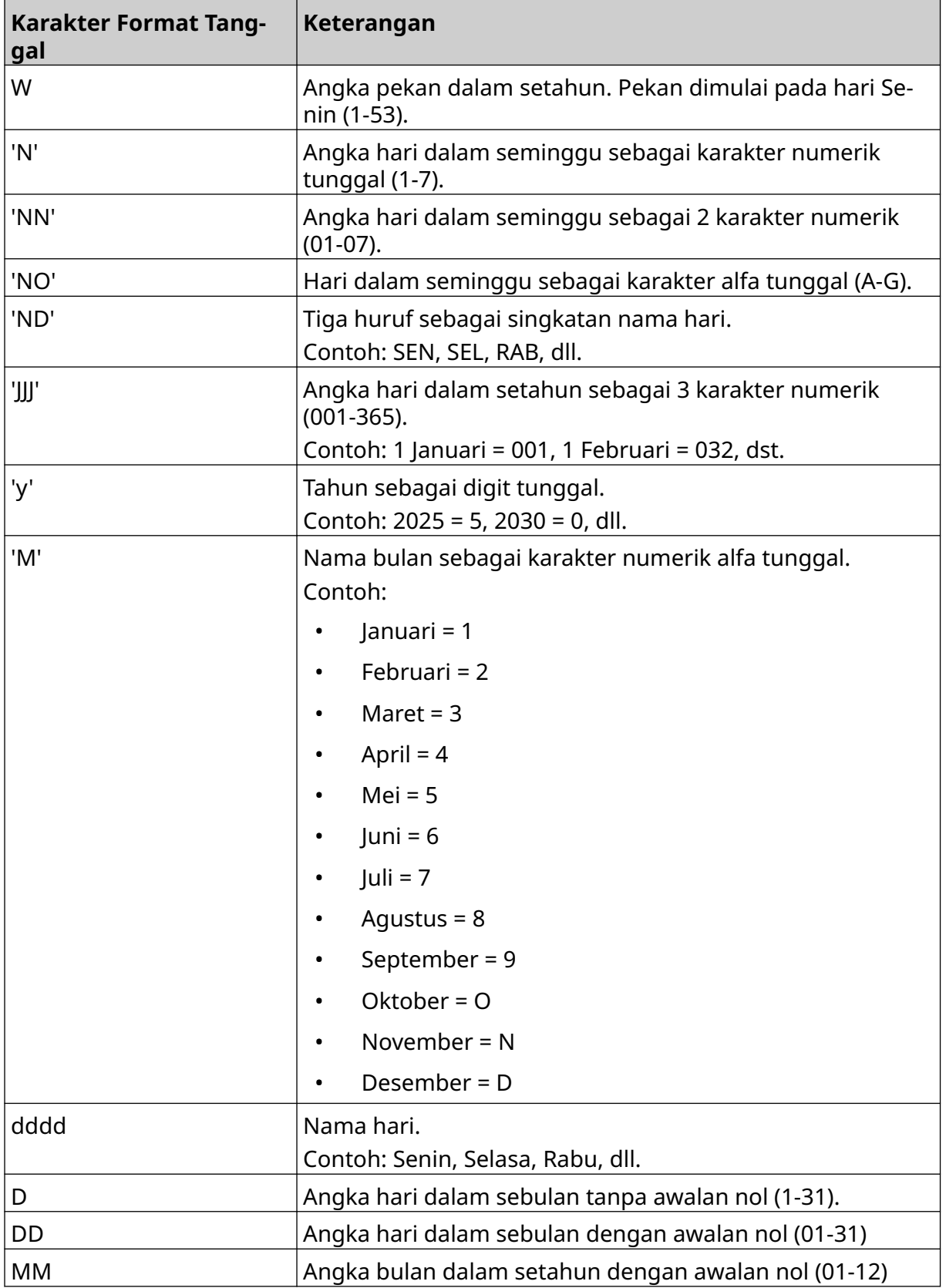
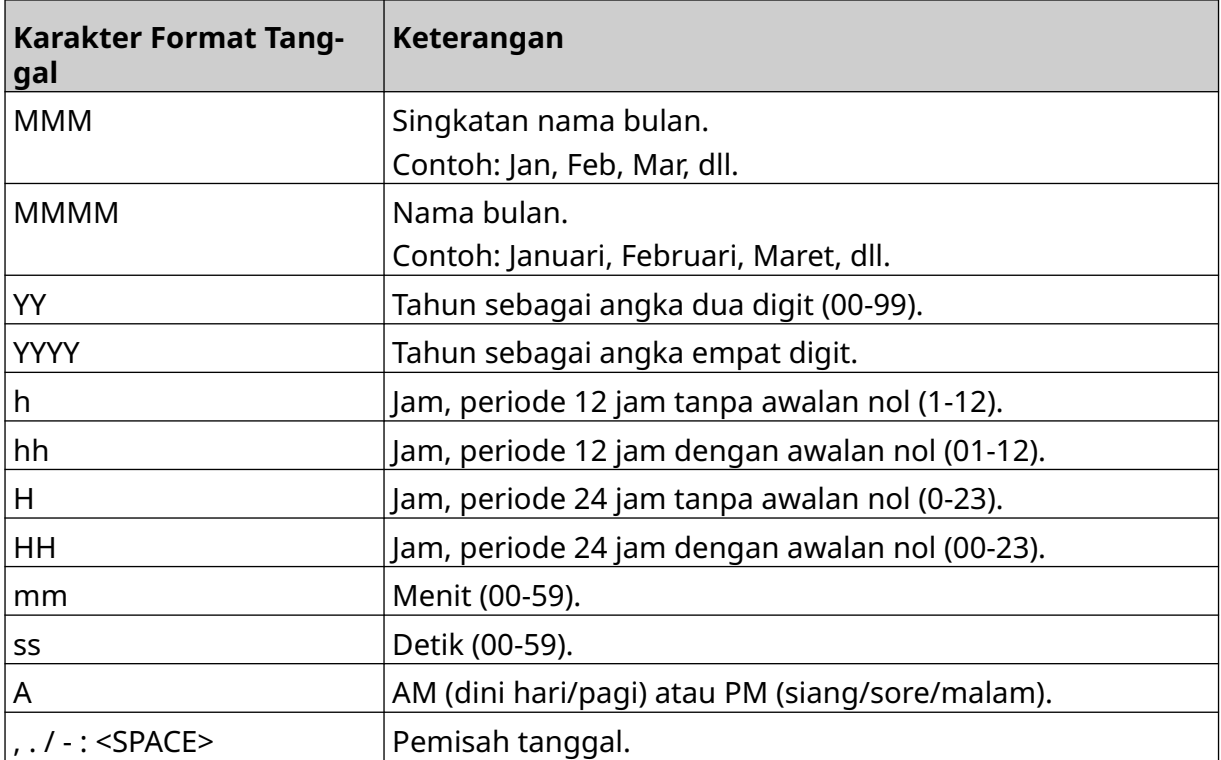

### **Menambahkan Objek Kode Shift**

Cara menambahkan objek kode shift ke templat label:

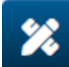

- 1. Pilih ikon *Objek*:
- 2. Pilih *Kode shift.*
- 3. Sesuaikan pengaturan yang tertera di bawah ini:

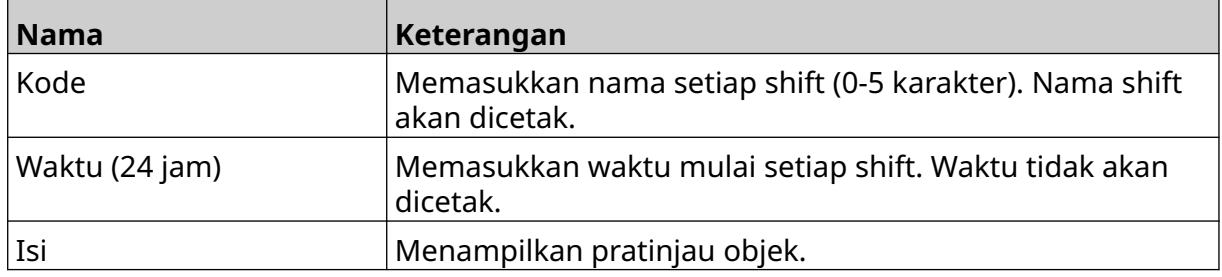

- 4. Pilih *OK.*
- 5. Seret objek ke lokasi yang sesuai di templat, atau gunakan ikon panah untuk menempatkan ulang objek:

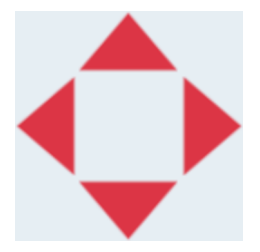

6. Untuk mengubah tampilan objek, pilih ikon properti:

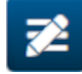

- Catatan Ikon properti tidak digunakan, jika antarmuka browser web sedang digunakan.
- 7. Dalam tab *Umum*, gunakan pengaturan yang tertera di bawah ini untuk mengubah tampilan umum objek:

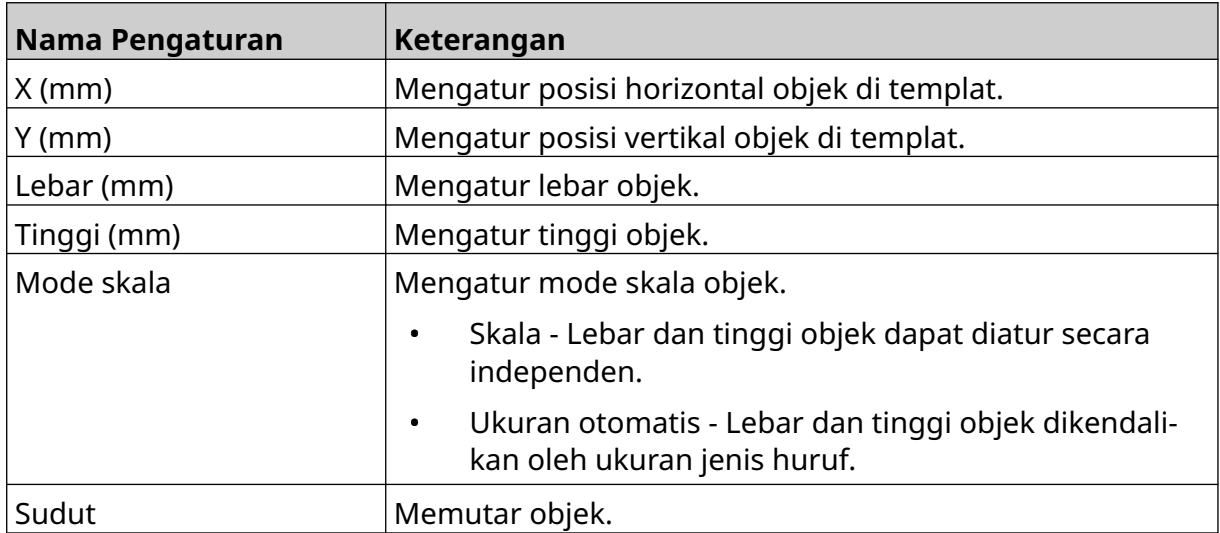

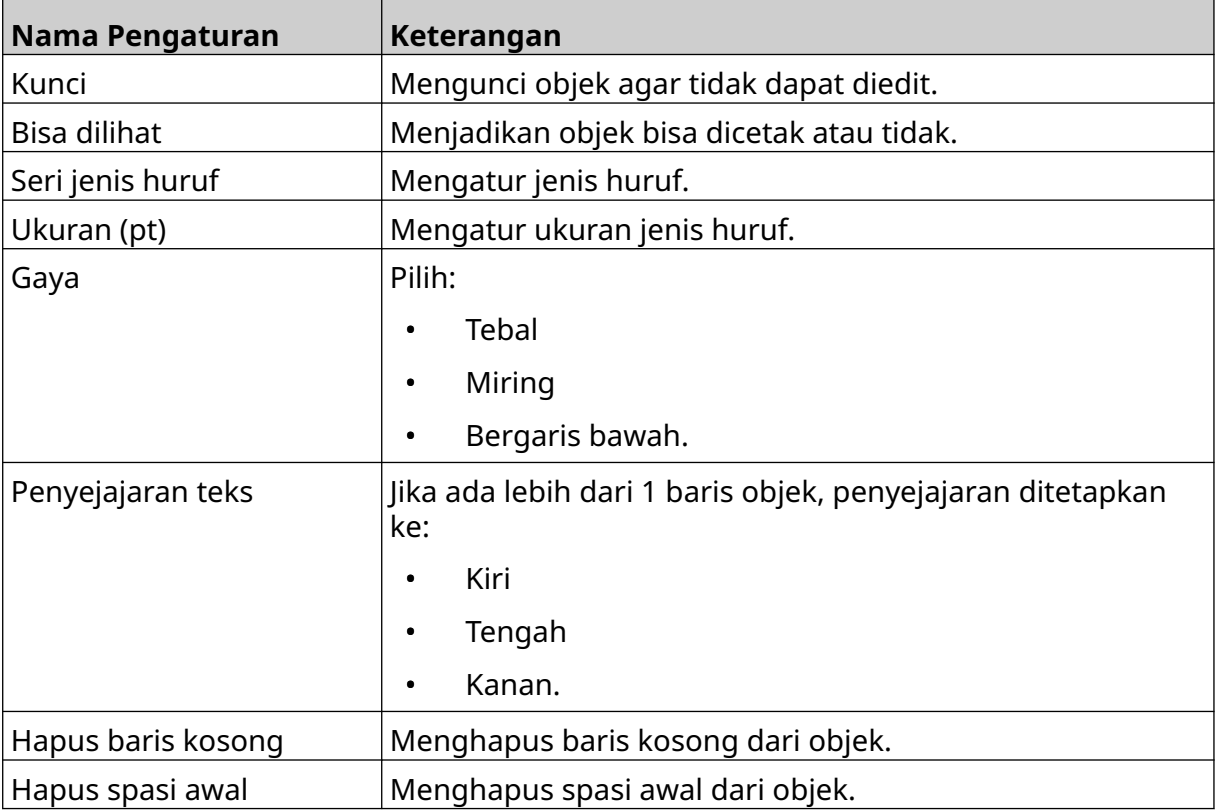

8. Dalam tab *Kode shift*, gunakan pengaturan yang tertera di bawah ini untuk mengubah pengaturan kode shift.

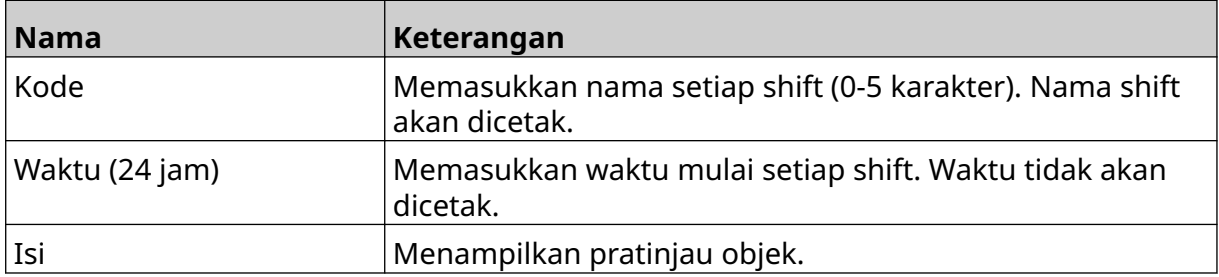

#### **Menambahkan Objek Baris**

Cara menambahkan objek kode shift ke templat label:

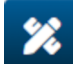

- 1. Pilih ikon *Objek*:
- 2. Pilih *Baris.*
- 3. Pilih *OK*.
- 4. Seret objek ke lokasi yang sesuai di templat, atau gunakan ikon panah untuk menempatkan ulang objek:

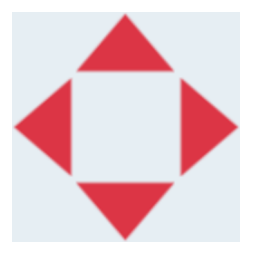

- 5. Untuk menyesuaikan properti objek, pilih ikon properti:
- Catatan Ikon properti tidak digunakan, jika antarmuka browser web sedang digunakan.
- 6. Dalam tab *Umum*, gunakan pengaturan yang tertera di bawah ini untuk mengubah tampilan umum objek:

 $\overline{\mathbf{z}}$ 

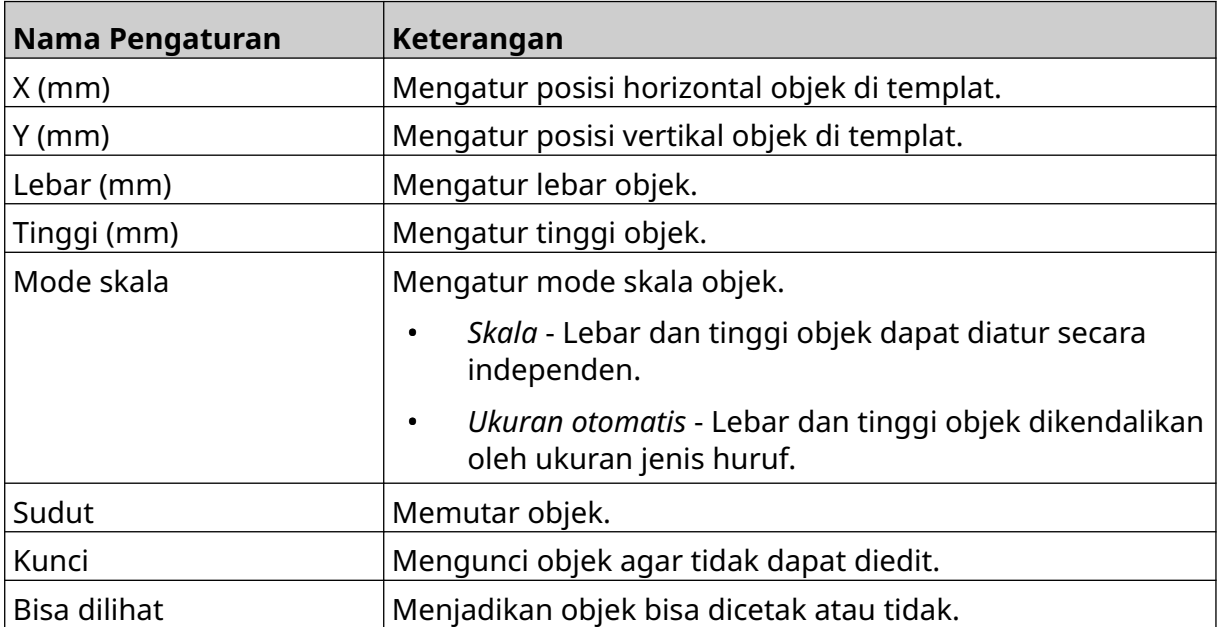

#### **Menambahkan Objek Boxlot**

Objek boxlot adalah penghitung ganda yang digunakan untuk menghitung kotak dan produk di dalam kotak.

Cara menambahkan objek boxlot ke templat label:

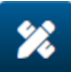

- 1. Pilih ikon *Objek*:
- 2. Pilih *Boxlot.*
- 3. Ubah pengaturan yang tertera di bawah ini:

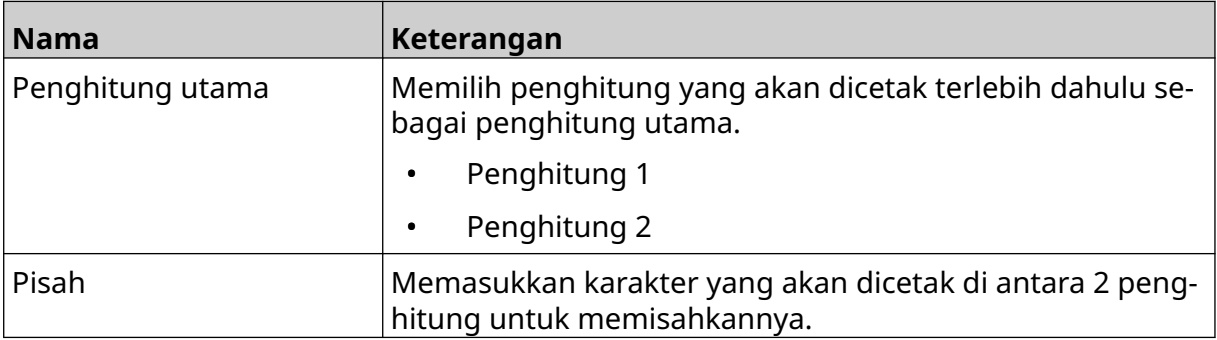

#### 4. Pilih *Penghitung 1.*

5. Ubah pengaturan yang tertera di bawah ini untuk *Penghitung 1*.

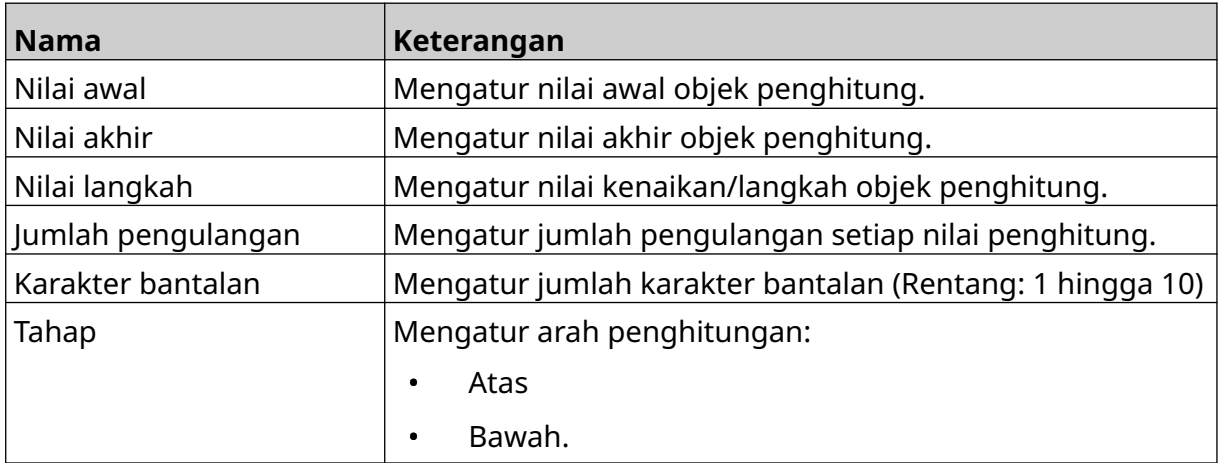

#### 6. Pilih *Penghitung 2*.

7. Ubah pengaturan yang tertera di bawah ini untuk *Penghitung 2*.

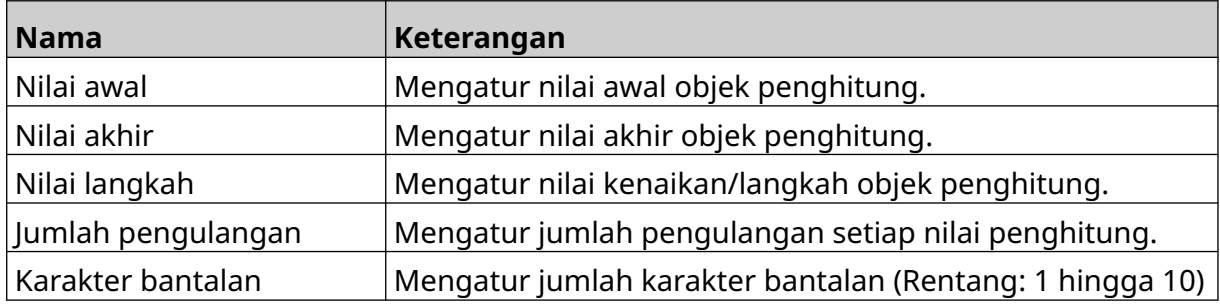

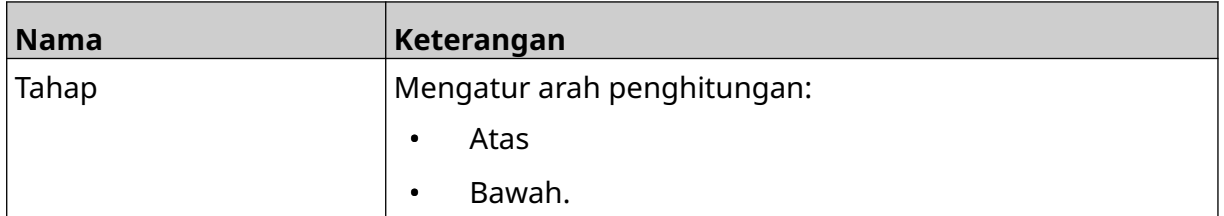

- 8. Pilih *OK.*
- 9. Seret objek ke lokasi yang sesuai di templat, atau gunakan ikon panah untuk menempatkan ulang objek:

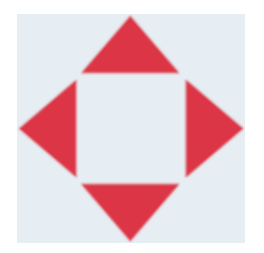

- 10. Untuk mengubah tampilan objek, pilih ikon properti:
- Catatan Ikon properti tidak digunakan, jika antarmuka browser web sedang digunakan.
- 11. Dalam tab *Umum*, gunakan pengaturan yang tertera di bawah ini untuk mengubah tampilan umum objek:

丞

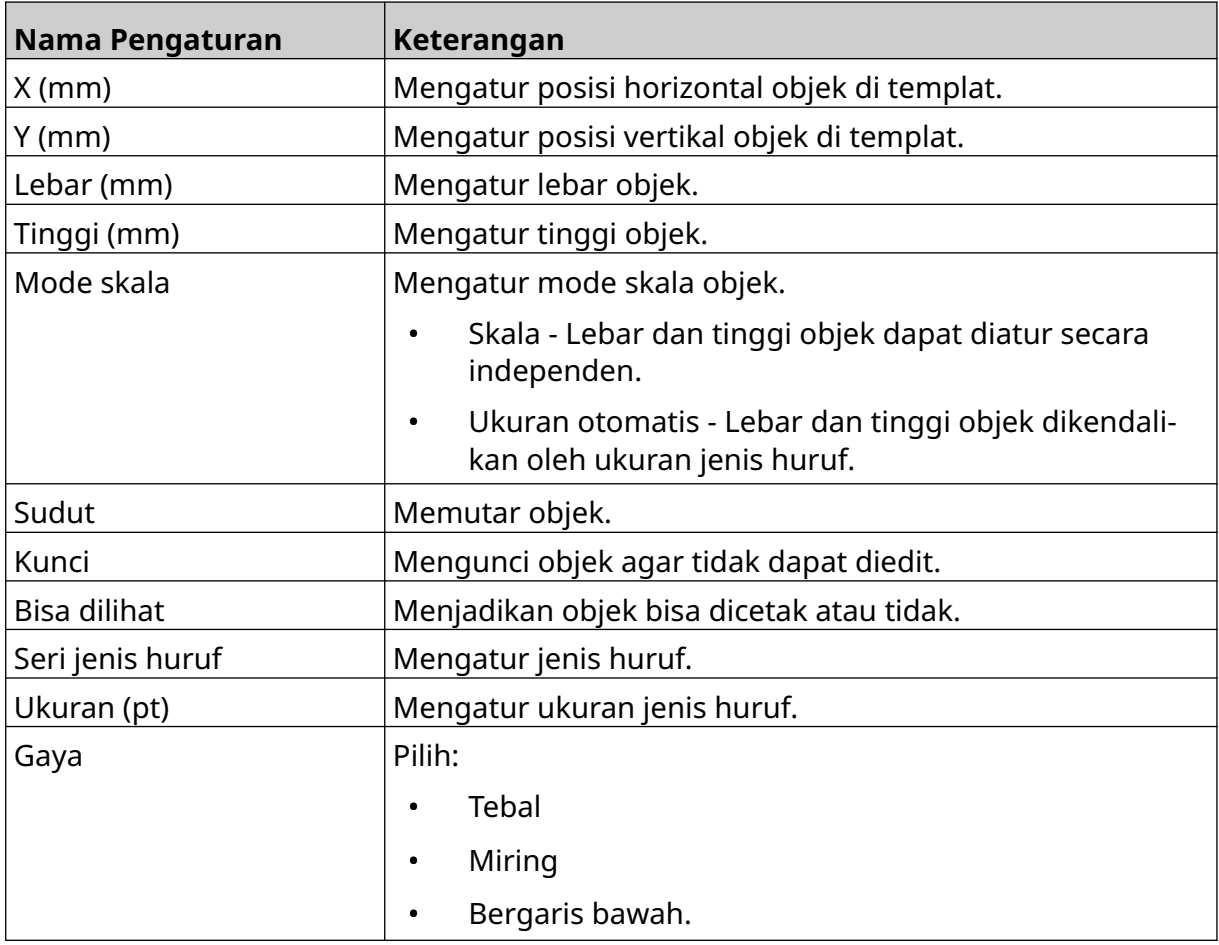

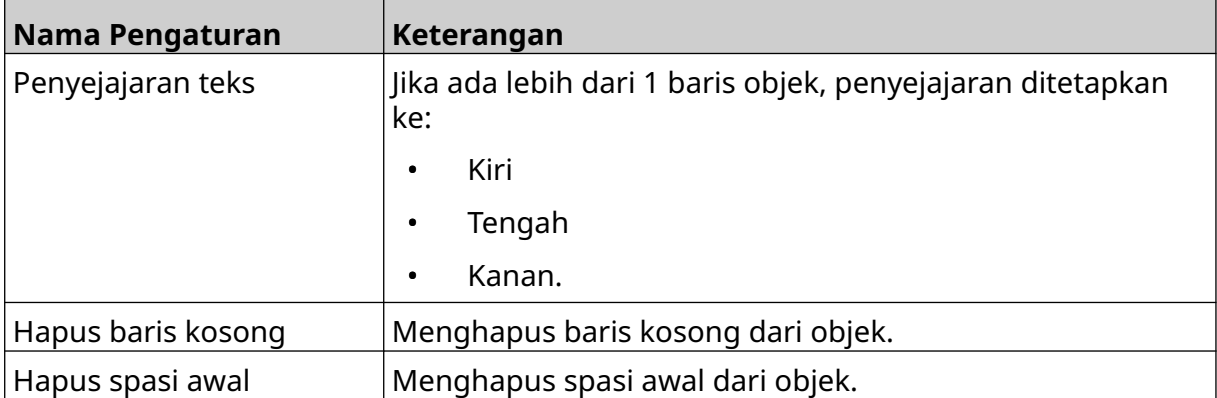

12. Dalam tab *Boxlot*, gunakan pengaturan untuk mengubah pengaturan objek boxlot.

## **MENYIMPAN TEMPLAT LABEL**

Untuk menyimpan templat label, pilih ikon *Simpan*:

### **MENYIMPAN TEMPLAT LABEL DENGAN NAMA BERBEDA**

Cara menyimpan templat label dengan nama berbeda:

- 闯 1. Pilih ikon *Simpan sebagai*:
- 2. Masukkan nama yang berbeda untuk templat label.
- 3. Pilih *Simpan*.

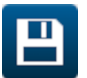

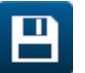

## **MENGEDIT PROPERTI OBJEK**

Cara mengedit properti objek label:

- 1. Buka templat label di dalam desainer templat label.
- 2. Pilih objek.

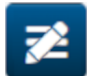

- 3. Pilih ikon properti:
- 4. Tab berbeda untuk pengaturan properti berbeda tersedia, tergantung pada jenis objek.

### **MENGHAPUS TEMPLAT LABEL**

Catatan Templat label tidak dapat dihapus, jika dimuat untuk dicetak.

Cara menghapus templat label:

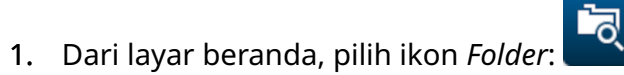

2. Pilih templat.

Catatan Pratinjau templat akan ditampilkan.

 $\blacksquare$ 3. Pilih ikon *Hapus*:

### **MENGIMPOR TEMPLAT LABEL**

Cara mengimpor templat label dari perangkat memori USB:

- 1. Masukkan berkas templat label ke perangkat memori USB.
- 2. Hubungkan perangkat memori USB ke printer.
- 3. Dari layar beranda, pilih ikon *Desain*:

甲

- $\bullet\bullet\bullet$ 4. Pilih ikon *Lainnya*:
- 5. Pilih *Impor templat*.
- $\bullet\bullet\bullet$ 6. Pilih ikon *Pilih berkas*:
- 7. Buka drive D:/:
- 8. Pilih templat label.
- 9. Pilih *Lanjut*.
- 10. Pilih *OK*.

甲

### **MENGEKSPOR TEMPLAT LABEL**

Cara mengekspor templat label ke perangkat memori USB:

1. Sambungkan perangkat memori USB ke printer.

 $\bullet\bullet\bullet$ 

- 2. Dari layar beranda, pilih ikon *Desain*:
- 3. Pilih ikon *Lainnya*:
- 4. Pilih *Ekspor templat*.
- 5. Pilih templat label yang akan diekspor
- 6. Pilih *Lanjut*.
- $\bullet\bullet\bullet$ 7. Pilih ikon *Pilih berkas*:
- 8. Pilih drive D:/, atau buka folder di drive D:/:
- 9. Pilih *OK*.

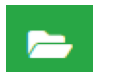

# **LOG**

G50i mencatat log semua tindakan pengguna. Log yang lebih lama dari 6 bulan akan dihapus secara otomatis.

Informasi log mencakup:

- Tanggal/waktu tindakan itu dicatat
- Pengguna yang masuk
- Jenis/kategori tindakan
- Keterangan tindakan.

Cara melihat log:

1. Dari layar *Beranda*, pilih ikon *Log*:

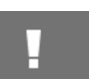

- 2. Sesuaikan tanggal di sudut kanan atas, untuk mengatur rentang tanggal untuk dilihat.
- 3. Gunakan ikon yang tercantum di bawah ini, untuk memfilter log berdasarkan jenis tindakan.

#### Catatan Lebih dari 1 filter dapat diterapkan secara bersamaan.

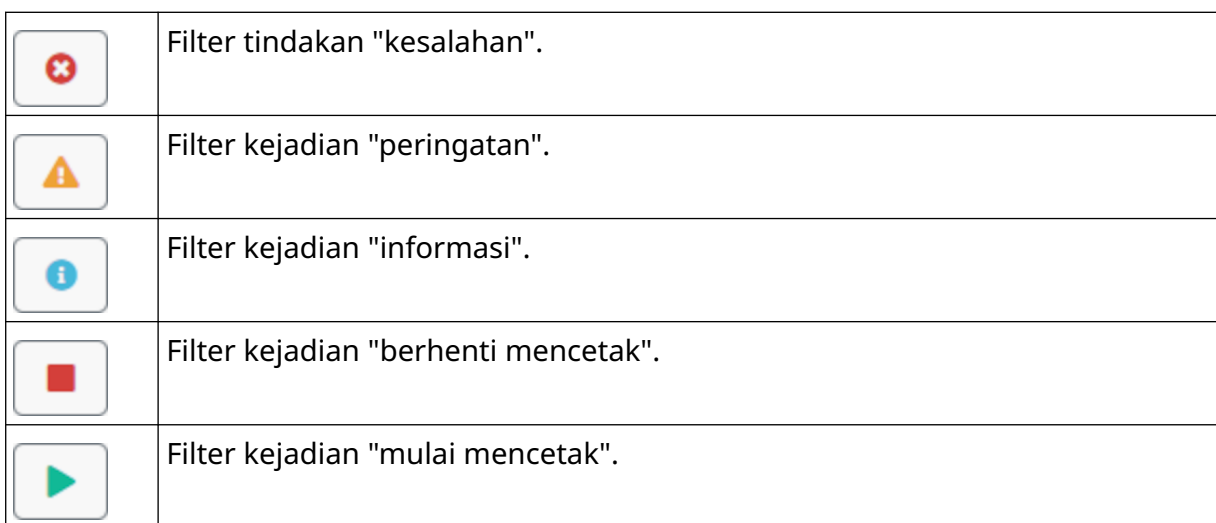

#### **Mengekspor Log**

Log dapat diekspor dari printer ke perangkat memori USB. Berkas ekspor memiliki format .zip yang berisi berkas .txt.

Cara mengekspor log:

- 1. Hubungkan perangkat memori USB ke printer.
- 2. Dari layar *Beranda*, pilih ikon *Log*:
- 3. Sesuaikan tanggal di sudut kanan atas, untuk mengatur rentang tanggal ekspor.
- 4. Pilih *Ekspor*.
- 5. Jika diperlukan, ubah nama berkas ekspor. Nama berkas default adalah: log\_00000000\_99999999.zip
- 00000000 adalah tanggal pertama yang dipilih dalam rentang ekspor
- 99999999 adalah tanggal terakhir yang dipilih dalam rentang ekspor.
- 1. Pilih folder pada perangkat memori USB untuk menyimpan berkas ekspor.
- 2. Pilih *OK*.

## **PENGHITUNG STATISTIK**

Printer memiliki 2 penghitung statistik yang mencatat jumlah cetakan yang dibuat.

1 penghitung dapat diatur ulang oleh pengguna kapan saja. Penghitung lainnya tidak dapat diatur ulang.

Cara melihat penghitung statistik:

- 1. Dari layar *Beranda*, pilih ikon *Log*:
- 2. Pilih tab *Statistik*.
- 3. Dalam bagian *Parameter* di layar, lihat 2 penghitung.
- 4. Untuk mengubah nama penghitung, pilih nama penghitung dan masukkan nama baru.
- 5. Untuk mengatur ulang salah 1 penghitung, pilih *Atur Ulang*.

Riwayat nilai penghitung juga dapat dilihat.

Cara melihat riwayat nilai penghitung:

- 1. Dari layar *Beranda*, pilih ikon *Log*:
- 2. Pilih tab *Statistik*.
- 3. Gunakan opsi *Filter* untuk memilih rentang tanggal.
- 4. Dalam bagian *Jumlah cetak total produksi* di layar, lihat riwayat nilai penghitung.

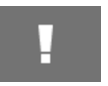

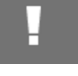

# **KOMPONEN 5 PEMELIHARAAN & PEMECAHAN MASALAH**

### **DESKRIPSI KESALAHAN**

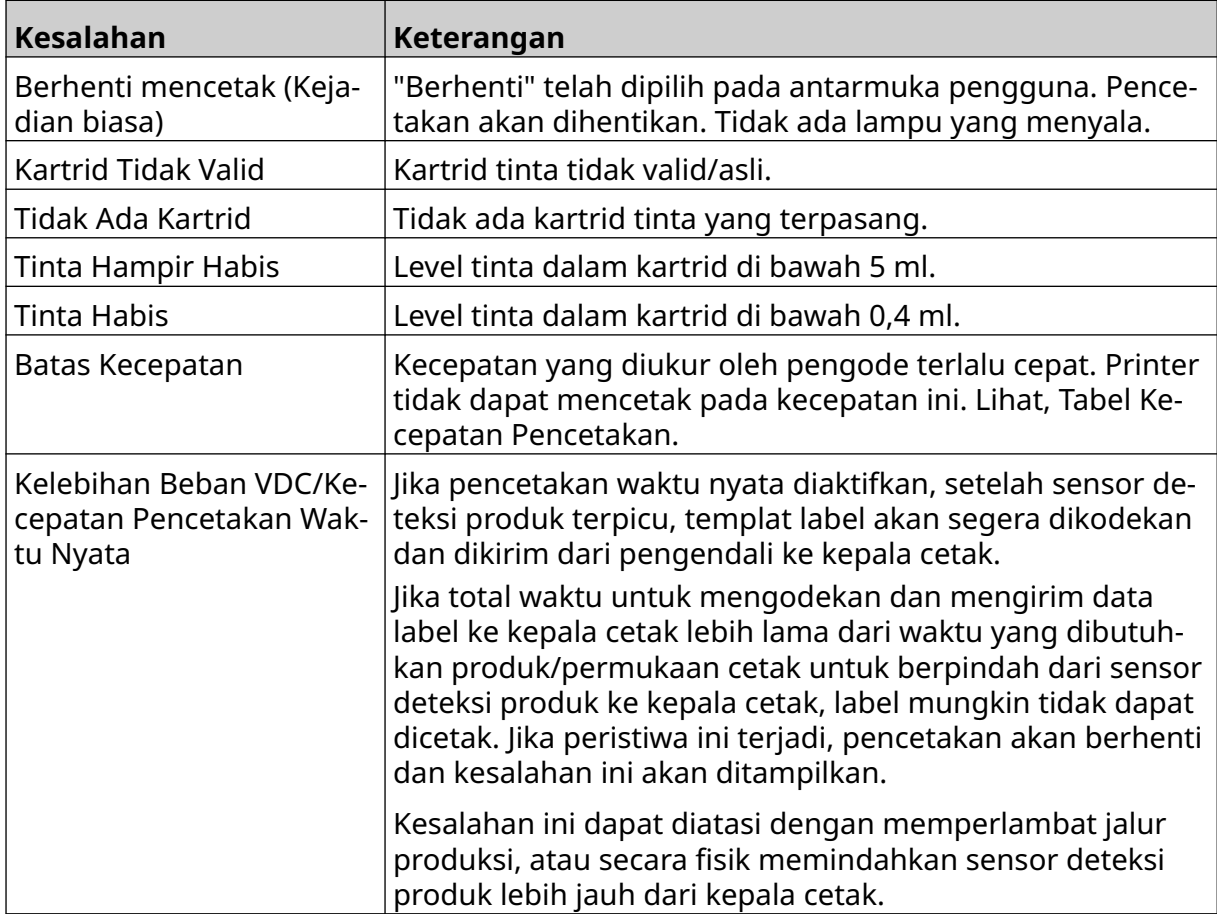

## **KESALAHAN KUALITAS CETAK**

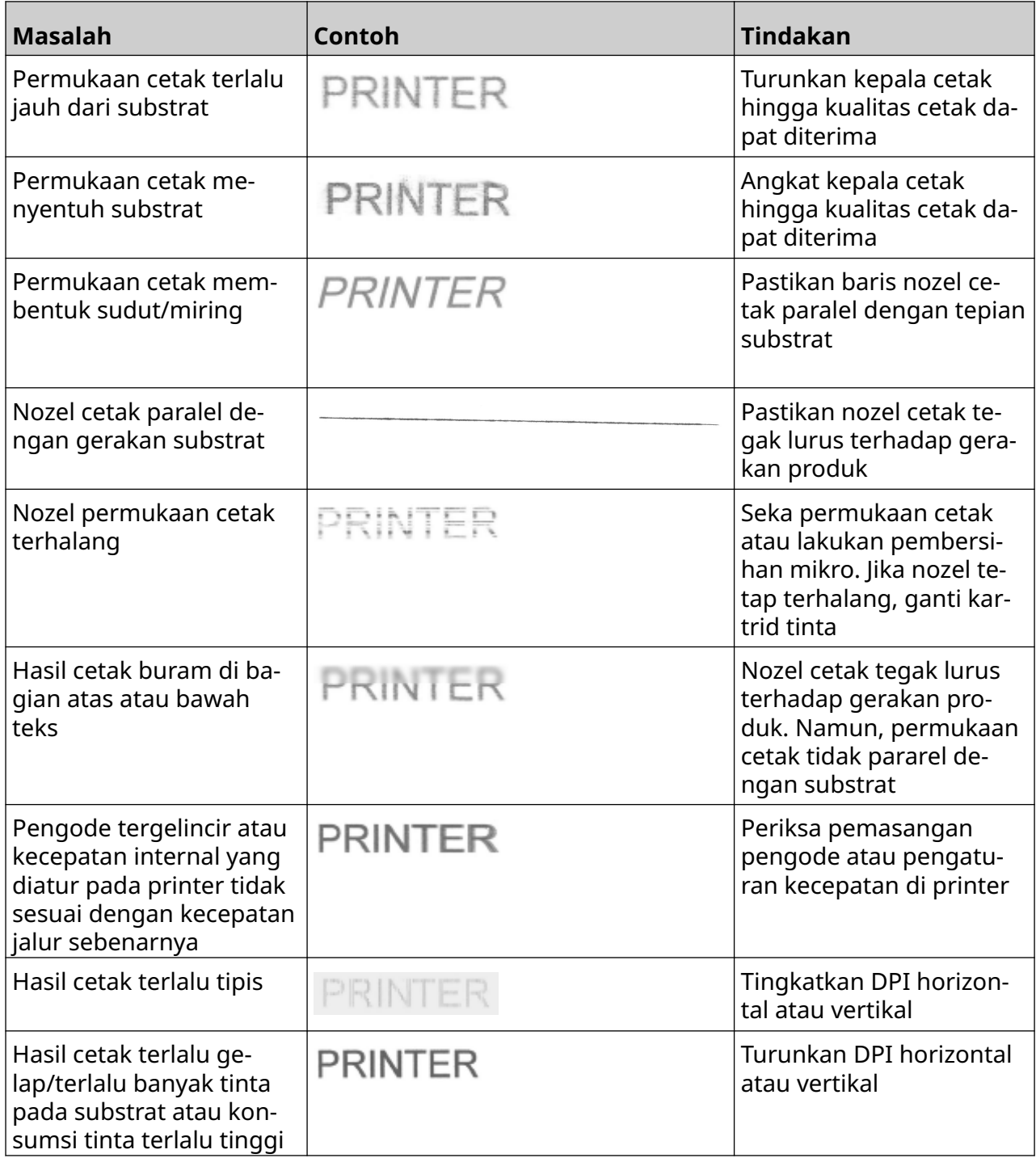

### **PEMBARUAN PERANGKAT LUNAK/FIRMWARE**

Cara memperbarui perangkat lunak/firmware printer:

- 1. Letakkan berkas pembaruan di tingkat atas (folder root) perangkat memori USB.
- 2. Berhenti mencetak.
- 3. Hubungkan perangkat memori USB ke printer.
- 4. Dari layar *Beranda*, pilih ikon *Perbarui*:
- 5. Pilih ikon *Pilih berkas:*
- 6. Buka drive D:/:
- 7. Pilih berkas pembaruan, untuk menyelesaikan "Langkah 1".
- Catatan 1. Berkas pembaruan memiliki ekstensi .io.

2. Jika berkas pembaruan tidak dapat dilihat, pilih ikon *Segarkan*:

- 8. Pilih *Lanjut,* untuk mengunggah berkas ke printer dan menyelesaikan "Langkah 2".
	- Catatan Dilarang melepaskan perangkat memori USB hingga berkas berhasil diunggah ke printer.
	- 9. Pilih *Lanjut*, untuk memverifikasi berkas pembaruan dan menyelesaikan "Langkah 3".
	- 10. Setelah berkas diverifikasi, pilih *Lanjut* untuk menginstal berkas pembaruan dan menyelesaikan "Langkah 4".
- Catatan 1. Dilarang mematikan printer, memutuskan sambungan printer dari daya listrik, atau mengubah layar hingga berkas pembaruan selesai diinstal.
	- 2. Setelah berkas pembaruan berhasil diinstal, printer akan mulai ulang secara otomatis.
	- 11. Setelah printer mulai ulang, printer siap digunakan.

Ω

## **MENGGANTI KARTRID TINTA**

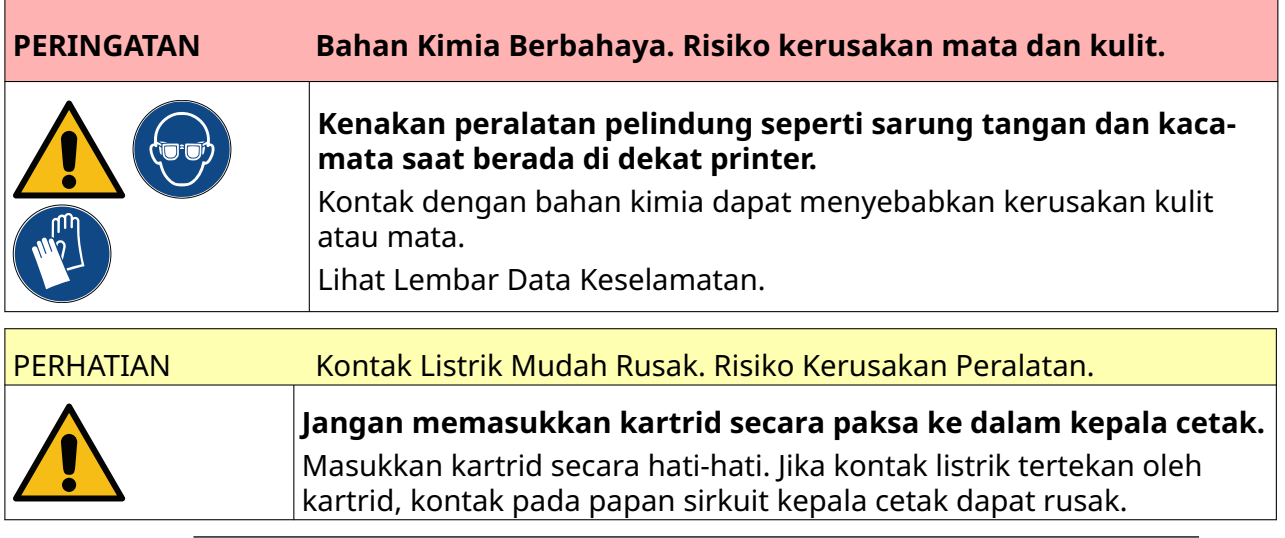

- Catatan 1. Segera ganti kartrid tinta untuk menghindari pencetakan yang buruk.
	- 2. Jika pencetakan berhenti saat VDC sedang digunakan, antrean buffer data printer akan dikosongkan. Data perlu dikirim ke printer lagi.

Alat dan perlengkapan yang dibutuhkan: Lap pembersih etanol, dan kain/tisu bebas serat. Cara mengganti kartrid tinta:

1. Hentikan pencetakan, pilih ikon *Berhenti*:

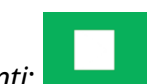

2. Buka kaitnya dan keluarkan kartrid tinta.

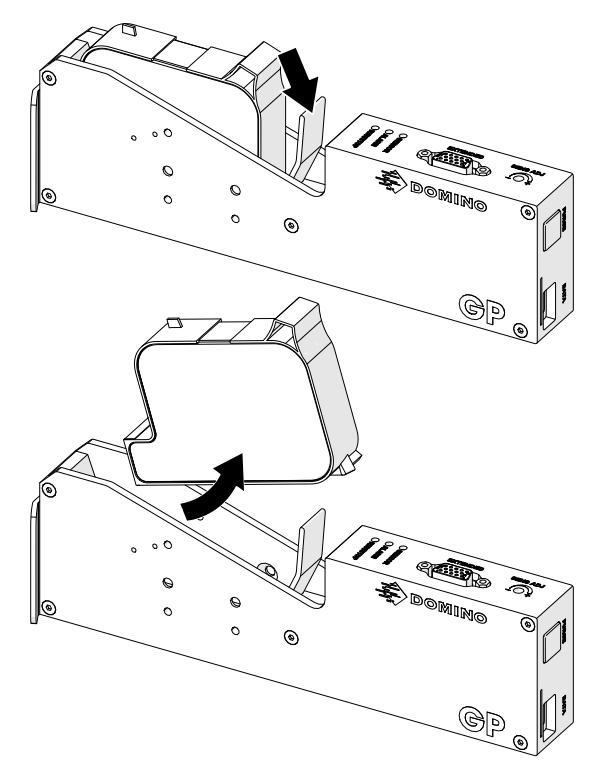

- 3. Lepaskan tutup pelindung dari kartrid tinta baru.
- 4. Jika kartrid masih baru, bersihkan kontak listrik dengan lap pembersih etanol, untuk menghilangkan pelindung korosi.
- Catatan Nomor komponen lap pembersih: EPT039697

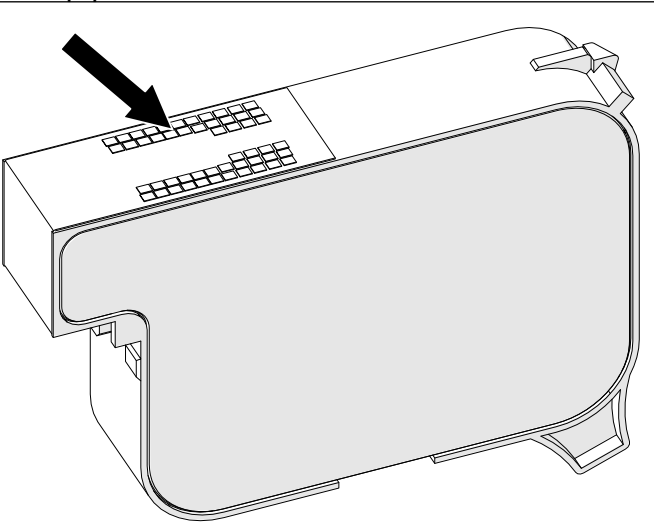

5. Gunakan kain baru/bersih tanpa serat untuk menyeka nozel kartrid tinta pada sudut 45°.

Catatan Sudut 45° mencegah kotoran dari satu nozel mengotori nozel berikutnya.

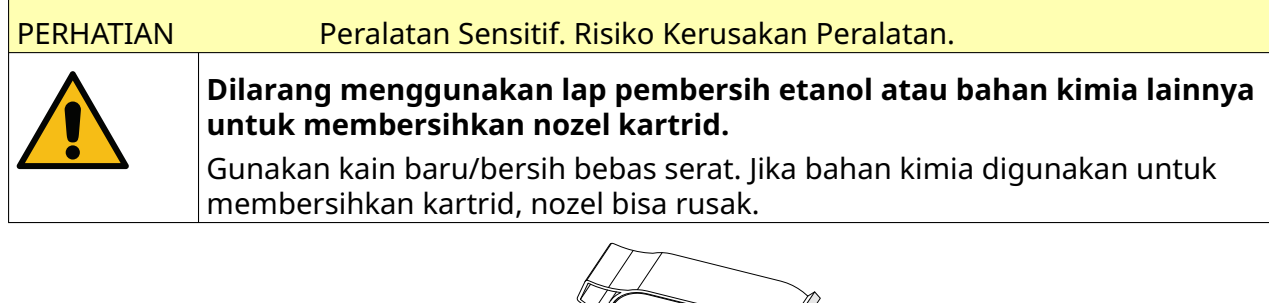

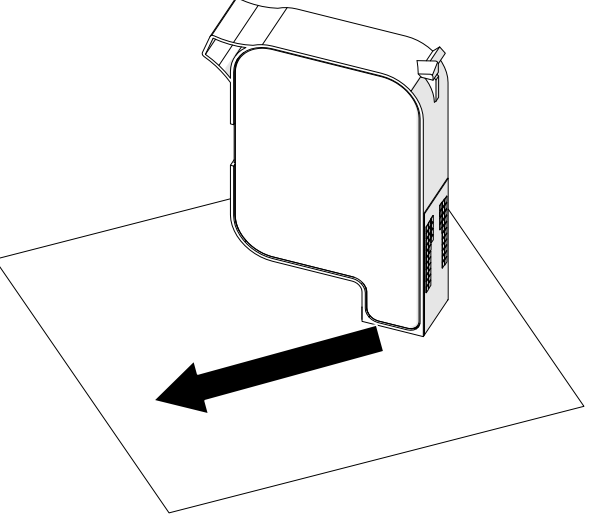

6. Masukkan kartrid tinta ke dalam kepala cetak, lalu tutup kait kepala cetak.

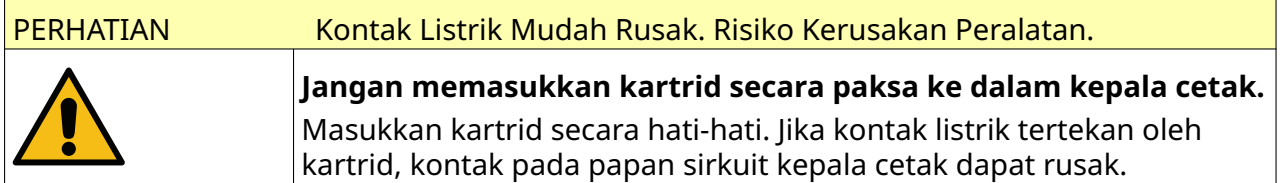

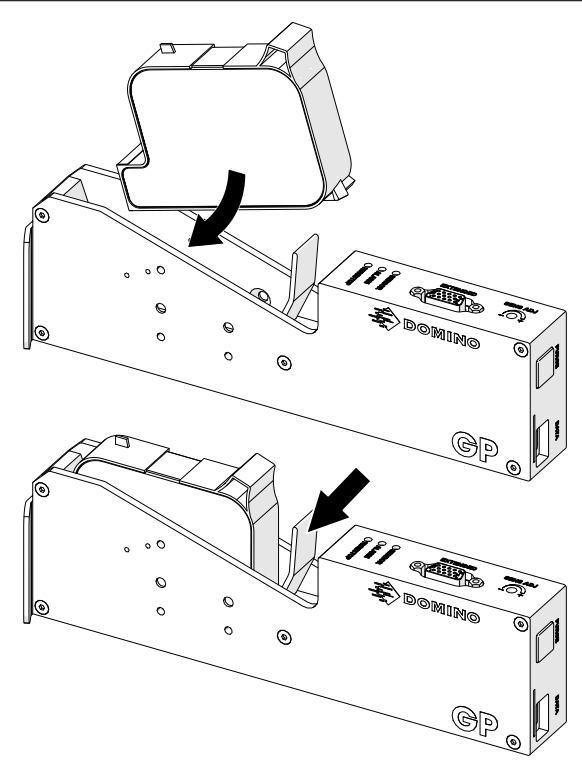

7. Patuhi peraturan pembuangan limbah setempat, untuk membuang kartrid tinta bekas.

## **MEMBERSIHKAN NOZEL KARTRID YANG TERSUMBAT**

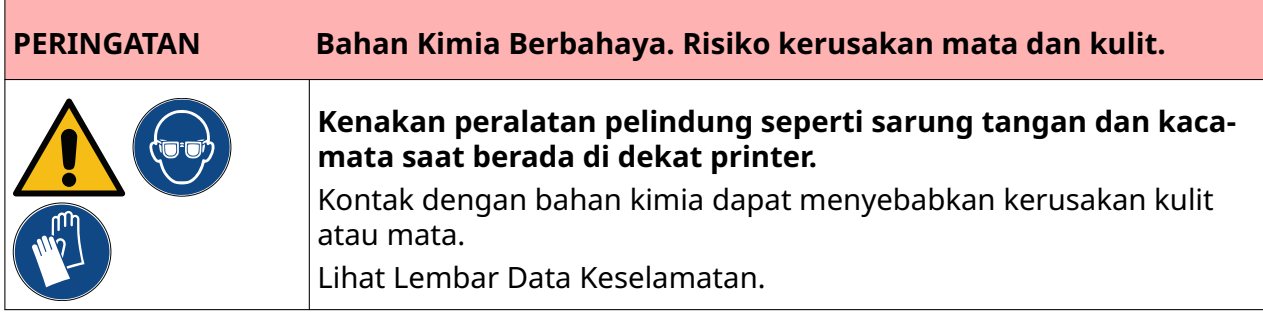

Jika nozel kartrid tersumbat, pembersihan dapat digunakan untuk mengeluarkan tinta dalam jumlah sangat kecil dari nozel kartrid. Tinta dapat menandai benda yang berada di dekat kepala cetak.

 $\sum_{\alpha\beta}$ 

Pembersihan dapat dilakukan dengan 2 cara:

- 1. Dari layar *Beranda*, pilih ikon *Bersihkan*:
- 2. Atau, tekan tombol *Bersihkan* di kepala cetak:

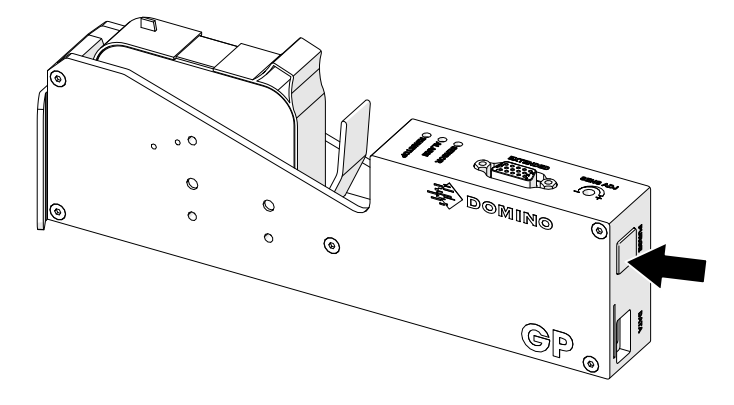

## **MEMBERSIHKAN NOZEL KARTRID**

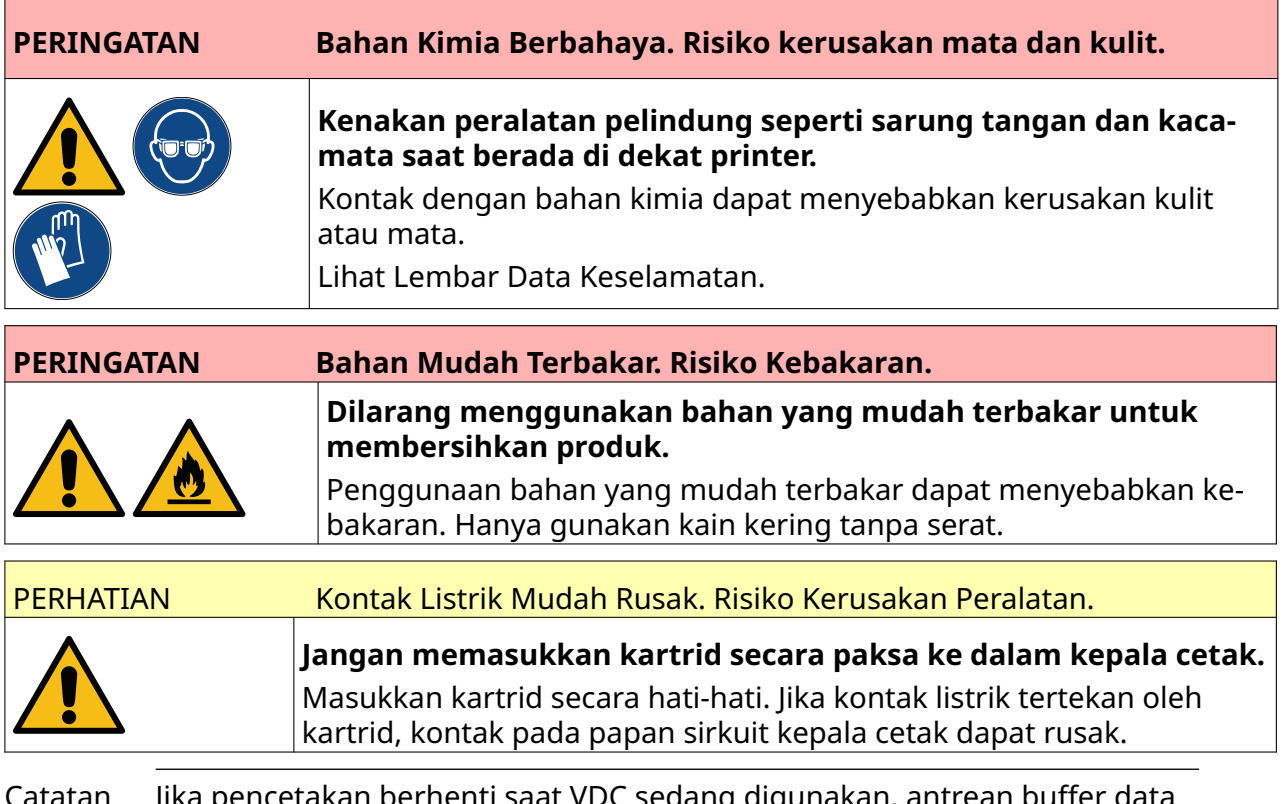

Catatan Jika pencetakan berhenti saat VDC sedang digunakan, antrean buffer data printer akan dikosongkan. Data perlu dikirim ke printer lagi.

 $\mathcal{P}_{\mathcal{G}}$ 

Cara membersihkan nozel kartrid tinta:

1. Hentikan pencetakan, pilih ikon *Berhenti*:

2. Buka kaitnya dan keluarkan kartrid tinta.

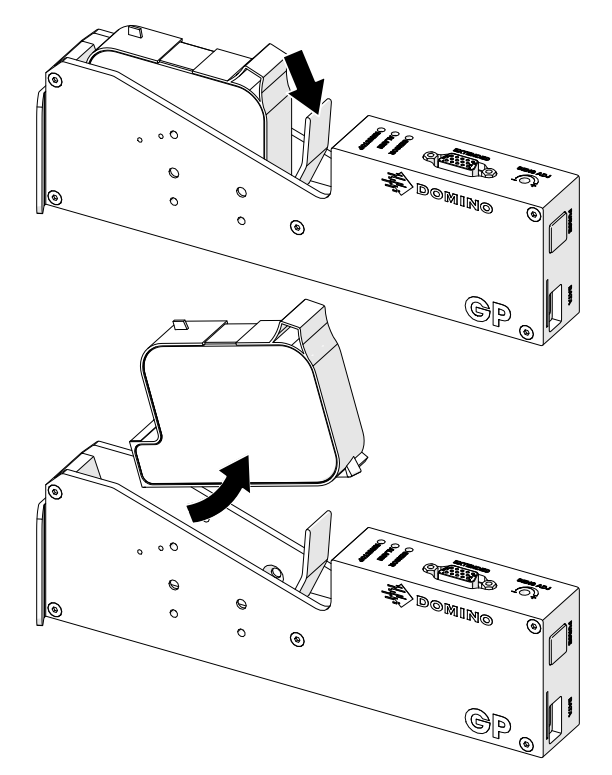

3. Gunakan kain tanpa serat yang baru, bersih, dan kering untuk menyeka nozel kartrid tinta pada sudut 45°.

Catatan Sudut 45° mencegah kotoran dari satu nozel mengotori nozel berikutnya.

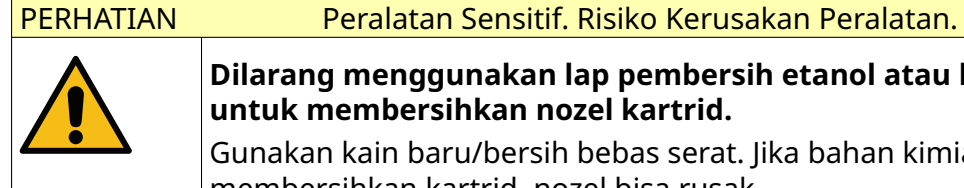

**Dilarang menggunakan lap pembersih etanol atau bahan kimia lainnya untuk membersihkan nozel kartrid.**

Gunakan kain baru/bersih bebas serat. Jika bahan kimia digunakan untuk membersihkan kartrid, nozel bisa rusak.

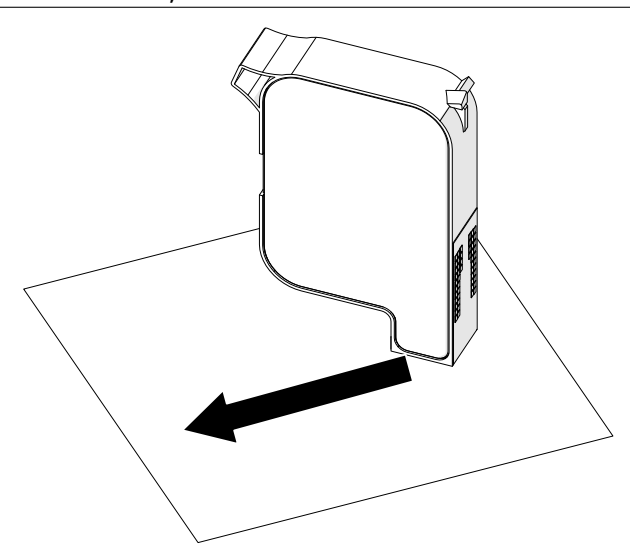

4. Masukkan kartrid tinta ke dalam kepala cetak, lalu tutup kait kepala cetak.

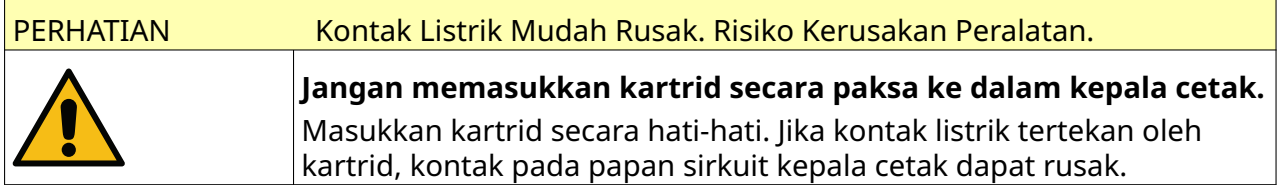

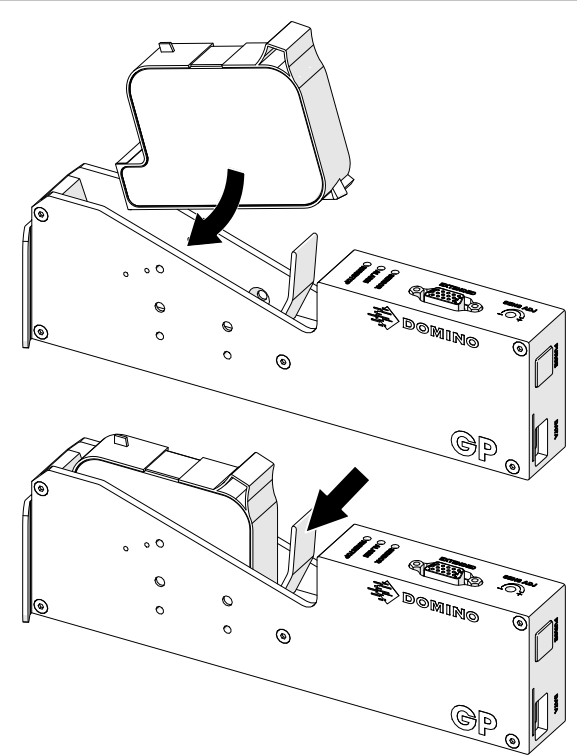

## **MEMBERSIHKAN KEPALA CETAK**

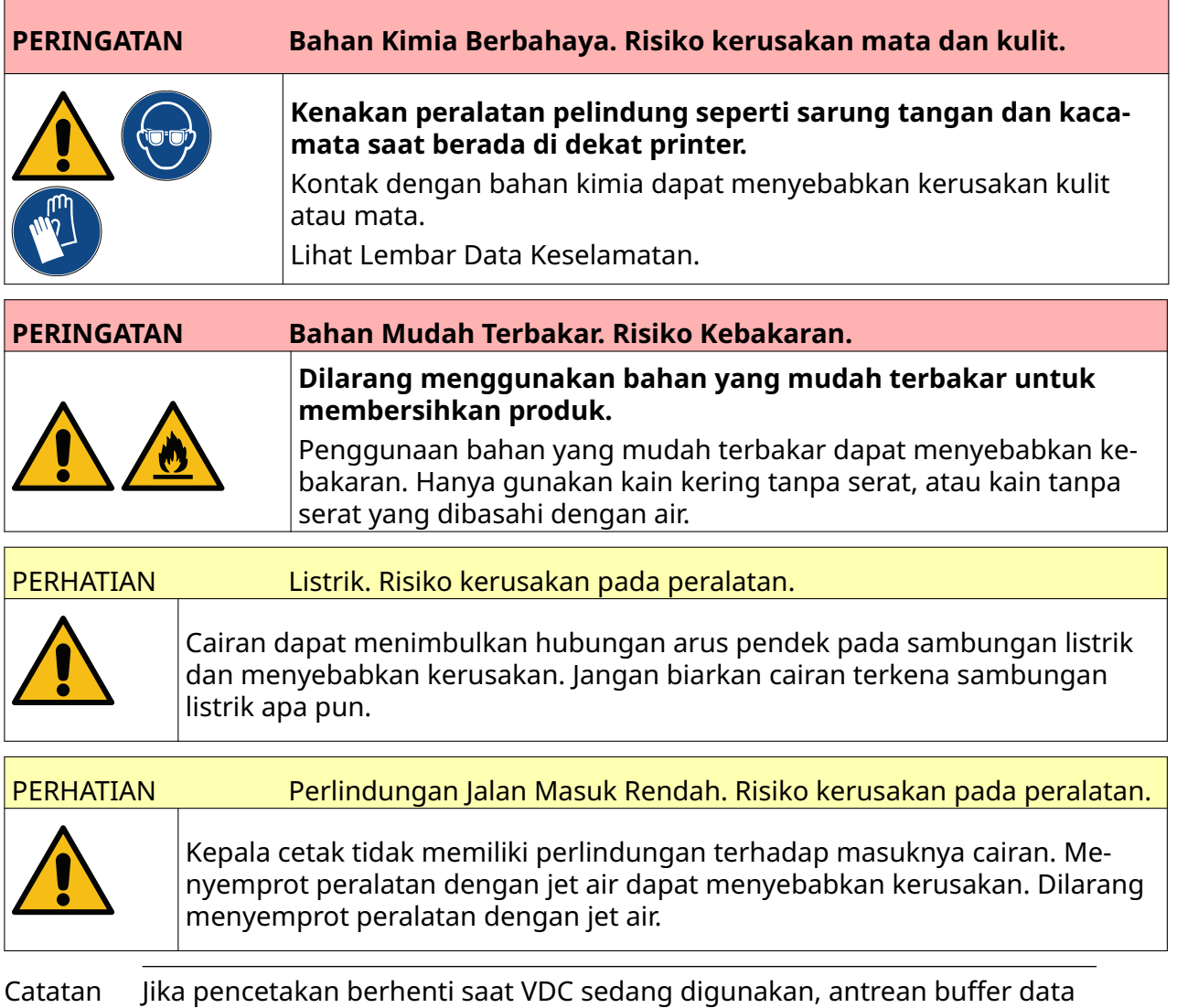

printer akan dikosongkan. Data perlu dikirim ke printer lagi.

Cara membersihkan kepala cetak:

- 1. Dari layar beranda, pilih ikon *Siaga* lalu pilih *Matikan.* Atau, tekan dan tahan tombol *Siaga* seperti yang ditunjukkan di bawah ini selama 2 detik.
- Catatan Memilih ikon *Siaga* atau menekan tombol *Siaga* tidak memutuskan sambungan printer dari catu daya listrik.

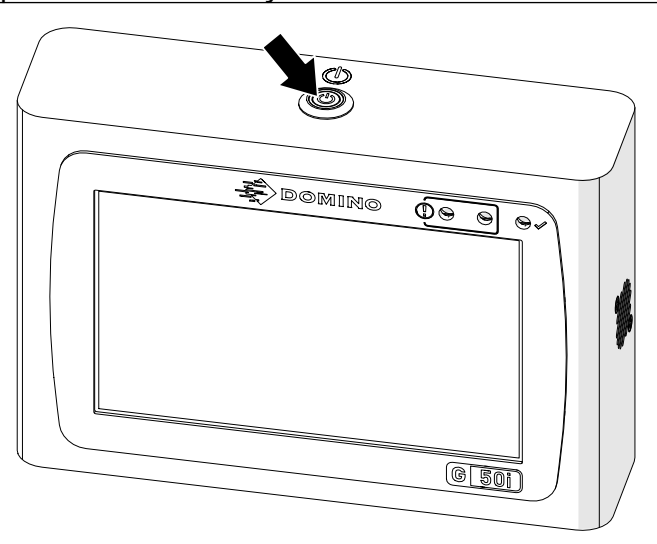

- 2. Putuskan sambungan pengontrol dari catu daya listrik.
- 3. Buka kaitnya dan keluarkan kartrid tinta.

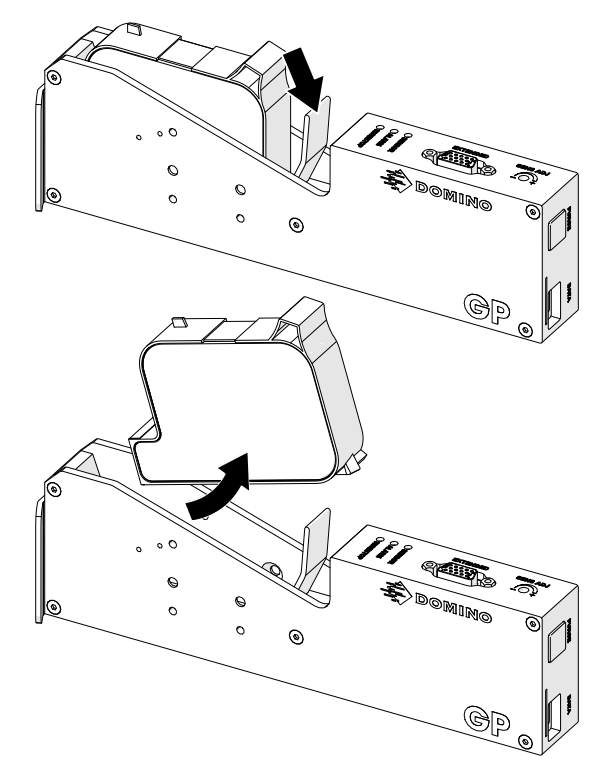

- 4. Gunakan kain bersih tanpa serat yang dibasahi dengan air, untuk menyeka kepala cetak hingga bersih.
- 5. Pastikan kepala cetak dan konektor listrik sudah kering, sebelum memasukkan kembali kartrid tinta, menyambungkan kembali catu daya listrik, dan menyalakan kembali printer.

6. Masukkan kartrid tinta ke dalam kepala cetak, lalu tutup kait kepala cetak.

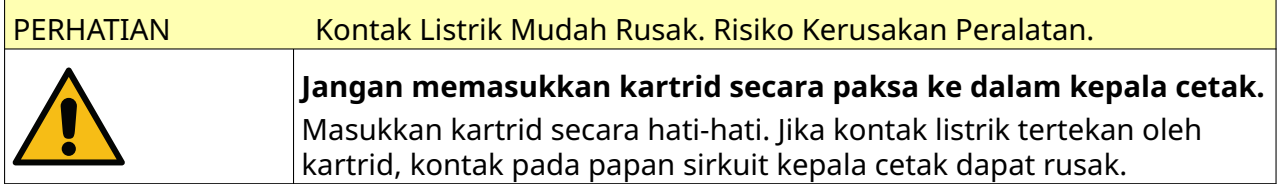

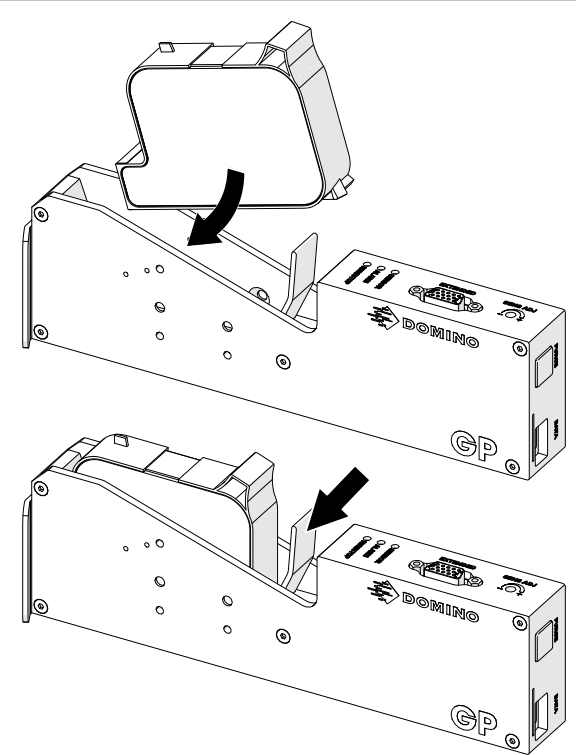

## **MEMBERSIHKAN PENGONTROL**

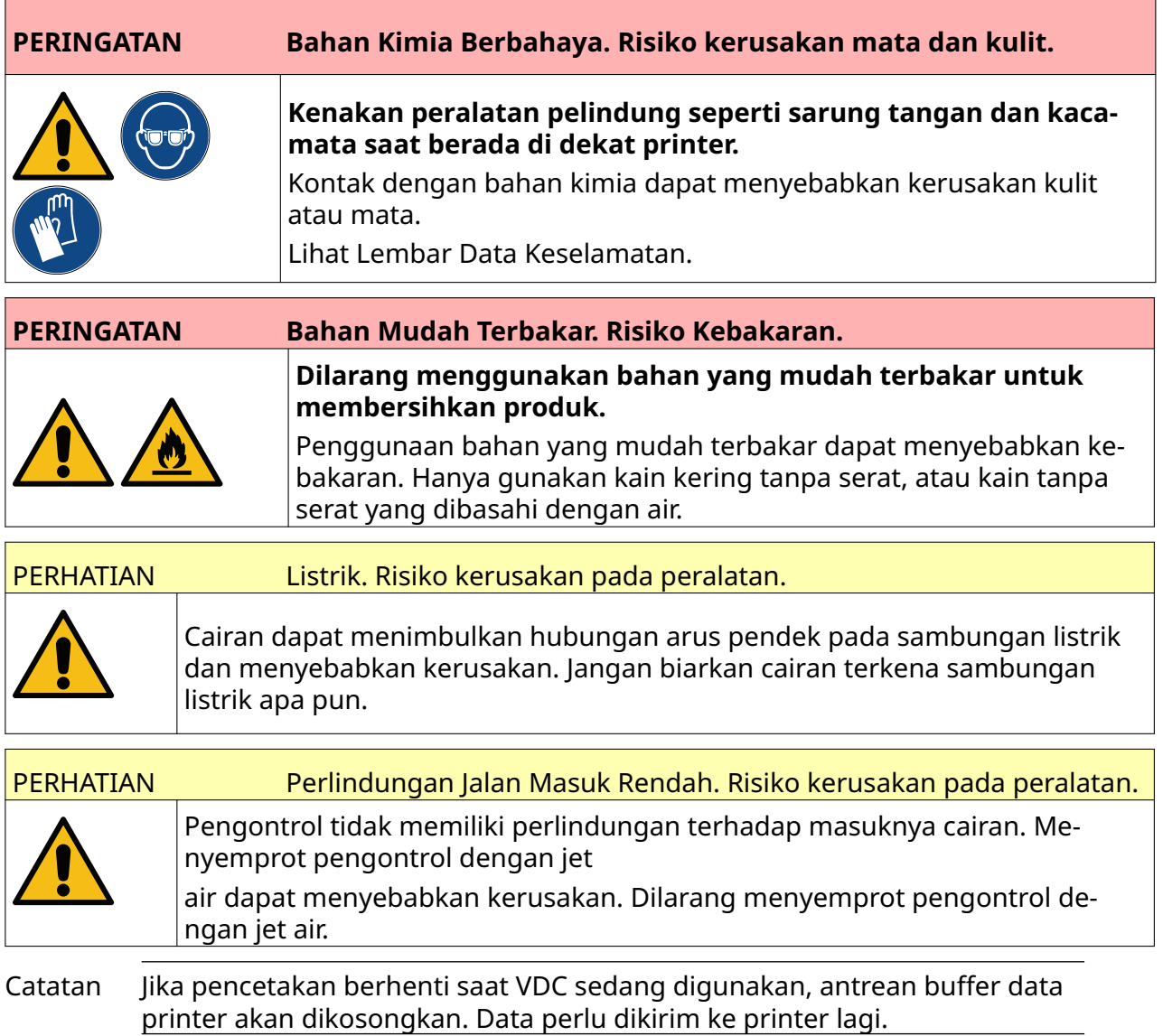

Cara membersihkan pengontrol:

- 1. Dari layar beranda, pilih ikon *Siaga* lalu pilih *Matikan.* Atau, tekan dan tahan tombol *Siaga* seperti yang ditunjukkan di bawah ini selama 2 detik.
- Catatan Memilih ikon *Siaga* atau menekan tombol *Siaga* tidak memutuskan sambungan printer dari catu daya listrik.

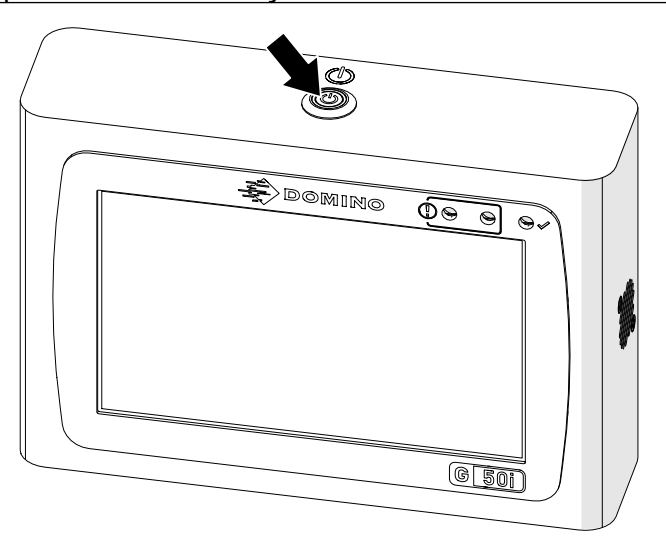

- 2. Putuskan sambungan pengontrol dari catu daya listrik.
- 3. Gunakan kain bersih tanpa serat yang dibasahi dengan air, untuk menyeka pengontrol hingga bersih.
- 4. Pastikan kepala cetak dan konektor listrik pada pengendali sudah kering, sebelum menyambungkan kembali pengendali ke catu daya listrik dan menyalakan kembali printer.

#### PEMELIHARAAN & PEMECAHAN MASALAH

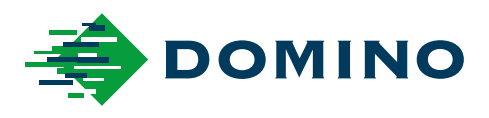

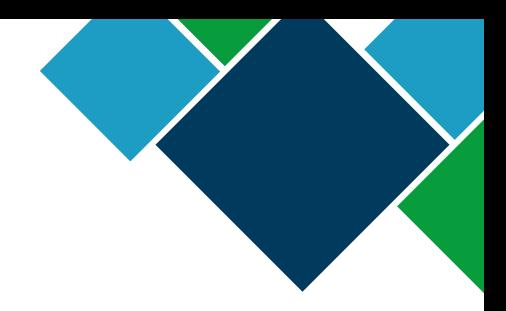

#### Domino G-Series Manual Produk

Domino Printing Sciences plc menerapkan kebijakan peningkatan produk secara berkelanjutan, Perusahaan berhak untuk mengubah spesifikasi yang terdapat di dalam dokumen ini tanpa pemberitahuan terlebih dahulu.

© Domino Printing Sciences plc 2023. Semua hak dilindungi undang-undang.

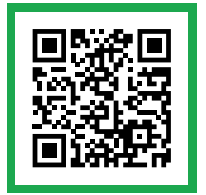

Untuk dokumentasi tambahan, termasuk bahasa lainnya yang tersedia, pindai kode QR atau kunjungi https://mydomino.domino-printing.com

#### **Domino UK Limited**

Trafalgar Way Bar Hill Cambridge CB23 8TU United Kingdom

Tel: +44 (0)1954 782551 Fax: +44 (0)1954 782874 Email: enquiries@domino-uk.com

#### **Domino China Limited - Shanghai**

No.1150 Yun Qiao Road Jin Qiao Export Processing Zone Pudon New Area Shanghai 201206 China

Tel.: +86-400-821-6818 (Penjualan) Tel.: +86-400-820-0205 (Teknis)